# **MAXIMUS VIII EXTREME**

# 用 戶 手 冊

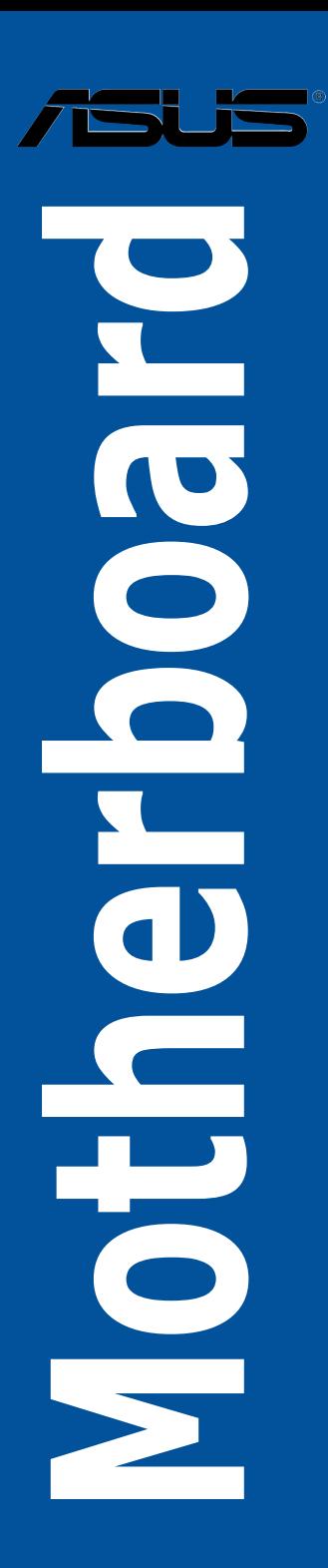

C10739 1.00 版

2015 年 9 月發行

版权说明

© ASUSTeK Computer Inc. All rights reserved. 华硕电脑股份有限公司保留所有权利

本用户手册包括但不限于其所包含的所有信息皆受到着作权法之保护,未经华硕电 腦股份有限公司(以下簡稱「華碩」)許可,不得任意地仿製、拷貝、摘抄、轉譯或 為其他利用。

免責聲明

本用户手册是以「现况」及「以当前明示的条件下」的状态提供给您。在法律允许 的范围内,华硕就本用户手册,不提供任何明示或默示的担保及保证,包括但不限于 商业适销性、特定目的之适用性、未侵害任何他人权利及任何得使用本用户手册或无 法使用本用户手冊的保证,且华硕对因使用本用户手册而获取的结果或通过本用户手 册所获得任何信息之准确性或可靠性不提供担保。

用户应自行承担使用本用户手册的所有风险。 用户明确了解并同意,华硕、华硕 之授权人及其各该主管、董事、员工、代理人或关系企业皆无须为您因本用户手册、 或因使用本用户手冊、或因不可用责干华硕的原因而无法使用本用户手册或其任何部 分而可能生成的衍生、附隨、直接、間接、特別、懲罰或任何其他損失(包括但不限 干利益捐失、业务中断、数据遗失或其他金钱损失)负责,不论华硕是否被告知发生 上開損失之可能性。

由于部分国家或地区可能不允许责任的全部免除或对前述根失的责任限制,所以前 述限制或排除條款可能對您不適用。

用户知悉华硕有权随时修改本用户手册。本产品规格或驱动程序一经改变,本用户 手冊將會隨之更新。本用戶手冊更新的詳細說明請您訪問華碩的客戶服務網 http:// www.asus.com.cn/support,或是直接与华硕信息产品技术支持专线 400-620-6655 聯絡。

于本用户手册中提及之第三人产品名称或内容,其所有权及智能财产权皆为各别产 品或内容所有人所有且受当前智能财产权相关法令及国际条约之保护。

当下列两种情况发生时,本产品将不再受到华硕之保修及服务:

- (1)本产品曾经过非华硕授权之维修、规格更改、零件替换或其他未经过华硕授权 的行為。
- (2)本产品串行号模糊不清或丧失。

本产品的名称与版本都会印在主板/显卡上,版本数字的编码方式是用三个数字组 成,并有一个小数点做间隔,如 1.02G、2.03G 等...数字越大表示版本越新,而越左 邊位數的數字更動表示更動幅度也越大。更新的詳細說明請您到華碩的全球信息網瀏 监或是直接与华硕联络。

Offer to Provide Source Code of Certain Software

This product may contain copyrighted software that is licensed under the General Public License ("GPL") and under the Lesser General Public License Version ("LGPL"). The GPL and LGPL licensed code in this product is distributed without any warranty. Copies of these licenses are included in this product. You may obtain the complete corresponding source code (as defined in the GPL) for the GPL Software, and/or the complete corresponding source code of the LGPL Software (with the complete machine-readable "work that uses the Library") for a period of three years after our last shipment of the product including the GPL Software and/or LGPL Software, which will be no earlier than December 1, 2011, either

(1) for free by downloading it from http://support.asus.com/download; or

(2) for the cost of reproduction and shipment, which is dependent on the preferred carrier and the locAMDon where you want to have it shipped to, by sending a request to:

ASUSTeK Computer Inc. Legal Compliance Dept. 15 Li Te Rd., Beitou, Taipei 112 Taiwan

In your request please provide the name, model number and version, as stated in the About Box of the product for which you wish to obtain the corresponding source code and your contact details so that we can coordinate the terms and cost of shipment with you.

The source code will be distributed WITHOUT ANY WARRANTY and licensed under the same license as the corresponding binary/object code.

This offer is valid to anyone in receipt of this informAMDon.

ASUSTeK is eager to duly provide complete source code as required under various Free Open Source Software licenses. If however you encounter any problems in obtaining the full corresponding source code we would be much obliged if you give us a notificAMDon to the email address gpl@asus.com, stAMDng the product and describing the problem (please do NOT send large attachments such as source code archives etc to this email address).

#### Google™ License Terms

Copyright© 2015 Google Inc. All Rights Reserved.

Licensed under the Apache License, Version 2.0 (the "License"); you may not use this file except in compliance with the License. You may obtain a copy of the License at: http://www.apache.org/licenses/LICENSE-2.0

Unless required by applicable law or agreed to in writing, software distributed under the License is distributed on an "AS IS" BASIS, WITHOUT WARRANTIES OR CONDITIONS OF ANY KIND, either express or implied.

See the License for the specific language governing permissions and limitations under the License.

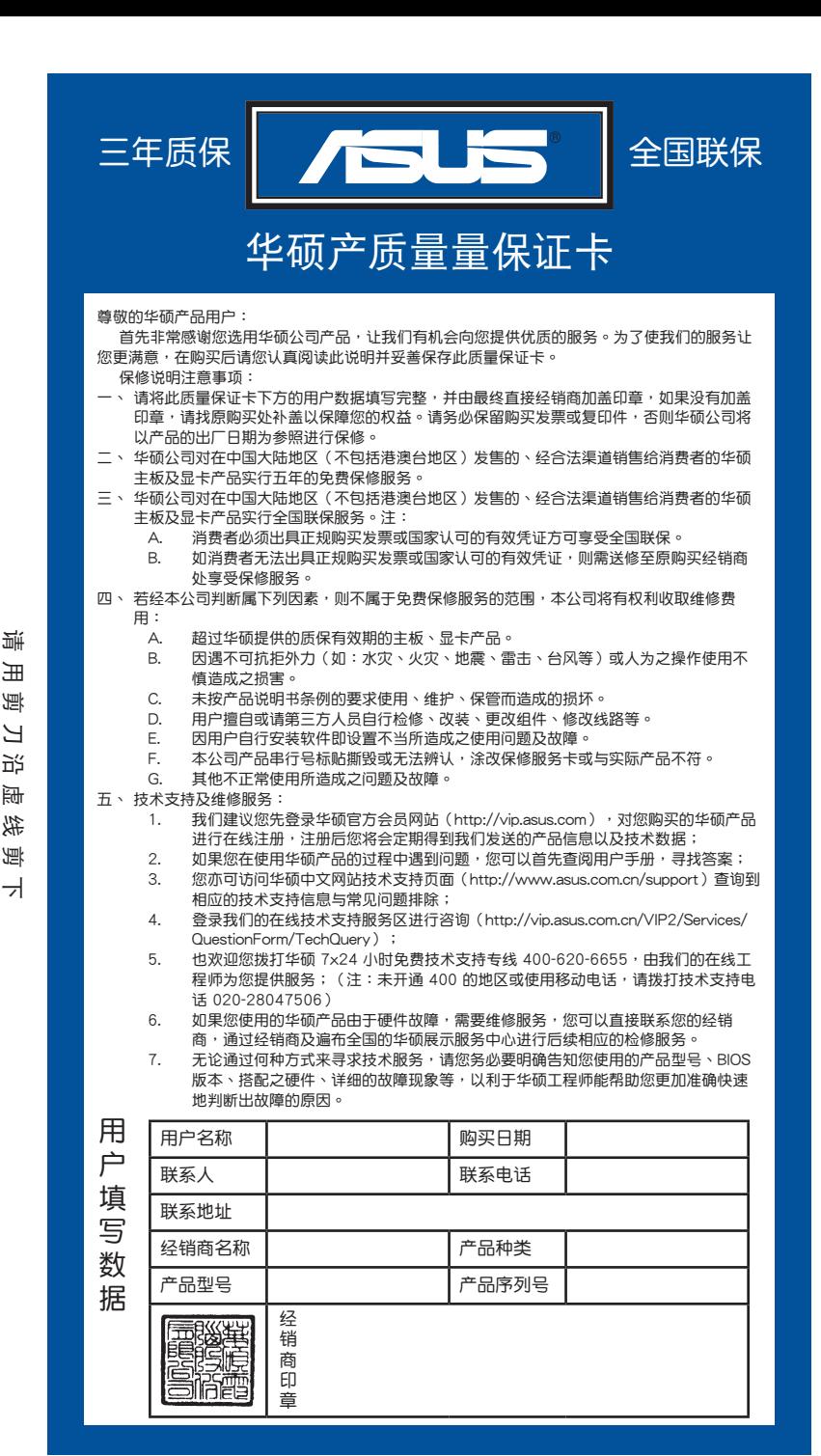

請 用 剪 刀 沿 虛 線 剪 下 賷 乐 阌 コ 近 闹 线

ᅱ

# 目录内容

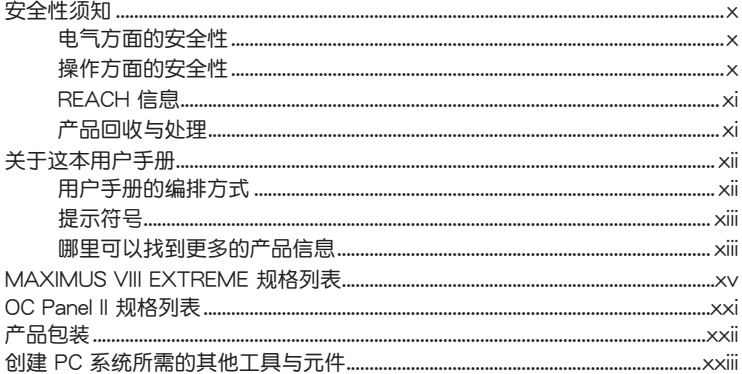

# 第一章: 产品介绍

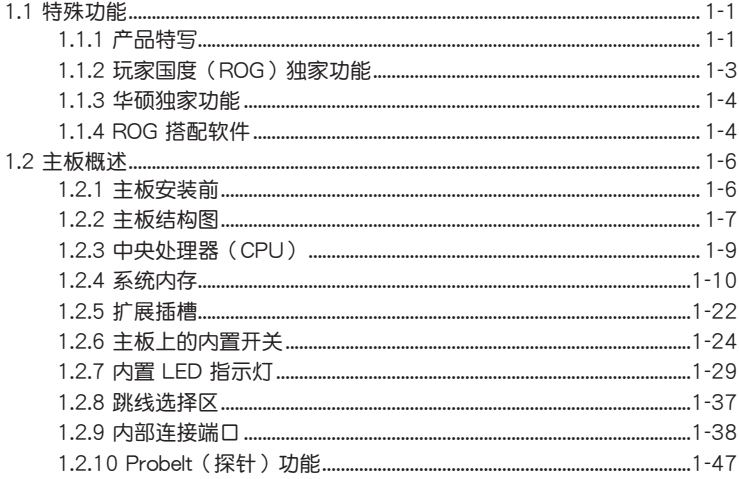

# 第二章: 硬件设备信息

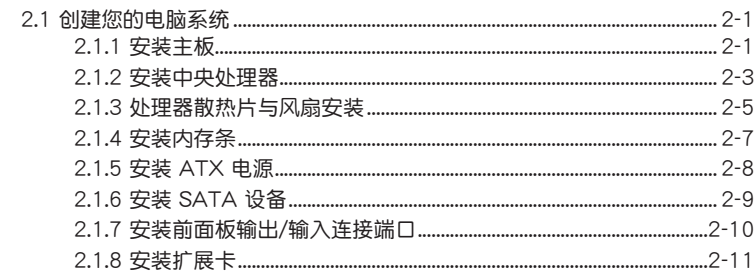

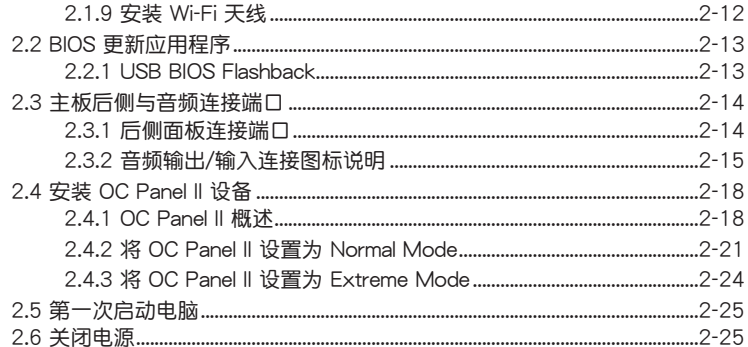

# 第三章: BIOS 程序设置

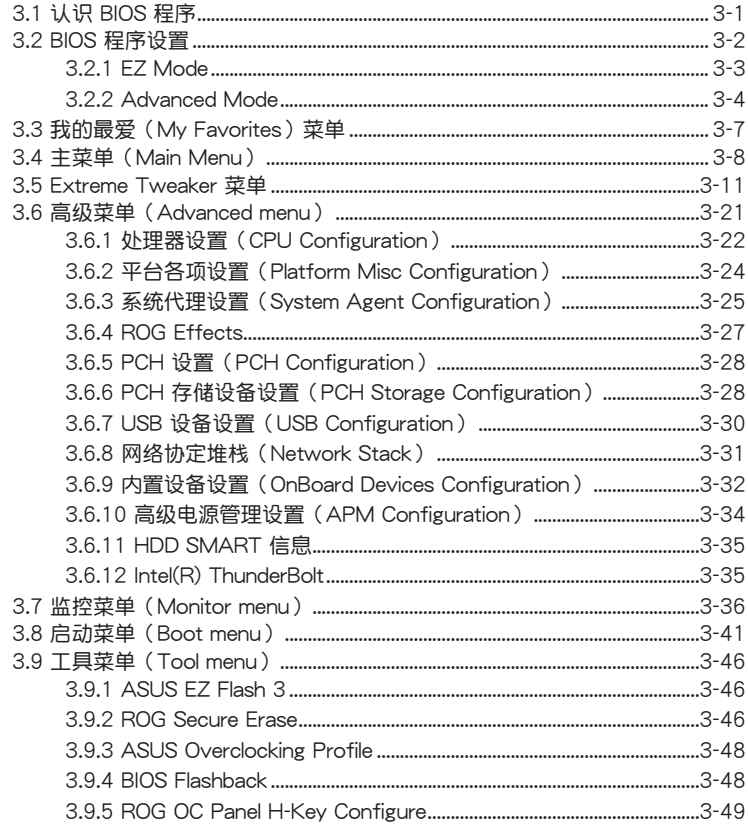

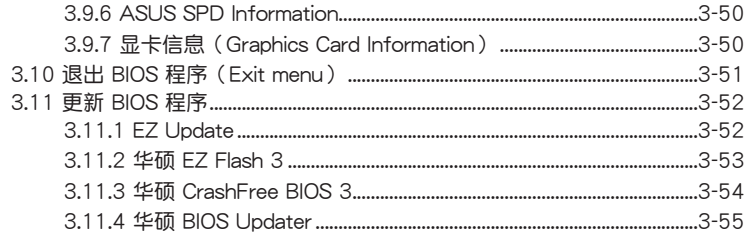

## 第四章: 软件支持

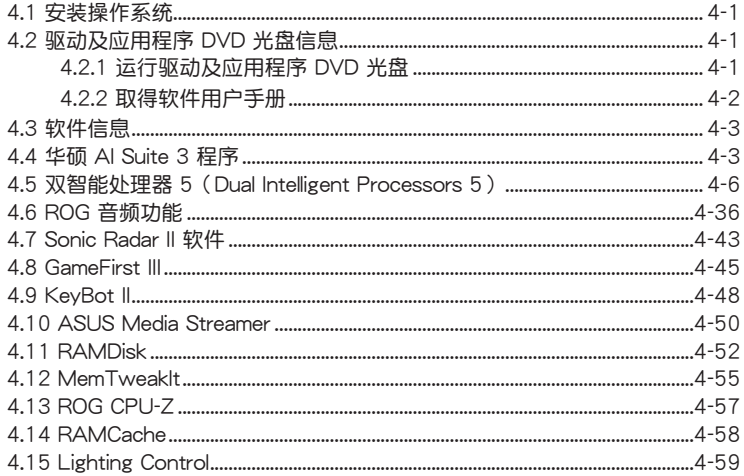

# 第五章: RAID 支持

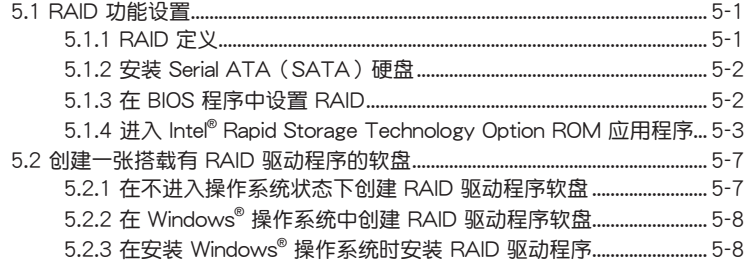

## 附录

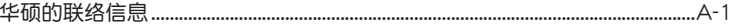

# <span id="page-9-0"></span>安全性須知

電氣方面的安全性

- 为避免可能的电击造成严重损害,在搬动电脑主机之前,请先将电脑电源线暂时 從電源插槽中拔掉。
- 当您要加入硬件设备到系统中或者要刪除系统中的硬件设备时,请务必先连接该 设备的数据线,然后再连接电源线。可能的话,在安装硬件设备之前先拔掉电脑 的電源電源線。
- 当您要从主板连接或拔除任何的数据线之前,请确定所有的电源线已事先拔掉。
- 在使用扩展卡之前,我们建议您可以先寻求专业人士的协助。这些设备有可能会 干扰接地的回路。
- 请确定电源的电压设置已调整到本国/本区域所使用的电压标准值。若您不确定您 所属区域的供应电压值为何,那么请就近询问当地的电力公司人员。
- 如果电源已损坏,请不要尝试自行修复。请将之交给专业技术服务人员或经销商 来处理。

操作方面的安全性

- 在您安装主板以及加入硬件设备之前,请务必详加阅读本手册所提供的相关信 息。
- 在使用产品之前,请确定所有的排线、电源线都已正确地连接好。若您发现有任 **何重大的瑕疵,请尽谏联络您的经销商。**
- 为避免发生电气短路情形,请务必将所有没用到的螺丝、回形针及其他零件收 好,不要遗留在主板上或电脑主机中。
- 灰尘、湿气以及剧烈的温度变化都会影响主板的使用寿命,因此请尽量避免放置 在這些地方。
- 请勿将电脑主机放置在容易摇晃的地方。
- 若在本产品的使用上有任何的技术性问题,请和经过检定或有经验的技术人员联 絡。

#### <span id="page-10-0"></span>REACH 信息

注意:謹遵守 REACH(Registration, Evaluation, Authorisation, and Restriction of  $Chemicals)$ 管理规范,我们会將产品中的化学物质公告在华硕 REACH 网站,详细请 參考 http://csr.asus.com/english/REACH.htm。

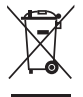

请勿将本主板当作一般垃圾丢弃。本产品零组件设计为可回收利用。这 个打叉的垃圾桶标志表示本产品(电器与电子设备)不应视为一般垃圾 丟棄,請依照您所在地區有關廢棄電子產品的處理方式處理。

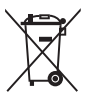

请勿将内含汞的电池当作一般垃圾丢弃。这个打叉的垃圾桶标志表示电 池不應視為一般垃圾丟棄。

#### 产品回收与处理

华硕与资源回收业者以最高标准相互配合,以保护我们的环境,确保工作者的安 全,以及遵从全球有关环境保护的法律规定。我们保证以资源回收的方式回收以往生 产的旧设备,通过多样的方式保护环境。

如欲了解更多关于华硕产品资源回收信息与联络方式,请连线上网至 CSR (Corporate Social Responsibility)網頁:http://csr.asus.com/english/Takeback. htm。

## <span id="page-11-0"></span>关于这本用户手册

产品用户手册包含了所有当您在安装本主板时所需用到的信息。

用戶手冊的編排方式

用户手册是由下面几个章节所组成:

• 第一章:產品介紹

您可以在本章节中发现诸多华硕所赋予本主板的优异特色。利用简洁易懂的说 明让您能很快地掌握本主板的各项特性,当然,在本章节中我们也会提及所有能 够应用在本主板的新产品技术。

• 第二章:硬件設備信息

本章節描述所有您在安裝系統元件時必須完成的硬件安裝程序。詳細內容有: 處理器與內存安裝、跳線選擇區設置以及主板的各種設備接口。

• 第三章:BIOS 程序設置

本章節描述如何使用 BIOS 設置程序中的每一個菜單項目來更改系統的配置設 置。此外也會詳加介紹 BIOS 各項設置值的使用時機與參數設置。

• 第四章:軟件支持

您可以在本章节中找到所有包含在华硕驱动程序及应用程序光盘中的软件相关 信息。

• 第五章:RAID 支持

本章節介紹 RAID 的各項設置。

• 附錄

在本附录里将列出相关的联络信息与认证信息。

<span id="page-12-0"></span>提示符号

为了能够确保您正确地完成主板设置,请务必注意下面这些会在本手册中出现的标 示符号所代表的特殊含意。

警告:提醒您在進行某一項工作時要注意您本身的安全。

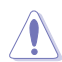

4

小心:提醒您在讲行某一项工作时要注意勿伤害到电脑主板元件。

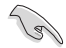

重要:此符号表示您必须要遵照手册所描述之方式完成一项或多项软硬件 的安裝或設置。

注意:提供有助於完成某項工作的訣竅和其他額外的信息。

#### 哪裡可以找到更多的產品信息

您可以通过下面所提供的两个渠道来获得您所使用的华硕产品信息以及软硬件的升 級信息等。

1. 華碩網站

您可以到 http://www.asus.com.cn 华硕电脑互联网取得所有关于华硕软硬件产品 的各项信息。台湾地区以外的华硕网址请参考手册最后附录里的联络信息。

2. 其他文件

在您的产品包装盒中除了本手册所列举的标准配件之外,也有可能会夹带其他的文 件,譬如经销商所附的产品保证单据等。

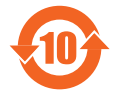

电子电气产品有害物质限制使用标识要求:图中之数字为产品之环保 使用期限。仅指电子电气产品中含有的有害物质不致发生外泄或突变 从而对环境造成污染或对人身、财产造成严重损害的期限。

有害物質的名稱及含量說明標示:

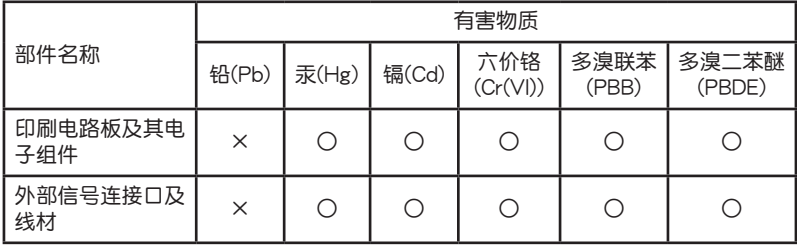

本表格根據 SJ/T 11364 的規定編制。

○:表示該有害物質在該部件所有均質材料中的含量均在 GB/T 26572 規定的限量 要求以下。

×:表示該有害物質至少在該部件的某一均質材料中的含量超出 GB/T 26572 規定 的限量要求,然該部件仍符合歐盟命令 2011/65/EU 的規范。

备注:此产品所标示的环保使用期限,系指在一般正常使用状况下。

<span id="page-14-0"></span>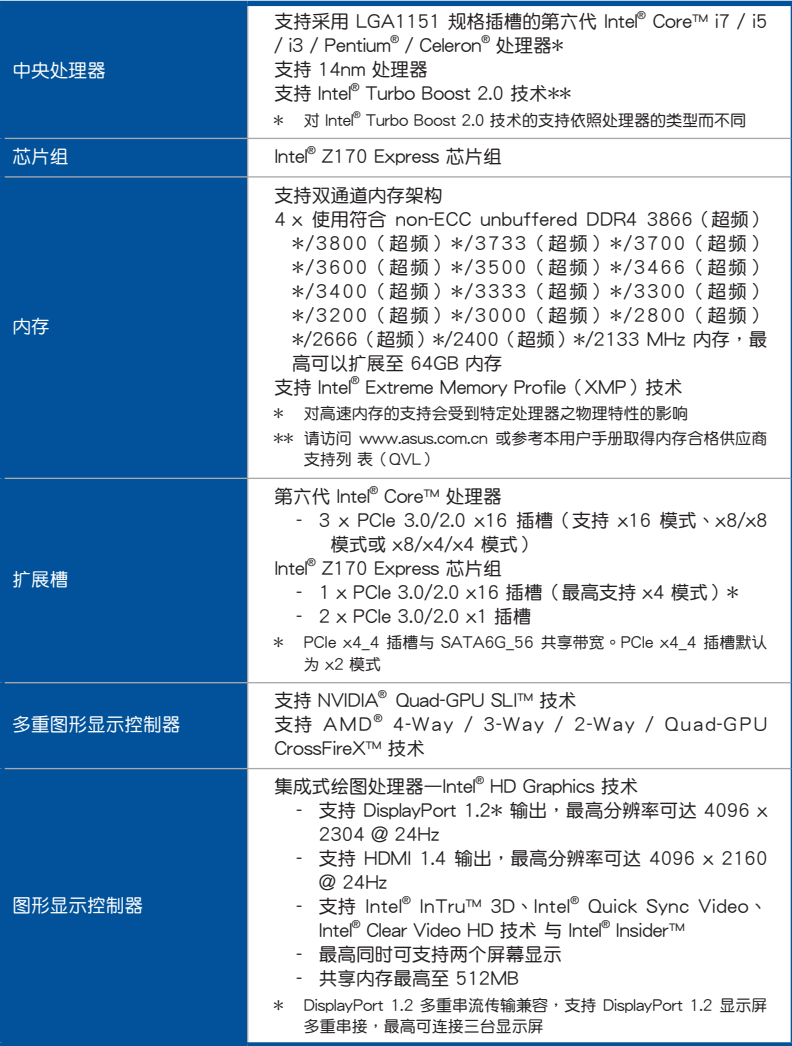

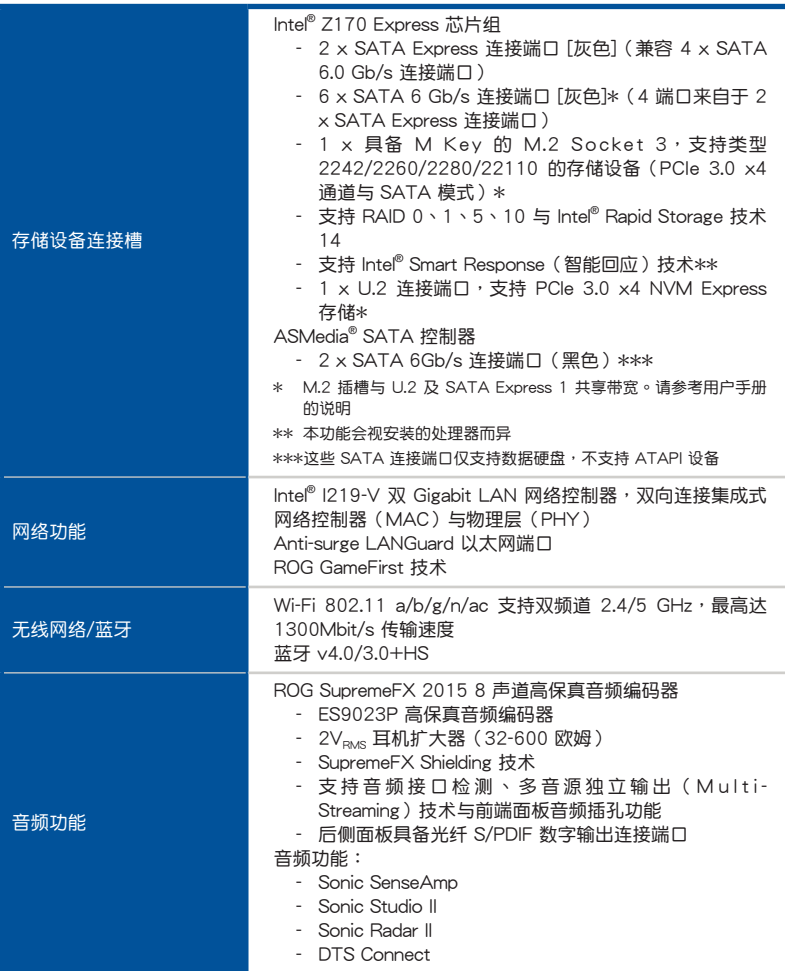

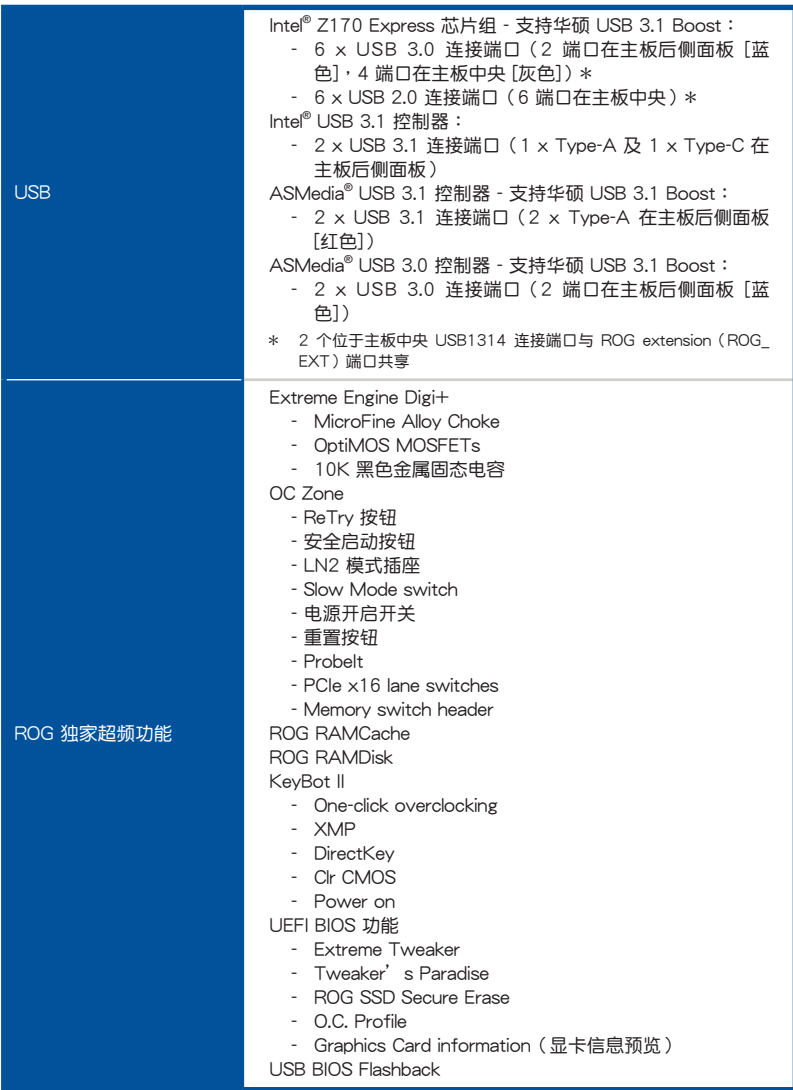

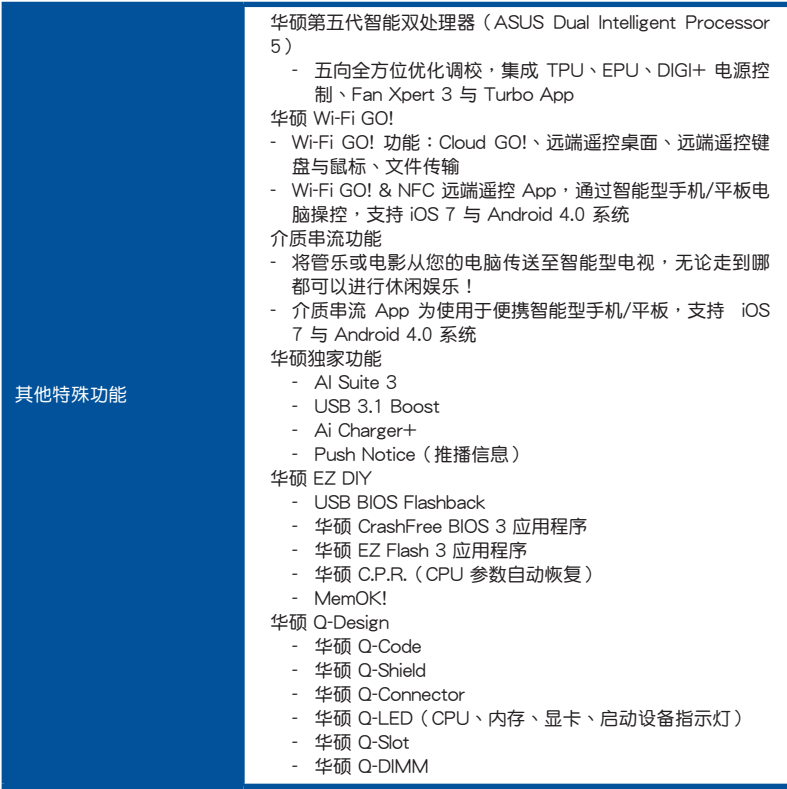

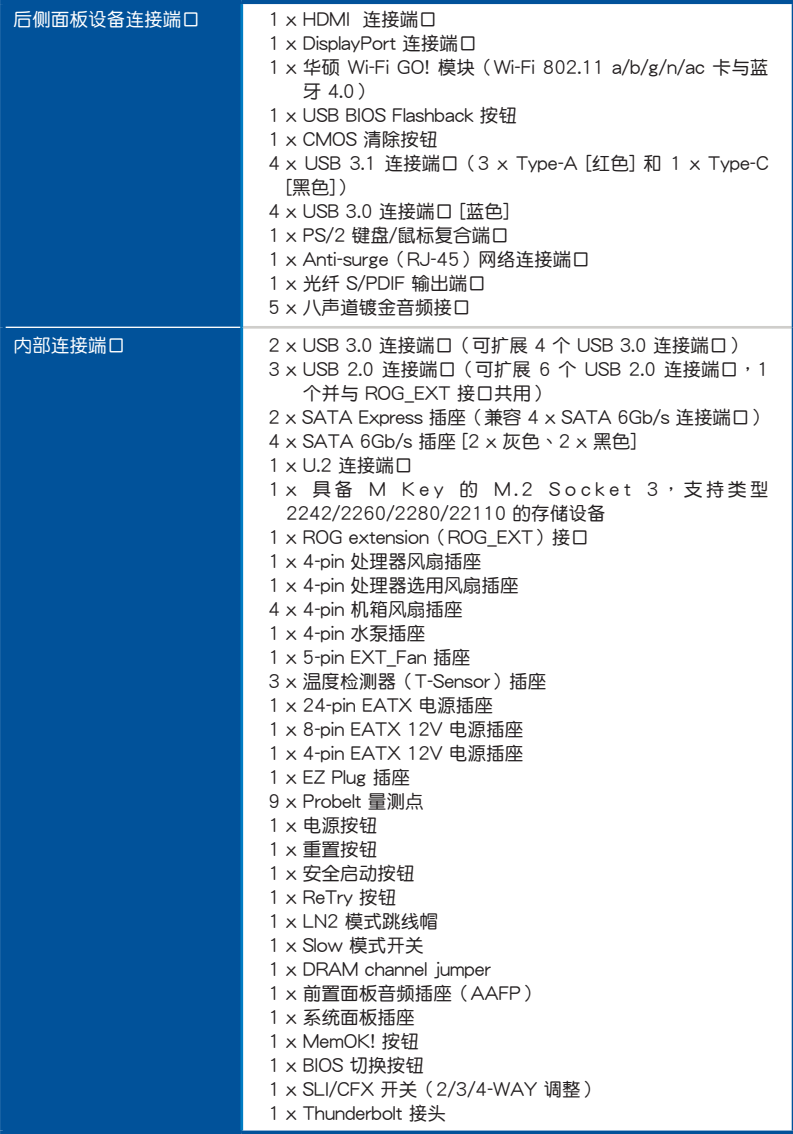

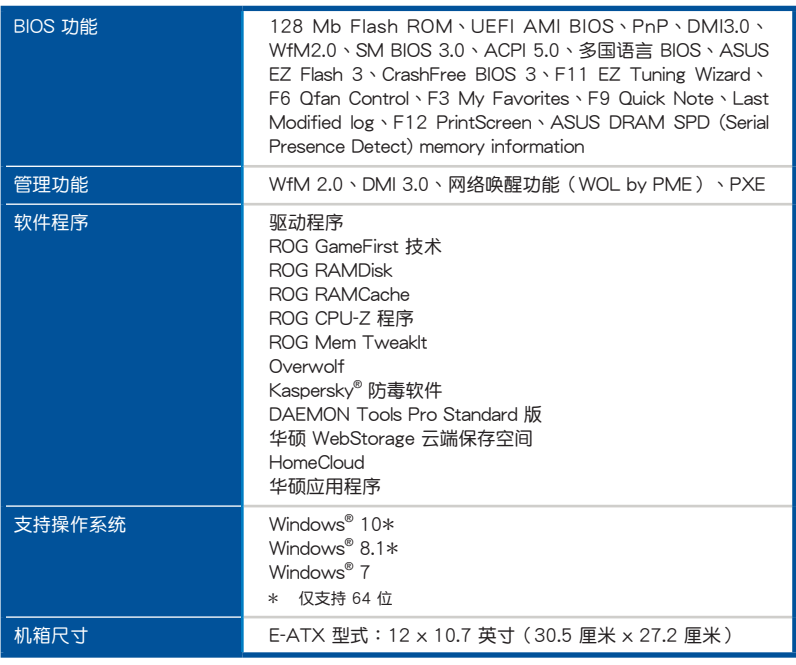

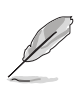

規格若有任何更改,恕不另行通知。

# <span id="page-20-0"></span>OC Panel II 規格列表

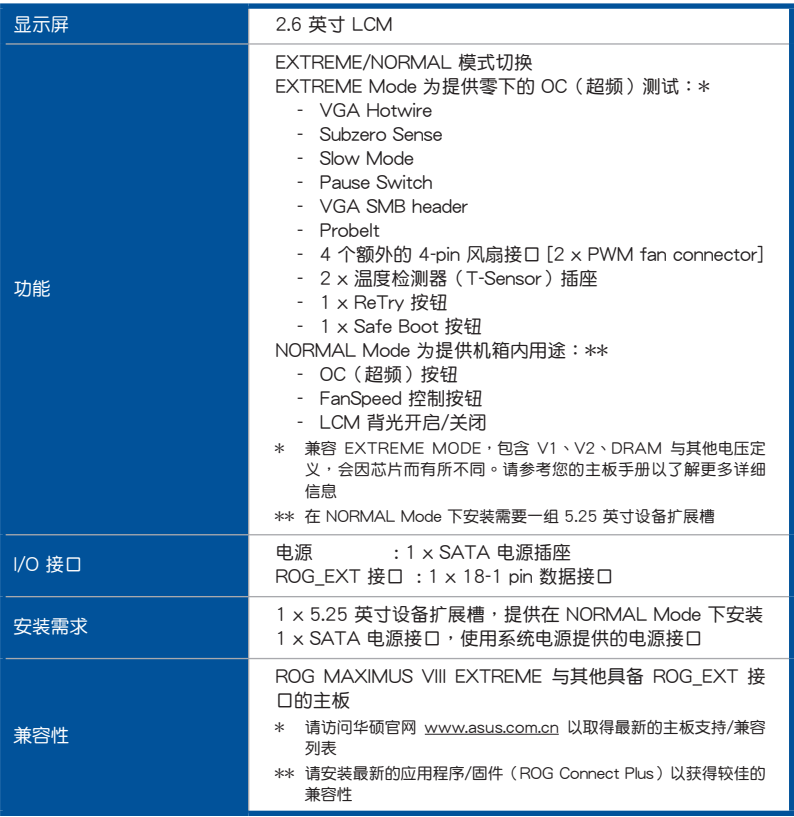

# <span id="page-21-0"></span>產品包裝

請檢查下面所列出的各項標準配件是否齊全。

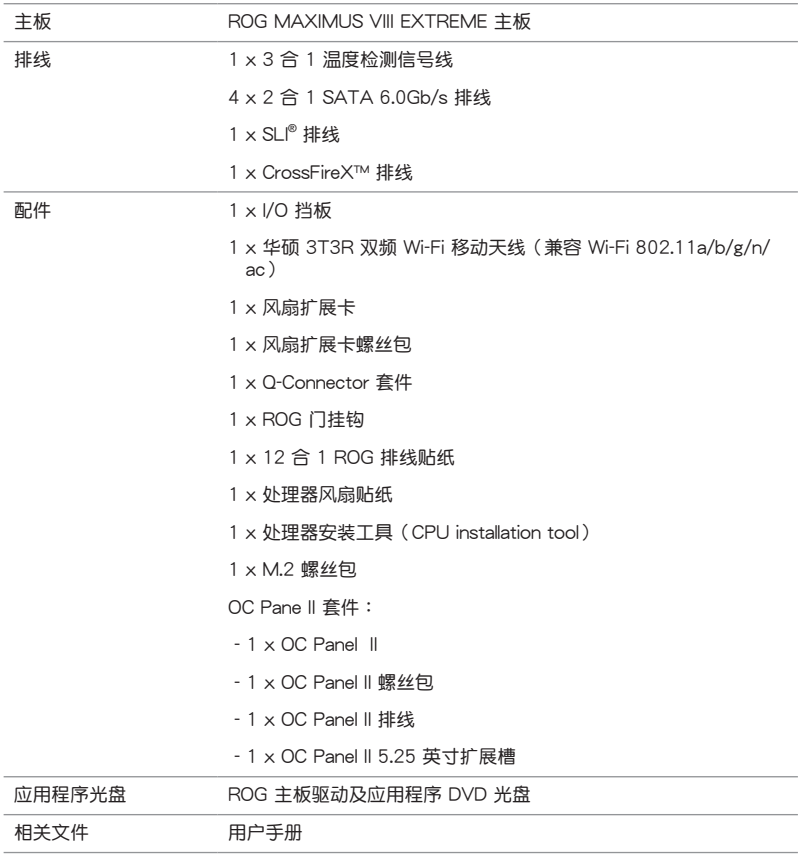

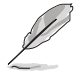

若以上列出的任何一项配件有损坏或是短缺的情形,请尽速与您的经销 商聯絡。

<span id="page-22-0"></span>创建 PC 系统所需的其他工具与元件

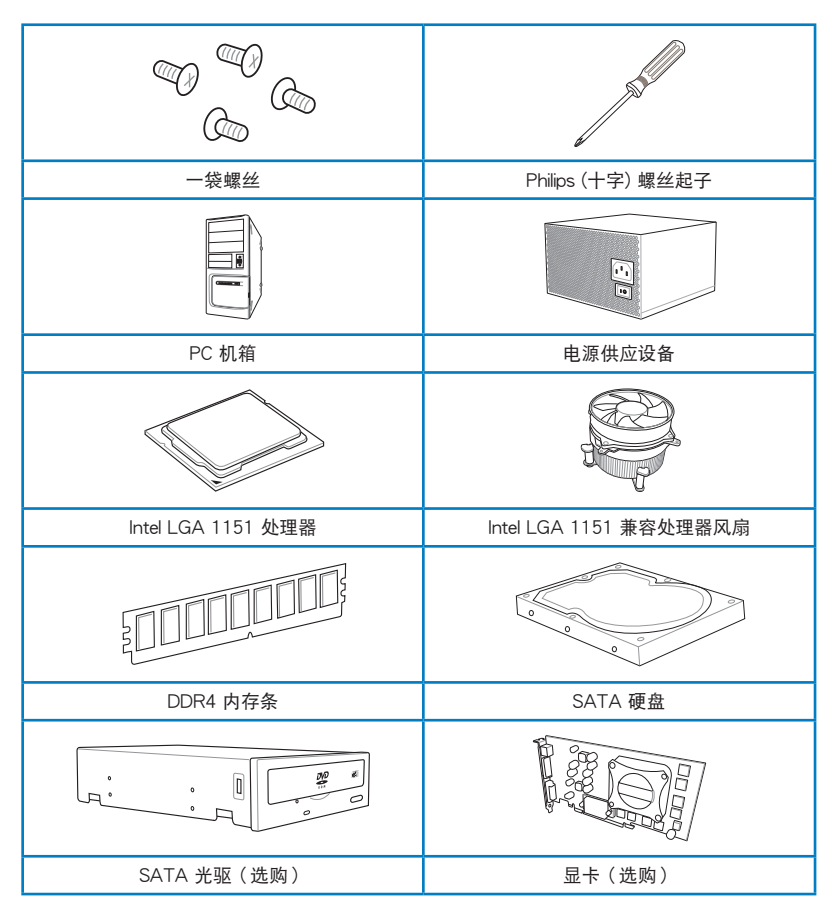

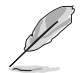

上表所列的工具与元件并不包含在主板包装盒内。

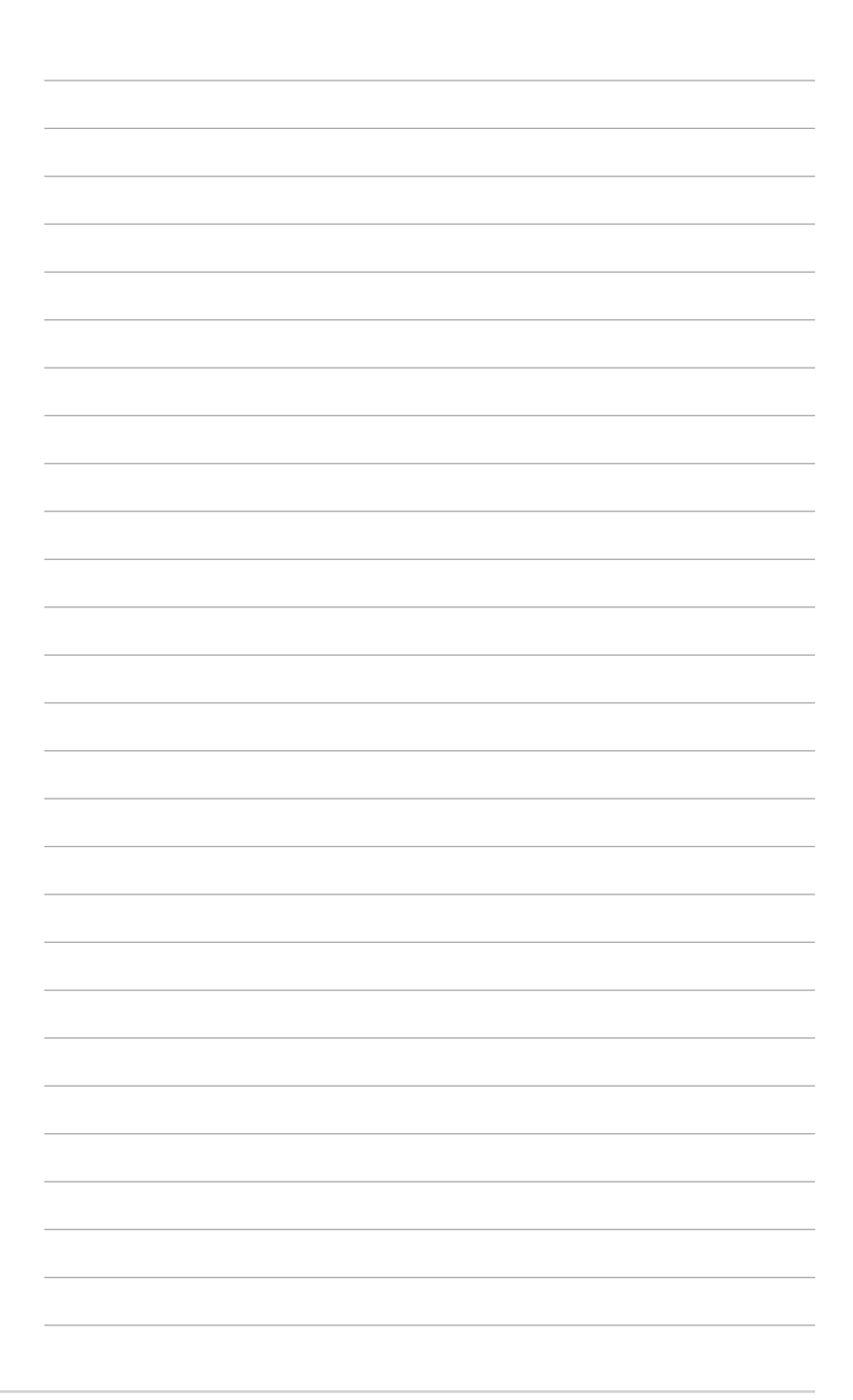

## <span id="page-24-0"></span>1.1 特殊功能

1.1.1 产品特写

玩家國度(Republic of Gamers)

玩家国度只提供最优质的产品。我们提供最佳的硬件设计、最高速的性能与最创新 的设计,欢迎对硬件规格有高度要求的玩家一同加入!

第一章

在玩家国度的国度中,仁慈怜悯是弱者的行为,勇于挺身而出才是唯一王道。我们 敢说我们擅长竞争,如果您的个性符合我们的特性,请加入我们的菁英俱乐部,在玩 家国度中让大家感受您的存在。

支持 LGA1151 规格的第六代 Intel® Core™ 处理器

本主板支持最新 LGA1151 封装的第六代 Intel® Core™ 处理器,并通过 GPU、双 通道 DDR4 内存插槽与 16 PCI Express 2.0/3.0 扩展插槽,能提供最佳的绘图显示 与系统运算性能。

採用 Intel® Z170 Express 芯片組

lntel® Z170 Express 芯片组采用最新的单芯片设计,是专为支持最新的 LGA1151 插槽的第六代 Intel® Core™ 处理器所设计,通过连续的点对点链接增加带宽与稳定 性,并增强系统性能。原生支持高达十组 USB 3.0 连接端口、六组 SATA 6 Gb/s 连 接端口与 M.2 规格,提供更快速的数据存取速度。

PCIE® 3.0

最新的 PCIE® 3.0 (PCIe 3.0) 总线标准提供比当前 PCIe 2.0 快二倍的性能,x16 的总带宽可达 32GB/s,双倍于 PCIe 2.0 (x16 模式)的 16GB/s。PCIe 3.0 提供用 户前所未有的数据传输速度,提供与 PCIe 1.0 及 PCIe 2.0 设备完全向下兼容的便利 与无缝传输。

SLI®/CrossFireX™ On-Demand 技术

本主板支持多重 GPU SLI®/CrossFireX™ 显卡,提供无与伦比的游戏性能。搭 配 Intel® Z170 平台最佳化多重 GPU 的 PCIe 配置,可以支持最高 2-WAY SLI® 或 4-WAY CrossFireX™ 設置。

支持 M.2 規格

本主板配备有 M.2 插槽,同时支持 PCIE 与 SATA 模式。PCIE 模式以 PCI Gen. 3.0 x4 速度运行。当安装 SATA 模式的 M.2 卡时, SATA Express 连接端口 1 会白 动关闭并与 SATA 模式共享带宽。

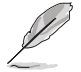

支持 2242(22mm x 42mm)、2260(22mm x 60mm)、2280  $(22 \text{mm} \times 80 \text{mm}) = 22110 (22 \text{mm} \times 110 \text{mm}) \text{ SSD} + \cdot$ 

#### 完全集成 USB 3.0

华硕提供完整的 USB 3.0 支持能力,在前面板与后侧面板搭载了 USB 3.0 连接端  $\Box$ , it USB 3.0 的使用更加容易。体验最新的即插即用连线传输速度, 较 USB 2.0 的传输率快达十倍。

#### Intel® 以太網

由 Intel 所提供的网络解决方案,拥有久负盛名提供更好的处理能力、使用较低的 CPU 资源以及更好的稳定性。具备先进的中断处理,低功耗以及 Intel Stable Image Platform (SIPP)的支持,有益于与 Intel CPU 和芯片组的兼容性。

#### <span id="page-26-0"></span>1.1.2 玩家國度(ROG)獨家功能

#### SupremeFX 2015

经过重新设计的 ROG 独家 SupremeFX 音频技术的特占为内置八声道高保直音 頻,具備等同於真正音響級性能的電源、高保真與頻率範圍的聲卡。其專屬的 Red Line Shielding 与特殊的金属保护盖,提供清晰无暇的声音和极具引人注目的主板外 觀設計,符合 ROG 玩家的風格。採用高級日本製 Nichicon 電容,確保在游戲和多 媒体播放时有热情自然的音频表现。

SupremeFX 能彻底改变您所听到的游戏、电影、音乐,甚至与其他人聊天诵讯的 方式 - 一切由您所决定,并且发掘优异的音频表现而达到一个全新体验的境界。

#### Sonic Radar II

Sonic Radar II 采用独家的音频增强技术,可以增强在游戏中的音频有更好的听位 辦识。可以在游戏画面上堆栈显示,帮助您实时得知对手和队友所在的具体位置,屏 幕上的雷达可精确显示枪声、脚步声等来源,在玩第一人称射击(FSP)游戏时以提 供更好的精确方位,不给对手任何攻击偷袭的机会。

#### Sonic Studio II

Sonic Studio 是一个音频调整软件,能模拟 7.1 声道,甚至诵讨立体声 (2.0 双声 道)耳機也能模擬出環繞音頻的效果。此軟件提供了包含六項音頻設置:Reverb(回 音)、Bass Boost(重低音)、Equalizer(等化器)、Voice Clarity(語音清晰)、 Smart EQ (Smart Volume) 与 Virtual Surround (虚拟环绕) 功能。

#### Sonic SenseAmp

Sonic SenseAmp 是 ROG 独家功能,可以自动检测您所连接的耳机阻抗,并且 能配合调整内置扩大机以符合使用。只需将耳机连接后,便可以让您通过 Sonic SenseAmp 輕鬆調整您的高保真耳機。

#### GameFirst 技术

华硕 GameFirst 技术是一个网络管理软件,提供四种默认封包优先处理设置文件 (最佳化、游戏、串流媒体与文件共享),以便于用户的需求。用户也可以手动分配 带宽,并调整设置每个应用程序的优先顺序,让运行速度更快、更流畅。

#### Extreme Engine Digi+

Extreme Engine Digi+ 提供硬派的功率传输,以符合具有挑战性与极致游戏的享 受。采用极佳的原件,如 OptiMOS MOSFETs,MicroFine alloy chokes 与 10K 黑 金电容,可以提供强大的耐用性与在正常使用下提供高达 90% 效率。10K 黑金电容 较一般电容长达五倍使用寿命,比一般电容更常更宽 20%,且具有更好的低温耐用 性,达到完美的主板超频性能。

#### <span id="page-27-0"></span>KeyBot II

KeyBot II 是一个内置的微型处理器,可以瞬间将键盘升级。这项功能可以提供您 设置和指派巨集至键盘上指定的按键,便能同时运行特定或多项任务。并且还可以设 置電腦的超頻、XMP 的喚醒功能,或直接喚醒 BIOS 模式。

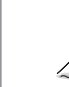

KeyBot II 功能仅支持 USB 键盘。

#### 1.1.3 華碩獨家功能

#### AI Suite 3

通过友善的用户接口,华硕 AI Suite 3 将所有的华硕独家功能集成在一个软件套 件中,可以用来监督超频、电源管理、风扇速度控制、电压与感应器读数,甚至可以 通过蓝牙与移动设备互动。这个集所有功能于一身的软件提供多样化与容易使用的功 能,并且不需要在不同的应用程序间来回切换。

#### USB 3.1 Boost

全新華碩 USB 3.1 加速技術支持 UASP(USB Attached SCSI Protocol)傳輸協 定,是最新的 USB 3.1 标准。拥有 USB 3.0 加速技术,USB 设备传输速度可显着的 提升约 170%, 给人印象深刻的 USB 3.1 传输速度。USB 3.1 加速技术提供友善的 图形接口,通过华硕独家设备自动检测设置,可以立即加速 USB 3.1 接口的传输速 度。

#### USB BIOS Flashback

USB BIOS Flashback 提供有史以来最简单更新 BIOS 的方法。用户可以轻松尝试 使用新的 BIOS 版本来讲行超频,不需要讲入 BIOS 或操作系统,只要插入 USB 存 儲設備然後按下 BIOS Flashback 按鈕三秒鐘,BIOS 程序就會自動在待機狀態下更 新,从此以后超频无须再烦恼,并拥有无与伦比的便利性。

#### 1.1.4 ROG 搭配軟件

#### Kaspersky® 防毒軟件

Kaspersky®个人防毒软件提供个人玩家与家庭办公用户优秀的病毒防护。此软件 是基于高级的防毒技术,程序包含 Kaspersky® 防毒程序引擎,随时随地针对常见的 惡意程序進行檢測與提供高性能的防護。

#### Overwolf

灵敏而低调的透明窗口让您在游戏中可同时浏览网页、电子邮件、实时信息、串流 或是讲行录像,而且还可下载符合 ROG 配色的外观。此外,您还可以自行下载丰富 的 Overwolf 应用程序,让游戏体验更加壮丽!

#### DAEMON Tools Pro 標準版程序

DAEMON Tools Pro 为提供 CD、DVD 与蓝光光盘备份使用的程序,可以将光学 媒体转成虚拟光盘与模拟设备来以虚拟复制方式运行。DAEMON Tools Pro 工具程 序可以組合數據、音樂、圖像與相片在電腦、筆記本電腦或 netbook 上面。

#### ROG CPU-Z

ROG CPU-Z 为 CPUID 针对 ROG 所量身订做的版本。具备与原来版本相同的功能 與可信度,並擁有獨特的設計。使用全新外觀的 ROG CPU-Z 來確實地回報 CPU 相 關信息與展現您的獨特性。

#### Mem Tweaklt

Mem Tweaklt 是一个内存参数实时监控软件,您可以查询内存参数并且在 ROG 官 方网站与其他 ROG 主板玩家比赛内存性能分数排名。

#### DTS Connect

DTS Connect 包含 DTS Interactive 与 DTS Neo:PC™ 技术, DTS Neo:PC™ 可以 将各种立体声信号,如:CD、MP3、WMA、网络收音机等转换成 7.1 声道,彻底 发挥多声道喇叭的威力,随时享受环绕音频。用户可以将电脑与家庭剧院连接,DTS Interactive 會將原本的音頻重新編碼成為 DTS 音頻信號,通過數字音頻接口如 S/ PDIF 或 HDMI,从电脑传送至任何能兼容 DTS 的系统,提供您最佳的环绕音频。

#### RAMCache

RAMCache 是玩家国度 (ROG)的独家技术,可根据可使用的内存大小保存完整 或是经常使用的部分文件数据,并会随着工作动态而运行。RAMCache 使毫秒变为 微秒,以大幅提升游戲的讀取速度,並將數據遺失的風險降到最低。

#### RAMDisk

RAMDisk 可以使用部分系统内存将它变成一个高速的物理保存,提供您在此保存 缓保存文件案与游戏程序而能达到立即读取。此外,延长 SSD 的生命周期,并保持 你的主要保存最佳化,则是相当重要的任务,并且可以获得自动备份与恢复文件。

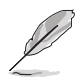

RAMDisk 仅支持 64 位操作系统。

# <span id="page-29-0"></span>1.2 主板概述

#### 1.2.1 主板安裝前

主板以及扩展卡都是由许多精密复杂的集成电路元件、集成性芯片等所构成。而这 些電子性零件很容易因靜電的影響而導致損壞,因此,在您動手更改主板上的任何設 置之前,請務必先作好以下所列出的各項預防措施。

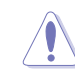

第一章

- 在處理主板上的內部功能設置時,您可以先拔掉電腦的電源線。
- 为避免生成静电,在拿取任何电脑元件时除了可以使用防静电手环之 外,您也可以触摸一个有接地线的物品或者金属物品像电源外壳等。
	- 拿取集成電路元件時請盡量不要觸碰到元件上的芯片。
- 在您删除任何一个集成电路元件后,请将该元件放置在绝缘垫上以隔 離靜電,或者直接放回該元件的絕緣包裝袋中保存。
- 在您安装或删除任何元件之前,请确认 ATX 电源的电源开关是切换 到关闭(OFF)的位置,而最安全的做法是先暂时拔出电源的电源 线,等到安装/删除工作完成后再将之接回。如此可避免因仍有电力 残留在系统中而严重损及主板、外围设备、元件等。

## <span id="page-30-0"></span>1.2.2 主板結構圖

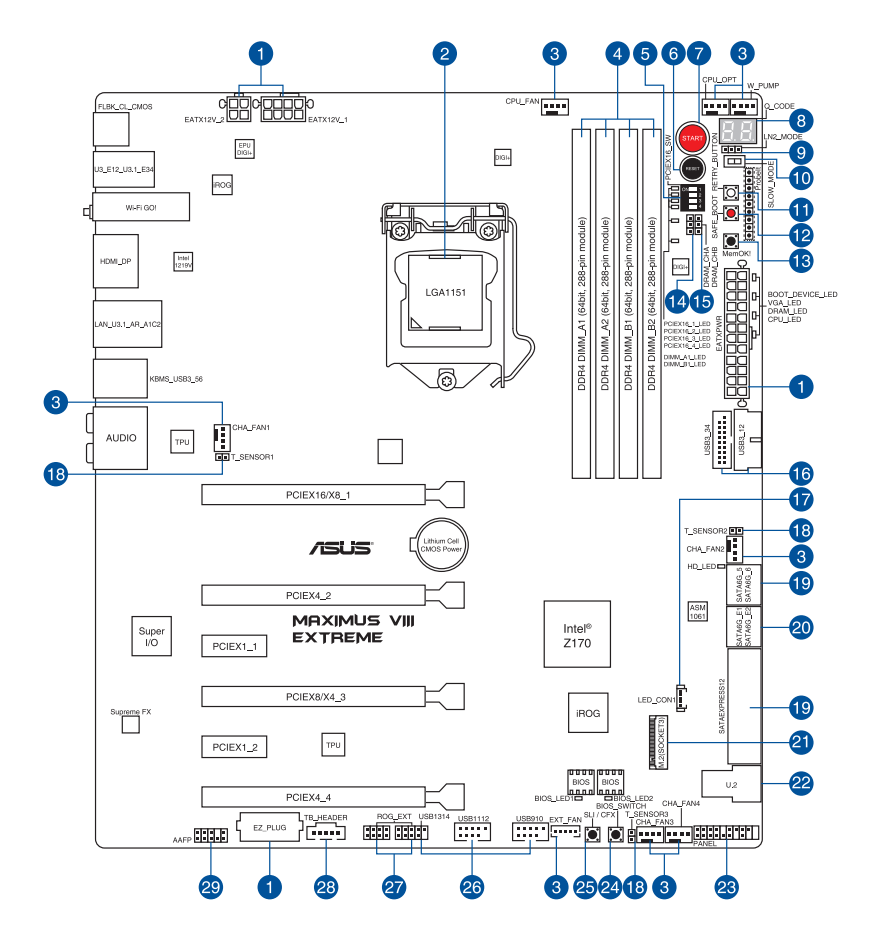

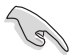

关于面板连接插座与内部连接插座的相关信息,请参考 内部连接端口 与 後側面板連接端口 一節中的說明。

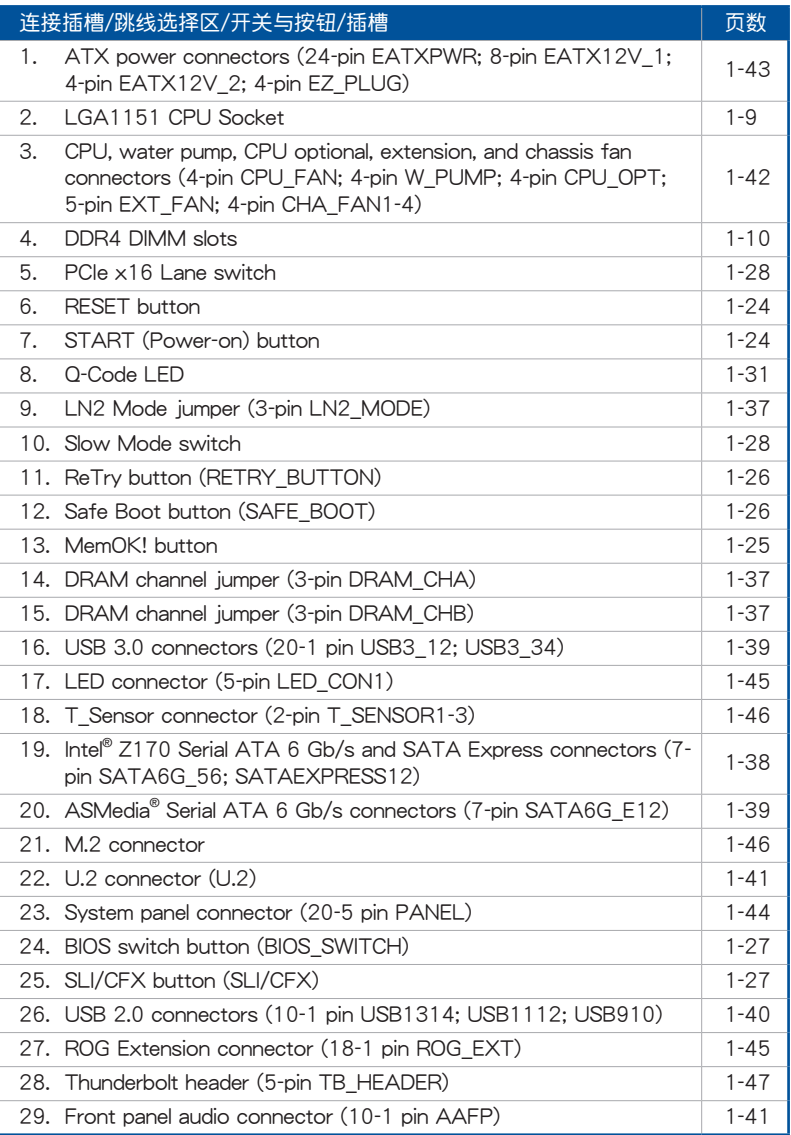

<span id="page-32-0"></span>1.2.3 中央**处理器(CPU)** 

本主板具备一个 LGA1151 处理器插槽,本插槽是专为第六代 Intel® Core™ 处理 器所設計。

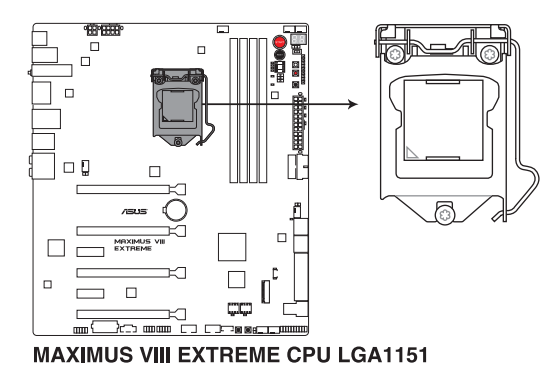

本插槽仅支持 LGA1151 处理器,请确认并安装正确的处理器,请勿将 LGA1155 与 LGA1156 处理器安装于 LGA1151 插槽。

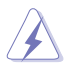

- 當您安裝 CPU 時,請確認所有的電源接口都已拔除。
- 在您购买本主板之后,请确认在 LGA1151 插座上附有一个即插即 用的保护盖,并且插座接点没有弯曲变形。若是保护盖已经丢失或是 没有保护盖,或者是插座接点已经弯曲,请立即与您的经销商联络。
- 在安装完主板后,请将即插即用的保护盖保留下来。只有 LGA1151 插槽上附有即插即用保护盖的主板符合 Return Merchandise Authorization (RMA)的要求, 华硕电脑才能为您处理产品的维修 与保修。
- 本保修不包括处理器插座因遗失、错误的安装或不正确的删除即插即 用保护盖所造成的丢失。

### <span id="page-33-0"></span>1.2.4 系統內存

本主板配置有 4 组 DDR4 (Double Data Rate 4) 内存条插槽。

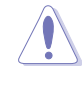

DDR4 内存条拥有与 DDR3、DDR2 或 DDR 内存条相同的外观,但是 DDR4 内存插槽的缺口与 DDR3、DDR2 或 DDR 内存插槽不同,以防止 插入錯誤的內存條。

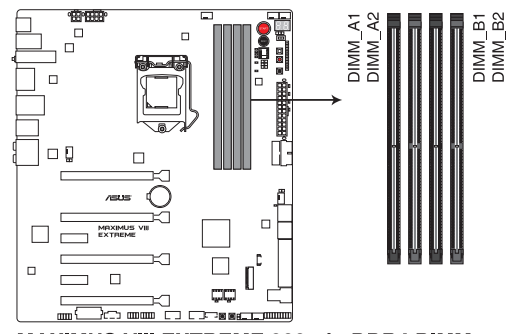

MAXIMUS VIII EXTREME 288-pin DDR4 DIMM socket

内存建议设置

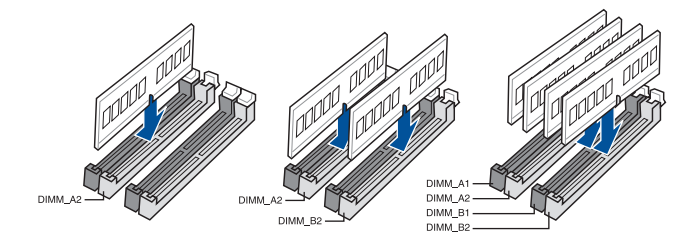

#### 內存設置

您可以任意選擇使用 1GB、2GB、4GB、8GB 與 16GB 的 unbuffered non-ECC DDR4 內存條至本主板的內存插槽上。

当内存条频率高于 2133MHz,并且相应时钟或载入的 XMP 文件不 是 JEDEC 标准时,内存条的稳定性与兼容性会依照处理器性能与其 他已安裝設備而有不同。 • 您可以在 Channel A 与 Channel B 安装不同容量的内存条,在双通 道設置中,系統會檢測較低容量通道的內存容量。任何在較高容量通 道的其他内存容量,会被检测为单诵道模式运行。 • 由于 32-bit Windows 操作系统内存地址空间的限制,当您安装 4GB 或更多的内存条时,系统实际可用的总内存只有 3GB 或更少。为充 分利用内存,您可以运行以下任一动作: - 若您使用 32-bit Windows 操作系统,建议系统内存最高安装 3GB 即可。 - 当主板安装 4GB 或更多的内存时,建议您安装 64-bit Windows 操 作系統。 - 若需要更详细的数据,请访问 Microsoft 网站 http://support. microsoft.com/kb/929605/zh-cn。 • 在本主板請使用相同 CL(CAS-Latency 行地址控制器延遲時間)內 存条。为求最佳兼容性,建议您使用同一厂商的相同容量型号之内 存。

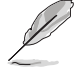

- 默认的内存运行频率是根据其 SPD (Serial Presence Detect) 。在 默认状态下,某些内存在超频时的运行频率可能会较供应商所标示的 教值为低。若要让内存条以供应商的数值或更高的频率运行,请参考 3.5 Extreme Tweaker 菜单 一节中,手动调整内存频率的说明。
- 在全负载 (4 DIMM)或超频设置下,内存条可能需要更佳的冷却系 統以維持運行的穩定。

### MAXIMUS VIII EXTREME 主板合格供应商列表 (QVL) DDR4 3866(超頻)MHz

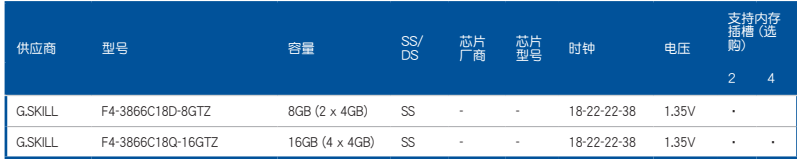

## DDR4 3800 (超频) MHz

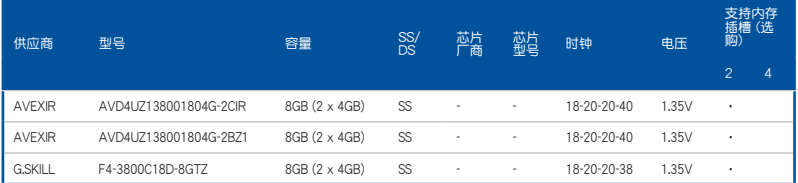

## DDR4 3733(超頻)MHz

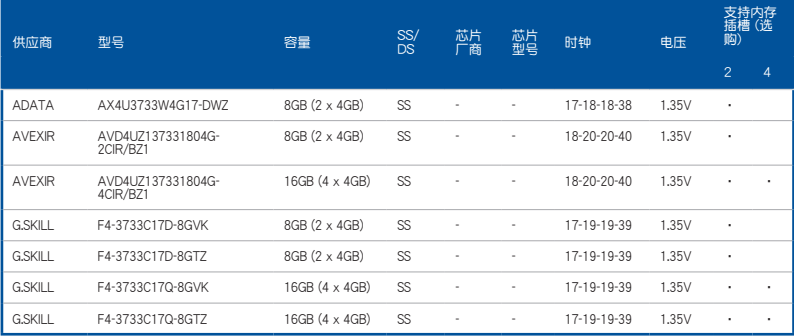

## DDR4 3700 (超频) MHz

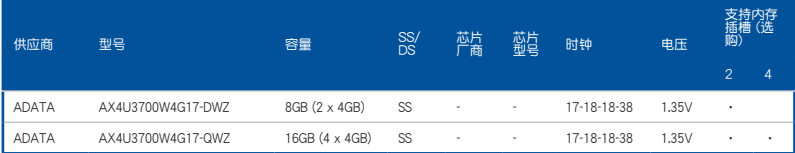
### DDR4 3600(超頻)MHz

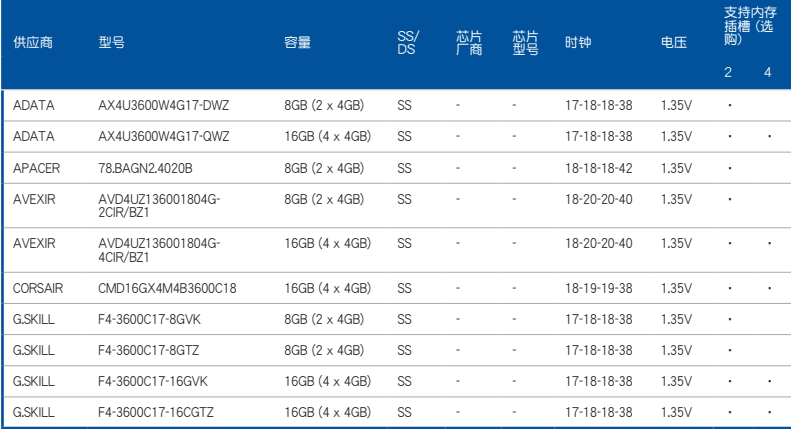

### DDR4 3500(超頻)MHz

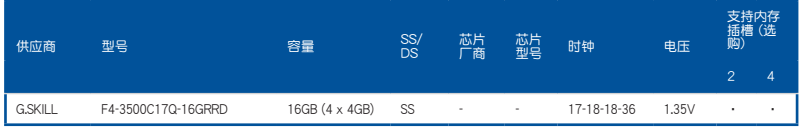

### DDR4 3466(超頻)MHz

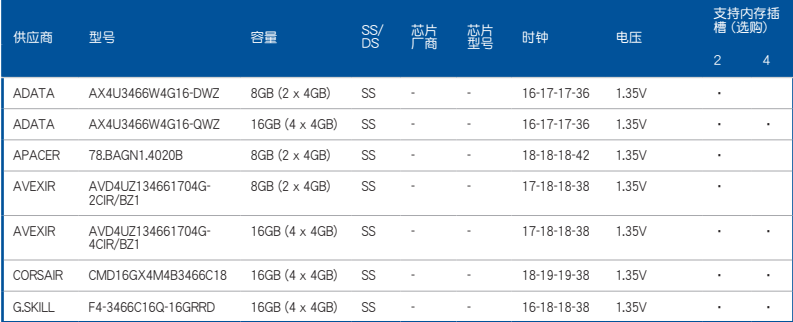

### DDR4 3400 (超频) MHz

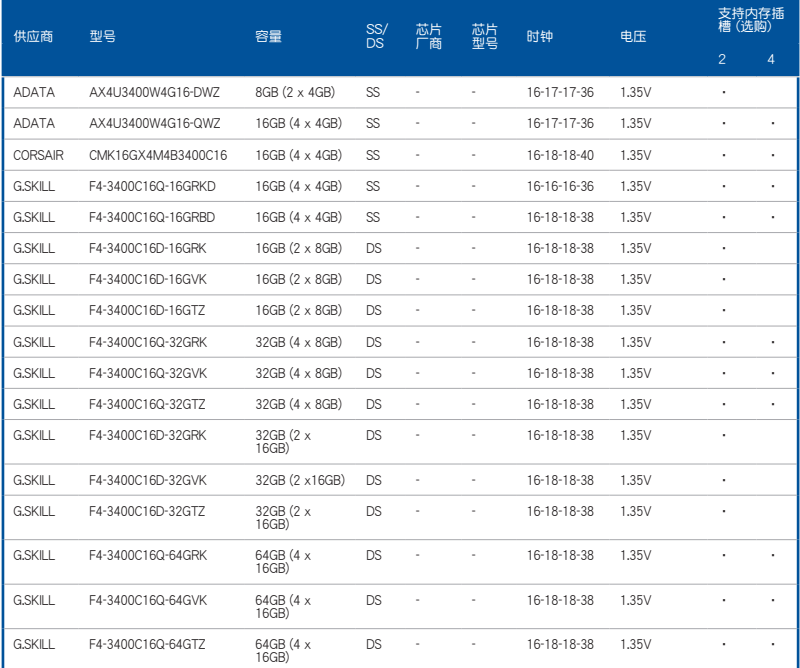

# DDR4 3333(超頻)MHz

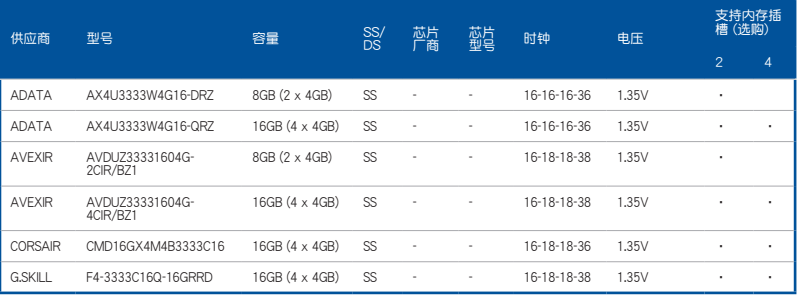

## DDR4 3300(超頻)MHz

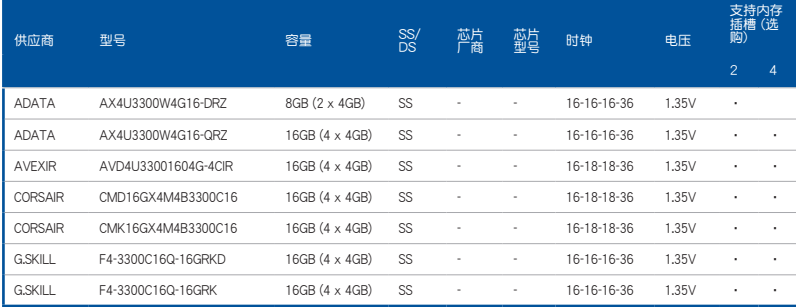

### DDR4 3200(超頻)MHz

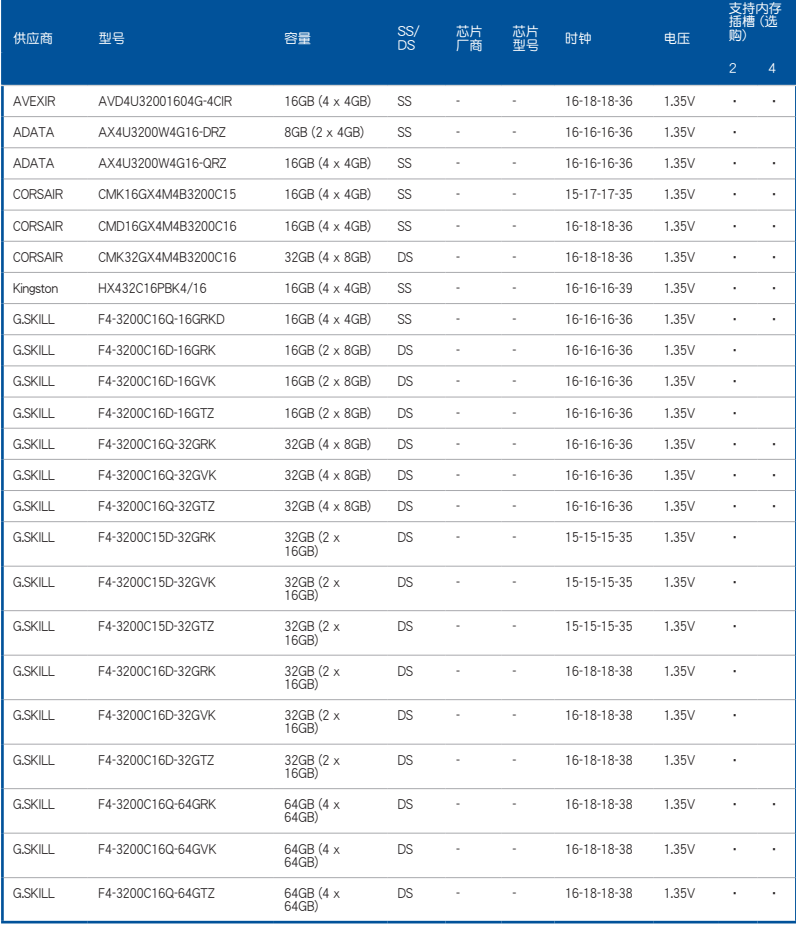

華碩 MAXIMUS VIII EXTREME 主板用戶手冊 1-15

## DDR4 3000(超頻)MHz

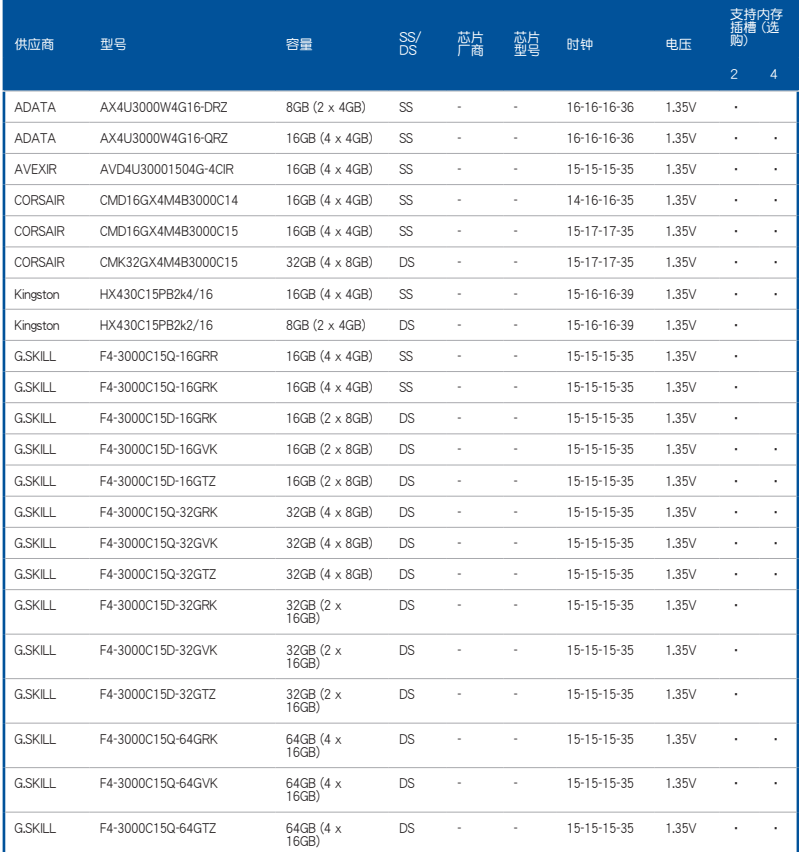

## DDR4 2800(超頻)MHz

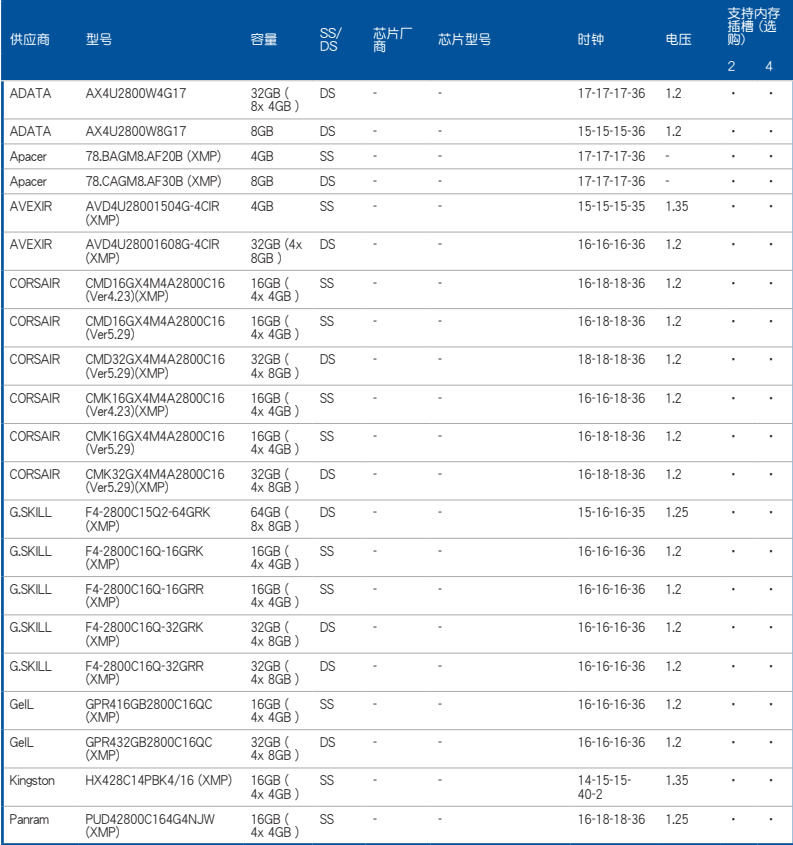

## DDR4 2666(超頻)MHz

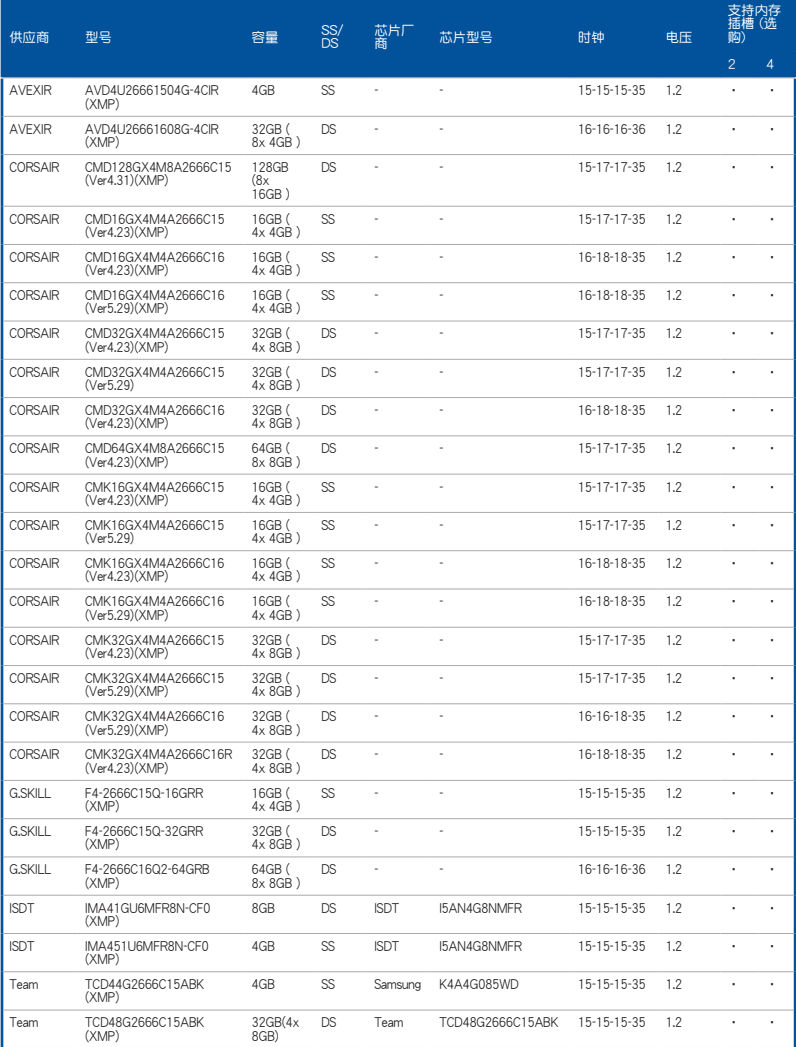

第一章

## DDR4 2400 (超频) MHz

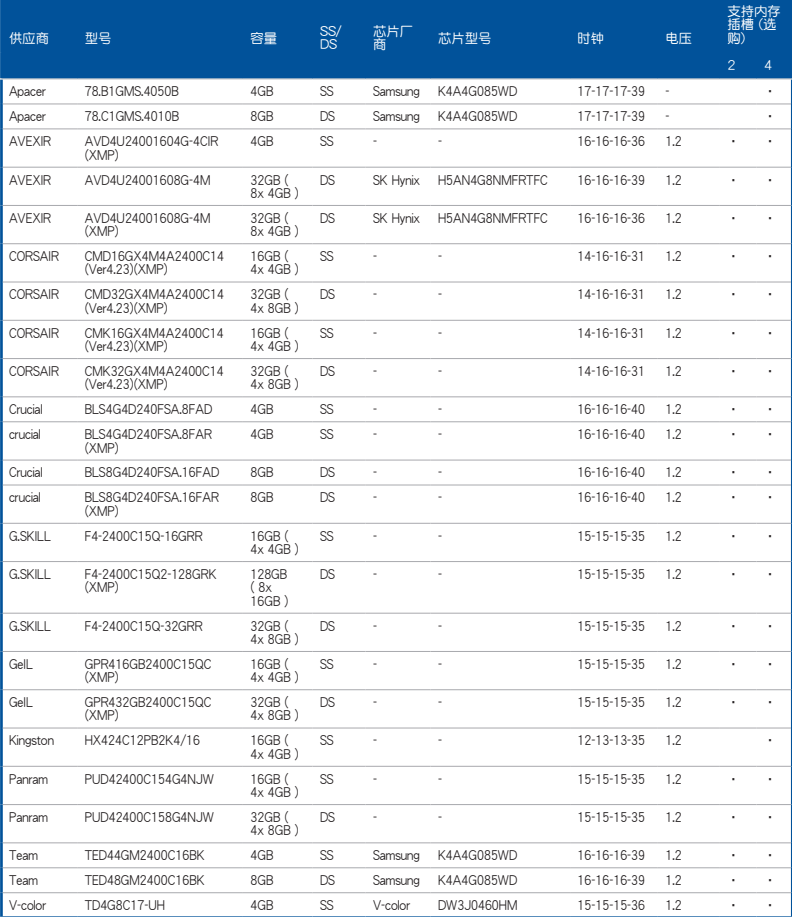

### DDR4 2133MHz

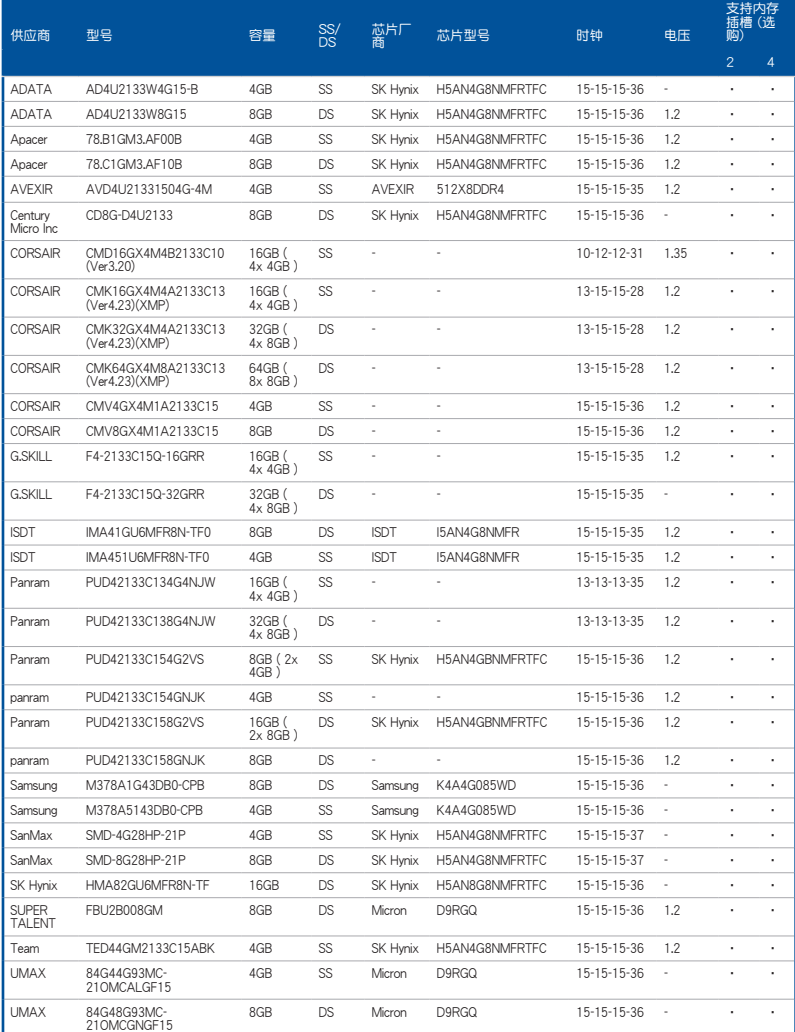

第一章

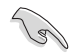

SS - 单面内存 DS - 双面内存

內存插槽支持:

- 1 在单通道内存设置中,支持安装一组内存条在任一插槽,建议您 安裝在 A2 插槽。
- 2 支持安装二组内存条在灰色或黑色插槽,作为一对双通道设置, 建议您安装在 A2 与 B2 插槽以获得更佳的兼容性。
- 4 支持安装四组内存条在灰色和黑色插槽,作为二对双通道设置。

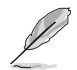

- 華碩獨家提供支持高速內存功能。
- 对高速内存的支持会受到特定处理器之物理特性的影响。载入 BIOS 程序中的 X.M.P. 設置來支持高速內存。
- 请访问华硕网站杳询最新内存供应商列表(QVI)。

## 1.2.5 擴展插槽

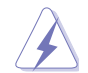

安装或删除任何扩展卡之前,请暂时先将电脑的电源线拔出。如此可免 除因电气残留于电脑中而发生的意外状况。

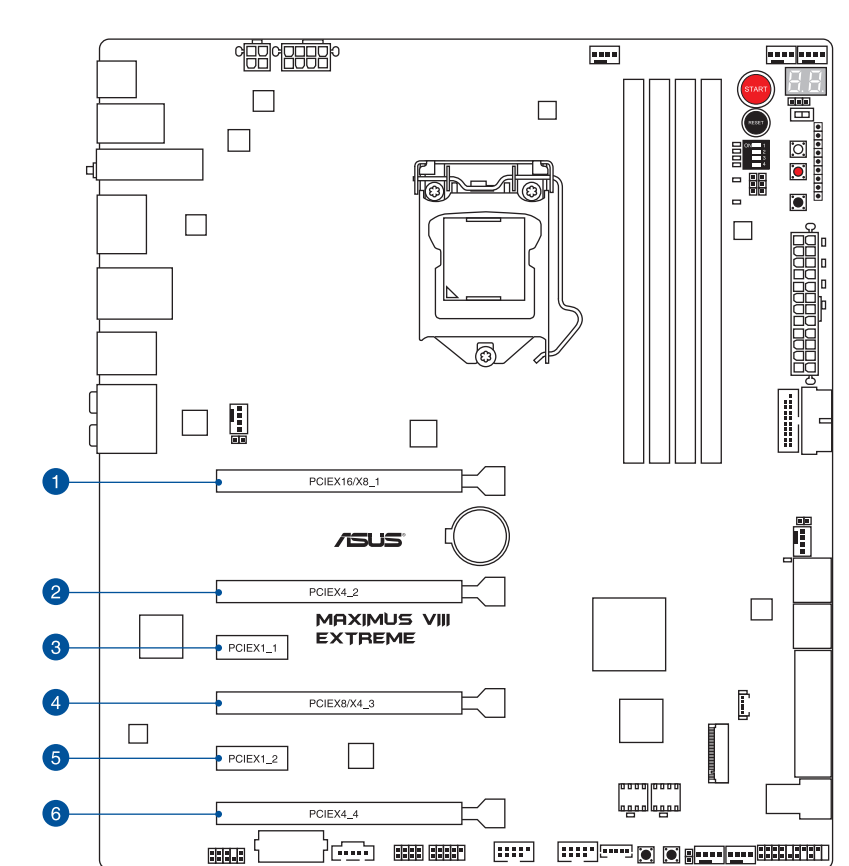

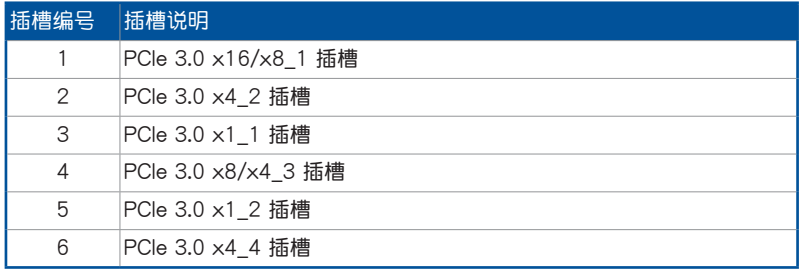

#### 本主板使用的中斷要求一覽表

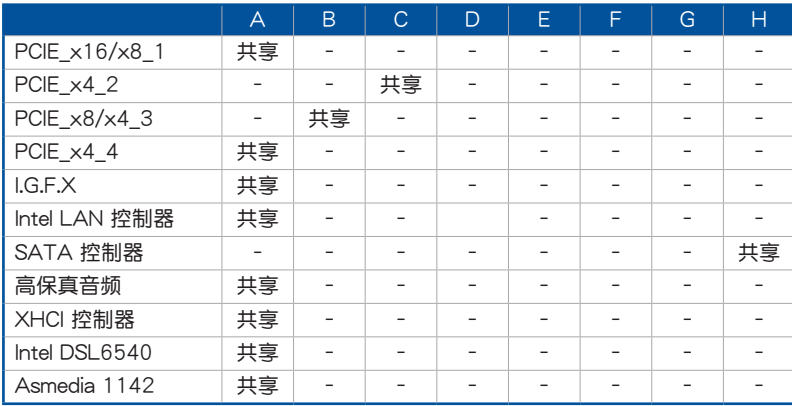

PCIe 3.0 運行模式

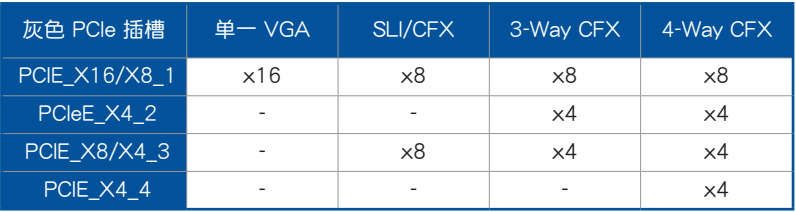

- 当在运行 CrossFireX™ 或 SLI® 模式时,建议提供系统充足的电力供 應。
- 当您安装多张显卡时,建议您将机箱风扇的排线连接至主板上标示 CHA\_FAN1-4 的插座, 以获得更良好的散热环境。
- 新的第六代 Intel® Core™ 處理器支持 PCIe 3.0 傳輸速率。

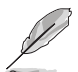

當 PCIe\_x8/x4\_3 插槽使用時,PCIe\_x16/x8\_1 插槽則會自動切換成 x8 模式。

#### U.2/M.2/SATAEXPRESS1 設置

当设置 M.2 为优先时,U.2、M.2 及 SATAExpress1 共享带宽。请参考下表进行 設置。

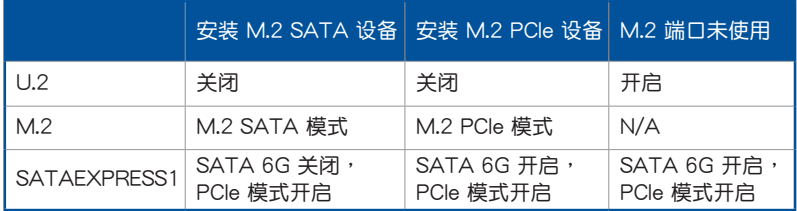

#### 1.2.6 主板上的内置开关

当您想要针对未安装在机箱的裸板或是开放机箱的系统作性能调校时,主板上内置 的开关按钮与重置按钮可以方便您迅速地开关机或是重置系统。这个专为超频者及专 业玩家的设计,可以方便且不间断地进行调教,并让性能有效的提升。

1. 启动开关

第一章

本主板拥有启动开关,让您可以唤醒系统或启动,并以亮灯显示系统已接上电 源为启动状态,并提醒您在主板删除或插入任何元件之前要先关机。下图显示开 關在主板上的位置。

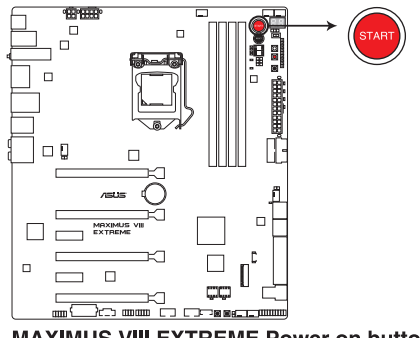

**MAXIMUS VIII EXTREME Power on button** 

2. 重置开关 (RESET)

按下重置开关以重新启动系统。

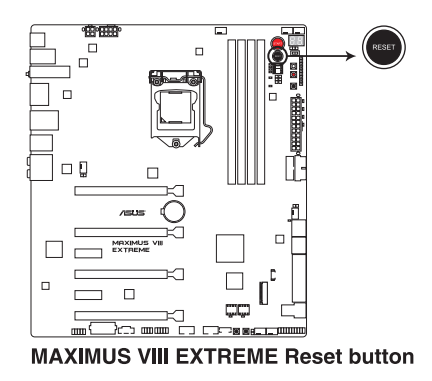

3. MemOK! 按鈕

在主板上安裝不兼容的内存条可能会导致启动失败,而且在系统内存开关旁的 DRAM\_LED 指示灯也会一直亮着。按一下 MemOK! 开关, DRAM\_LED 指示灯 會開始閃爍自動進行內存調整直到成功啟動。

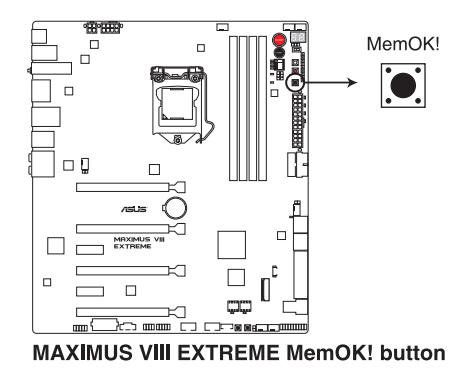

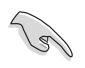

- 請參考 內置指示燈 來找到 DRAM\_LED 更精確的位置。
- 当 DRAM\_LED 指示灯在内存没有正确安装时也会亮起时,在使用 MemOK! 功能前,请先关闭系统并重新安装内存。
- MemOK! 开关在 Windows® 操作系统下无法使用。
- 在调整过程中,系统会载入与测试故障安全防护内存设置。系统进行 一项故障安全防护设置测试约需要 30 秒的时间,若是测试失败,系 统会重新启动并测试下一个项目。DRAM\_LED 指示灯闪烁的速度增 加表示正在運行不同的測試階段。
- 由于内存调整需求,系统将于每一组设置值测试时重新启动。在经 过整个调整过程后,若安装的内存仍然无法启动,DRAM\_LED 指示 燈會持續亮著,請參考並替換用戶手冊或華碩網站(www.asus.com. cn)上由合格供應商所提供的內存。
- 在调整过程中,若是您将电脑关机并更换内存,在启动电脑后,系统 会继续进行内存调整。若要停止内存调整,将电脑关机然后将电源线 拔除大約 5~10 秒即可。
- 若系统因 BIOS 超频而无法启动,按一下 MemOK! 开关来启动电脑 并载入默认的 BIOS 设置。在开机白检过程中会出现一个信息提醒您 BIOS 已经恢复至默认值。
- 在使用 MemOK! 功能后,建议您到华硕网站 (www.asus.com.cn) 下載最新版本的 BIOS 程序。

4. Safe Boot 按钮 (SAFE BOOT)

这个安全启动 (Safe Boot)按钮可以在任何时间按下后,便能强制降系统重 新启动并讲入 BIOS 安全模式。此按钮可以暂时应用安全设置值至 BIOS,并同时 保留所有超频设置值,以提供您修改导致启动失效的设置。在超频或调整您的系 统设置时,使用此按钮。

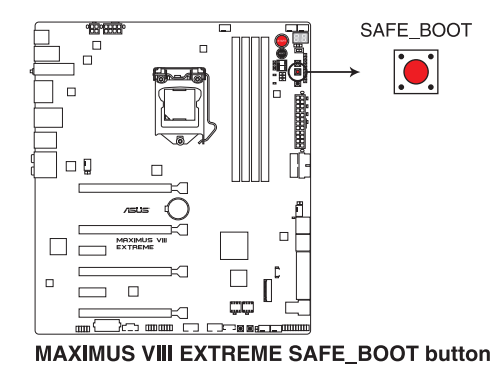

5. ReTry 按鈕(RETRY)

这个 ReTry 按钮是专为超频玩家所设计,且其最有用的功能为当启动进行过程 中,遇到重置(Reset)开关也无作用时,按下此按钮则会强制系统重新启动, 并且会保有原本相同的设置来提供连续快速重试,以达到有效的 POST (开机自 檢)。

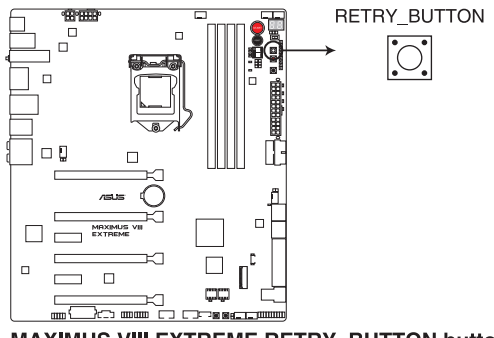

MAXIMUS VIII EXTREME RETRY\_BUTTON button

6. SLI/CFX 按鈕(SLI/CFX)

在电源关闭时按下 SLI/CFX 按钮,PCIe 插槽旁的 LED 指示灯会高起并提示您 显卡 (2-Way/3-Way/4-Way)的建议安装插槽。

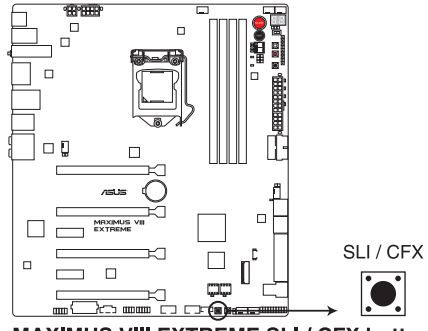

**MAXIMUS VIII EXTREME SLI / CFX button** 

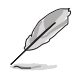

此功能僅限電源關閉時使用。

7. BIOS 切換按鈕

本主板提供二个 BIOS, 按下此按钮可以切换 BIOS, 并且载入不同的 BIOS 设 置。靠近该 BIOS 旁的指示灯将会指示当前是使用哪一个 BIOS。

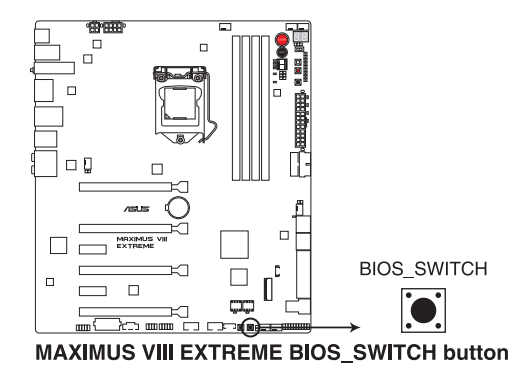

8. Slow Mode 开关

本开关适用在LN2测试。某些处理器要达到最高频率的最适温度范围很小,所 以在高频率下高于或低于最适温度都会导致系统不稳定。例如,某些处理器可能  $\n$ 为了运行 5.8GHz 而需要加载至 -80℃,此为意味着为了保持在 5.8GHz,而有 約 -75℃ 的閒置。

邁向寒冷或溫暖崩毀,則會保持在穩定以較低的頻率在非常冷或較暖的溫度。 一旦要从高频率转换至低频率时若温度回升不够快时系统则会死机,要克服这个 问题,只要在温度与最大频率异步时的关键时刻立即切换至"Slow"模式即可以 避免死机。。在切至 Slow-Mode 模式的临界时刻为当温度/最大频率校准为 offsynch,可以确保遇到大量的崩毁,甚至当于低温环境下尝试重新启动至操作系 統。

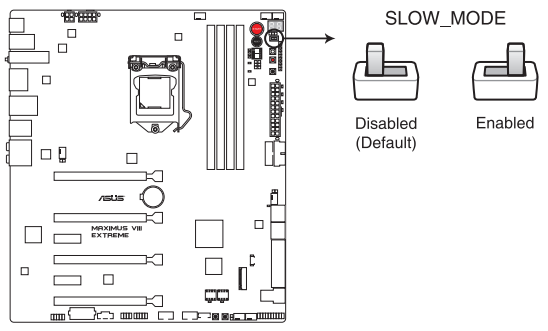

**MAXIMUS VIII EXTREME Slow Mode switch** 

9. PCle x16 Lane 开关

这个 DIP 开关提供您启用或关闭相对应的 PCIe x16 插槽。当其中一个已安装 PCIe x16 卡发生故障时,您可以在不移除扩展卡的情况下,滑动开关并找出故 障的卡。

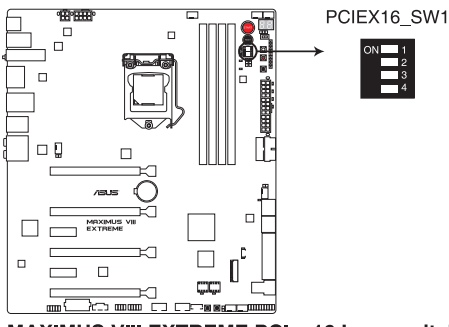

**MAXIMUS VIII EXTREME PClex16 Lane switch** 

1.2.7 内置 LED 指示灯

1. 硬盘指示灯 (HD LED)

这个指示灯设计用来显示硬盘运行的状态。当指示灯闪烁时表示正在读取硬盘 的数据或数据正在写入硬盘中,若是指示灯一直没有亮起,则表示本主板没有连 接硬盤或是硬盤沒有作用。

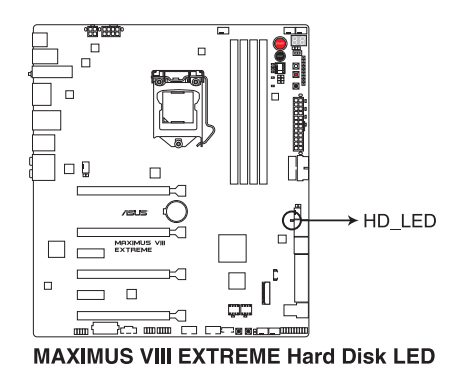

2. Q 指示灯 (BOOT DEVICE LED、VGA LED、DRAM LED、CPU LED)

Q 指示灯从主板启动后依序查看 CPU、内存、显卡与启动设备状态。当发现 错误时,在该项目旁的指示灯则会亮灯直到问题解决。通过直觉的方式提供这项 友善的設計,能在短短幾秒內找到問題點。

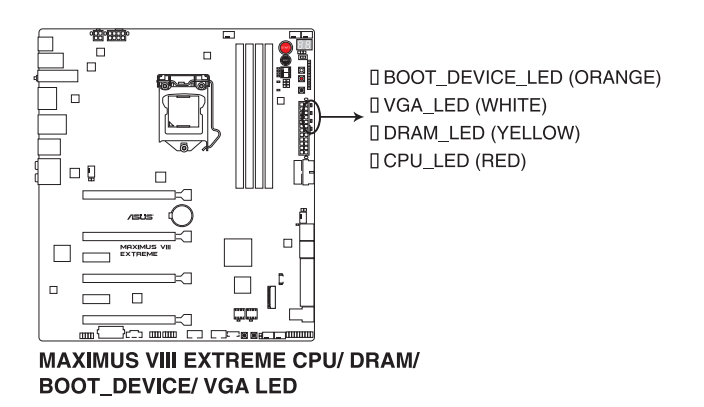

3. DIMM LED (DIMM A1 LED; DIMM B1 LED) 当相对应的内存通道开启时,DIMM LED 指示灯将会亮起。

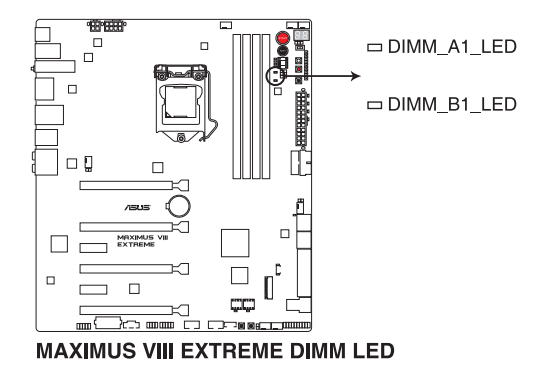

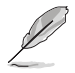

第一章

請參考內存通道跳線帽的說明。

4. BIOS 指示燈(BIOS\_LED1-2)

BIOS 指示灯为协助指示 BIOS 启动状态,按下 BIOS 按钮可以在 BIOS 1 与 BIOS 2 之间做切换,并且当相应的指示灯亮灯时,则表示该 BIOS 正在使用。

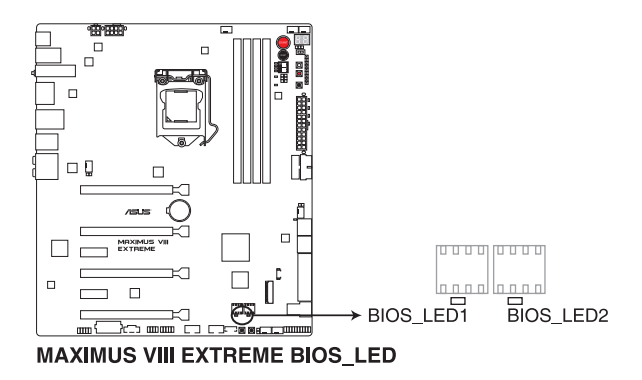

1-30 第一章:产品介绍

5. PCIEx16 Lane LED 指示燈(PCIEX16\_1\_LED1; PCIEX16\_2\_LED1; PCIEX16\_3\_LED1; PCIEX16\_4\_LED1)

顯示 PCIE lane 正在使用中。

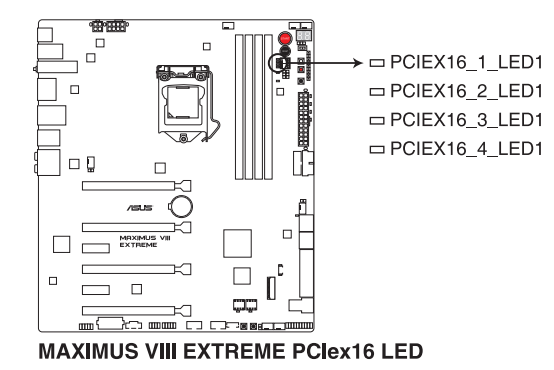

6. Q-Code 指示燈(Q-Code)

Q-Code 指示灯设计为 2 位显示,用来得知系统状态。请参考下方 Q-Code 列 表來獲得更詳細的信息。

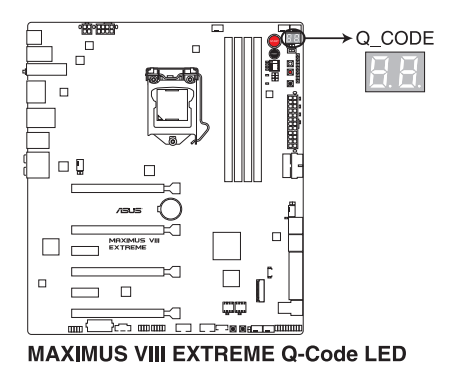

#### Q-Code 列表

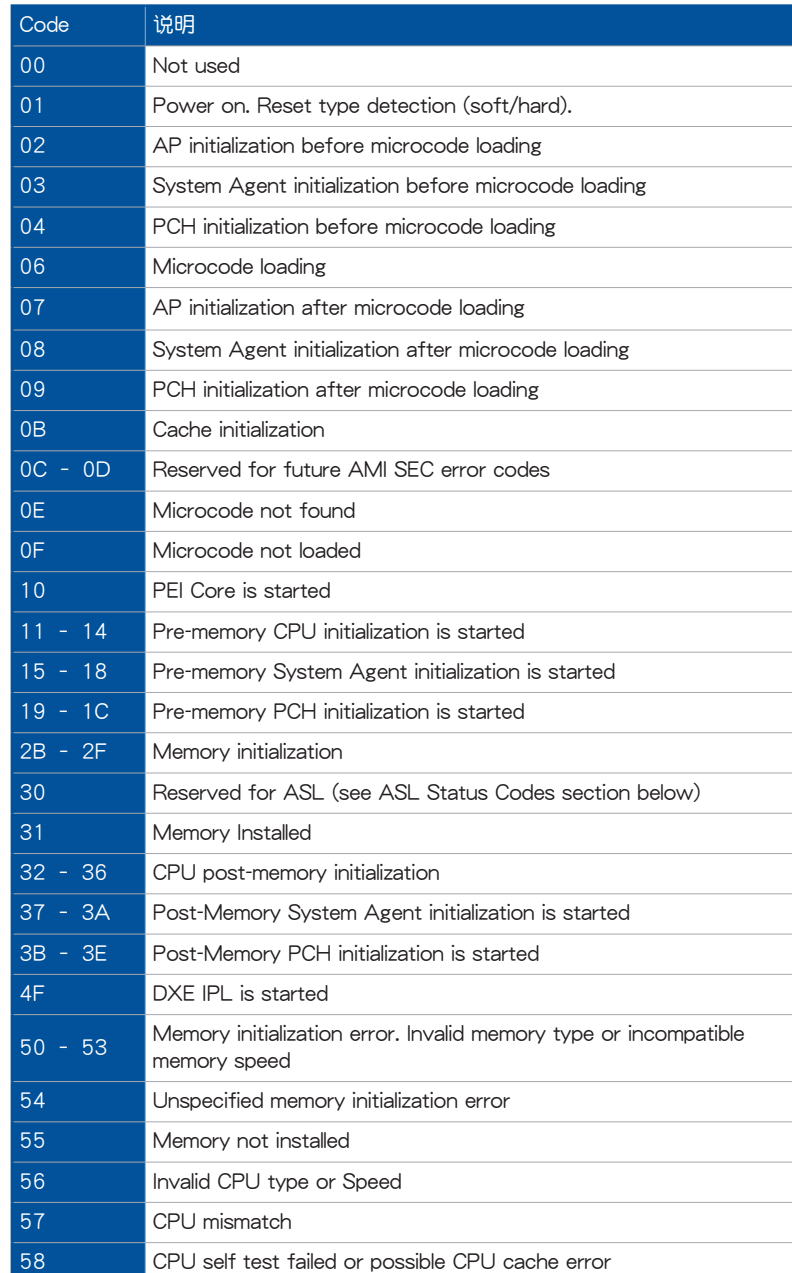

59 CPU micro-code is not found or micro-code update is failed

#### Q-Code 列表(續上頁表格)

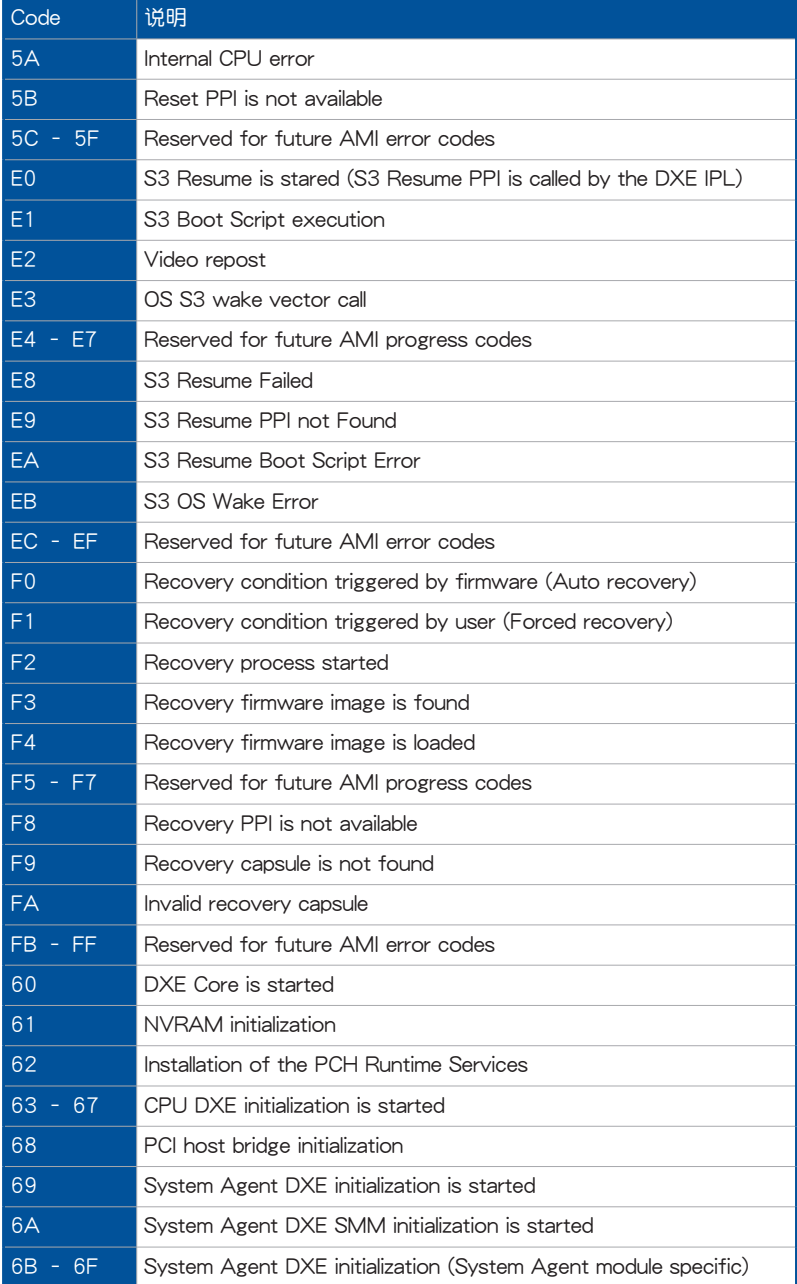

#### Q-Code 列表(续上页表格)

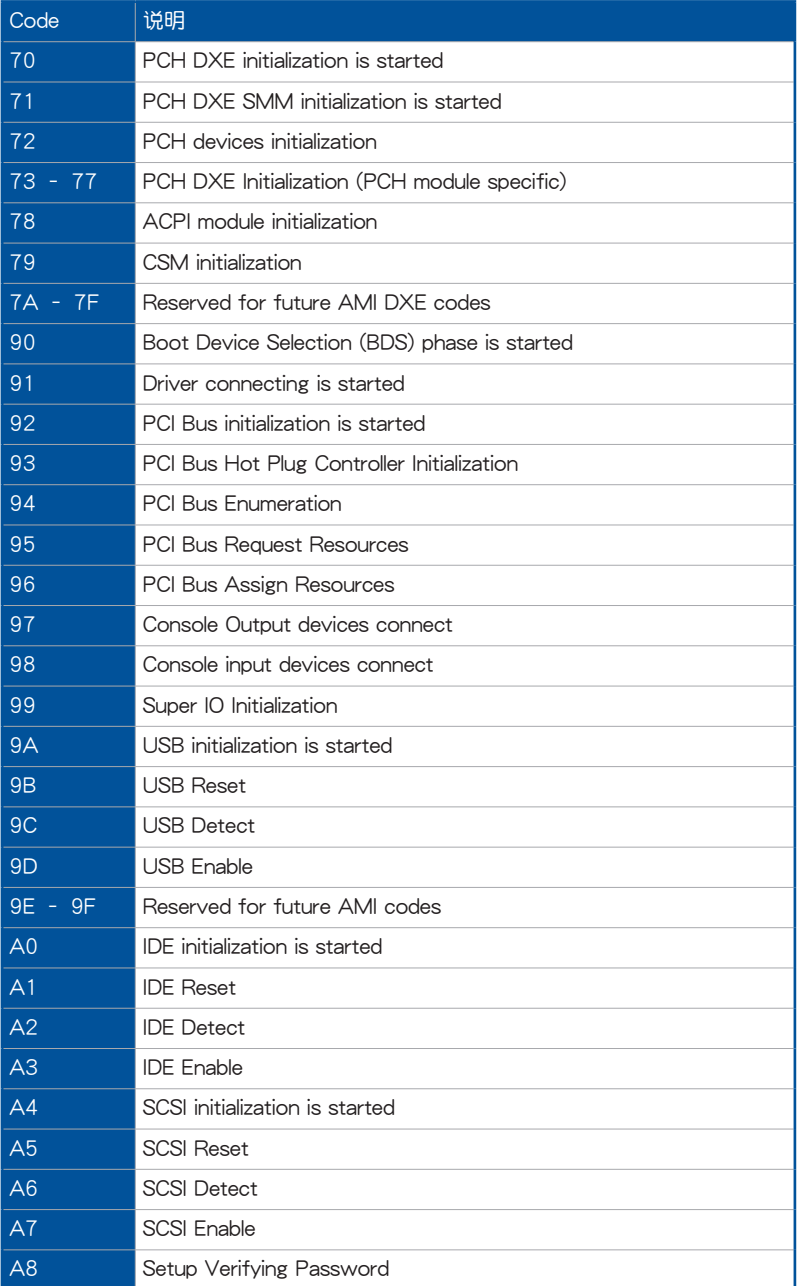

### Q-Code 列表(續上頁表格)

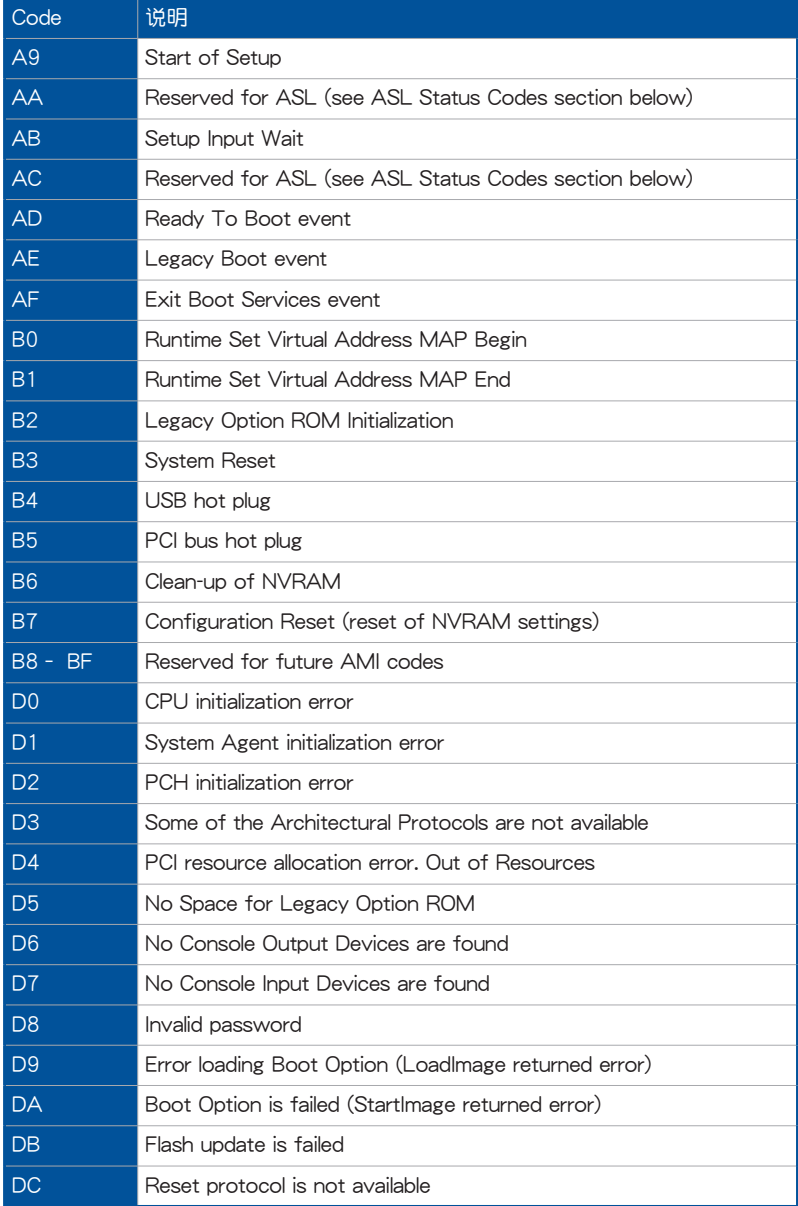

#### Q-Code 列表(續上頁表格)

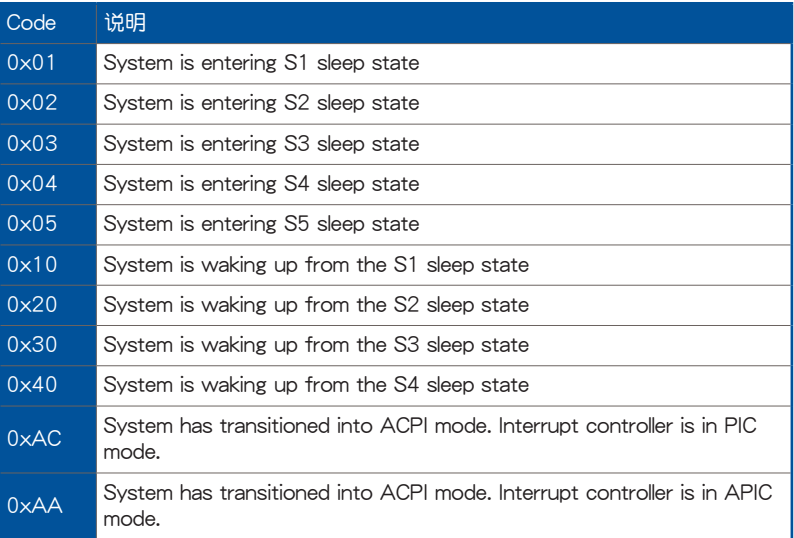

1.2.8 跳线选择区

1. LN2 模式跳線帽(3-pin LN2\_MODE)

当启动 LN2 模式,将会提供您的系统有效地修正在 POST 进行时的冷启动错 误,以协助 CPU 从极端低温下的冻结状态恢复,达成启动。

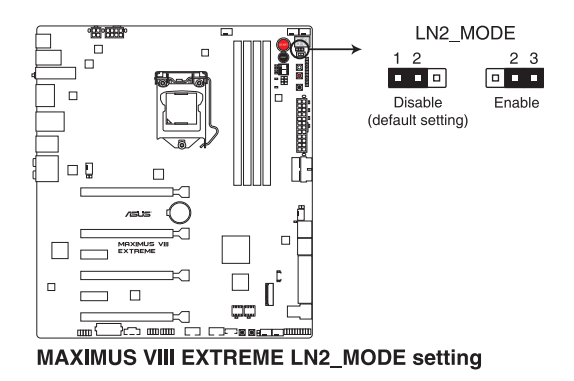

2. DRAM 通道跳線帽(3-pin DRAM\_CHA; DRAM\_CHB)

此跳线帽用来开启或关闭内存通道(通道 A 或通道 B)。设置 DRAM CHA 跳线帽为 pins 2-3 以关闭 DRAM\_A1 及 DRAM\_B1,设置 DRAM\_CHB 跳线帽 为pins 2-3 以关闭 DRAM\_A2 及 DRAM\_B2。

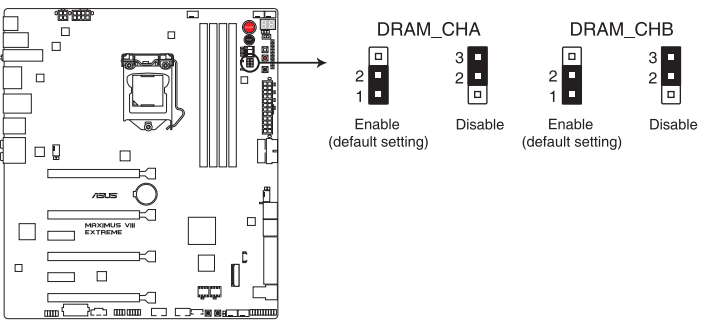

MAXIMUS VIII EXTREME DRAM\_CHA & DRAM\_CHB setting

#### 1.2.9 內部連接端口

1. Intel® Z170 Serial ATA 6Gb/s 及 SATA Express 連接端口(7-pin SATA6G\_56; SATAEXPRESS12)

這些插槽可以支持使用 Serial ATA 6.0 Gb/s 排線來連接 Serial ATA 6.0 Gb/s 硬盤。

若您安装了 Serial ATA 硬盘,您可以通过 Intel® Rapid Storage 技术,与内置 的 Intel® Z170 芯片組來創建 RAID 0、RAID 1、RAID 5、RAID 10 磁盤陣列。

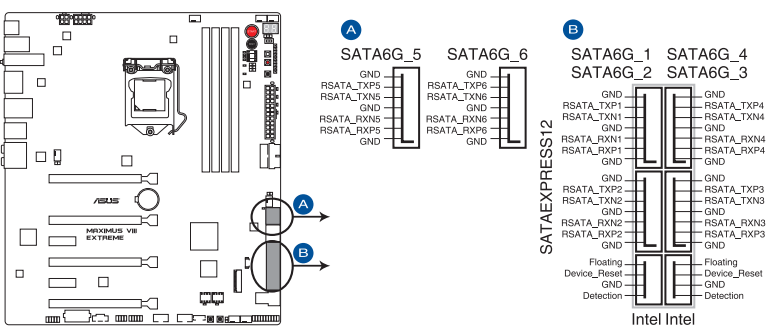

**MAXIMUS VIII EXTREME Intel<sup>®</sup> SATA 6 Gb/s connectors** 

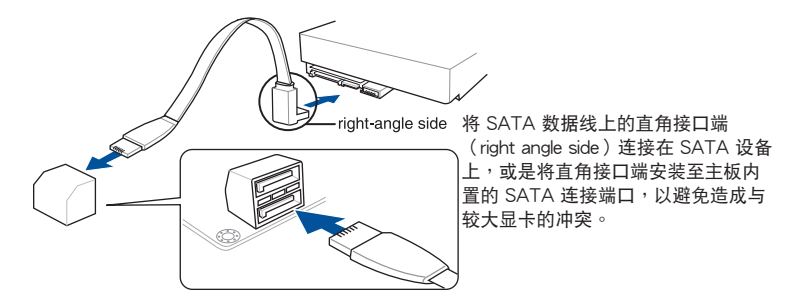

 $\mathbb{S}$ 

- 这些插槽的默认值为 [AHCI Mode],若您想要使用这些插槽来建构 Serial ATA RAID 功能,请将 BIOS 程序中的 SATA Mode 项目设置 為 [RAID Mode]。請參考 SATA 設置(SATA Configuration)一節 的詳細說明。
- 在创建 RAID 设置时, 请参考 RAID 支持 章节或保存在驱动及应用 程序 DVD 光盤裡的用戶手冊說明。
- 当您使用支持 N C Q 技术的硬盘时, 请先将 B I O S 程序中的 SATA Mode 設置為 [AHCI Mode]。請參考 SATA 設置(SATA Configuration)一節的說明。

2. ASMedia® Serial ATA 6 Gb/s connectors(7-pin SATA6G\_E12)

這些插槽可以支持使用 Serial ATA 6.0 Gb/s 排線來連接 Serial ATA 6.0 Gb/s 硬盤。

第一章

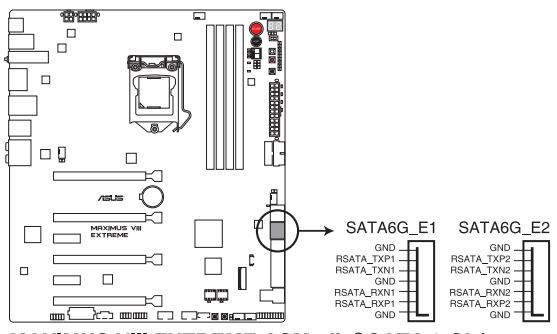

**MAXIMUS VIII EXTREME ASMedia® SATA 6 Gb/s connectors** 

3. USB 3.0 連接插槽(20-1 pin USB3\_12; USB3\_34)

这个插槽用来连接 USB 3.0 模块,可在前面板或后侧连接端口扩展 USB 3.0 模块。当您安装 USB 3.0 模块,您可以享受 USB 3.0 的益处,包括有更快的数 據傳輸率最高達 5Gbps、對可充電的 USB 設備更快的充電速度、最佳化能源效 率,以及與 USB 2.0 向下兼容。

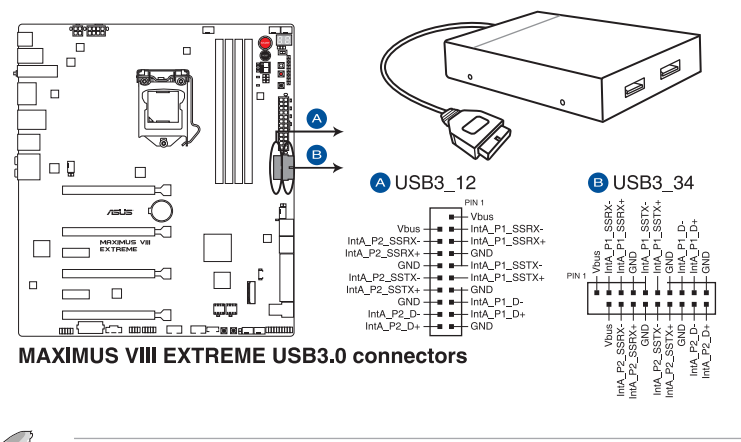

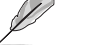

USB 3.0 模块为选购配备,请另行购买。

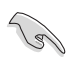

- 这些插槽是以 xHCI 规格为基础,建议您在 Windows 7 / Windows 8.1 / Windows 10 操作系统中安装相关的驱动程序来充分使用 USB 3.0 插槽。
- 安裝的 USB 3.0 設備視操作系統設置而運行在 xHCI 或 EHCI 狀態。

4. USB 2.0 連接插槽(10-1 pin USB1314, USB1112, USB910)

这些 USB 扩展套件排线插槽支持 USB 2.0 规格,将 USB 模块排线连接至任 何一个插槽,然后将模块安装到机箱后侧面板中开放的插槽。这些 USB 插槽与 USB 2.0 规格兼容,并支持传输速率最高达 480 Mbps。

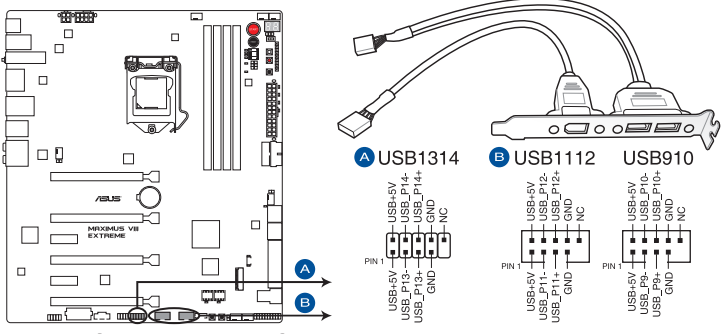

**MAXIMUS VIII EXTREME USB2.0 connectors** 

请勿将 1394 排线连接到 USB 插槽上,这么做可能会导致主板的损毁。

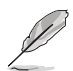

位在主板中央的 1 组 USB 2.0 端口 (USB1314) 与 ROG extension (ROG\_EXT)端口共享。

5. 前面板音頻連接排針(10-1 pin AAFP)

这组音频外接排针供您连接到前面板的音频排线,除了让您可以轻松地通过主 机前面板来控制音频输入/输出等功能,并且支持 HD Audio 音频标准。将前面板 音频输出/输入模块的连接排线之一端连接到这个插槽上。

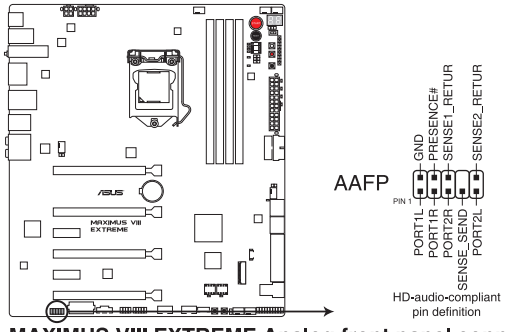

MAXIMUS VIII EXTREME Analog front panel connector

6. U.2 連接插槽(U.2)

本主板內置 U.2 連接端口並支持 PCIe 3.0 x4 NVM Express 存儲。

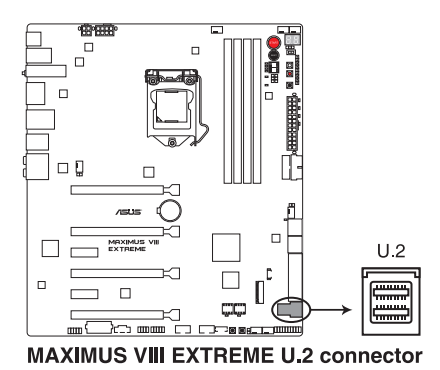

7. 中央處理器、機箱與選用風扇電源插槽(4-pin CPU\_FAN; 4-pin W\_PUMP; 4-pin CPU\_OPT; 5-pin EXT\_FAN; 4-pin CHA\_FAN1-4)

将风扇排线连接至风扇插槽,并确认每条连接排线的黑线是接到风扇电源插槽 上的接地端(GND)。

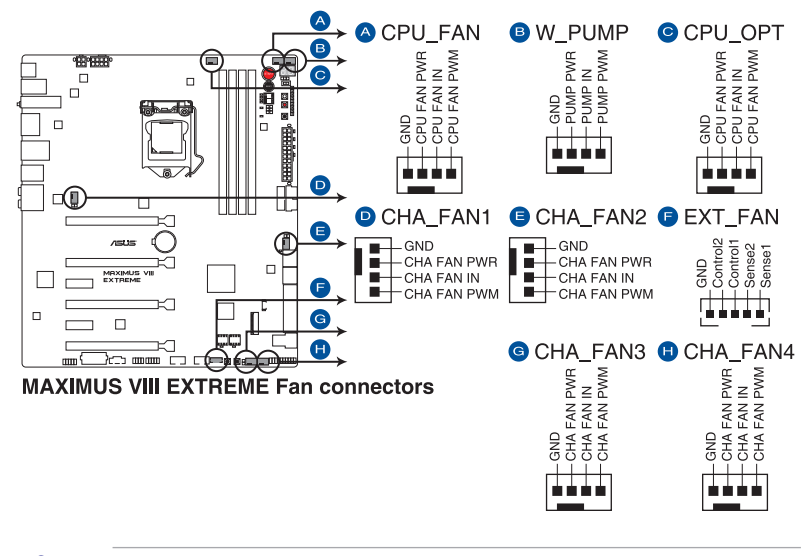

- 千万要记得连接风扇的电源,若系统中缺乏足够的风量来散热,那么 很容易因为主机内部温度逐渐升高而导致死机,甚至更严重者会烧毁 主板上的电子元件。注意:这些插槽并不是单纯的排针!不要将跳线 帽套在它們的針腳上。
- ‧ 請確實將 4-pin CPU 風扇排線連接至 CPU 風扇插座上。

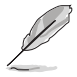

y

CPU\_FAN 插槽支持处理器风扇最大达 1 安培 (12 瓦) 的风扇电源。

8. 主板电源插槽 (24-pin EATXPWR; 8-pin EATX12V 1; 4-pin EATX12V 2; 4-pin EZ\_PLUG)

这些电源插槽用来连接一个 ATX 电源。电源所提供的连接插头已经过特别设 计,只能以一个特定方向插入主板上的电源插槽。找到正确的插入方向后,仅需 穩穩地將之套進插槽中即可。

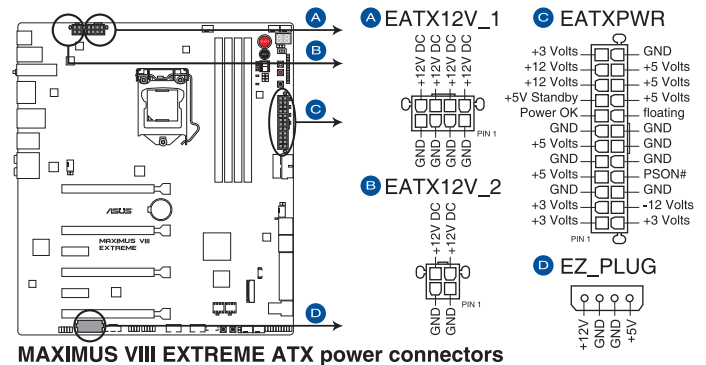

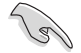

 $\frac{1}{2}$ 健议您使用与 2.0 规格的 24-pin ATX 12V 兼容的电源 (PSU), 才能提供至少 350W 高功率的電源,以供應系統足夠的電源需求。

- 请务必连接 4-pin/8-pin FATX12V 电源插头,否则系统可能无法顺 利啟動。
- 当您安装多张显卡时,请连接 4-pin EZ PLUG 电源插头,以确保系 统有足够的电力供应。
- 如果您想要安装其他的硬件设备,请务必使用较高功率的电源以提供 足够的设备用电需求。若电源无法提供设备足够的用电需求,则系统 将会变得不稳定或无法开启。
- 若是您想要安装二张或更多的高级 PCI Express x16 显卡, 请使用 1000 瓦以上的电源以确保运行稳定。

9. 系統前置面板連接排針(20-5 pin PANEL)

第一章

这一组连接排针包括了数个连接到电脑主机前面板的功能接针。下述将针对各 項功能作逐一簡短說明。

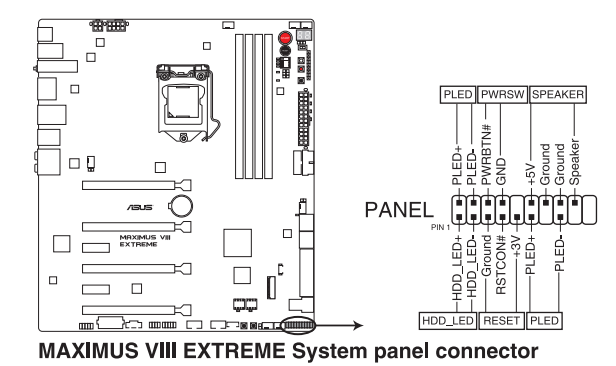

• 系統電源指示燈連接排針(3-1 pin or 2-pin PLED)

这组排针可连接到电脑主机面板上的系统电源指示灯。在您启动电脑并且使用 电脑的情况下,该指示灯拿着;而当指示灯闪烁亮着时,即表示电脑正处 干睡眠模式中。

• 硬盤動作指示燈號接針(2-pin HDD\_LED)

您可以连接此组 HDD LED 接针到主板上的硬盘动作指示灯号,如此一旦硬盘 有存取動作時,指示燈隨即亮起或閃爍。

• 机箱喇叭连接排针 (4-pin SPFAKFR)

这组四脚位排针连接到电脑主机机箱中的喇叭。当系统正常启动便可听到哔哔 声,若启动时发生问题,则会以不同长短的音调来警示。

• ATX 電源/軟關機開關連接排針(2-pin PWRSW)

这组排针连接到电脑主机面板上控制电脑电源的开关。您可以根据 BIOS 程序 或操作系统的设置,来决定当按下开关时电脑会在正常运行和睡眠模式间切换, 或者是在正常运行和软关机模式间切换。若要关机,请持续按住电源开关超过四 秒的時間。

• 重置开关连接排针(3-pin RESET)

这组两脚位排针连接到电脑主机面板上的 Reset 开关。可以让您在不需要关掉 電腦電源即可重新啟動,尤其在系統死機的時候特別有用。

10. ROG Extension - ROG\_EXT 插槽(18-1 pin ROG\_EXT) 这组插槽可供 OC Panel I/II、 Front Base 与其它 ROG 设备连接使用。

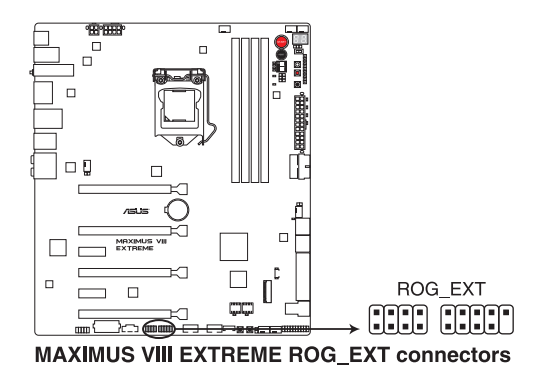

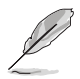

Front Base 为选购配备,请另行购买。

请上网 www.asus.com.cn 以查询有关 OC Panel 与 Front Base 的相 关信息。

11. LED 連接排針(5 pin LED\_CON1)

這組 5-pin 的連接排針連接至 PCH LED。

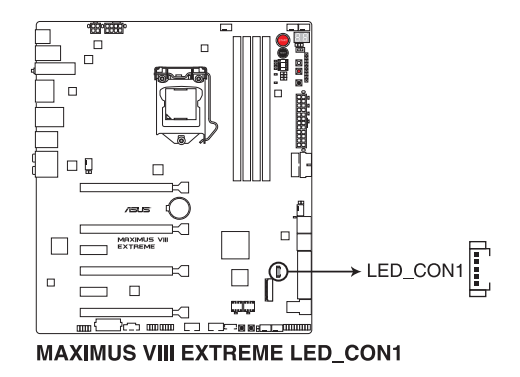

12. T\_Sensor 插座(2-pin T\_SENSOR1-3)

此插座为连接温度感应线,可以让您监控主板关键元件和连接设备的温度。

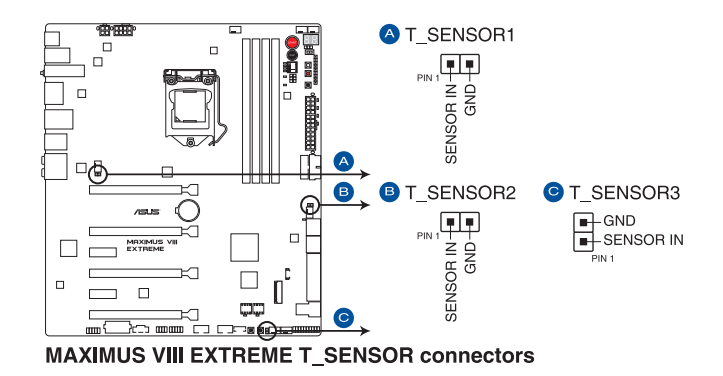

13. M.2 插槽(Socket 3)

第一章

这个 M.2 (Socket 3)具备 M Key, 支持 2242 (22mm x 42mm)、2260 (22mm × 60mm) 、2280 (22mm × 80mm) 与 22110 (22mm × 110mm) 的 PCIe / SATA 存儲設備。

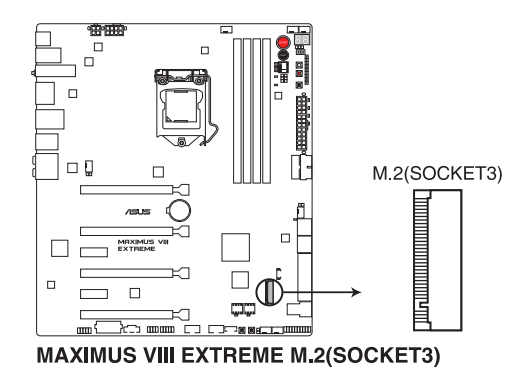

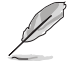

当 M.2 插槽 (Socket 3) 采 SATA 模式, SATA Express1 连接端口只 支持 PCIe 模式 (SATA 模式关闭)。

14. Thunderbolt 接口 (5-pin TB\_HEADER)

这个插槽用来连接附加的 Thunderbolt I/O 卡, 以支持 Intel Thunderbolt 技术, 您可以在一个串接设置中连接最高达七个支持 Thunderbolt 的设备与一个支持 DisplayPort 的顯示設備。

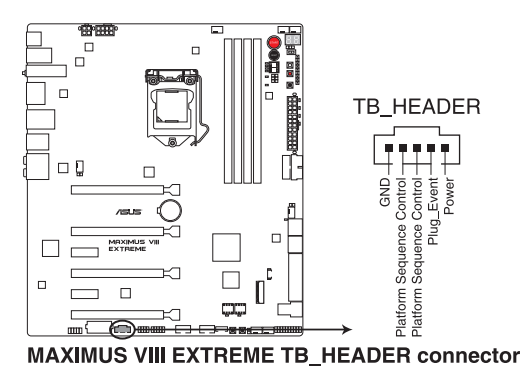

附加的 Thunderbolt I/O 卡与 Thunderbolt 排线为选购配备,请另行购 買。

## 1.2.10 Probelt (探针) 功能

玩家共和国 (ROG) 的 Probelt 功能可帮助您检测电压与超频 (OC) 设置。当您 在进行超频时,使用万用电表上的探针量测,便可以轻松地取得测量点的数值。

請參考下圖找到主板上 Probelt 的位置。

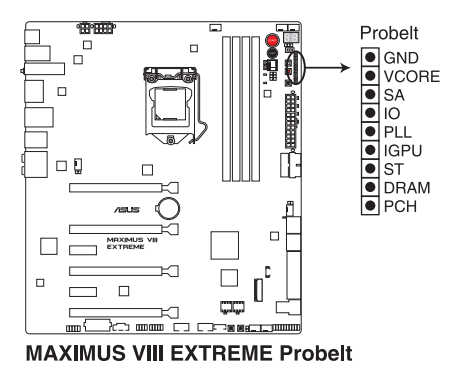

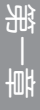

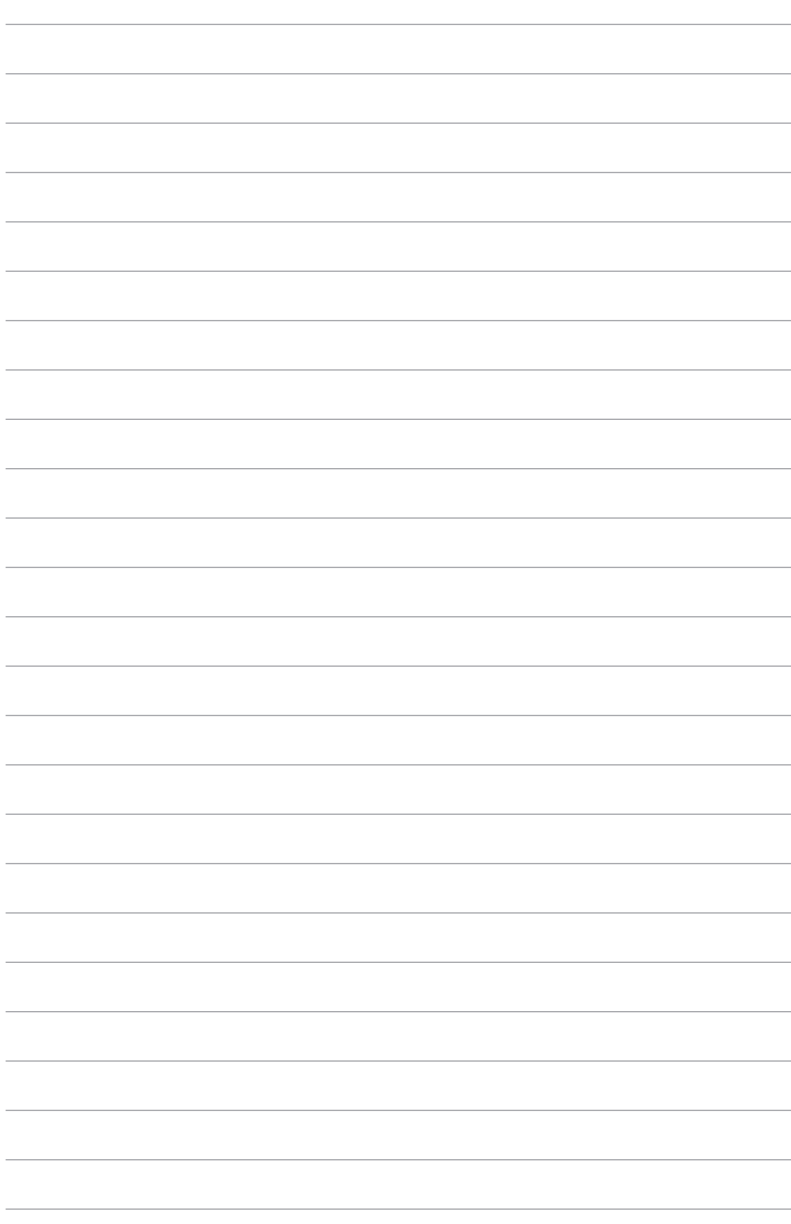
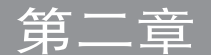

- 2.1 創建您的電腦系統
- 2.1.1 安裝主板

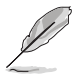

本章节的图标只能参考,主板的结构可能会随着型号而有所不同,但是 安裝的步驟仍然是相同的。

1. 安装华硕 Q-Shield 挡板至机箱的后侧 I/O 面板。

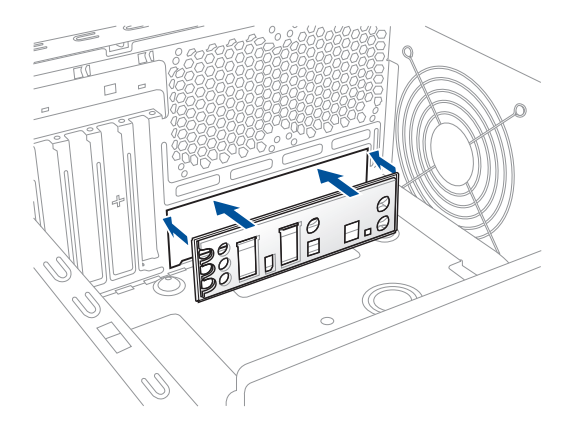

2. 将主板放入机箱,并确认后侧 I/O 连接端口对齐机箱的后侧 I/O 面板。

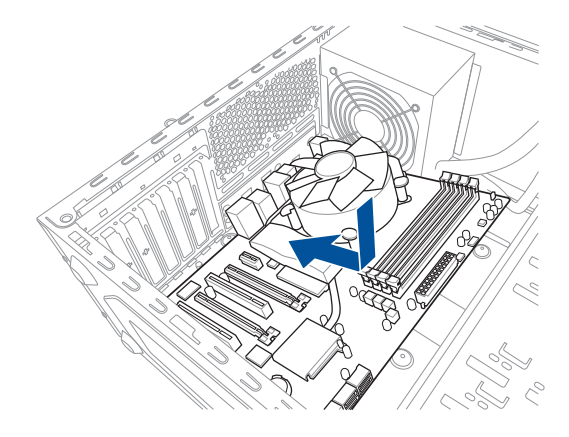

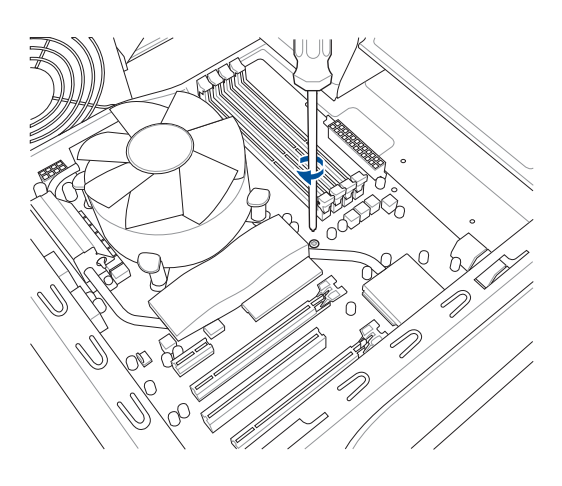

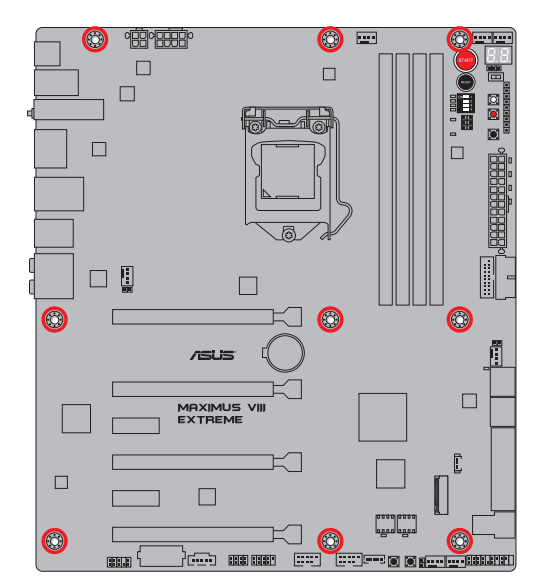

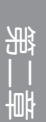

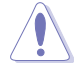

### 请勿将螺丝锁得太紧!否则容易导致主板的印刷电路板生成龟裂。

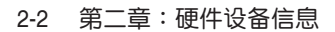

## 2.1.2 安裝中央處理器

本插槽仅支持 LGA1151 处理器,请确认并安装正确的处理器,请勿将 LGA1155 与 LGA1156 处理器安装于 LGA1151 插槽。 请使用产品包装内的处理器安装工具安装处理器。 B 2 8 CPU 正面  $\circledcirc$ 6 4 CPU 背面 CPU 背面

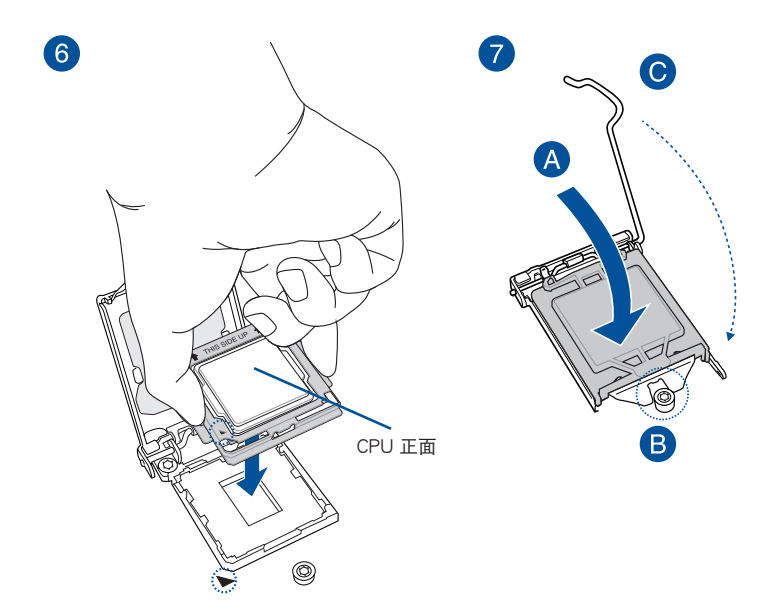

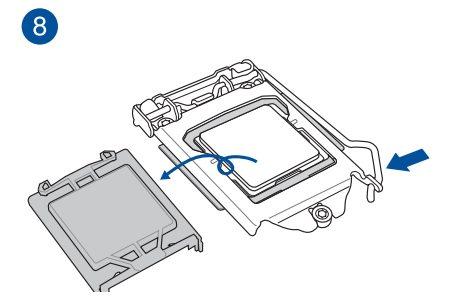

- 安装 CPU 至主板的 CPU 插槽之前,请先确认 CPU 已经确实地扣在 CPU 安裝工具上。
	- CPU 仅能通过 CPU 安装工具才能安装至主板,请勿损坏或折弯CPU 安裝工具。
- 安装、拔除或拿起 CPU 时,请务必确实握住 CPU 安装工具两侧。
- 任何不正确的 CPU 安装和删除、CPU 错误的摆放方向,或是其他人 為因素造成的損壞,華碩將不予保修。

Ņ

2.1.3 处理器散热片与风扇安装

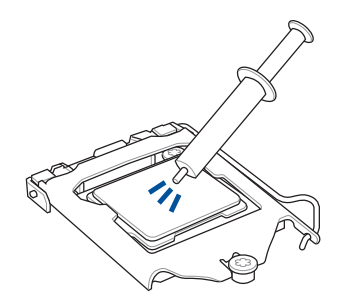

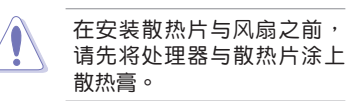

安装 CPU 散热片与风扇

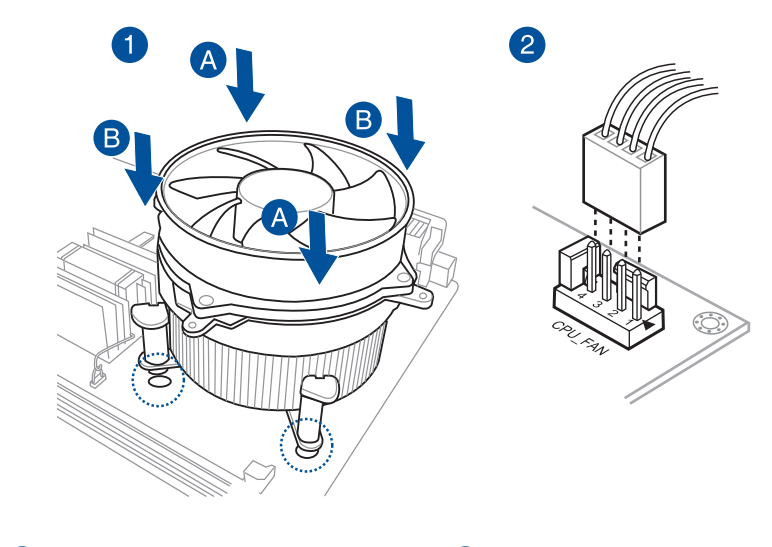

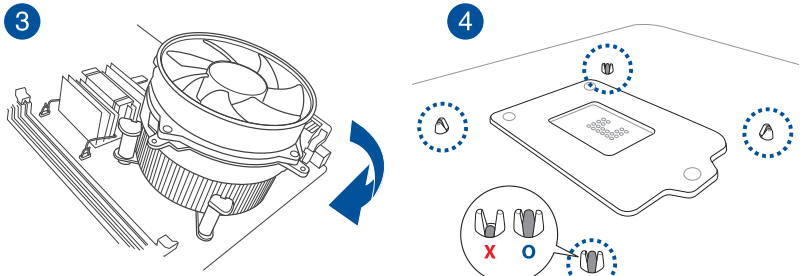

# 取出散热片与风扇

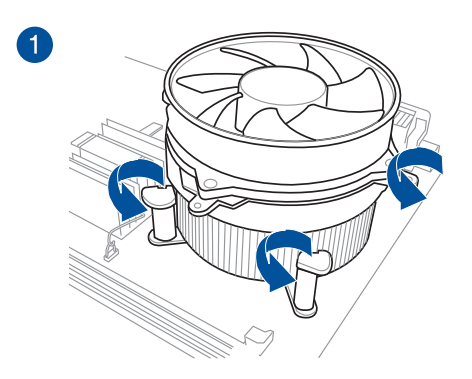

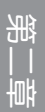

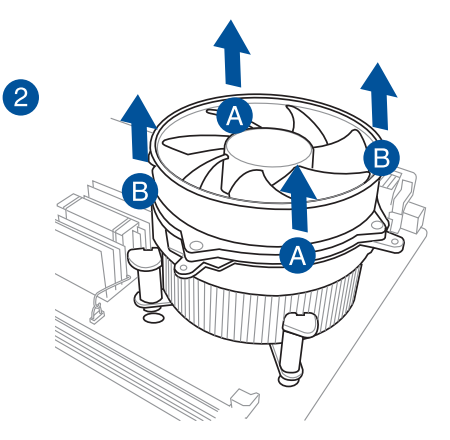

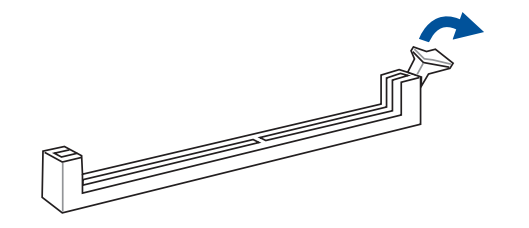

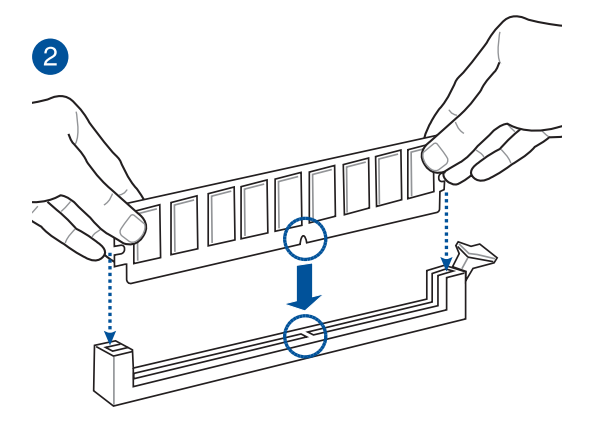

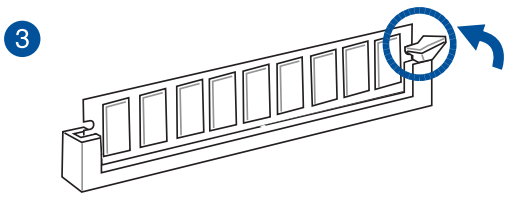

取出內存條

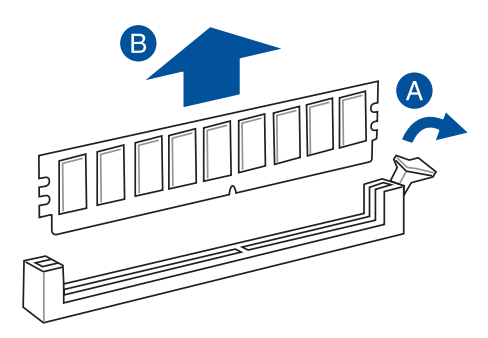

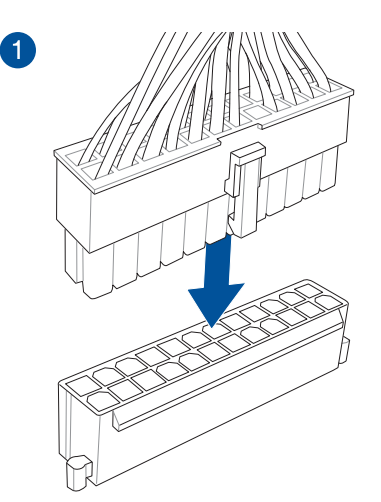

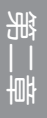

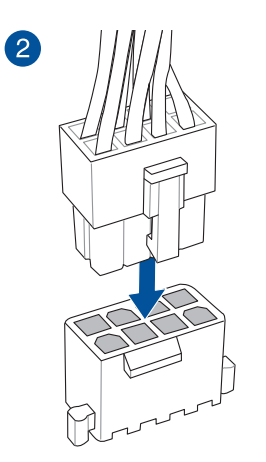

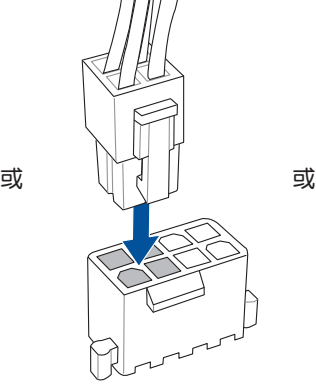

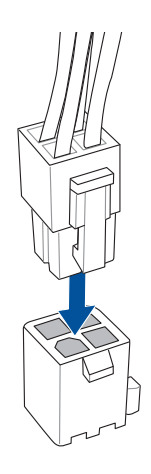

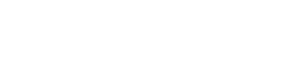

# 2.1.6 安裝 SATA 設備

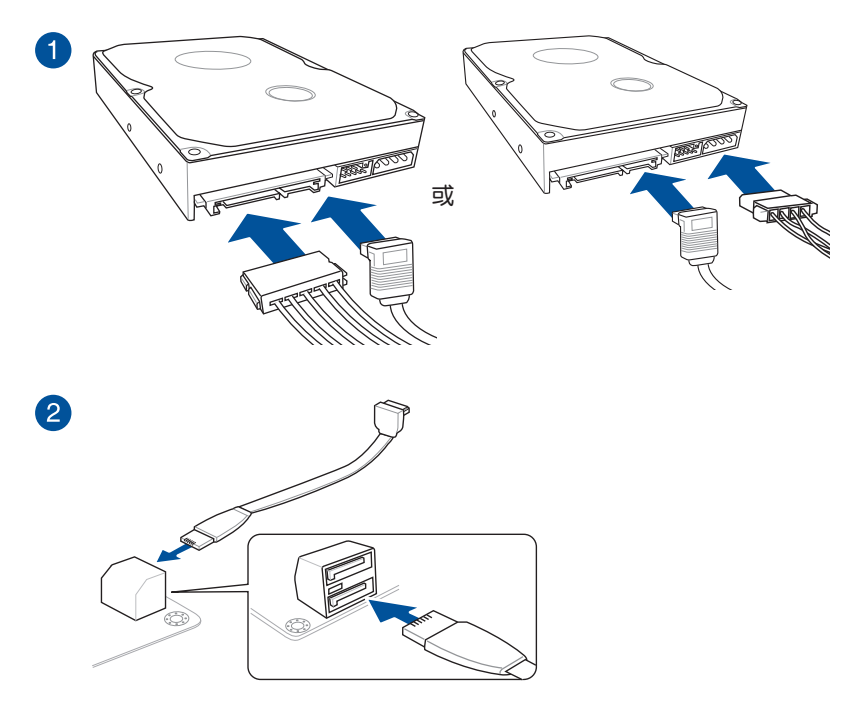

一章<br>第二

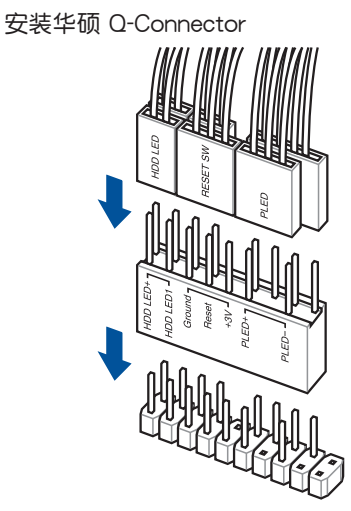

第二章

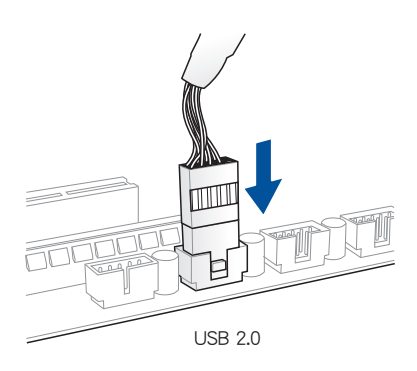

## 安裝 USB 3.0 連接插槽

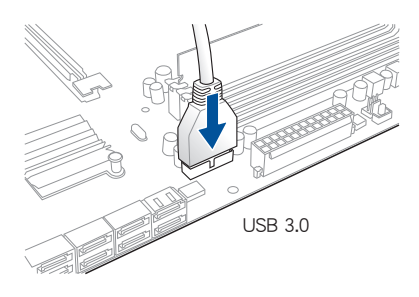

安装 USB 2.0 连接插槽 安装前面板音频连接插槽

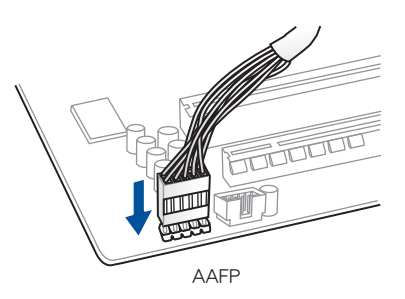

2.1.8 安装扩展卡

安裝 PCIe x16 顯卡

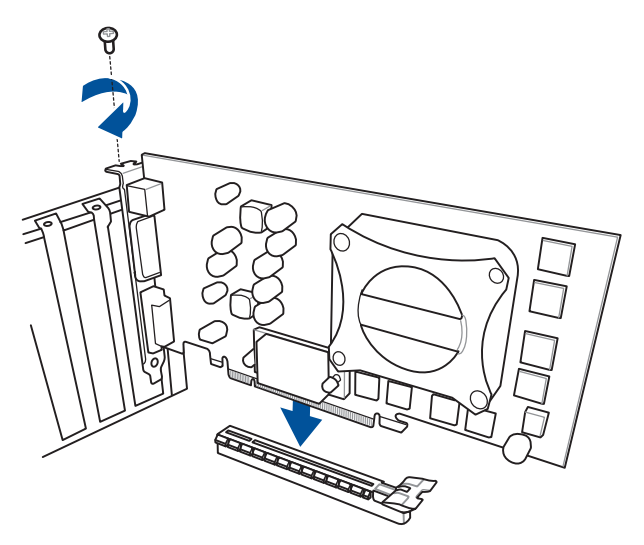

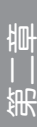

### 安裝華碩 3T3R 雙頻 Wi-Fi 天線

将包装盒内附的华硕 3T3R 双频 Wi-Fi 天线连接至机箱后面板的 Wi-Fi 接口。

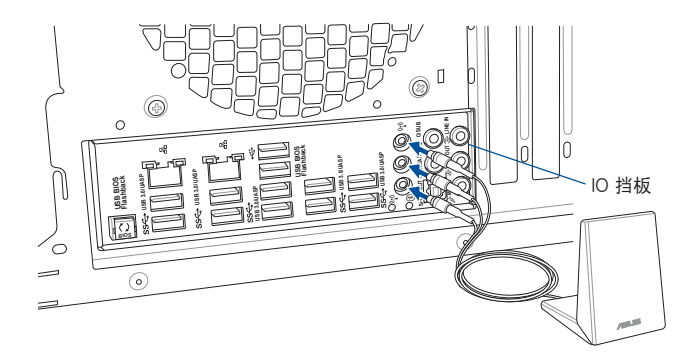

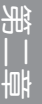

- 請確認華碩 3T3R 雙頻 Wi-Fi 天線已經安裝至 Wi-Fi 接口。
- 在安装 Wi-Fi GO! 程序之前,请先确认已经安装 Wi-Fi 驱动程序。
- 請確認天線至少距離人 20 厘米。

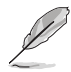

上图只能参考, I/O 接口可能会依照您所购买的型号而异, 但是 Wi-Fi 天 线安装程序适用于任一型号的主板。

# 2.2 BIOS 更新应用程序

### 2.2.1 USB BIOS Flashback

USB BIOS Flashback 提供最簡單更新 BIOS 的方法。用戶可以輕鬆嘗試使用新的 BIOS 版本来讲行超频,不需要讲入 BIOS 或操作系统,只要插入 USB 存储设备然后 按下 BIOS Flashback 按钮三秒钟,BIOS 程序就会自动在待机状态下更新,从此以后 超频无须再烦恼,并拥有无与伦比的便利性。

使用 USB BIOS Flashback:

- 1. 从华硕网站下载最新的 BIOS 文件。
- 2. 將取得的 BIOS 文件更名為 M8E.CAP。
- 3. 將 M8E.CAP 文件複製到 USB 便攜存儲設備的根目錄底下。
- 4. 将系统关机并将 USB 存储设备插入 USB BIOS Flashback 连接端口。
- 5. 按下 USB BIOS Flashback 按钮并目当指示灯闪烁亮灯时放掉按钮,此时则表示 BIOS Flashback 功能已经启动。
- 6. 当指示灯停止闪烁时,即表示更新已经完成。

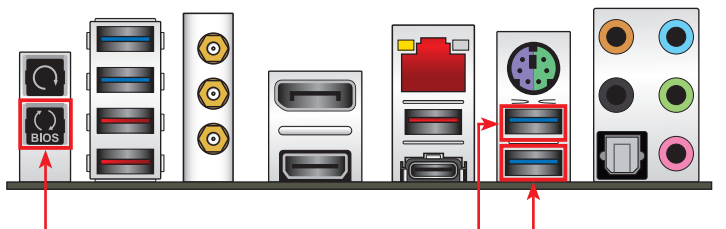

USB BIOS Flashback 按鈕 KeyBot II 連接端口 USB BIOS Flashback 連接端口

一章<br>第二

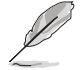

- 若要了解更多有关 BIOS 程序的设置方式,请参考第三章里 更新 BIOS 程序 的說明。
- 若您想要使用 KeyBot 功能,请将 USB 键盘连接至 KeyBot II 连接 端口。

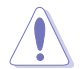

更新 BIOS 可能会有风险,若是在更新过程中发生 BIOS 程序丢失导致系 统无法重新启动时,请与当地的客服中心联络寻求协助。

# 2.3 主板后侧与音频连接端口

2.3.1 后侧面板连接端口

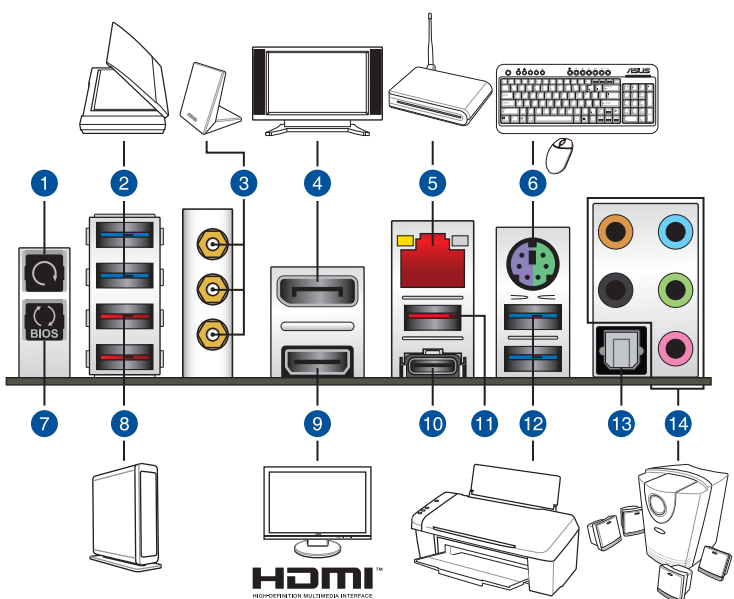

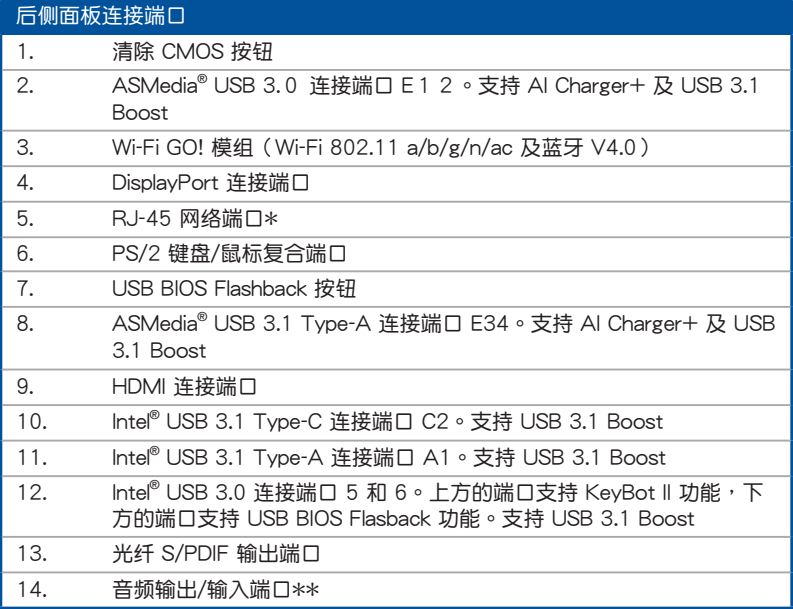

\* 与 \*\*: 请参考下页表格中网络连接端口指示灯与音频连接端口的定义。

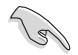

• 由于 USB 3.0 的限制,USB 3.0 设备只能在 Windows® 操作系统环 境下,以及安装讨 USB 3.0 驱动程序后才能使用。

- USB 3.0 設備只能用來作為數據磁盤。
- 强烈建议您将 USB 3.0 设备连接至 USB 3.0 连接端口,才能让 USB 3.0 设备获得更快更好的性能表现。
- 由于 Intel 系列芯片组的设计,所有连接至 USB 2.0 与 USB 3.0 连 接端口的 USB 設備都是由 xHCI 控制器所控制。有些常規的 USB 設 備必須更新固件後才能擁有更好的兼容性。

### \* 网络指示灯之灯号说明

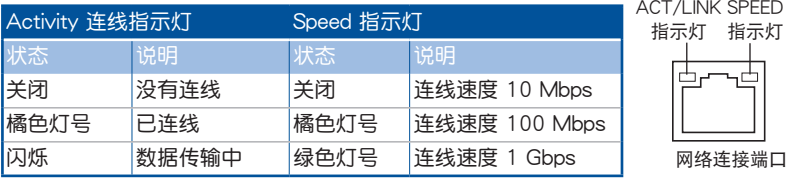

#### \*\* 2.1、4.1、5.1 或 7.1 聲道音頻設置

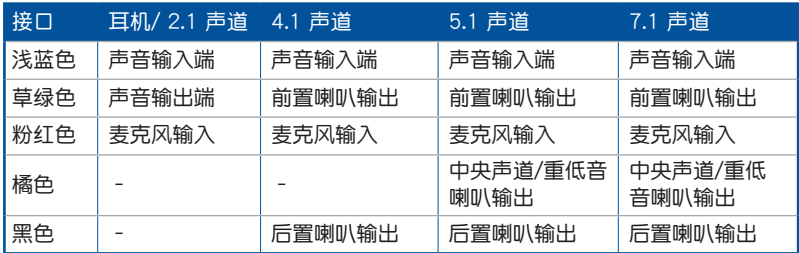

## 2.3.2 音频输出/输入连接图标说明

音頻輸出/輸入連接端口

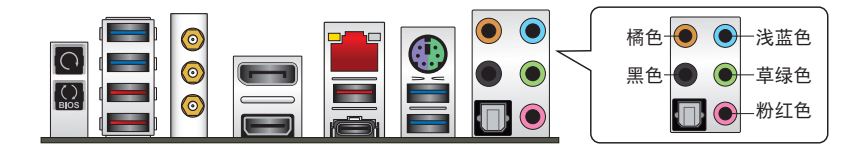

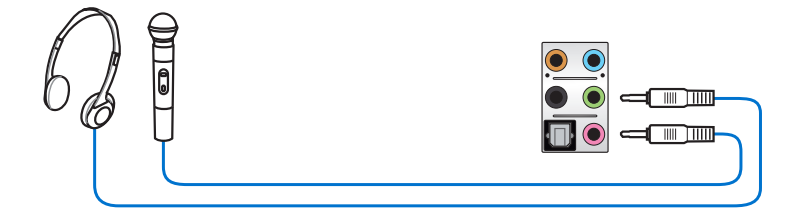

### 连接立体声喇叭

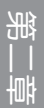

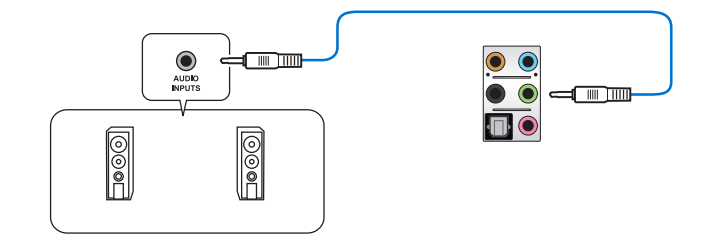

## 連接 2.1 聲道喇叭

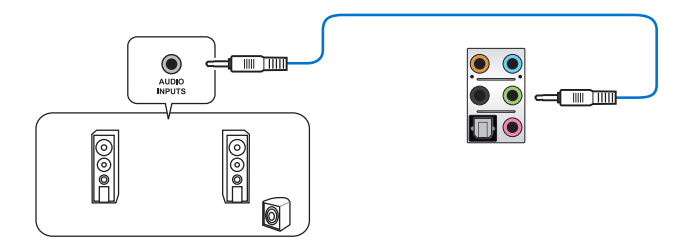

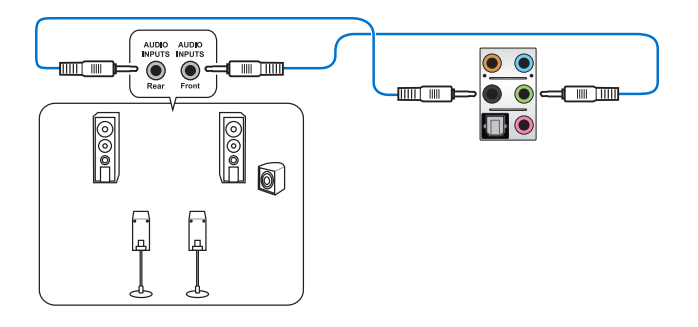

連接 5.1 聲道喇叭

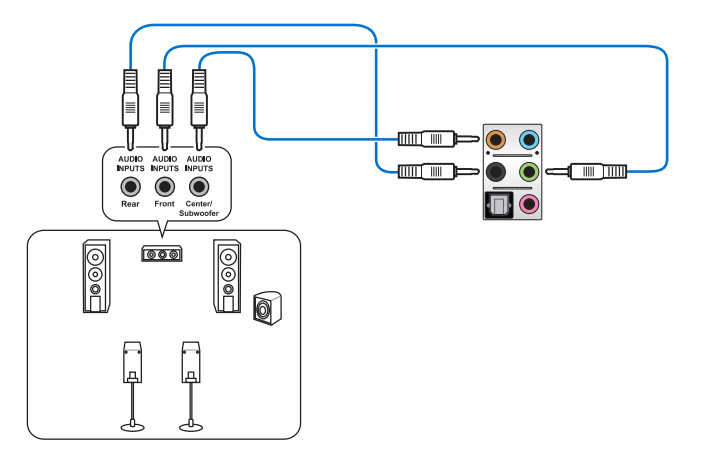

連接 7.1 聲道喇叭

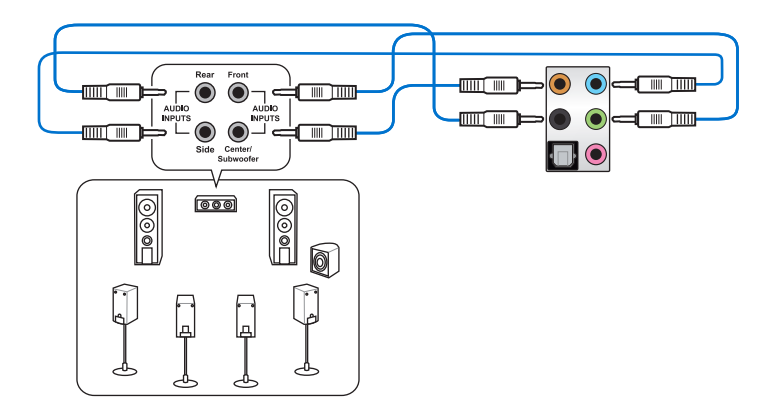

一章<br>第二

# 2.4 安装 OC Panel II 设备

OC Panel II 提供您一个超频平台,无须通过 BIOS 设置或使用软件程序。您可以 将此设备安装于机箱上面的 5.25 英寸设备扩展槽 (Normal Mode,一般模式), 或者将它当成如一部外接的掌上型控制器做为"户外"的超频测试平台(Extreme Mode,極限模式)。當您將 OC Panel II 作為"戶外"的超頻測試平台使用時,您也 可以控制 PWM 风扇 (Fan Control Mode, 风扇控制模式)。

- 在使用 OC Panel II 之前,请确认您的系统有足够的冷却设计。
- 请确认升级 OC Panel II 固件,请上网至 www.asus.com.cn 寻找并 下載最新版本的 OC Panel II 固件文件。
- 在 Normal Mode 的 OC Panel II, 请确认您已经安装 ROG Connect Plus 驅動程序。

### 2.4.1 OC Panel II 概述

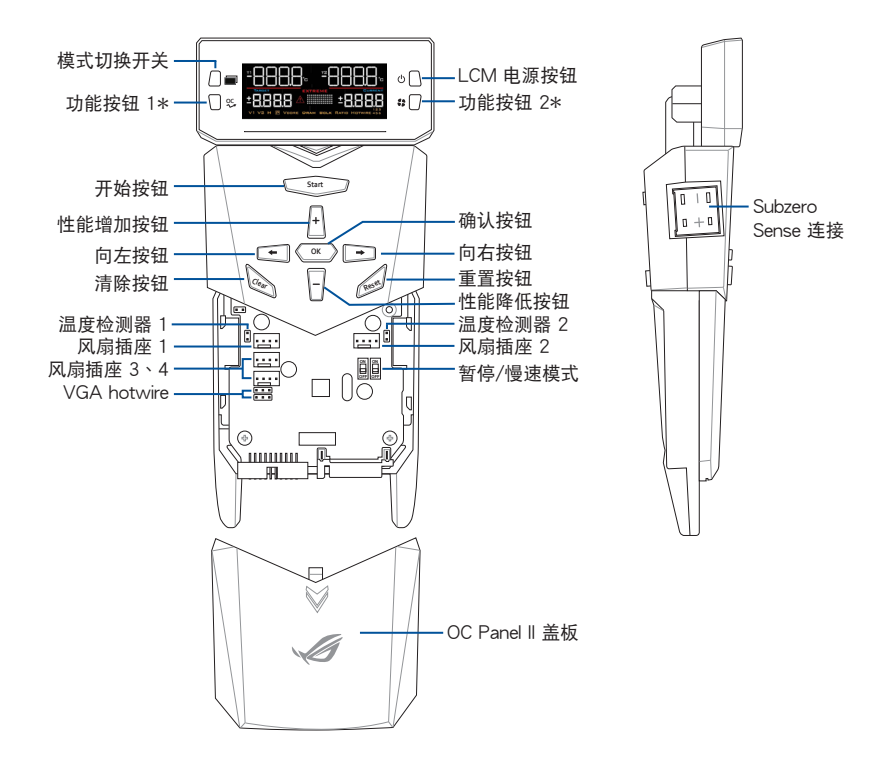

\* 請參考下頁表格的說明。

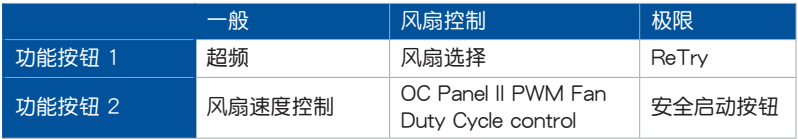

Normal Mode (一般模式)液晶显示状态

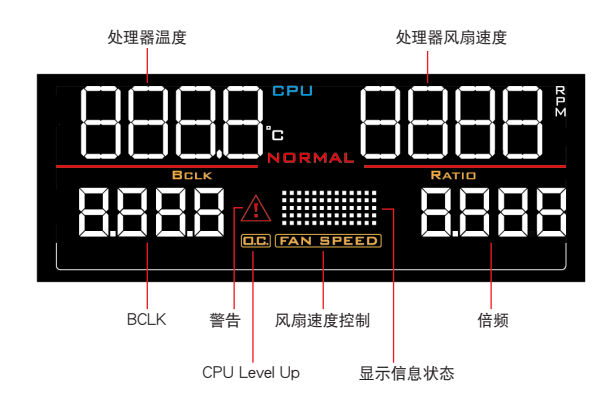

Fan Control Mode (风扇控制模式) 液晶显示状态

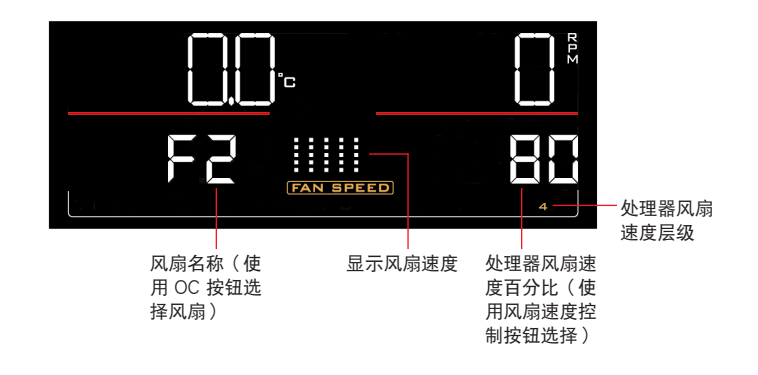

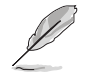

使用 OC 按钮 (功能按钮 1)及风扇速度控制按钮 (功能按钮 2)选择 並調整數值。請參考上表的說明。

一章<br>第二

## Extreme Mode (极限模式)液晶显示状态

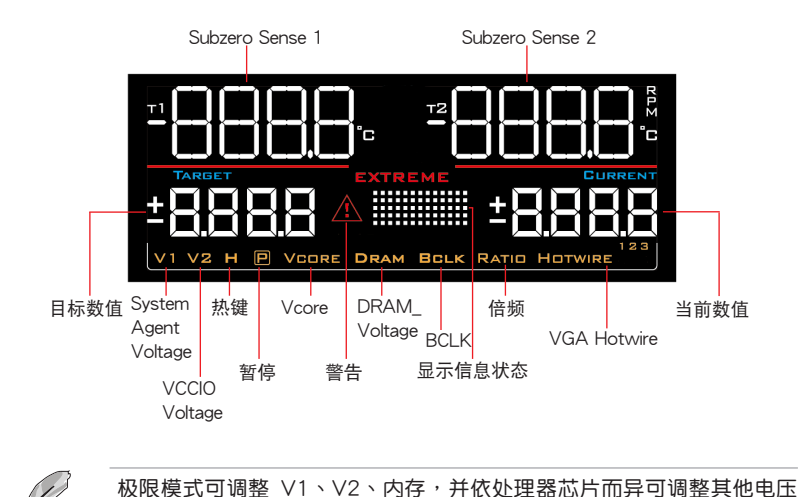

數值。請參考主板用戶手冊的說明。

第二章

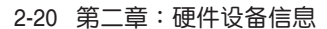

### 2.4.2 將 OC Panel II 設置為 Normal Mode

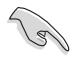

Normal 模式下使用时 OC Panel II 时, 需要先安装 ROG Connect Plus 软 件。

Normal Mode (一般模式)下使用 OC Panel II 时, 主要提供轻松存取按钮, 可以 增加处理器的频率等级、调整风扇速度与根据自己的喜好设置超频配置文件。并且还 会显示关于电脑的处理器温度、基本时序和处理器风扇转速(RPM)等重要讯息。

您可以依照以下步骤设置 OC Panel II 为 Normal Mode (一般模式):

1. 将 OC Panel II 上的液晶显示倾斜,直到与 OC Panel II 呈现垂直状态。

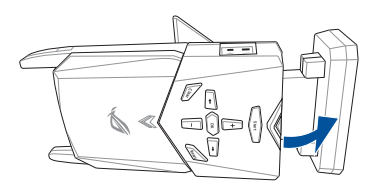

- 2. 取出包装内随附的金属外壳和 2 颗螺丝。
- 3. 然后将 OC Panel II 对齐并插入 OC Panel II 5.25 英寸的金属外壳。

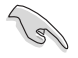

金属外壳只能一个方向插入,如无法正确插入,请将其翻转后再进行安 裝。

一章<br>第二

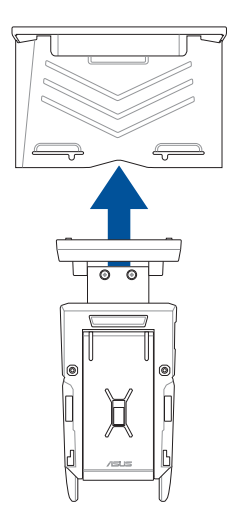

4. 使用 2 颗螺丝将 OC Panel II 锁到 OC Panel II 5.25 英寸金属外壳上面。

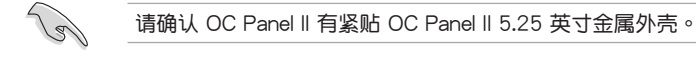

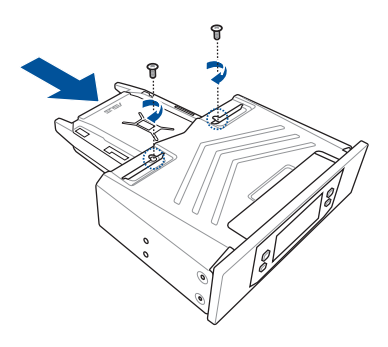

- 5. 将电脑关机。
- 6. 打开电脑机箱,然后移除前面板上一组空的 5.25 英寸扩展槽的盖板。
- 7. 对准扩展槽并将已结合 OC Panel II 的 OC Panel II 5.25 英寸金属外壳插入此扩展 槽裡。
- 8. 使用 4 颗螺丝,将已插入扩展槽定位的 OC Panel II 和 OC Panel II 5.25 英寸金 屬外殼做固定。

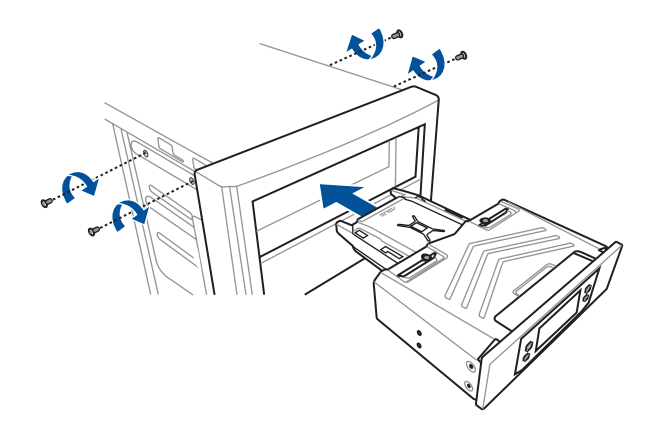

9. 连接 OC Panel II 数据传输线 (A) , 并将 SATA 电源线 (B) 连接至 OC Panel II 。

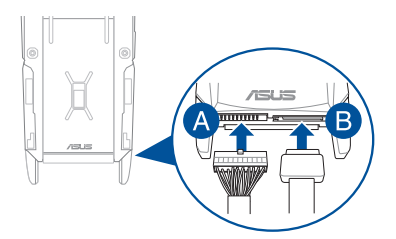

10. 找到位于主板上的 ROG\_EXT 插座, 并且连接 OC Panel II 传输线。

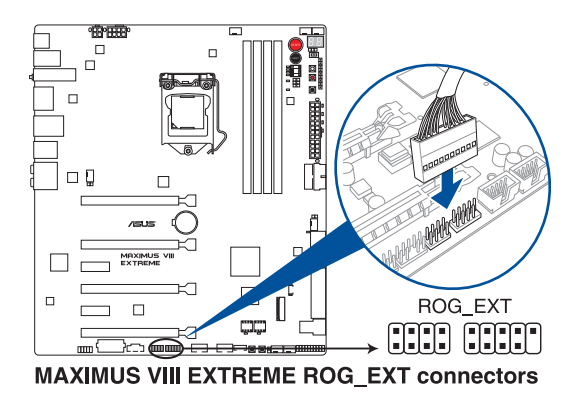

11. 將電腦啟動。

12. 按下 OC Panel II 电源按钮以开启 OC Panel II LCM 面板。

### 2.4.3 将 OC Panel II 设置为 Extreme Mode

Extreme Mode (极限模式)下使用 OC Panel II 设备,此为提供在机箱外部或当作 "户外"的超频测试平台时使用,并且可以享用如掌上型遊乐器般的超频操作平台与 電壓調整。

当使用 Extreme Mode 时,您可以享受到更多功能,包括 Subzero Sense 和 VGA Hotwire,并且也提供最常用的电压调整默认值,以预先为您提供方便和最佳的超频 体验。

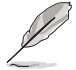

第二章

极限模式可调整 V1、V2、内存,并依处理器芯片而异可调整其他电压 數值。請參考主板用戶手冊的說明。

您可以依照以下步骤设置 OC Panel II 为 Extreme Mode (极限模式):

- 1. 将电脑关机。
- 2. 连接 OC Panel II 数据传输线 (A) , 并且将 SATA 电源线 (B) 连接至 OC Panel  $\mathsf{II}$  o

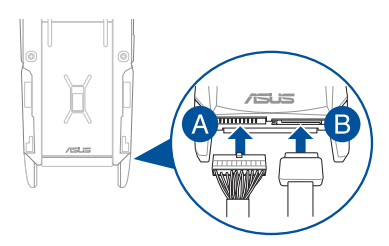

3. 找到位于主板上的 ROG\_EXT 插座,并且连接 OC Panel II 传输线。

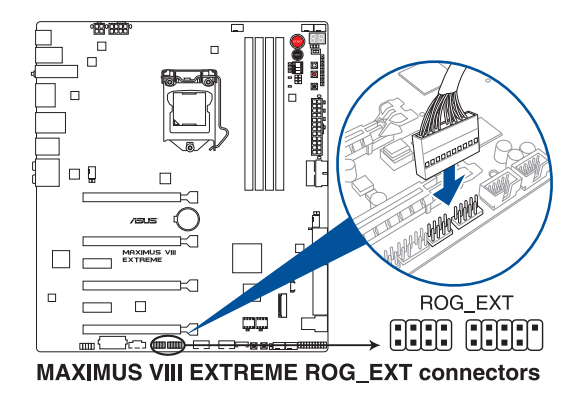

- 4. 将电脑启动。
- 5. 按下 OC Panel II 电源按钮以开启 OC Panel II I CM 面板的屏幕。

# 2.5 第一次启动电脑

- 1. 确认所有排线与接脚都接妥,然后盖上机箱的外盖。
- 2. 确定所有的开关都已关闭
- 3. 將電源線接上機箱背面的電輸入插座。
- 4. 情况许可的话,最好将电源线路上加接突波吸收/保护器。
- 5. 您可以先开启以下周边的电源:
	- a. 顯示屏
	- b. 外接式 SCSI 接口外围设备 (从串连的最后端开始)
	- c. 系統電源
- 6. 送电之后,机箱面板上应该会有电源指示灯亮起才对。如果是使用 ATX 电源的 话,必须等到面板按钮被触碰后才会启动电源,电源指示灯此时才会亮起。如果 您的电脑符合绿色省电标准,已随时准备可以进入省电模式的话,显示屏指示灯 也会亮起。如果启动过程一切顺利的话,不久就可以在显示屏上看到画面了,如 果送电之后超过 30 秒而画面未有动静的话,表示电脑的设置尚有问题存在,请 再讲一步地的检查各项动作,如果还是不行,就需要向厂商求助了!

BIOS 哔声所代表的意义

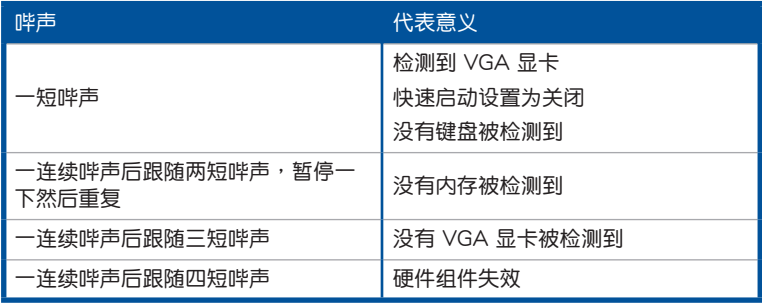

7. 在电源开启之后可按下〈Del〉键以讲入 BIOS 的设置模式,详细设置方法请看本 用戶手冊的第三章內容。

## 2.6 关闭电源

当系统在启动状态,压着电源开关少于四秒钟,系统会根据 BIOS 的设置,讲入睡 眠或软启动模式;若是压着电源开关多于四秒,不论 BIOS 的设置为何,系统则会直 接进入软启动模式。

一章<br>第二

第二章

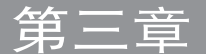

# 3.1 认识 BIOS 程序

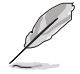

华硕全新的 UEFI BIOS 是可延伸固件接口,符合最新的 UEFI 架构,这 个友善的使用接口,跳脱常规使用键盘输入 BIOS 方式,提供更有弹性与 更便利的鼠标控制操作。您可以轻易地使用新的 UEFI BIOS,如同操作您 的操作系統般順暢。在本用戶手冊中的「BIOS」一詞除非特別說明,所 指皆為「UEFI BIOS」。

BIOS (Basic Input and Output System;基本输出入系统)用来保存系统启动时所 需要的硬件设置,例如存储设备设置、超频设置、高级电源管理与启动设置等,这些 设置会保存在主板的 CMOS 中,在正常情况下,默认的 BIOS 程序设置提供大多数 使用情况下可以获得最佳的运行性能,建议您不要更改默认的 BIOS 设置,除了以下 幾種狀況:

- 在系统启动期间,屏幕上出现错误信息,并要求您运行 BIOS 程序设置。
- 安裝新的系統元件,需要進一步的 BIOS 設置或更新。

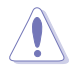

不适当的 BIOS 设置可能会导致系统不稳定或启动失败,强烈建议您只有 在受过训练专业人士的协助下,才可以运行 BIOS 程序设置的更改。

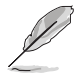

下载或更新 BIOS 文件时,请将文件名称更改为 M8H.CAP 给本主板使 用。

## 3.2 BIOS 程序設置

使用 BIOS Setup(BIOS 設置)功能可以更新 BIOS 或設置其參數。BIOS 設置畫 面包含导览键与简要的画面辅助说明,以指示您使用 BIOS 设置程序。

當啟動時進入 BIOS 設置程序:

• 当讲入开机自检 (POST) 过程时, 按下<Delete> 键可以进入 BIOS 设置画面。 若您未按下〈Delete〉 键, 则开机白检(POST )功能会继续讲行。

当 POST 结束后才讲入 BIOS 设置程序:

- 按下<Ctrl>+<Alt>+<Delete> 键。
- 或是按下机箱上的 RESET (重置) 键重新启动。
- 或是将按下机箱上的电源按钮,将电脑关闭后再重新启动。如果前两种方式无 效, 再选用最后一种方式。
- 然后再于开机自检(POST)讨程时按下 <Delete> 键讲入 BIOS 设置画面。

• 在本章节的 BIOS 程序画面只能参考,将可能与您所见到的画面有所 差異。

- 若您想在 BIOS 设置程序中使用鼠标操控,请先确认已将 USB 接口 鼠标连接至主板。
- BIOS 程序的出厂默认值可让系统运行处于最佳性能,但是若系统因 您改变 BIOS 程序而导致不稳定,请读取出厂默认值来保持系统的 穩定。請選擇 Exit 菜單中的 Load Optimized Defaults 項目或按下 <F5> 鍵,請參閱 退出 BIOS 程序 一節中的詳細說明。
- 若是更改 BIOS 设置后启动失败,请试着使用清除 CMOS,然后将 主板的设置值恢复为默认值。请参考 主板上的内置开关 一节关于 CMOS 配置數據清除按鈕(CLR\_CMOS)的說明。
- BIOS 設置程序不支持藍牙設備。

#### **BIOS 苹单画面**

本主板的 BIOS 設置程序提供您 EZ Mode 和 Advanced Mode 兩種模式。您可以 由 Boot 菜单中的 Setup Mode 切换,或是按下 <F7> 快捷键。

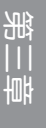

### 3.2.1 EZ Mode

您可在 EZ Mode 中查看系统基本数据,并可以选择显示语言、喜好设置及启动 设备顺序。若要讲入 Advanced Mode, 请点击 Exit/Advanced Mode 然后选择 Advanced Mode,或是按下 <F7> 快捷键。

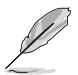

讲入 BIOS 设置程序的画面可以做个人化设置,请参考 启动菜单 (Boot menu)中关于 Setup Mode 项目的说明。

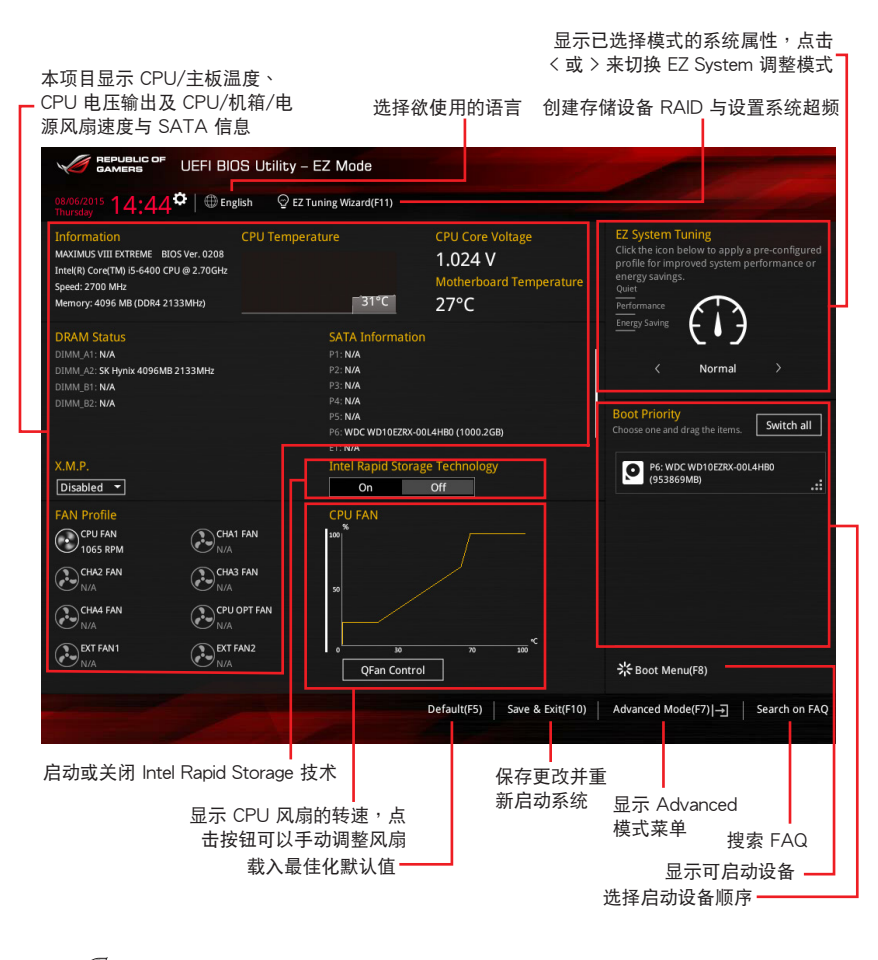

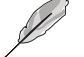

啟動設備的選項將依您所安裝的設備而異。

### 3.2.2 Advanced Mode

Advanced Mode 提供您更高级的 BIOS 设置选项。以下为 Advanced Mode 画面 之范例,各个设置选项的详细说明请参考之后的章节。

若要从 EZ Mode 切换至 Advanced Mode, 请点击 Advanced Mode(F7),或是按下 <F7> 快捷键。

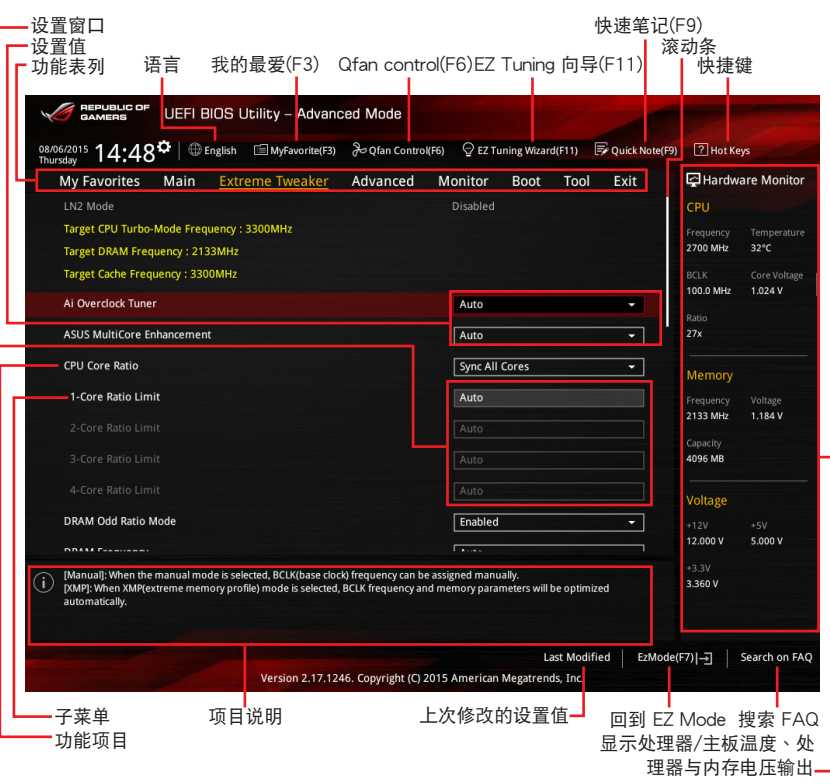

功能表列

BIOS 設置程序最上方各菜單功能說明如下:

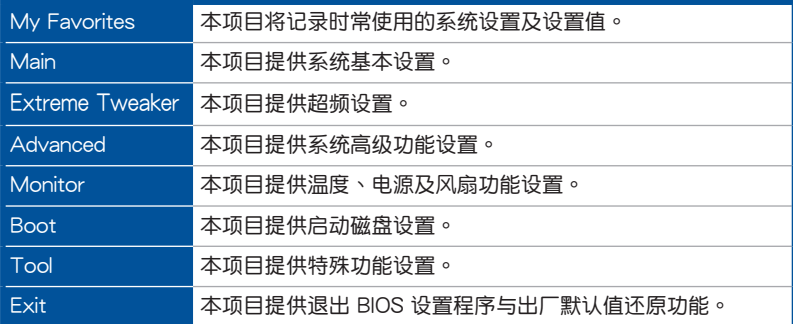

菜单项目

於功能表列選定選項時,被選擇的功能將會反白,即選擇 Main 菜單所出現的項 目。

點擊菜單中的其他項目(例如:My Favories、Extreme Tweaker、Advanced、 Monitor、Boot 与 Exit)也会出现该项目不同的选项。

#### 子菜單

在菜单画面中,若功能选项前面有一个小三角形标记,代表此为子菜单,您可利用 方向鍵來選擇,並按下 <Enter> 鍵來進入子菜單。

#### 語言

这个按钮位在功能表列的上方,用来选择 BIOS 程序接口显示的语言。点击这个按 鈕來選擇您想要的 BIOS 畫面顯示語言。

### 我的最愛(F3)

这个按钮位在功能表列的上方,用来以树状图显示所有的 BIOS 项目。选择常用的 BIOS 設置項目並保存至我的最愛菜單。

請參考 我的最愛(My Favorites) 一節以獲得更多信息。

Qfan Control(F6)

这个按钮位在功能表列的上方,用来显示风扇现在的设置。使用这个按钮来手动调 整風扇至您想要的設置值。

#### EZ Tuning 向導(F11)

这个按钮位在功能表列的上方,用来查看和调整系统的超频设置,也可以让您将主 板的 SATA 模式从 AHCI 更改为 RAID 模式。

快速筆記(F9)

按下此按钮,可让您针对已在 BIOS 中讲行的设置输入笔记。

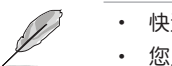

快速笔记不支持以下键盘功能:刪除、剪下、复制与贴上。 您只能使用英文字母与数字来输入笔记。

#### 快捷鍵

这个按钮位在功能表列的上方,包含有 BIOS 程序设置的导引方向键,使用箭头按 键来选择菜单中的项目并更改设置。

#### 滾動條

在菜单画面的右方若出现滚动条,即代表此页选项超过可显示的画面,您可利用上 /下方向鍵或是 PageUp/PageDown 鍵來切換畫面。

#### 在線操作說明

在菜单画面的右上方为当前所选择的作用选项的功能说明,此说明会依选项的不同 而自动更改。使用 <F12> 按键来抓取 BIOS 屏幕画面,并保存至携带式存储设备。

### 設置值

此区域显示菜单项目的设置值。这些项目中,有的功能选项仅为告知用户当前运行 状态,并无法更改,此类项目就会以淡灰色显示。而可更改的项目,当您使用方向键 移动项目时,被选择的项目以反白显示。

设置值被选择后以反白显示。要改变设置值请选择此项目,并按下<Enter> 键以显 示設置值列表。

#### 上次修改的設置按鈕

按下此按鈕可查看您在 BIOS 設置中上一次所做的修改項目。

# 3.3 我的最爱 (My Favorites) 菜单

本菜单是专属您个人空间,让您在此轻易存入和读取您所喜爱的 BIOS 项目。

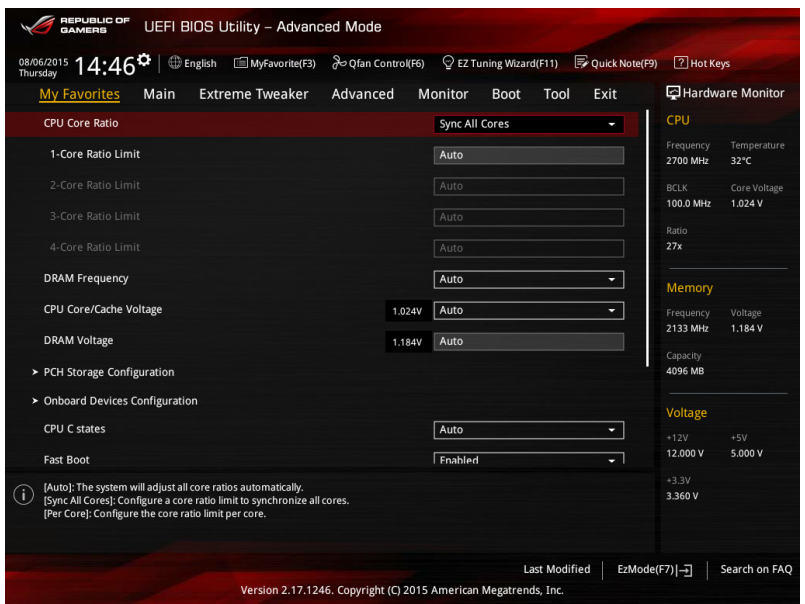

新增項目至我的最愛

請依照以下步驟新增項目至我的最愛:

- 1. 按下 <F3> 键或是点击 <sup>国MyFavorite(B)</sup> ,来启动设置树状图画面。
- 2. 在设置树状图画面中选择子菜单中想要保存至我的最爱的选项,再点击或轻触 + 以保存至我的最愛的 BIOS 項目。

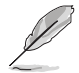

以下項目無法加入至我的最愛:

- 有子菜單的項目。
- 用户自订项目,例如:语言、启动设备顺序。
- 设置项目,例如:内存 SPD 信息、系统时间与日期。
- 3. 按下 Exit (ESC)或 <Esc> 键以关闭树状图画面。
- 4. 到我的最愛菜單查看已保存的 BIOS 項目。

# 3.4 主菜單(Main Menu)

当您进入 BIOS 设置程序的高级模式 (Advanced Mode) 时, 首先出现的第一个 画面即为主菜单。主菜单显示系统信息概要,用来设置系统日期、时间、语言与安全 設置。

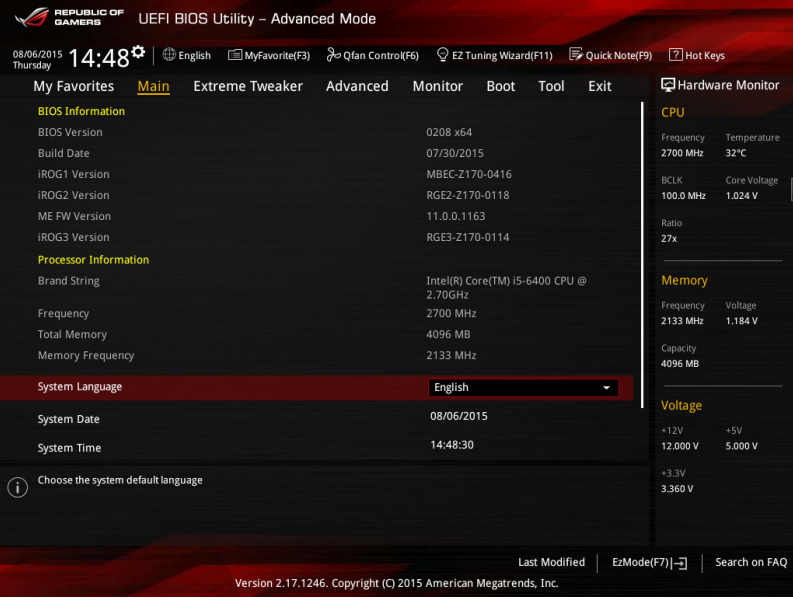

## 安全性菜單(Security)

本菜單可以讓您改變系統安全設置。

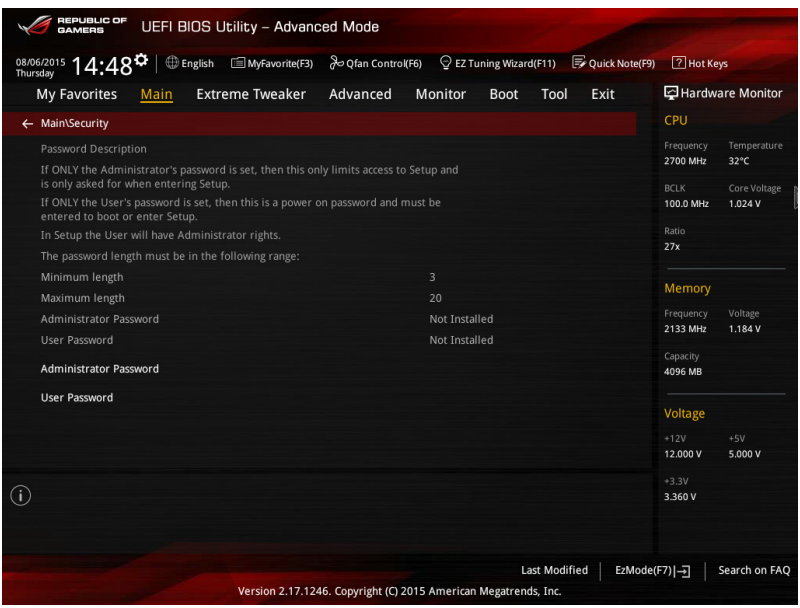

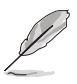

- 若您忘记设置的 BIOS 密码,可以采用清除 CMOS 实时钟 (RTC) 内存。请参考 2.3.1 后侧面板连接端口 一节的说明。
- Administrator 或 User Password 项目默认值为 Not Installed, 当您 设置密码之后将显示为 [Installed]。

Administrator Password (设置系统管理员密码)

當您設置系統管理員密碼後,建議您先登入您的帳戶,以免 BIOS 設置程序中的某 些信息無法查看或更改設置。

請依照以下步驟設置系統管理員密碼(Administrator Password):

- 1. 請選擇 Administrator Password 項目並按下 <Enter>。
- 2. 由 Create New Password 窗口输入欲设置的密码,输入完成按下<Enter>。
- 3. 請再一次輸入密碼以確認密碼正確。

請依照以下步驟更改系統管理員密碼(Administrator Password):

- 1. 請選擇 Administrator Password 項目並按下 <Enter>。
- 2. 由 Enter Current Password 窗口输入密码并按下<Enter>。
- 3. 由 Create New Password 窗口输入新密码,输入完成按下〈Fnter〉。
- 4. 請再一次輸入密碼以確認密碼正確。

欲删除系统管理员密码时,请依照更改系统管理员密码之步骤,但请在输入/确 认密码窗口出现时,按下〈Enter〉键。当您删除系统管理员密码后,Administrator Password 項目將顯示為 Not Installed。

User Password(設置用戶密碼)

當您設置用戶密碼後,你必需登入您的帳戶才能使用 BIOS 設置程序。用戶密碼的 默认值为 Not Installed,当您设置密码后将显示 Installed。

請依照以下步驟設置用戶密碼(User Password):

- 1. 請選擇 User Password 項目並按下 <Enter>。
- 2. 由 Create New Password 窗口输入欲设置的密码,输入完成按下<Fnter>。
- 3. 請再一次輸入密碼以確認密碼正確。

第二章

請依照以下步驟更改用戶密碼(User Password):

- 1. 請選擇 User Password 項目並按下 <Enter>。
- 2. 由 Enter Current Password 窗口輸入密碼並按下 <Enter>。
- 3. 由 Create New Password 窗口输入新密码,输入完成按下<Enter>。
- 4. 請再一次輸入密碼以確認密碼正確。

欲删除用户密码时,请依照更改用户密码之步骤,但请在输入/确认密码窗口出 現時,按下 <Enter> 鍵。當您刪除用戶密碼後,User Password 項目將顯示為 Not Installed。
# 3.5 Extreme Tweaker 菜單

本菜单可让您设置超频功能的相关选项。

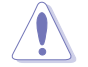

注意!在您設置本高級菜單的設置時,不正確的設置值將導致系統功能 異常。

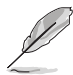

以下项目中所默认的数值,可能会随您所安装在主板上的 CPU 型式与内 存條而有所不同。

將滾動條往下滾動來顯示以下項目。

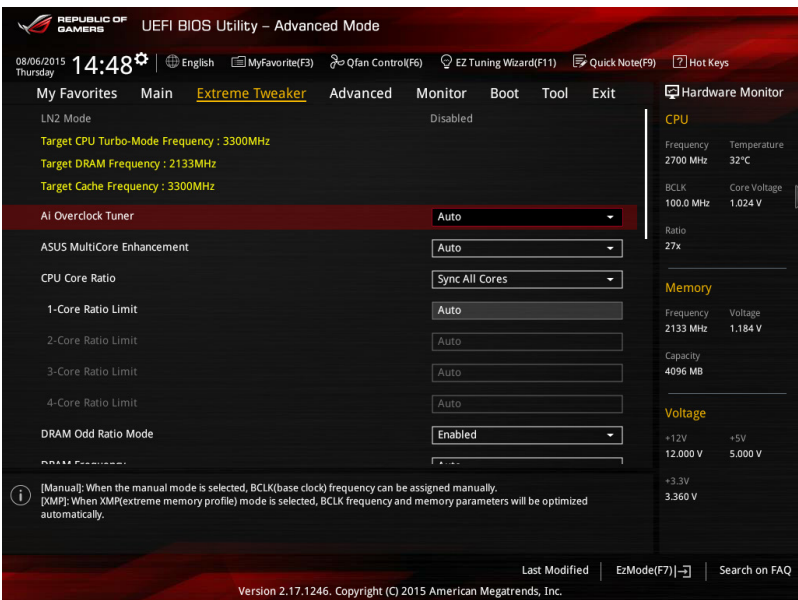

Ai Overclock Tuner [Auto]

本项目可以让您设置 CPU 的超频选项来达到您所想要的 CPU 内频。请选择以下 任一种默认的超频选项:

- [Auto] 自動載入系統最佳化設置值。
- [Manual] 可让您独立设置超频参数。

[X.M.P.] 若您安装的内存有支持 eXtreme Memory Profile (X.M.P.)技术,请 选择本项目来设置内存参数有效运行。

当您安装支持 eXtreme Memory Profile [X.M.P.] 技术的内存条时,才会 顯示 [X.M.P.] 設置選項。

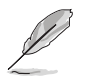

以下的項目僅當 Ai Overclocking Tuner 設為 [Manual] 或 [X.M.P.] 時才 會顯示。

### BCLK Frequency [100]

提供您設置 BCLK 頻率以增強系統性能。使用 <+> 或 <-> 鍵以調整數值。數 值的範圍為從 40.0MHz 至 500.0MHz。

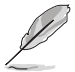

當 Ai Overclocking Tuner 設為 [X.M.P.] 且安裝支持 XMP 模式的內存條 時才會顯示。

ASUS MultiCore Enhancement [Auto]

[Auto] 默認值為 [Auto] 時,在 XMP/Manual/User-defined 內存頻率模式下 可獲得最佳化性能。

[Disabled] 本项目用来设置默认的核心比率。

CPU Core Ratio [Sync All Cores]

本项目用来设置 CPU 比值与自动同步、每个核心或所有核心。设置值有:[Auto] [Sync All Cores] [Per Core]。

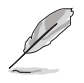

當 CPU Core Ratio 設置為 [Sync All Cores] 時會出現以下項目:

# 1-Core Ratio Limit [Auto]

选择 [Auto] 以应用 CPU 默认的 Turbo 倍频设置,或是手动指定 1-Core Ratio Limit 数值高于或等于 2-Core Ratio Limit。

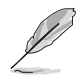

第二章

當 CPU Core Ratio 設置為 [Per Core] 時會出現以下項目:

# 1-Core Ratio Limit [Auto]

选择 [Auto] 以应用 CPU 默认的 Turbo 倍频设置,或是手动指定 1-Core Ratio Limit 数值高于或等于 2-Core Ratio Limit。

# 2-Core Ratio Limit [Auto]

选择 [Auto] 以应用 CPU 默认的 Turbo 倍频设置, 或是手动指定 2-Core Ratio Limit 数值高于或等于 3-Core Ratio Limit。

### 3-Core Ratio Limit [Auto]

选择 [Auto] 以应用 CPU 默认的 Turbo 倍频设置,或是手动指定 3-Core Ratio Limit 数值高于或等于 4-Core Ratio Limit。

### 4-Core Ratio Limit [Auto]

选择 [Auto] 以应用 CPU 默认的 Turbo 倍频设置,或是手动指定 4-Core Ratio Limit 数值高于或等于 4-Core Ratio Limit。

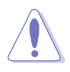

若您要设置更多 Core Ratio Limit 数值,请勿将较低的 Core Ratio Limit 設置為 [Auto]。

DRAM Odd ratio Mode [Enabled]

設置值有:[Disabled] [Enabled]。

DRAM Frequency [Auto]

本项目可以让您设置内存的运行频率。设置选项会随着 BCLK(基础时钟) Frequency 设置值变动,选择 Auto 模式以应用最佳化设置。设置值有:[Auto] [DDR4-800MHz] - [DDR4-4266MHz]。

Xtreme Tweaking [Disabled]

本项目会增强部分测试性能。设置值有: [Enabled] [Disabled]。

TPU [Keep Current Settings]

本项目可以让您设置 CPU、内存频率和电压超频,以增强系统性能。

[Keep Current Settings] 保持原有設置。

[TPU I] [TPU I] external control in the major of the major of the major of the major of the major of the major of the m

[TPU II] [TPU II] external controlled in the life in the life in the life in the life in the life in the li

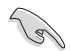

設置為 [TPU II] 請確定已安裝水冷式散熱系統。

EPU Power Saving Mode [Disabled]

启用或关闭 EPU 省电功能。设置值有: [Disabled] [Enabled]。

CPU SVID Support [Auto]

關閉此項目以中斷處理器與外接電壓調節器的連線。設置值有:[Auto] [Disabled] [Enabled]。

DRAM Timing Control

本菜单中的项目可让您设置 DRAM timing 控制功能,您可以使用 <+> 与 <-> 键调 整数值。当您要恢复默认值时,请使用键盘输入 <auto> 并按下 <Enter> 键。

Misc.

MRC Fast Boot [Auto]

本项目用来启动或关闭 MRC fast boot 功能。设置值有: [Auto] [Disabled] [Enabled]。

DRAM CLK Period [Auto]

設置值有:[Auto] [1] – [40]。

管<br>第二

### Memory Scrambler [Enabled]

本项目用来启动或关闭 Memory Scrambler 支持。设置值有:[Enabled] [Disabled]

### Channel A DIMM Control [Enable Both DIMMS]

提供您启用或关闭 Channel A 内存插槽。设置值有: [Fnable Both DIMMS] [Disable DIMM0] [Disable DIMM1] [Disable Both DIMMS]。

### Channel B DIMM Control [Enable Both DIMMS]

提供您启用或关闭 Channel B 内存插槽。设置值有: [Enable Both DIMMS] [Disable DIMM0] [Disable DIMM1] [Disable Both DIMMS]。

### MCH Full Check [Auto]

設置本項目為 [Enabled],可以增強系統穩定性。設置為 [Disabled],則可以增 强 DRAM 超频的兼容性。设置值有: [Auto] [Enabled] [Disabled]。

### DLLBwEn [Auto]

設置數值為 2 到 4 以獲得最佳的內存超頻。設置值有:[Auto] [1] - [7]。

### External DIGI+ Power Control

### CPU Load-Line Calibration [Auto]

Load-line 是根据 Intel® 所订立之 VRM 规格,其设置值将影响 CPU 电压。 CPU 运行电压将依 CPU 的负载呈比例性递减,当您将此项目的设置值设置越高 時,將可提高電壓值與超頻能力,但會增加 CPU 及 VRM 的溫度。請從 Level 1 至 8 來調整處理器電源電壓從 0% 至 100%。設置值有:[Auto] [Level 1] - [Level 8]。

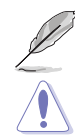

第二章

实际提升的性能将视 CPU 型号而异。

請勿將散熱系統刪除,散熱環境需受到監控。

#### CPU Current Capability [Auto]

本項目用來設置總電力範圍,同時擴展超頻頻率的範圍。設置值有:[Auto] [100%] [110%] [120%] [130%] [140%]。

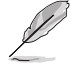

當系統超頻,或是在較高負載的 CPU 要獲得額外的電力支持時,請選擇 較高的數值。

CPU VRM Switching Frequency [Auto]

本项目会影响 VRM 暂态响应速度与元件温度的生成。选择 [Manual] 设置较 高的频率可以获得较快的暂态响应速度。设置值有: [Auto] [Manual]。

請勿將散熱系統刪除,散熱環境需受到監控。

以下項目只有在 CPU VRM Switching Frequency 設置為 [Manual] 時才 會出現。

Fixed CPU VRM Switching Frequency (KHz) [500]

本项目可让您设置固定的 VRM 频率。请使用 <+> 与 <-> 键调整数值。数 值以 50KHz 為間隔,更改的範圍由 500KHz 至 800KHz。

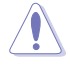

當已選擇手動模式時,請勿將散熱系統刪除,散熱環境需受到監控。

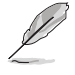

以下項目只當 CPU VRM Switching Frequency 設為 [Auto] 時才會出 現。

VRM Spread Spectrum [Auto]

本项目可让您增加系统稳定性。设置值有: [Auto] [DIsabled] [Enabled]。

CPU Power Duty Control [T.Probe]

DIGI+ VRM Duty control 用来调整每个 VRM 相数的电流与散热环境。

[T.Probe] 維持各相散熱平衡。

[Extreme] 維持各相電流平衡。

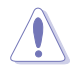

請勿將散熱系統刪除,散熱環境需受到監控。

### CPU Power Phase Control [Auto]

本項目用來依照 CPU 的需求控制電源相數。設置值有:[Auto] [Standard] [Optimized] [Extreme] [Power Phase Response]。

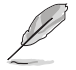

当已选择设置本项目为 [Power Phase Response] 时, 请勿将散热系统删 除,散熱環境需受到監控。

# CPU Power Thermal Control [115]

较高的温度带给 CPU 电力更大的散热范围,并扩展超频容忍度来增加超频的 潛力。使用 <+> 與 <-> 鍵調整數值,更改的範圍從 115 至 136。

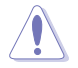

請勿將散熱系統刪除,散熱環境需受到監控。

管<br>第二

DRAM Current Capability [100%]

较高的数值提供更大的总电力范围,同时扩展超频频率的范围。设置值有: [100%] [110%] [120%] [130%]。

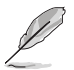

當系統超頻,或是在較高負載的 CPU 要獲得額外的電力支持時,請選擇 較高的數值。

### DRAM Power Phase Control [Extreme]

提供您設置 DRAM 的電源相式。設置值有:[Standard] [Optimized] [Extreme]。

DRAM Switching Frequency [Auto]

本项目会影响 VRM 暂态响应速度与元件温度的生成。选择 [Manual] 设置较高 的頻率可以獲得較快的暫態響應速度。設置值有:[Auto] [Manual]。

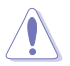

请勿将散热系统删除,散热环境需受到监控。

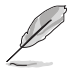

以下項目只有在 DRAM Switching Frequency 設置為 [Manual] 時才會出 現。

Fixed DRAM Switching Frequency (KHz) [300]

設置較高的頻率可以獲得較快的暫態響應速度。請使用 <+> 與 <-> 鍵調整 數值。數值以 50KHz 為間隔,更改的範圍由 300KHz 至 500KHz。

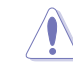

当设置为 [Manual] 时请勿将散热系统删除,散热环境需受到监控。

Boot Voltages

CPU Core/Cache Boot Voltage [Auto]

啟動時的處理器電壓。設置值有:[Auto] [0.600] - [1.700]。

DMI Boot Voltage [Auto]

啟動時的 DMI 電壓。設置值有:[Auto] [0.300] - [1.900]。

Core PLL Boot Voltage [Auto]

啟動時的 Core PLL 電壓。設置值有:[Auto] [0.70000] - [2.40000]。

CPU System Agent Boot Voltage [Auto]

啟動時的 CPU System Agent 電壓。設置值有:[Auto] [0.7000] - [1.8000]。

CPU VCCIO Boot Voltage [Auto]

啟動時的 CPU VCCIO 電壓。設置值有:[Auto] [0.7000] - [1.8000]。

Internal CPU Power Management

以下項目用來設置 CPU 比值及特色功能。

Intel(R) SpeedStep(tm) [Enabled]

本项目用来设置操作系统动态调整处理器电压与核心频率,以减少平均电力消 耗及溫度生成。設置值有:[Enabled] [Disabled]。

Turbo Mode [Enabled]

本项目用来启动处理器核心,让处理器在特定情况下以比标示频率更快的速度 運行。設置值有:[Disabled] [Enabled]。

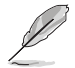

以下項目只有在 Turbo Mode 設置為 [Enabled] 時才會出現。

Turbo Mode Parameters

Long Duration Package Power Limit [Auto]

提供您限制 Turbo Ratio 的持續時間超過 TDP(Thermal Design Power) 以獲得最大性能。請使用 <+> 與 <-> 鍵調整數值。設置值有:[Auto] [1] - [4095]。

Package Power Time Window [Auto]

亦称为 Power Limit 1, 并且提供您维持在 Turbo Ratio 上的 TDP (Thermal Design Power)時間窗口。請使用 <+> 與 <-> 鍵調整數值。設置 值有:[Auto] [1] - [127]。

Short Duration Package Power Limit [Auto]

亦称为 Power Limit 2,当封包电源超过 Power Limit 1 时,提供您快速的 防護。請使用 <+> 與 <-> 鍵調整數值。設置值有:[Auto] [1] - [4095]。

IA AC Load Line [Auto]

本項目用來設置交流負載電阻為 1/100 mOhms。請使用 <+> 與 <-> 鍵調整數 值。設置值有:[Auto] [0.01] - [62.49]。

IA DC Load Line [Auto]

本項目用來設置直流負載電阻為 1/100 mOhms。請使用 <+> 與 <-> 鍵調整數 值。設置值有:[Auto] [0.01] - [62.49]。

Tweaker's Paradise

Initial BCLK Frequency [Auto]

提供您设置初始 BCLK(基本时钟)频率,以增强系统性能。使用〈+> 或〈-> 鍵以調整數值。設置值有:[Auto] [40.0 MHz] – [500.0 MHz]。

BCLK Amplitude [Auto]

提供您调整 BCLK (基本时钟)的幅度。设置值有:[Auto] [700mV] [800mV] [900mV] [1000mV]。

BCLK Slew Rate [Auto]

本項目用來設置時鐘升降。設置值有:[Auto] [1.5V/ns] [2.5V/ns] [3.5V/ns] [4.5V/ns]。

### BCLK Spread Spectrum [Auto]

本項目用來降低 EMI 電磁波干擾。設置為 [Disabled] 可以獲得正確的基本 時鐘。設置值有:[Auto] [Disabled] [-0.22] [-0.34] [-0.46] [+0.12] [+0.22] [+0.28] [+0.38] [+0.17]。

### **BCLK Frequency Slew Rate**

本項目用來設置頻率更新比率。設置較低的數值可加速時鐘更改。設置值有: [Auto] [Disable] [32us/MHz] [64us/MHz] [128us/MHz] [512us/MHz]。

#### DRAM VTT Voltage [Auto]

設置值有:[Auto] [0.500] - [1.300]。

VPPDDR Voltage [Auto]

設置值有:[Auto] [1.865] - [3.135]。

DMI Voltage [Auto]

第二章

設置值有:[Auto] [0.300] - [1.900]。

Core PLL Voltage [Auto]

設置值有:[Auto] [0.700] - [1.600]。

Internal PLL Voltage [Auto]

設置值有:[Auto] [0.900] - [1.845]。

PLL Bandwidth [Auto]

當 BCLK 或 CPU 頻率超頻數值高時設置為 Level 6 到 Level 8。設置值有: [Auto] [Level 0] - [Level 10]。

Eventual DRAM Voltage [Auto]

設置值有:[Auto] [1.000] - [2.000]。

Eventual CPU Standby Voltage [Auto] 設置值有:[Auto] [0.800] - [1.800]。

Eventual PLL Termination Voltage [Auto] 設置值有:[Auto] [0.360] - [2.100]。

CPU Core/Cache Current Limit Max. [Auto]

本项目用来设置超频时的最大瞬间电流,以避免频率或电力减速。请使用〈+〉与 <-> 鍵調整數值。設置值有:[Auto] [0.00] - [255.50]。

Min. CPU Cache Ratio [Auto]

本項目用來設置處理器的 uncore ratio 值至可能的最小值。請使用 <+> 與 <-> 鍵 調整數值。設置值有:[Auto] [8] - [33]。

Max. CPU Cache Ratio [Auto]

本項目用來設置處理器的 uncore ratio 值至可能的最大值。請使用 <+> 與 <-> 鍵 調整數值。設置值有:[Auto] [8] - [33]。

CPU Core/Cache Voltage [Auto]

本項用來設置處理器核心的電壓源總量。設置值有:[Auto] [Manual Mode] [Offset Mode] [Adaptive Mode]。

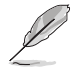

以下項目只有在 CPU Core/Cache Voltage 設置為 [Manual] 時才會出 現。

CPU Core Voltage Override [Auto]

本项目用来设置处理器核心电压复写。设置值有: [Auto] [0.600] - [1.700]。

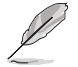

以下項目只有在 CPU Core/Cache Voltage 設置為 [Offset Mode] 時才 會出現。

Offset Mode Sign [+]

[+] 设置正数值偏移电压。

[–] 設置負數值偏移電壓。

CPU Core Voltage Offset [Auto]

本項目提供設置 CPU Core Voltage Offset 數值。設置值有:[Auto] [-0.635] - [0.635]。

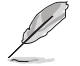

以下項目只有在 CPU Core/Cache Voltage 設置為 [Adaptive Mode] 時 才會出現。

Offset Mode Sign [-]

- [+] 設置正數值偏移電壓。
- [–] 設置負數值偏移電壓。

Additional Turbo Mode CPU Core Voltage [0.250]

本項目用來設置處理器核心 Offset 的電壓值。設置值有:[0.250] - [1.920]。

Offset Voltage [Auto]

本項目用來設置 Offset 的電壓值。設置值有:[Auto] [0.001] - [0.999]。

DRAM Voltage [Auto] 設置值有:[Auto] [1.0000] - [2.0000]。

CPU VCCIO Voltage [Auto] 設置值有:[Auto] [0.70000] - [1.80000]。

CPU System Agent Voltage [Auto] 設置值有:[Auto] [0.70000] - [1.80000]。

PLL Termination Voltage [Auto] 設置值有:[Auto] [0.360] - [2.100]。

PCH Core Voltage [Auto] 設置值有:[Auto] [0.70000] - [1.80000]。

CPU Standby Voltage [Auto] 設置值有:[Auto] [0.800] - [1.800]。

DRAM REF Voltage Control

DRAM CTRL REF Voltage on CHA/CHB [Auto]

本项目可让您设置在 A/B 通道的 DRAM 控制参考电压。不同比率将可提升 DRAM 的超頻性能。設置值有:[Auto] [0.39500] - [0.63000]。

DRAM DATA REF Voltage on CHA/CHB DIMM0/1 Rank0/1 BL0-7 [Auto]

本项目用来设置在通道 A 与 B 的内存控制参考电压。设置值有: [Auto] [0] -[63]。

# 3.6 高級菜單(Advanced menu)

高级菜单可让您改变中央处理器与其他系统设备的细部设置。

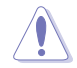

注意!在您設置本高級菜單的設置時,不正確的數值將導致系統損毀。

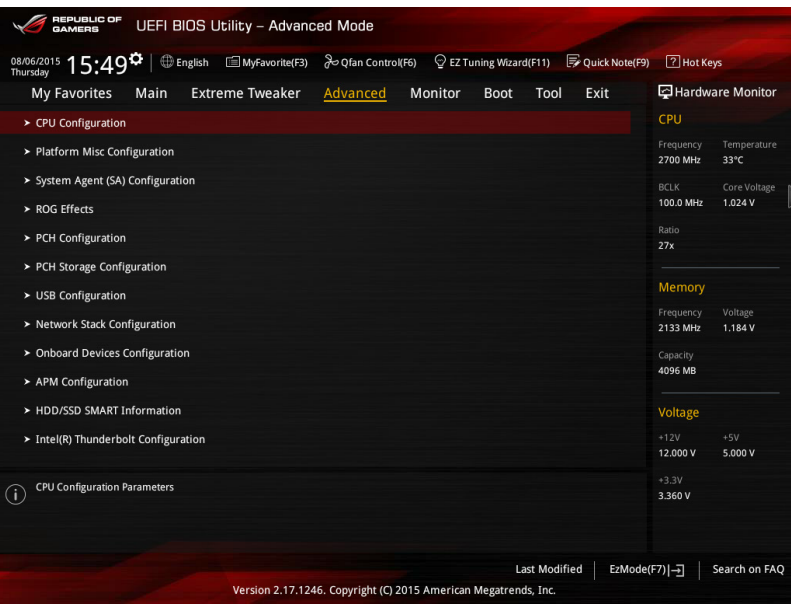

# 3.6.1 處理器設置(CPU Configuration)

本项目可让您得知中央处理器的各项信息与更改中央处理器的相关设置。

以下画面所显示项目可能会因您所安装处理器不同而有所差异。

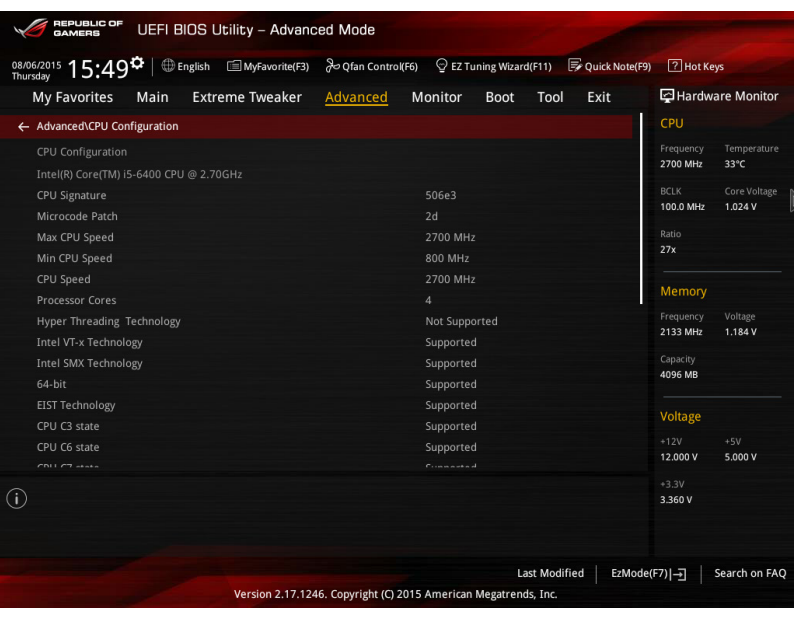

# Active Processor Cores [All]

本项可以让您设置在每个处理封包中启用的处理器核心数量。设置值有: [All] [1] [2] [3]。

Intel® Virtualization Technology [Enabled]

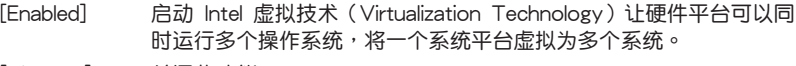

[Disabled] 关闭此功能。

Hardware Prefetcher [Enabled]

[Enabled] 本项目可以让硬件平台独立和同步运行多重操作系统。

[Disabled] 关闭此功能。

Adjacent Cache Line Prefetch [Enabled]

[Enabled] 本項目可以讓硬件平台運行 Adjacent Cache Line Prefetch 功能。 [Disabled] 关闭此功能。

Boot Performance Mode [Auto]

本项目用来让您在操作系统切换前选择 BIOS 设置的性能状态。设置值有:[Max Non-Turbo Performance] [Max Battery] [Turbo Performance] [Auto]。

CPU Power Management Configuration

本項目用來管理與設置 CPU 電力。

Intel SpeedStep(tm) Technology [Enabled]

本项为启动或关闭 Intel EIST 技术(Enhanced Intel® SpeedStep Technology)。

[Disabled] 处理器会以默认速度运行。

[Enabled] **协理器的速度则由操作系统控制**。

Turbo Mode [Enabled]

本项目用来设置处理器在特定情况下以比标示频率更快的速度运行。设置值 有:[Enabled] [Disabled]。

CPU C States [Auto]

本項可讓您啟動或關閉 CPU C states。設置值有:[Auto] [Enabled] [Disabled]。

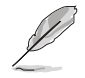

以下項目只有在 CPU C States 設置為 [Enabled] 時才會出現。

Enhanced C-States [Enabled]

本项目可以让处理器在闲置时降低电力消耗。设置值有:[Enabled] [Disabled]。

CPU C3 Report [Enabled]

本项目可以让您启动或关闭 CPU C3 报告给操作系统。设置值有: [Enabled] [Disabled]。

CPU C6 Report [Enabled]

本项目可以让您启动或关闭 CPU C6 报告给操作系统。设置值有: [Enabled] [Disabled]。

CPU C7 Report [CPU C7s]

本项目可以让您启动或关闭 CPU C7 报告给操作系统。设置值有: [Disabled] [CPU C7] [CPU C7s]。

CPU C8 Report [Enabled]

本项目可以让您启动或关闭 CPU C8 报告给操作系统。设置值有: [Enabled] [Disabled]。

Package C State Limit [Auto]

本项可以让您设置 C-States 的限制。设置值有:[C0/C1] [C2] [C3] [C6] [C7] [C7s] [Auto]。

CFG Lock [Disabled]

本项目可以让您启动或关闭 CFG Lock。设置值有:[Enabled] [Disabled]。

管<br>第二

# 3.6.2 平台各項設置(Platform Misc Configuration)

本菜单可让您更改平台相关的各项设置。

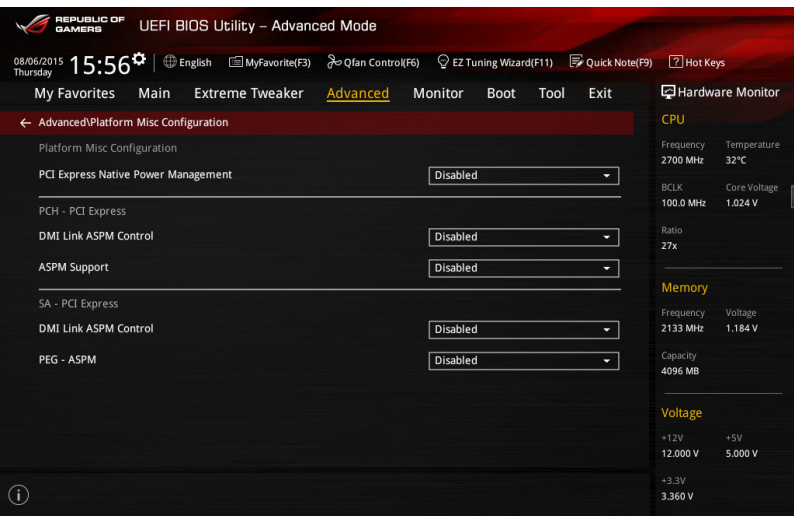

# PCI Express Native Power Management [Disabled]

本项目用来设置 PCI-E 的省电功能。设置值有: [Disabled] [Enabled]。

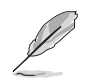

以下項目只有在 PCI Express Native Power Management 設置為 [Enabled] 時才會出現。

### Native ASPM [Disabled]

启用本项目在 Windows Vista 操作系统环境,可以控制设备的 ASPM (Active Stata Power Management)支持。

[Enabled] 由 Vista 控制設備的 ASPM 支持。

[Disabled] 由 BIOS 控制設備的 ASPM 支持。

PCH - PCI Express 選項

### DMI Link ASPM Control [Disabled]

本項目為設置 DMI Link 上北橋與南橋的 ASPM(Active State Power Management) 功能。设置值有: [Enabled] [Disabled]。

# ASPM Support [Disabled]

本項目用來選擇 ASPM state 的節能狀態。設置值有:[Disabled] [L0s] [L1]  $[$ | 0sl 1]  $[$ Auto $] \circ$ 

## SA - PCI Express 選項

DMI Link ASPM Control [Disabled]

啟用 PCH 端的 ASPM 以支持節能。設置值有:[Disabled] [L0s] [L1] [L0sL1]

PEG ASPM Support [Disabled]

本項目用來選擇 ASPM state 的節能狀態。設置值有:[Disabled] [L0s] [L1] [L0sL1] [Auto]

3.6.3 系統代理設置(System Agent Configuration)

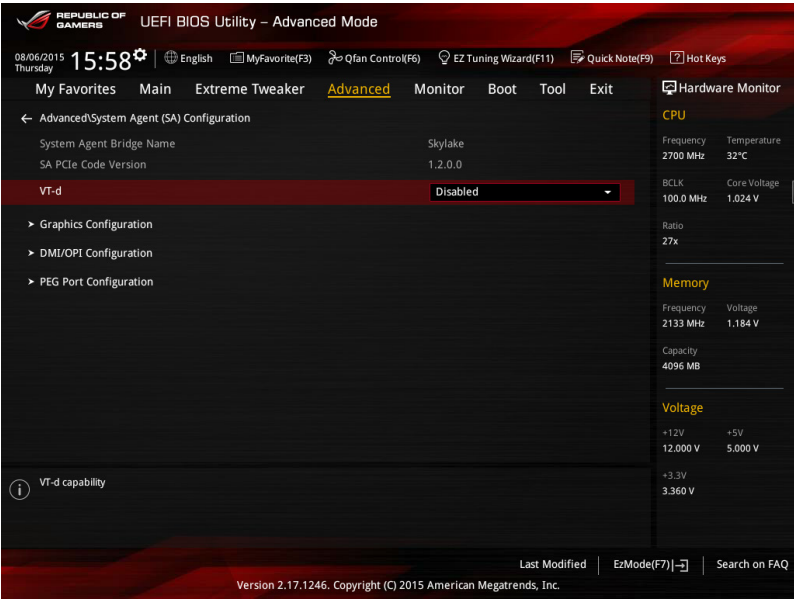

# VT-d [Disabled]

提供启用内存集线器虚拟化技术功能。

[Enabled] 启用本项功能。

[Disabled] 关闭本项功能。

Graphics Configuration

本项目用来选择显示设备作为优先使用的显示设备。

# Primary Display [Auto]

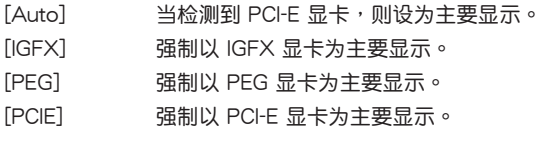

# iGPU Multi-Monitor [Disabled]

本项目用来启动 iGPU Muiti-Monitor 功能。设置值有: [Disabled] [Enabled]。

# DMI/OPI Configuration

本項目用來進行 DMI/OPI 設置。

```
DMI Max Link Speed [Auto]
```

```
設置值有:[Auto] [Gen1] [Gen2] [Gen3]。
```
PEG Port Configuration

本項目用來進行 PEG 連接端口設置。

PCIEX16/X8\_1

# PCIEX16/X8\_1 Link Speed [Auto]

本項目用來設置 PCIEX16/X8\_1 的運行速度。設置值有:

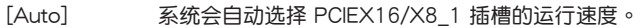

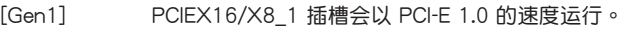

- [Gen2] PCIEX16/X8\_1 插槽會以 PCI-E 2.0 的速度運行。
- [Gen3] PCIEX16/X8\_1 插槽會以 PCI-E 3.0 的速度運行。

PCIEX8/x4\_3

# PCIEX8/X4\_3 Link Speed [Auto]

本項目用來設置 PCIEX8/X4\_3 的運行速度。設置值有:

- [Auto] 系統會自動選擇 PCIEX8/X4\_3 插槽的運行速度。
- [Gen1] PCIEX8/X4\_3 插槽會以 PCI-E 1.0 的速度運行。
- [Gen2] PCIEX8/X4\_3 插槽會以 PCI-E 2.0 的速度運行。
- [Gen3] PCIEX8/X4\_3 插槽會以 PCI-E 3.0 的速度運行。

### PCIEX4\_2 Link Speed [Auto]

本项目用来设置 PCIEX4\_2 的运行速度。设置值有:

- [Auto] 系統會自動選擇 PCIEX4\_2 插槽的運行速度。
- [Gen1] PCIEX4\_2 插槽會以 PCI-E 1.0 的速度運行。
- [Gen2] PCIEX4\_2 插槽會以 PCI-E 2.0 的速度運行。
- [Gen3] PCIEX4\_2 插槽會以 PCI-E 3.0 的速度運行。

# 3.6.4 ROG Effects

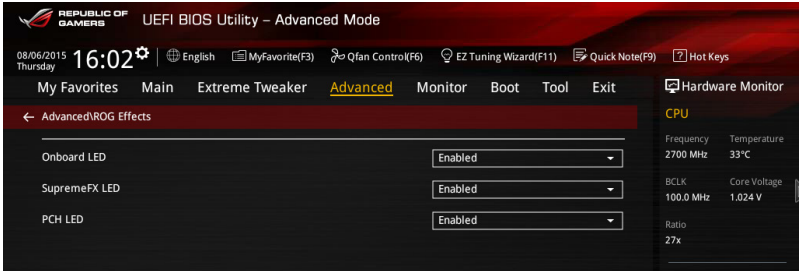

Onboard LED [Enabled]

本项目提供您启用或关闭主板内置的指示灯。设置值有: [Disable] [Enable]。

SupremeFX (ROG Audio) LED [Enabled]

本项目可以开启或关闭 ROG Audio 的 LED 灯。设置值 有: [Enabled] [Disabled]。

PCH (Logo) LED [Enabled]

 $[Frabled]$  LEDs 指示灯在 S $0 \cdot$ S3、S5 模式时亮起,但当在 S5 模式并设置为 ErP Ready 时,指示灯电源关闭。

[Disabled] LED 指示灯电源关闭。

# 3.6.5 PCH 設置(PCH Configuration)

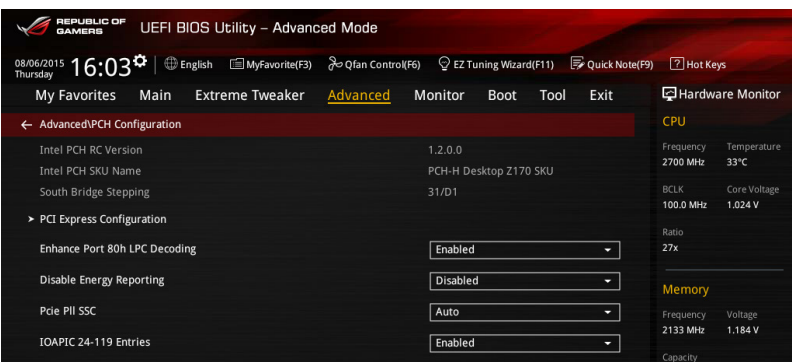

# PCI Express Configuration

本項目用來管理與設置 PCI Express 插槽。

### PCI-E Speed [Auto]

本项目用来让系统自动选择 PCI Express 连接端口速度。设置为 [Gen1] 时, PCI-E 连接端口会以 PCI-E 1.0 速度运行。设置为 [Gen2] 时, PCI-E 连接端口会 以 PCI-E 2.0 速度运行。设置为 [Gen3] 时, PCI-E 连接端口会以 PCI-E 3.0 速度 運行。設置值有:[Auto] [Gen1] [Gen2] [Gen3]。

# 3.6.6 PCH 存儲設備設置(PCH Storage Configuration)

当您进入 BIOS 设置程序时,BIOS 设置程序将自动检测已安装的 SATA 设备。当 未侦侧到 SATA 设备时将显示 Not Present。

將滾動條往下滾動來顯示以下項目。

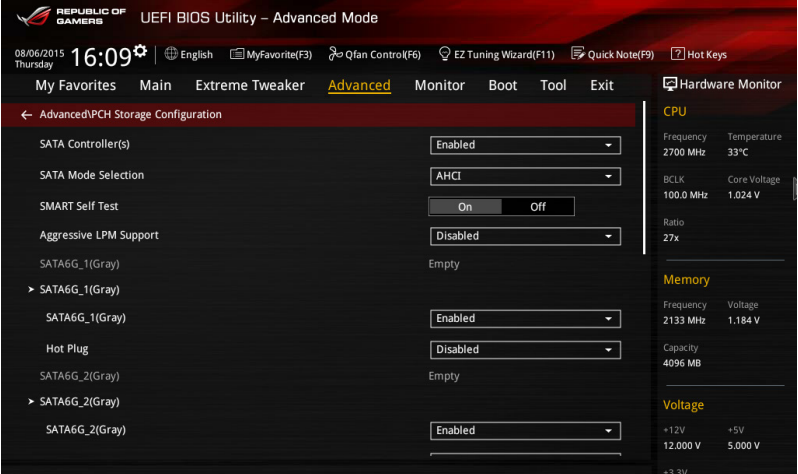

SATA Controller(s) [Enabled]

本项目为启用或关闭 SATA设备。设置值有: [Disabled] [Enabled]。

SATA Mode Selection [AHCI]

本项目可设置 Serial ATA 硬件设备的相关设置。

[AHCI] 若要 Serial ATA 硬件設備使用 Advanced Host Controller Interface (AHCI) 模式,请将本项目设置为 [AHCI]。AHCI 模式可让内置的存 储设备启动高级的 Serial ATA 功能,通过原生命令排序技术来提升 工作性能。

 $[RAID]$  若要在 Serial ATA 硬盘设置 RAID 磁盘阵列,请将本项目设置为 [RAID]。

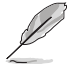

以下的项目仅当 SATA Mode Selection 设置为 [RAID] 时才会显示。

M.2/U.2 PCIE Storage RAID Support [Disabled]

本項目用來開啟或關閉 PCIE 連接端口至 SATA 的 RAID 重映射。設置值有: [Disabled] [Enabled]。

SATA Express 1 PCIE Storage RAID Support [Disabled]

本项目用来开启或关闭 PCIE 连接端口至 SATA 的 RAID 重映射。设置值有: [Disabled] [Enabled]。

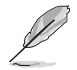

SATA Express 2 不支持 PCIE 存储设备,仅 SATA Express 1 支持。

PCIEX4\_4 PCIE Storage RAID Support [Disabled]

本項目用來開啟或關閉 PCIE 連接端口至 SATA 的 RAID 重映射。設置值有: [Disabled] [Enabled]。

SMART Self Test [On]

S.M.A.R.T.(自動檢測、分析、報告技術,Self-Monitoring, Analysis and Reporting Technology)是一个监控软件,可以监控您的硬盘,并在发生错误时于开机自检 (POST)時顯示錯誤信息。設置值有:[On] [Off]。

Aggressive LPM Support [Disabled]

本项为启动 PCH 强制讲入链接电源状态。设置值有:[Disabled] [Enabled]。

SATA6G\_1(Gray) - SATA6G\_6(Gray)

SATA6G\_1(Gray) - SATA6G\_6(Gray) [Enabled]

本项目提供您启用或关闭被选择的 SATA 端口。设置值有: [Disabled] [Enabled]。

Hot Plug [Disabled]

这些项目仅当 SATA Mode Section 设置为 [AHCI] 时才会显示,并目提 供您启用或关闭支持 SATA Hot Plug (热插拔) 功能。设置值有: [Disabled] [Enabled]。

# 3.6.7 USB 設備設置(USB Configuration)

本菜单可以让您更改 USB 设备的各项相关设置。

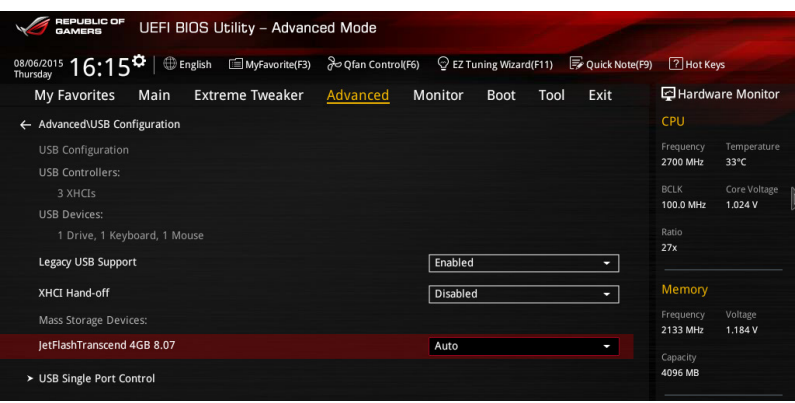

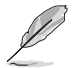

在 USB Devices 项目中会显示自动检测到的数值或设备。若无连接任何 设备,则会显示 None。

Legacy USB Support [Enabled]

[Enabled] 啟動在常規操作系統中支持 USB 設備功能。

 $[Disabled]$  USB 设备只能在 BIOS 程序设置中使用,无法在启动设备列表中被检 測到。

[Auto] 系统可以在启动时便自动检测是否有 USB 设备存在,若是,则启动 USB 控制器。

XHCI Hand-off [Disabled]

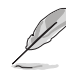

本項目默認為 [Disabled] 以供 EHCI(Enhanced host controller interface)在操作系统底下的 EHCI 设备支持。

[Disabled] 支持在操作系統底下具備支持 EHCI 設備的 EHCI。 [Enabled] 在 BIOS 中啟用支持沒有 EHCI 功能的操作系統。

USB Single Port Control

本项目用来启动或关闭个别 USB 连接端口。

USB 連接端口的位置請參考 主板結構圖 的說明。

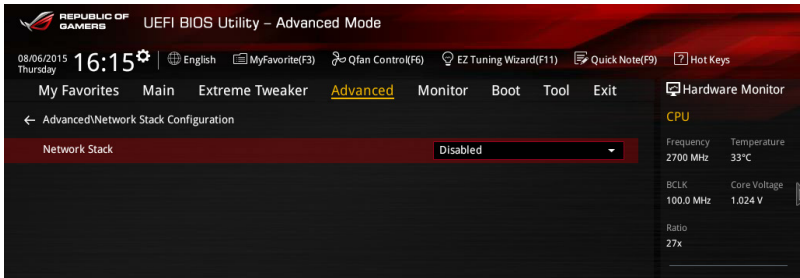

Network Stack [Disabled]

本项目用来启动或关闭 UEFI 网络协定堆栈 (network stack) 功能。设置值有: [Disabled] [Enable]。

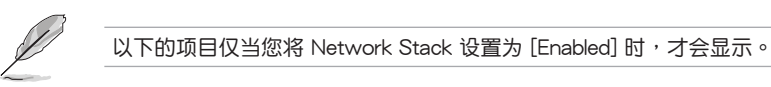

Ipv4/Ipv6 PXE Support [Enable]

本項目為啟用或關閉 Ipv4/Ipv6 PXE 支持功能。設置值有:[Disabled] [Enabled]。

# 3.6.9 內置設備設置(OnBoard Devices Configuration)

往下滾動可以看到更多的 BIOS 項目。

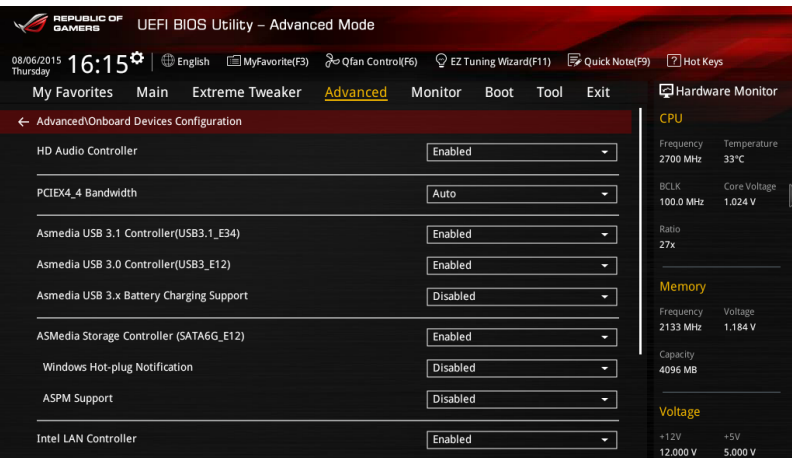

HD Audio Controller [Enabled]

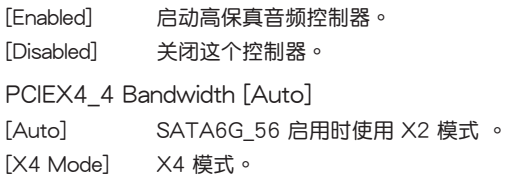

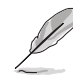

选择 [X4 Mode] 时 SATA6G\_56 将会关闭。

Asmedia USB 3.1 Controller(USB3.1 E34) [Enabled]

本项目用来开启或关闭 ASMedia USB 3.1 控制器。设置值有: [Disabled] [Enabled]。

Asmedia USB 3.0 Controller(USB3.1 E12) [Enabled]

本项目用来开启或关闭 ASMedia USB 3.0 控制器。设置值有: [Disabled] [Enabled]。

Asmedia USB 3.x Battery Charging Support [Disabled]

本项目用来开启或关闭 ASMedia USB 3.x 充电功能。设置值有:[Disabled] [Enabled]。

# ASMedia Storage Controller (SATA6G\_E12) [Enabled]

提供您选择 ASMedia 保存控制器的运行模式。

[Disabled] 关闭 ASMedia 保存控制器。

[Enabled] 启用 ASMedia 保存控制器。

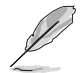

以下選項只有在 ASM1061 Storage Controller 設置為 [Enabled] 時才會 出現。

Windows Hot-plug Notification [Disabled]

在 Windows 操作系統下提供您設置熱插拔通知。設置值有:[Disabled] [Enabled]。

ASPM Support [Enabled]

本項目為設置 ASPM 層級。設置值有:[Disabled] [Enabled]。

Intel LAN Controller [Enabled]

[Enabled] 啟動 Intel LAN 網絡控制器。

[Disabled] 关闭此控制器。

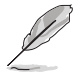

以下選項只有在 Intel LAN Controller 設置為 [Enabled] 時才會出現。

Intel LAN PXE OPROM [Disabled]

本项目仅当 Intel LAN Control 设置为 [Enabled] 时才会显示,可以让您开启或 关闭 Intel 网络控制器的 PXE Option Rom (PXE 随选只读存储器)。设置值有: [Enabled] [Disabled]。

Intel AR USB3.1 [Enabled]

本项目用来开启或关闭 Intel AR USB3.1。设置值有: [Disabled] [Enabled]

Bluetooth Controller [Enabled]

本項目用來開啟或關閉藍牙控制器。設置值有:[Disabled] [Enabled]

Wi-Fi Controller [Enabled]

本项目用来开启或关闭 Wi-Fi 控制器。设置值有: [Disabled] [Enabled]。

# 3.6.10 高級電源管理設置(APM Configuration)

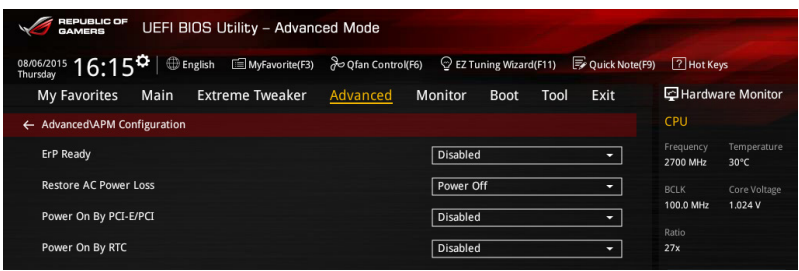

### ErP Ready [Disabled]

在 S5 休眠模式下关闭某些电源,减少待机模式下电力的流失,以符合欧盟能源使 用產品(Energy Related Product)的規範。網絡喚醒功能(WOL)、USB 喚醒功 能、音频,及主板上 LED 指示灯的电源将会关闭,您可能无法使用网络功能、USB 喚醒功能及音頻提醒等。設置值有:[Disabled] [Enabled (S4+S5)] [Enabled (S5)]。

Restore AC Power Loss [Power Off]

[Power On] 系统在电源中断之后重新开启。

[Power Off] 系统在电源中断之后电源将维持关闭状态。

[Last State] 將系統設置恢復到電源未中斷之前的狀態。

Power On By PCI-E/PCI [Disabled]

[Disabled] 关闭通过 Intel/Realtek 网络设备或其他已安装的 PCIE 网卡进行 PCIE/PCI 設備的喚醒功能。

[Enabled] 启动通过 Intel/Realtek 网络设备或其他已安装的 PCIE 网卡讲行 PCIE/PCI 設備的喚醒功能。

Power On By RTC [Disabled]

[Disabled] 关闭实时时钟 (RTC) 唤醒功能。

[Enabled] 當您設為 [Enabled] 時,將出現 RTC Alarm Date、RTC Alarm Hour、RTC Alarm Minute 与 RTC Alarm Second 子项目,您可自行 设置时间让系统自动启动。

# 3.6.11 HDD SMART 信息

顯示連接設備的 SMART 信息。

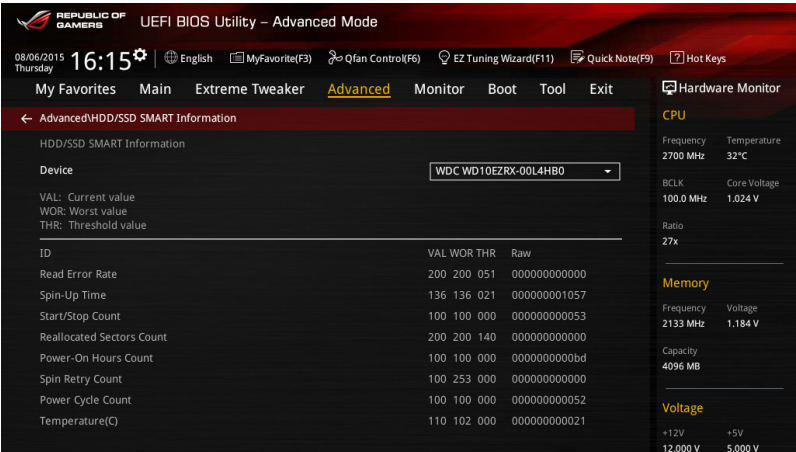

# 3.6.12 Intel(R) ThunderBolt

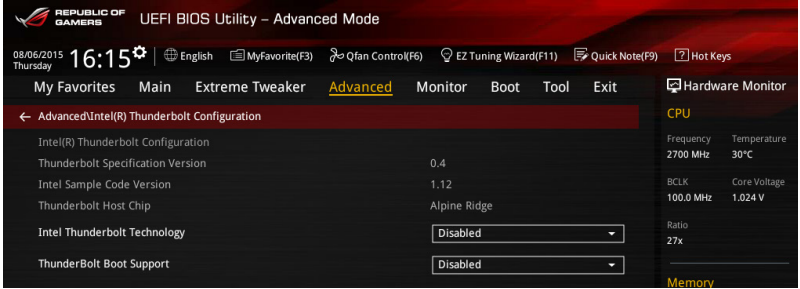

Intel Thunderbolt Technology [Disabled]

本项目用来启动或关闭 Intel Thunderbolt 技术。设置值有: [Fully Disabled] [Disabled] [Enabled]。

# ThunderBolt Boot Support [Disabled]

本項目用來啟動或關閉 ThunderBolt Boot Support。設置值有:[Disabled] [Enabled]。

# 3.7 監控菜單(Monitor menu)

监控菜单可让您查看系统温度/电力状况,并且对风扇做高级设置。

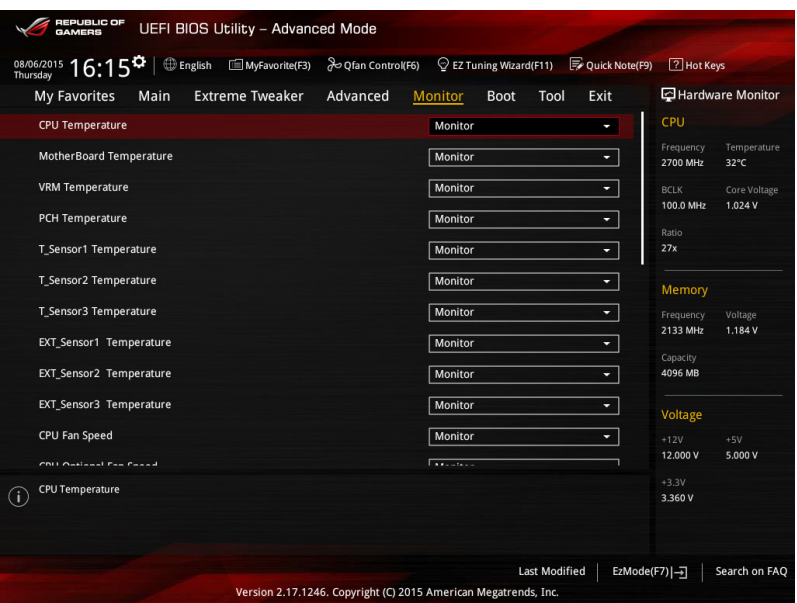

### Q-Fan Configuration

#### Qfan Tuning

点击本项目会自动检测最低速度并设置每个风扇的最小工作周期。

#### CPU Q-Fan Control [Auto]

本项目用来设置 CPU Q-Fan 运行模式。

[Auto] 检测安装的处理器风扇类型并自动切换控制模式。

[PWM Mode] 在 PWM 模式启动 CPU Q-Fan 控制来使用 4-pin 处理器风扇。

 $[DC Model$   $\cong$  当安装 3-pin 的处理器风扇时,请选择本项目来使用 Q-Fan 控制 的 DC 模式。

[Disabled] 关闭 CPU Q-Fan 控制功能。

#### CPU Fan Step Up [0 sec]

本項目用來設置處理器風扇的增速數值。設置值有:[0 sec] [2.1 sec] [2.8 sec] [3.6 sec] [4.2 sec] [5.0 sec] [6.3 sec] [8.5 sec] [12 sec] [25 sec]。

### CPU Fan Step Down [0 sec]

本項目用來設置處理器風扇的減速數值。設置值有:[0 sec] [2.1 sec] [2.8 sec] [3.6 sec] [4.2 sec] [5.0 sec] [6.3 sec] [8.5 sec] [12 sec] [25 sec]。

### CPU Fan Speed Low Limit [200 RPM]

本项目可以让您设置当 CPU 风扇低于所选择的转速时,系统会发送警告信息 通知。設置值有:[Ignore] [200 RPM] [300 RPM] [400 RPM] [500 RPM] [600 RPM]。

CPU Fan Profile [Standard]

本項目只有在 CPU Q-Fan Control 設置為 [Enabled] 時才會出現,用來設 置處理器風扇適當的性能。

[Standard] 设置为 [Standard] 计外理器风扇根据外理器的温度自动调整。

[Silent] 设置为 [Silent] 将风扇速度调整到最低,并拥有最安静的运行环 境。

[Turbo] 設置為 [Turbo] 來獲得處理器風扇的最大轉速。

[Manual] 設置為 [Manual] 來指派詳細的風扇轉速控制參數。

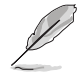

以下的項目只有當您將 CPU Fan Profile 設為 [Manual] 時才會出現。

CPU Upper Temperature [70]

使用 <+> 与 <-> 键调整处理器温度的最大值。数值的更改范围由 20℃ 至 75℃。

CPU Fan Max. Duty Cycle(%) [100]

使用〈+> 与〈-> 键调整处理器风扇的最大工作周期。数值的更改范围由 20% 至 100%。当处理器温度超过预定的设置值时,CPU 风扇会以最大工 作周期运转。

CPU Middle Temperature [25]

使用〈+>与〈->键设置处理器的中间温度,数值范围依安装的处理器而 異。

CPU Fan Middle Duty Cycle(%) [20]

使用〈+〉与〈-〉键调整处理器风扇的中间工作周期。数值的更改范围由 20% 至 100%。当处理器温度超大于检测的设置值时, CPU 风扇会以最大 轉速散熱。

CPU Lower Temperature [20]

顯示處理器溫度的最小值。數值的更改範圍由 20℃ 至 75℃。

CPU Fan Min. Duty Cycle(%) [20]

使用〈+> 与〈-> 键调整处理器风扇的最小工作周期。数值的更改范围由 0% 至 100%。当处理器温度低于最小值时,CPU 风扇会以最小工作周期运 轉。

Chassis Fan 1-4 Q-Fan Control [DC Mode]

[Disabled] 关闭 Chassis Q-Fan 控制功能。

[DC mode] 启用 chassis Q-Fan 功能采 DC 模式以供 3-pin 机箱风扇使用。

[PWM mode] 启用 chassis Q-Fan 功能采 PWM 模式以供 4-pin 机箱风扇使 用。

管<br>第二

### Chassis Fan 1-4 Q-Fan Source [CPU]

本項目用來根據選擇的溫度來源控制指派的風扇。設置值有:[C P U] [MotherBoard] [VRM] [PCH] [T\_SENSOR1] [T\_SENSOR2] [T\_SENSOR3] [EXT\_Sensor1] [EXT\_Sensor2] [EXT\_Sensor3]。

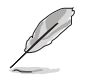

若选择 EXT Sensor1-3,请将热敏电阳排线插在 EXT TS1-3 接口,并 將熱敏電阻排線接口貼在溫度來源的元件上。

Chassis Fan 1-4 Step Up [0 sec]

本項目用來設置處理器風扇的增速數值。設置值有:[0 sec] [12 sec] [25 sec] [51 sec] [76 sec] [102 sec] [127 sec] [153 sec] [178 sec] [204 sec]。

Chassis Fan 1-4 Step Down [0 sec]

本项目用来设置处理器风扇的减速数值。设置值有: [0 sec] [12 sec] [25 sec] [51 sec] [76 sec] [102 sec] [127 sec] [153 sec] [178 sec] [204 sec]。

Chassis Fan 1-4 Fan Speed Low Limit [200 RPM]

本项目可以让您设置 CPU Q-Fan Control 的功能及机箱风扇速度。设置值有: [Ignore] [200 RPM] [300 RPM] [400 RPM] [500 RPM] [600 RPM]。

Chassis Fan 1-4 Fan Profile [Standard]

本项目用来设置机箱风扇话当的性能。

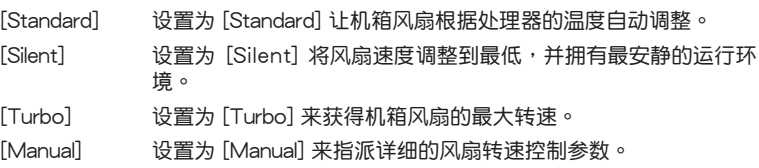

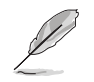

以下的項目只有當您將 Chassis Fan 1-4 Fan Profile 設為 [Manual] 時才 會出現。

Chassis Fan 1-4 Upper Temperature [70]

請使用 <+> 與 <-> 鍵調整機箱溫度的最大數。數值的更改範圍由 20℃ 至 75℃。

Chassis Fan 1-4 Max. Duty Cycle(%) [100]

请使用〈+〉与〈-〉键调整机箱风扇的最大工作周期。数值的更改范围由 20% 至 100%。当机箱温度达最大值时,机箱风扇将以最大工作周期运行。

Chassis Fan 1-4 Middle Temperature [45]

请使用〈+〉与〈-〉键调整机箱的中间温度。数值的更改范围由 20℃ 至 75℃。

Chassis Fan 1-4 Middle Duty Cycle(%) [60]

请使用〈+〉与〈-〉键调整机箱风扇的中间工作周期。数值的更改范围由 20% 至 100%。当机箱温度低于最小值时,机箱风扇将以最小工作周期运 行。

Chassis Fan 1-4 Min. Duty Cycle(%) [60]

使用〈+〉与〈-〉键调整机箱风扇的最小工作周期。数值的更改范围由 60% 至 100%。当机箱温度低于最小值时,机箱风扇会以最小工作周期运 轉。

ASUS FAN EXTENSION CARD is required to configure these items

### Extension Fan 1-4 Q-Fan Control [DC Mode]

[Disabled] 關閉 Extension Fan Q-Fan control 功能。

- [DC mode] 在 DC 模式启动 Extension Fan Q-Fan 控制来使用 3-pin 处理器 風扇。
- [PWM mode] 在 PWM 模式启动 Extension Fan Q-Fan 控制来使用 4-pin 处理 器風扇。

Extension Fan 1-4 Q-Fan Source [CPU]

指定風扇會依設置溫度範圍運行。設置值有:[CPU] [MotherBoard] [VRM] [PCH] [T\_SENSOR1] [EXT\_Sensor1] [EXT\_Sensor2] [EXT\_Sensor3]。

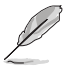

若选择 EXT Sensor1-3,请将热敏电阻排线插在 EXT TS1-3 接口,并 將熱敏電阻排線接口貼在溫度來源的元件上。

### Extension Fan 1-4 Fan Speed Low Limit [200 RPM]

本项目可以让您设置当机箱风扇低于所选择的转速时,系统会发送警告信息通 知。設置值有:[Ignore] [200 RPM] [300 RPM] [400 RPM] [500 RPM] [600 RPM]

Extension Fan 1-4 Profile [Standard]

本项目用来设置处理器风扇话当的性能。

[Standard] 设置为 [Standard] 计外理器风扇根据外理器的温度自动调整。

- [Silent] 的置为 [Silent] 将风扇速度调整到最低,并拥有最安静的运行环 境。
- [Turbo] 設置為 [Turbo] 來獲得處理器風扇的最大轉速。

[Manual] 設置為 [Manual] 來指派詳細的風扇轉速控制參數。

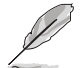

以下的項目只有當您將 Extension Fan Profile 設為 [Manual] 時才會出 現。

Extension Fan 1-4 Upper Temperature [70]

請使用 <+> 與 <-> 鍵調整 Extension Fan 1-4 溫度的最大值。數值的更改 範圍由 20℃ 至 75℃。

Extension Fan 1-4 Max. Duty Cycle (%) [100]

請使用 <+> 與 <-> 鍵調整 Extension Fan 1-4 的最大工作週期。數值的更 改范围由 20% 至 100%。当处理器温度达最大值时,Extension Fan 1-4 将 以最大工作周期运行。

Extension Fan 1-4 Middle Temperature [45]

請使用 <+> 與 <-> 鍵調整 Extension Fan 1-4 的中間溫度。數值的更改範 圍由 20℃ 至 75℃。

管<br>第二

Extension Fan 1-4 Middle. Duty Cycle (%) [60]

請使用 <+> 與 <-> 鍵調整 Extension Fan 1-4 中間工作週期。數值的更改 范围由 20% 至 100%。当处理器温度低于最小值时,Extension Fan 1-4 将 以中间工作周期运行。

Extension Fan 1-4 Lower Temperature [40]

請使用 <+> 與 <-> 鍵調整 Extension Fan 1-4 溫度的最小值。數值的更改 范围由 20℃至 75℃。当处理器温度低于最小值时,Extension Fan 1-4 将 以最小工作周期运行。.

Extension Fan 1-4 Min. Duty Cycle(%) [60]

請使用 <+> 與 <-> 鍵調整 Extension Fan 1-4 的最小工作週期。數值的更 改范围由 0% 至 100%。当处理器温度低于最小值时,Extension Fan 1-4 将 以最小工作週期運行。

Water Pump Control [Disabled]

[Disabled] 关闭水泵控制功能。

 $[DC \ model$   $\bar{F}$  DC 模式启动水泵控制功能来使用 3-pin 机箱风扇。

 $[$  PWM mode $]$   $\bar{f}$  PWM 模式启动水泵控制功能来使用 4-pin 机箱风扇。

Anti Surge Support [On]

本項目為啟用或關閉 Anti Surge 功能。設置值有:[On] [Off]。

# 3.8 啟動菜單(Boot menu)

本菜单可让您改变系统启动设备与相关功能。

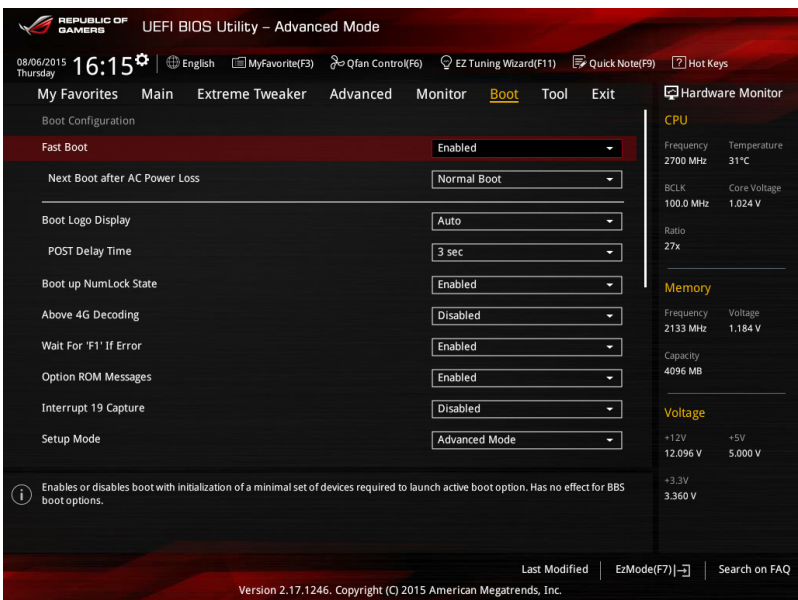

Fast Boot [Enabled]

[Disabled] 系统返回正常启动速度。 [Enabled] 加速系统启动速度。

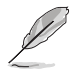

以下的項目只有在 Fast Boot 設置為 [Enabled] 時才會出現。

Next Boot after AC Power Loss [Normal Boot]

[Normal Boot] 在电源中断后恢复至正常启动速度。 [Fast Boot] 在电源中断后加快启动速度。

Boot Logo Display [Auto]

[Disabled] 关闭全屏个人化启动画面功能。

[Fnabled] 启动全屏个人化启动画面功能。

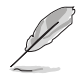

以下的項目僅當 Boot Logo Display 設置為 [Disabled] 時才會顯示。

#### Post Report [5 sec]

本项目可让您选择想要的 POST 回报等候时间,数值的范围为从 0 至 10 秒, 或直到按下 <ESC> 鍵。

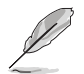

以下的项目仅当 Boot Logo Display 设置为 [Auto] 或 [Full Screen] 时才 會顯示。

Post Delay Time [3 sec]

本项目允许您选择所需的额外等候 POST 时间,让您轻松讲入 BIOS 设置画 面。在正常启动时,仅能运行 POST 延迟时间。数值的更改范围为 0 至 10 秒。

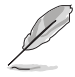

本功能仅支持正常启动时使用。

Bootup NumLock State [Enabled]

[Enabled] 设置启动时 NumLock 键自动开启 [On]。

[Disabled] 设置启动时 NumLock 键自动关闭 [Off]。

Above 4G Decoding [Disabled]

本项用来让您在 4G 地址空间上解码 64 位设备。设置值有:[Disabled] [Enabled]。

Wait For 'F1' If Error [Enabled]

[Disabled] 关闭本功能。

[Enabled] 系统在启动过程出现错误信息时,将会等待您按下<F1>键确认才会 繼續進行啟動程序。

Option ROM Messages [Enabled]

[Enabled] 选购设备固件程序信息会强制在启动显示。

[Disabled] 选购设备固件程序信息只有在该程序供应商设置为显示时,才会在启 動時顯示。

Interrupt 19 Capture [Disabled]

本项目用来使用随选内存(ROM)限制中断 19。设置值有: [Disabled] [Enabled]。

Setup Mode [Advanced Mode]

[Advanced Mode] 将 Advanced Mode 设置为 BIOS 设置程序的默认值。

「EZ Mode] 将 EZ Mode 设置为 BIOS 设置程序的默认值。

CSM (Compatibility Support Module)

本项目用来设置 CSM 项目以增加对 VGA、启动设备和及其他设备的兼容性。

# Launch CSM [Enabled]

[Auto] 系統將自動檢測啟動設備和及其他設備。

[Enabled] 启动 CSM 以支持 non-UEFI 设备或 Windows® UEFI 模式。 [Disabled] 关闭此功能。

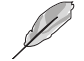

以下的項目只有當您將 Launch CSM 設為 [Enabled] 時才會出現。

Boot Devices Control [UEFI and Legacy OPROM]

本項目用來設置啟動設備的類型。設置值有:[UEFI and Legacy OPROM] [Legacy OPROM only] [UEFI only]。

Boot from Network Devices [Legacy only]

本項目用來設置想要運行的網絡設備。設置值有:[Legacy only] [UEFI driver first] [Ignore]。

Boot from Storage Devices [Legacy only]

本項目用來設置想要運行的存儲設備。設置值有:[Legacy only] [UEFI driver first] [Ignore]。

Boot from PCI-E/PCI Expansion Devices [Legacy only]

本項目用來設置想要運行的 PCIe/PCI 擴展設備。設置值有:[Legacy only] [UEFI driver first]。

Secure Boot

本项目用来设置 Windows® 安全启动的相关参数以及管理系统金钥,以提升系统在 开机自检(POST)时的安全性,避免受到未授权的用户与恶意软件的危害。

OS Type [Windows UEFI mode]

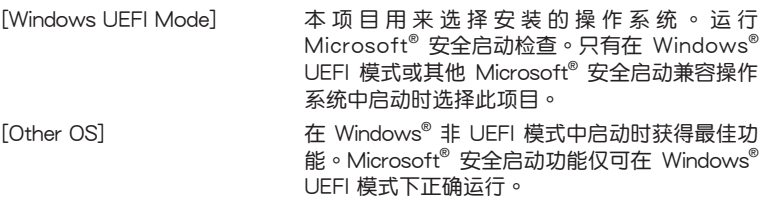

Key Management

本项目可以让您管理安全启动的金钥。

Clear Secure Boot keys

本项目用来让您清除所有默认的安全启动金钥。

Save Secure Boot Keys 本項目用來將 PK(Platform Keys)保存至 USB 存儲設備。

PK Management

Platform Kev (PK) 锁定并保护固件遭到未授权的更改。在讲入操作系统前将 需先驗證 PK。

Set New Key

本項目用來設置由 USB 存儲設備載入 PK。

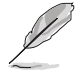

PK 文件必须格式化为一个基于时间认证变量的 UEFI 变量结构。

Delete Key

本项用来删除系统中的 PK,当 PK 删除后即无法使用 Secure Boot 金钥。 設置值有:[Yes] [No]。

### **KEK Management**

KEK(Key-exchange Key 或 Key Enrollment Key)用來管理 db 和 dbx。

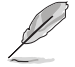

Key–exchange Key (KEK) 指的是 Microsoft® Secure Boot Key– Enrollment Key(KEK)。

### Set New Key

本項目用來設置由 USB 存儲設備下載 KEK。

Append Key

本項目用來設置由存儲設備下載其他 KEK 以管理 db 和 dbx。

Delete Key

本項目用來刪除系統中的 KEK。設置值有:[Yes] [No]。

第二章

KEK 文件必须格式化为一个基于时间认证变量的 UEFI 变量结构。

### DB Management

db (认证签名数据库)列出可以在单一电脑载入之 UEFI 应用程序、操作系统 载入器与 UEFI 驱动程序的签名者或图片图像。

Set New Key

本项目用来由 USB 存储设备载入已下载的认证签名数据库 (db)。

### Append Key

本項目用來由存儲設備載入附加的認證簽名數據庫(db),以安全的載入 更多的圖片圖像。

Delete Key

本項目用來刪除系統中的 db 文件。設置值有:[Yes] [No]。

db 文件必须格式化为一个基于时间认证变量的 UEFI 变量结构。

DBX Management

dbx(撤销签名数据库)列出 db 项目中不再被信任且无法被载入之被禁止的 圖片圖像。

Set New Key

本項目用來由 USB 存儲設備載入已下載的撤銷簽名數據庫(dbx)。設置 值有:[Yes] [No]。

Append Key

本项目用来由存储设备载入附加的撤销签名数据库(dbx),以使更多的 db 圖片圖像無法被載入。

Delete Key

本項目用來刪除系統中的 dbx 文件。

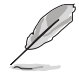

dbx 文件必须格式化为一个基于时间认证变量的 UFFI 变量结构。

Boot Option Priorities

本项目让您自行选择启动磁盘并排列启动设备顺序。依照 1st、2nd、3rd 顺序分 别代表其启动设备顺序,而设备的名称将因使用的硬件设备不同而有所差异。

- 欲进入 Windows 安全模式时,请在开机自检(POST)时按下<F8> (Windows 8 不支持这项功能)。
- 启动时您可以在 ASUS Logo 出现时按下 <F8> 选择启动设备。

Boot Override

本项目將显示可使用的设备,设备的名称將因使用的硬件设备不同而有所差异。点 擊任一設備可將該將置設置為啟動設備。

# 3.9 工具菜單(Tool menu)

本工具菜单可以让您针对特别功能讲行设置。请选择菜单中的选项并按下〈Enter〉 鍵來顯示子菜單。

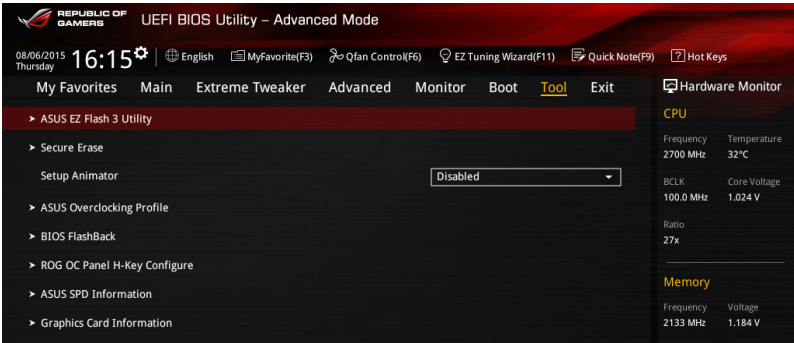

# Setup Animator [Disabled]

本项目用来开启或关闭设置动画。设置值有: [Disabled] [Enabled]。

# 3.9.1 ASUS EZ Flash 3

本项目可以让您启动华硕 EZ Flash 3 程序,按下<Enter> 会出现再次确认的窗 口,请使用左右键诜择 [Yes] 或 [No],接着按下 <Enter> 确认。

請參考 華碩 EZ Flash 3 的說明。

# 3.9.2 ROG Secure Erase

隨著使用的時間,過多的文件數據可能會導致 SSD 速度變慢,Secure Erase 可完 全并安全清除您的 SSD 以恢复到出厂时的性能水准。

Secure Erase 功能仅在 AHCI 模式下使用,请先确认将 SATA 模式设置 為 AHCI。點擊 Advanced > SATA Configuration > AHCI 進行設置。

要启用 ROG SSD Secure Erase, 请点击 Advanced 菜单下的 Tool > Secure Erase 以讲行开启。

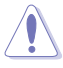

請上網至華碩支持網站以查看完整的 SSD 支持 Secure Erase 的測試列 表。若您使用不兼容的 SSD 運行 Secure Erase 則可能會造成系統不穩 定。
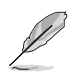

- 運行 Secure Erase 時視 SSD 的容量大小而需等候一段時間來進行清 除,在讲行的过程中请勿关闭系统。
- Secure Erase 功能仅支持 Intel SATA 连接端口,如欲了解更多关于 Intel SATA 连接端口的信息,请参考本手册 1.2.2 一节的说明。.

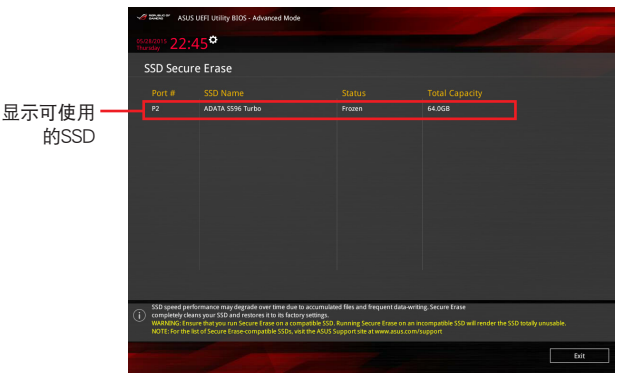

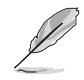

状态定义::

- $F$ rozen (冻结): 这个状态为 BIOS 的保护措施, BIOS 守卫在启动前冻 结没有密码保护的驱动程序。如果驱动程序被冻结, 則必須關機或必須將電腦用 Secure Erase. 運行硬件重 置。
- Locked (锁定): 若 Secure Erase 运行不完整或已经停止, SSD 可能 被锁住。这可能需要使用由华硕定义的第三方不同密 码。您必须在使用 Secure Erase 前,先使用软件将 SSD 解鎖。

## 3.9.3 ASUS Overclocking Profile

本菜单可以让您保存或载入 BIOS 设置。

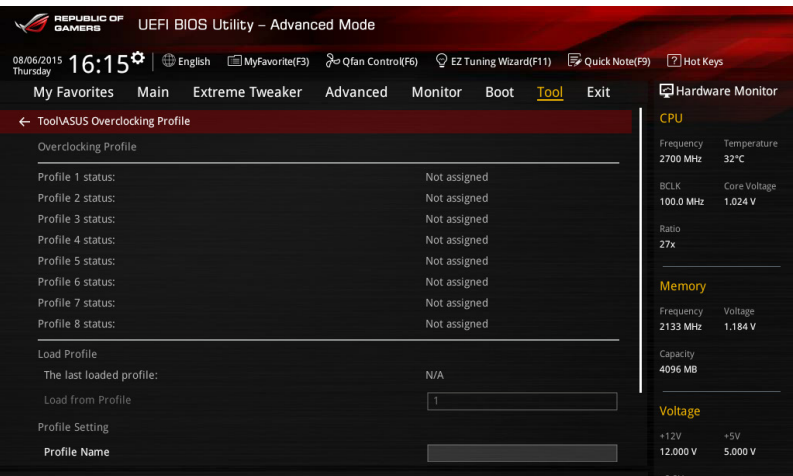

#### Profile Name

提供您在 Profile 1 至 8 中输入设置文件 (Profile name) 名称, 以保存当前 BIOS 設置。

#### Save to Profile

本项目可以让您保存当前的 BIOS 设置文件,请选择 Profile 1 至 8 其中一个讲行 保存。

#### Load/Save Profile from/to USB Drive

本项目可以让您载入/保存设置文件从/至外接 USB 设备。

#### 3.9.4 BIOS Flashback

提供您选择复制与从 BIOS1 或 BIOS2 择一启动。

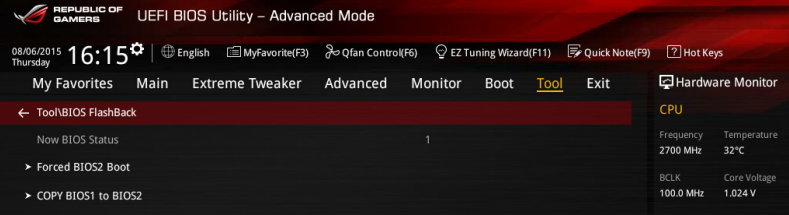

#### Force BIOS1/BIOS2 Boot

选择 [Yes] 可以强制使用 BIOS2 启动。

COPY BIOS1/BIOS2 to BIOS2/BIOS1

選擇 [Yes] 可以將當前 BIOS 1 的保存至 BIOS2。

## 3.9.5 ROG OC Panel H-Key Configure

ROG OC Panel H-Key 提供您在 UEFI BIOS 之下输入并保存 CPU Core voltage、 CPU input voltage、BCLK Frequency 与 CPU ratio 数值。这些已保存的数值可同 步至 OC Panel 设备,提供用户在 OS 下进行调校,而无须进入 BIOS 菜单进行。另 外,这些数值也可以通过 OC Panel 做更改!

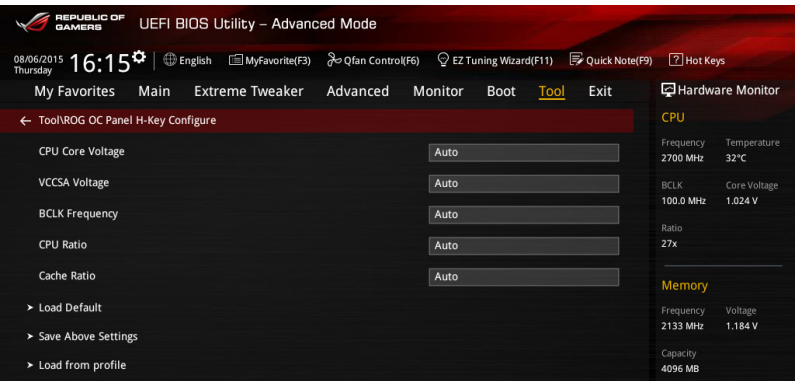

#### Load Default

本项目用来载入 CPU Core Voltage、CPU Input Voltage、BCLK Frequency 与 CPU Ratio 默认值。重置 Load Default 所有数值请选 [Auto]。

#### Save Above Settings

本項目提供您保存新設置好的 CPU Core Voltage、CPU Input Voltage、BCLK Frequency 与 CPU Ratio 设置值。

#### Load from profile

本項提供您載入前一次的 CPU Core Voltage、CPU Input Voltage、BCLK Frequency 与 CPU Ratio 设置值。

## 3.9.6 ASUS SPD Information

本菜单显存插槽的相关信息。

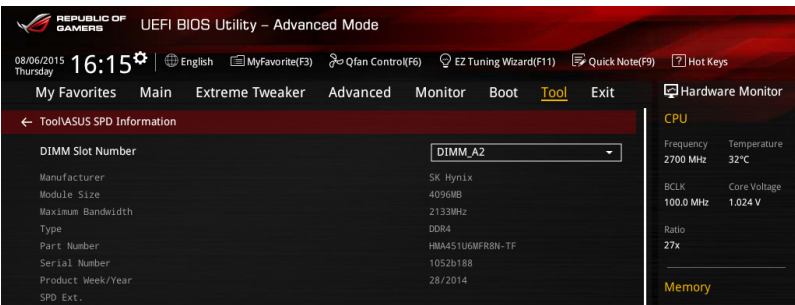

DIMM slot number

提供您選擇內存條插槽以顯示已安裝的內存 SPD(Serial Presence Detect)信息。 設置值有:[DIMM\_A1] [DIMM\_A2] [DIMM\_B1] [DIMM\_B2]。

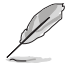

某些内存制造商可能无法被识别。

## 3.9.7 顯卡信息(Graphics Card Information)

本菜單會顯示已安裝在系統內的顯卡信息。

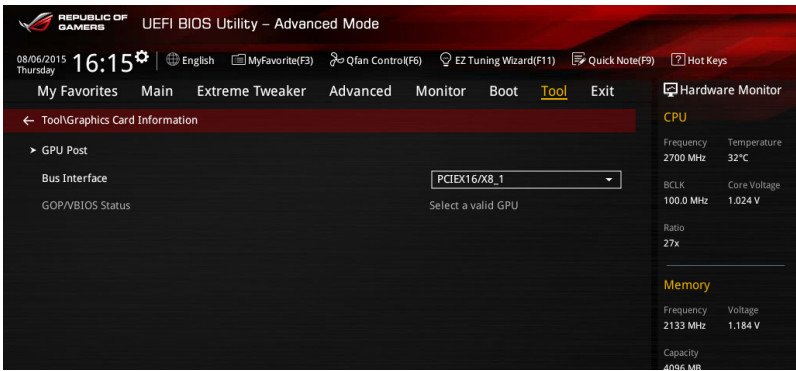

#### GPU Post

本项目会显示针对安装显卡之 PCIE 插槽的信息与建议设置。

Bus Interface

本項目可以讓您選擇總線。設置值有:[PCIEX16/X8\_1] [PCIEX8\_2]。

# 3.10 退出 BIOS 程序(Exit menu)

本菜单可让您读取 BIOS 程序出厂默认值与退出 BIOS 程序。你也可以由 Fxit 菜单 進入 EZ Mode。

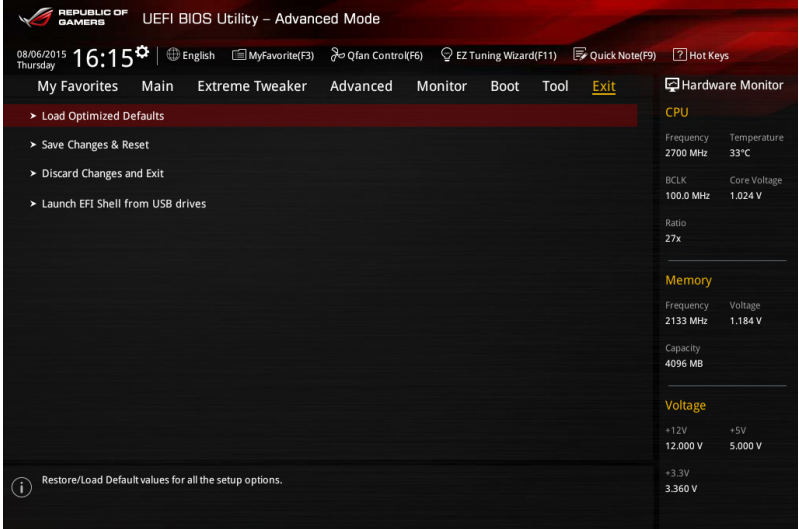

Load Optimized Defaults

本项目可让您载入 BIOS 程序设置菜单中每个参数的默认值。当您选择本项目或按 下 <F5>,便会出现一个确认对话窗口,诜择 Yes 以载入默认值。

Save Changes & Reset

当您完成对 BIOS 设置程序所做的更改后,请选择本项目或按下<F10>,将会出现 一个确认对话窗口,请诜择 Yes 以保存设置并退出 BIOS 设置程序。

Discard Changes & Exit

本项目可让您放弃所做的更改,并恢复原先保存的设置。在选择本项目或按下 <Esc>键后,将会出现一个确认对话窗口,请选择 Yes 以放弃任何设置并载入原先保 存的設置,同時退出 BIOS 設置程序。

Launch EFI Shell from filesystem device

本项目可以让您由含有数据系统的设备中启动 EFI Shell (shellx64.efi)。

# 3.11 更新 BIOS 程序

华硕网站上提供有最新的 BIOS 程序,可以强化系统的稳定度、兼容性或运行性 能,但是运行 BIOS 程序更新是具有潜在性风险的,若是使用现有版本的 BIOS 程序 都沒有發生問題時,請勿手動運行更新 BIOS 程序。不適當的 BIOS 程序更新可能會 導致系統啟動失敗。若有需要,請使用以下各節的方法來更新您的 BIOS 程序。

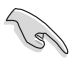

請訪問華碩網站(http://www.asus.com.cn)下載本主板最新的 BIOS 程 序。

- 1. EZ Update:在 Windows 操作系統中更新 BIOS 程序。
- 2. ASUS EZ Flash 3:使用 U 盤來更新 BIOS。
- 3. ASUS CrashFree BIOS 3: 当 BIOS 文件遗失或损毁时,可以使用 U 盘或主板的 驅動程序與應用程序光盤來更新 BIOS。
- 4. ASUS BIOS Updater: 在 DOS 环境下,使用主板驱动程序与应用程序光盘与 U 盘来更新并备份 BIOS。

上述软件请参考相关章节的详细使用说明。

3.11.1 EZ Update

EZ Update 是一套可以让您在 Windows 操作系统下,用来更新主板 BIOS 文件的 應用程序。

- 在使用 EZ Update 之前,请先确认您已经诵讨内部网络对外连接, 或者通過互聯網服務供應商(ISP)所提供的連線方式連接到互聯 網。
	- 这个程序可以在主板附赠的驱动程序及应用程序光盘中找到。
- 請參考 EZ Update 一節的說明進行 BIOS 文件更新。

## 3.11.2 華碩 EZ Flash 3

华硕 EZ Flash 3 程序让您能轻松的更新 BIOS 程序,可以不必再通过启动盘的冗 長程序或是到 DOS 模式下運行。

請至華碩網站 http://www.asus.com.cn 下載最新的 BIOS 程序文件。

請依照以下步驟通過 EZ Flash 3 更新 BIOS 程序:

- 1. 將保存有最新的 BIOS 文件的 U 盤插入 USB 連接端口。
- 2. 进入 BIOS 设置程序的 Advanced Mode, 选择 Tool > ASUS EZ Flash Utility, 接着请按下<Enter> 键。使用左右键选择 [by USB] 或 [by Internet], 接着请按下 <Enter> 鍵選擇。

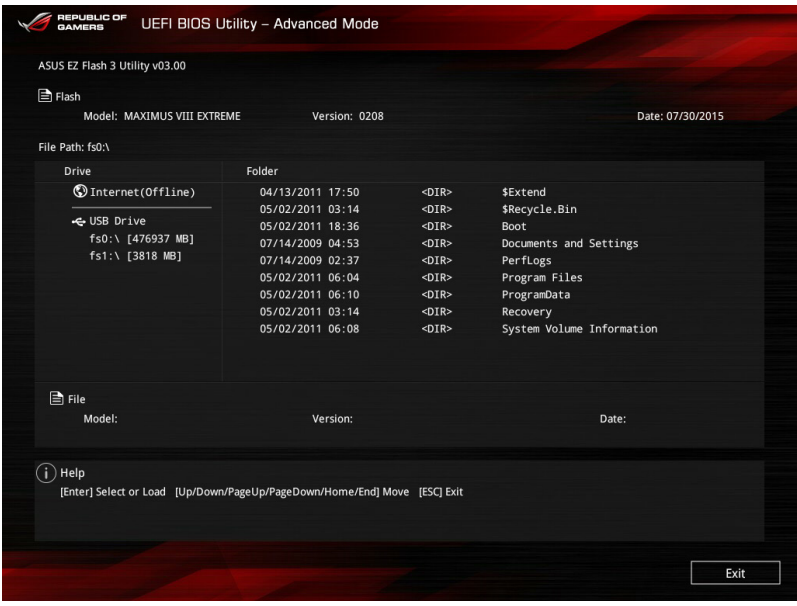

- 3. 請使用 <Tab> 鍵操控至 Drive 字段。
- 4. 请利用上/下方向键找到存放有最新 BIOS 文件的 U 盘,接着请按下<Enter> 鍵。
- 5. 请使用 <Tab> 键操控 Folder Info 区域。
- 6. 请利用上/下方向键找到 U 盘中最新的 BIOS 文件,接着请按下〈Enter> 键开始 BIOS 更新操作。当 BIOS 更新操作完成后请重新启动电脑。

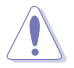

• 本功能僅支持採用 FAT 32/16 格式的單一磁區 U 盤。

当更新 BIOS 时,请勿关闭或重置系统以避免系统启动失败。

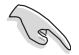

請讀取出廠默認值來保持系統的穩定。請參閱 3.10 退出 BIOS 程序 一節 中 Load Optimized Defaults 項目的詳細說明。

#### 3.11.3 華碩 CrashFree BIOS 3

华硕最新自行研发的 CrashFree BIOS 3 工具程序,让您在当 BIOS 程序和数据被 病毒入侵或丢失时,可以轻松的从驱动程序及应用程序光盘,或是从含有最新或原始 的 BIOS 文件的 U 盤中恢復 BIOS 程序的數據。

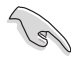

在驅動程序及應用程序光盤中的 BIOS 程序版本可能會比官方網站上 的 BIOS 程序版本旧,若是想要使用更新的 BIOS 程序,请至 http:// support.asus.com 网站下载,并保存在便携存储设备中。

恢復 BIOS 程序

請依照下列步驟使用應用程序光盤恢復 BIOS 程序:

- 1. 启动系统。
- 2. 将主板的应用程序光盘放入光驱,或是将含有最新或原始的 BIOS 文件的 U 盘插 入 USB 連接端口。
- 3. 接着,工具程序便会自动检查光盘或存储设备中是否存有 BIOS 文件。当搜索到  $B$ IOS 文件后,工具程序会开始读取 BIOS 文件并自动讲入 ASUS EZ Flash 3 程 序。
- 4. 系统需要您讲入 BIOS 程序来恢复 BIOS 设置,为了确保系统的兼容性与稳定 性,建议您按下 <F5> 按键来载入 BIOS 程序的默认值。

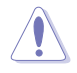

当更新 BIOS 时,请勿关闭或重置系统以避免系统启动失败。

#### 3.11.4 華碩 BIOS Updater

华硕 BIOS Updater 让您可以在 DOS 环境下更新 BIOS 程序,还可以用来复制现 有的 BIOS 文件,当您的 BIOS 程序在更新过程中失败或中断时,可以作为备份使 用。

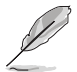

以下的程序画面只能参考,您实际操作的画面可能会与手册所示的画面 不盡相同。

更新 BIOS 之前

- 1. 准备本主板的驱动程序与应用程序光盘,以及 FAT32/16 格式且单一磁区的 U 盤。
- 2. 访问华硕网站 http://support.asus.com 下载最新的 BIOS 程序与 BIOS Updater, 然后保存在 U 盘。

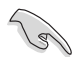

• DOS 环境下不支持 NTFS 格式, 请勿将 BIOS 文件与 BIOS Updater 保存在 NTFS 格式的 U 盤。

• 请勿将 BIOS 程序保存在软盘,以免软盘的容量不够使用。

- 3. 将电脑关机。
- 4. 请确认电脑配备有光驱。

DOS 环境下启动系统

- 1. 将存有最新 BIOS 文件与 BIOS Updater 的 USB 存储设备插入 USB 连接端口。
- 2. 启动电脑,按下 <F8> 来显示 BIOS 启动设备选择菜单。
- 3. 当启动设备选择菜单出现时,将驱动程序与应用程序光盘放入光驱,然后选择光 驅作為啟動磁盤。

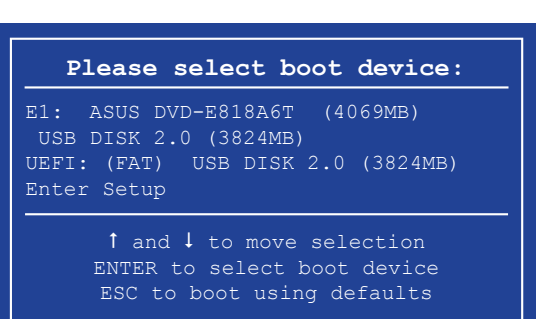

4. 当启动信息出现时,在五秒钟内按下<Enter> 键来进入 FreeDOS 弹出窗口。

**ISOLINUX 3.20 2006-08-26 Copyright (C) 1994-2005 H. Peter Anvin A Bootable DVD/CD is detected. Press ENTER to boot from the DVD/CD. If no key is pressed within 5 seconds, the system will boot next priority device automatically. boot:**

5. 当 FreeDOS 出现时,输入命令 d:,然后按下 <Enter>,将磁盘 C (光驱)改为磁 盤 D(USB 存儲設備)。

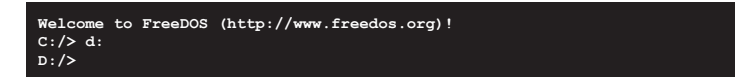

#### 更新 BIOS 文件

請依照以下步驟更新 BIOS 文件:

1. 当 FreeDOS 出现时,输入命令 bupdater /pc /g, 然后按下 <Enter>。

**D:/> bupdater /pc /g**

2. 在 BIOS Updater 画面按下 <Tab> 按键从文件面板切换至磁盘面板,然后选择 D:。

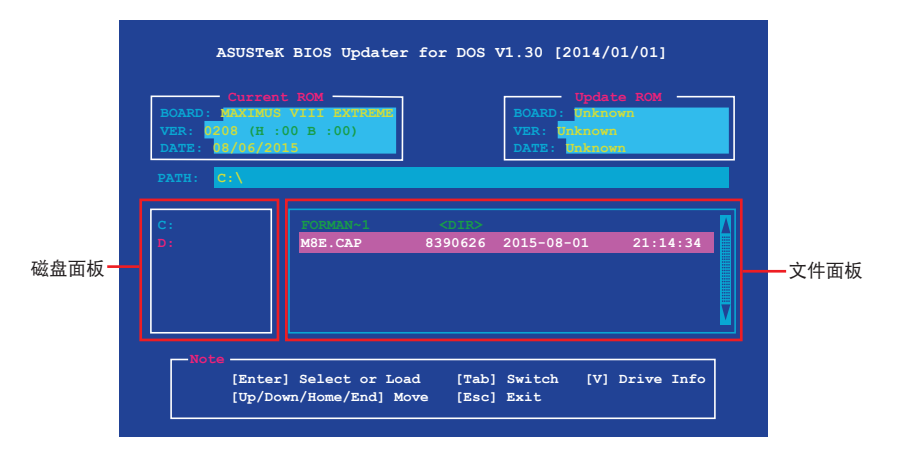

3. 按下〈Tab〉按键从磁盘面板切换至文件面板,使用〈Up/Down/Home/End〉按 鍵選擇 BIOS 文件然後按下 <Enter>。

4. BIOS Updater 检查所选的 BIOS 文件后,选择 Yes 来确认 BIOS 更新。

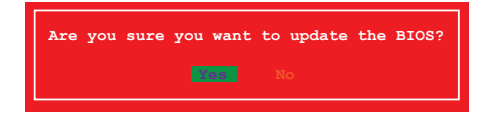

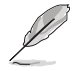

由于安全规则,不支持 BIOS 备份功能。

- 5. 选择 Yes 然后按下 <Enter>,当 BIOS 更新完成时,按下 <ESC> 退出 BIOS Updater。
- 6. 重新启动电脑。

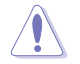

请勿在 BIOS 进行更新时,运行关机或重新启动电脑,以防止 BIOS 更新 失敗。

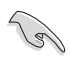

请载入 BIOS 程序的默认值以确保系统的兼容性与稳定度。在 3.10 退出 BIOS 程序 (Exit menu)菜单 选择 Load Optimized Defaults。

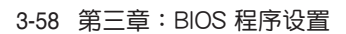

第四章

# 4.1 安裝操作系統

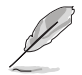

• 本主板支持 Microsoft® Windows® 7 32/64-bit、Windows® 8.1 64bit、Windows® 10 64-bit 操作系统(OS,Operating System)。

由于主板和周边硬件设备的选项设置繁多,本章仅就软件的安装程序 供您参考。您也可以参阅您使用的操作系统说明文件以取得更详尽的 信息。

# 4.2 驅動及應用程序 DVD 光盤信息

随货附赠的驱动及应用程序 DVD 光盘包括了数个有用的软件和应用程序,将它们 安裝到系統中可以強化主板的性能。

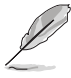

华硕驱动程序及应用程序 DVD 光盘的内容会不定时地更新,但不另行 通知。如欲得知最新的信息,請訪問華碩的網站 http://www.asus.com. cn。

4.2.1 运行驱动及应用程序 DVD 光盘

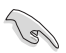

當在 Windows® 7、Windows® 8.1 或 Windows® 10 操作系統中運行驅 动程序及应用程序 DVD 光盘之前,请先确认您拥有管理员帐号。

請依照以下步驟來運行驅動及應用程序 DVD 光盤:

- 1. 將驅動程序及應用程序 DVD 光盤放入光驅。
- 2. 在自动播放(AutoPlay)对话框中点击运行 ASSETUP.exe (Run ASSETUP. exe)。

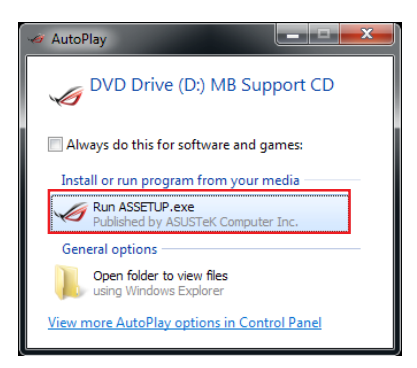

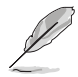

如果自动播放 (AutoPlay)窗口没有出现,那么您也可以到驱动程序及 应用程序光盘中的 BIN 文件夹里直接点击 ASSETUP.EXE 主程序开启菜 單窗口。

#### 驅動及應用程序 DVD 光盤主菜單

软件菜单显示本主板 的应用程序与其他 点击以显示产品的相关信 驅動程序菜單顯示系統檢測到連 接设备可使用的驱动程序,请 装适当的驱动程序来使用该 手冊菜单显示本光盘所附的 手册,点击想要的项目来开 户手册的文件

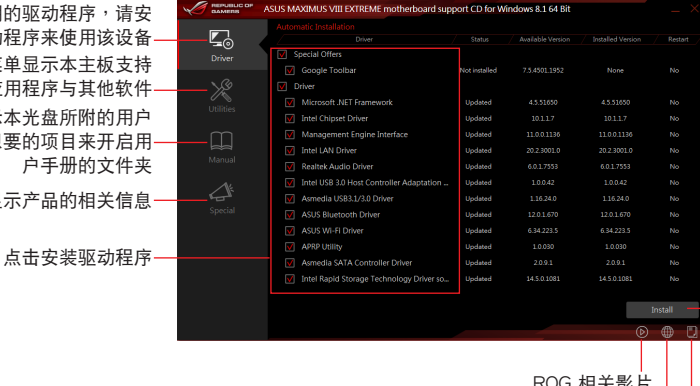

点击显示华硕连络的信息 點擊顯示光盤中的文件列表 点击以安装选择的项目 ROG 相天影片 |

## 4.2.2 取得軟件用戶手冊

您可在驱动程序 DVD 光盘中找到软件用户手册,请依照以下步骤来取得您需要的 軟件用戶手冊。

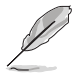

软件用户手册文件为 PDF 格式,在您开启用户手册文件前,请先安装 Adobe® Acrobat® Reader 瀏覽軟件。

- 1. 運行驅動程序及應用程序 DVD 光盤。
- 2. 点击 Manual (用户手册)项目。
- 3. 請選擇您需要的用戶手冊。

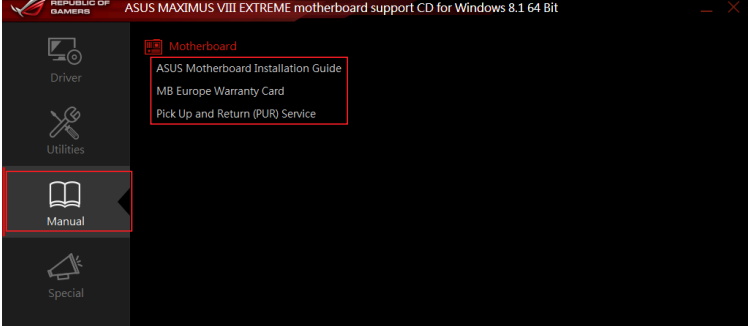

# 4.3 軟件信息

驱动程序及应用程序光盘中大部分的应用程序都会有安装指导向导来协助您一步一 步轻松地安装软件。您也可以由个别软件所提供的在线说明文件或读我文件取得安装 方式及其他信息的說明。

## 4.4 華碩 AI Suite 3 程序

通过友善的用户接口,华硕 AI Suite 3 程序将所有的华硕独家功能集成在一个软件 套件中,可以同时操控并运行各项功能及应用程序。

安裝華碩 AI Suite 3 程序

在您將 AI Suite 3 程序安裝至 Windows 7、Windows 8.1 或 Windows ( er 10 操作系统之前,请先确认您拥有管理员帐号。

請依照下列步驟將華碩 AI Suite 3 程序安裝到您的電腦:

Windows® 7 操作系統

- 1. 將驅動程序及應用程序 DVD 光盤放入光驅。
- 2. 在自动播放(AutoPlay)对话框中点击运行 ASSETUP.exe。

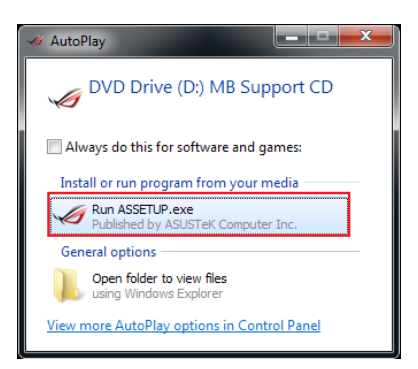

3. 点击应用程序 (Utilited) 标签页,接着点击 AI Suite 3,然后请依照屏幕指示来 完成安裝步驟。

Windows® 8.1 与 Windows® 10 操作系统

- 1. 将驱动程序及应用程序 DVD 光盘放入光驱,然后依照屏幕的指示来完成安装步 驟。
- 2. 从驱动程序及应用程序 DVD 光盘主菜单中选择应用程序 (Utilites)标签页,然 后点击 AI Suite 3。
- 3. 請依照屏幕的指示運行。 若是驱动程序及应用程序 DVD 光盘主菜单没有出现,请参考以下步骤:
	- a. 到 开始 画面,然后点击或轻触卓面的应用程序。
	- b. 在桌面的左下角点击或轻触 File Explorer <mark>第4</mark>, 然后选择 DVD 磁盘并轻 触或双击 设置。

運行華碩 AI Suite 3 程序

Windows® 7 操作系統

從桌面點擊 開始 > 所有應用程序 > ASUS > AI Suite 3 > AI Suite 3。

您也可以在 Windows 7 的通知任务栏中点击

Windows® 8.1 与 Windows® 10 操作系统

在开始画面轻触 AI Suite 3 应用程序,若您使用鼠标,则请在开 始畫面點擊 AI Suite 3 應用程序。

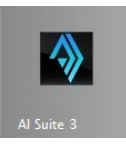

AI Suite 3 主畫面

AI Suite 3 主画面提供您轻松讲入控制和了解电脑发生了什么状况 - 能提供您将性 能做最佳化设置,并同时确保系统的稳定性。

AI Suite 主画面包含一个快速进入的主菜单工具列,可以让您快速开启任何集中在 这里的华硕应用程序。点击主画面左方 ■ 图标便可以开启此主菜单工具列。

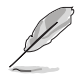

AI Suite 3 主画面只能参考,请以您实际看到的画面为准。

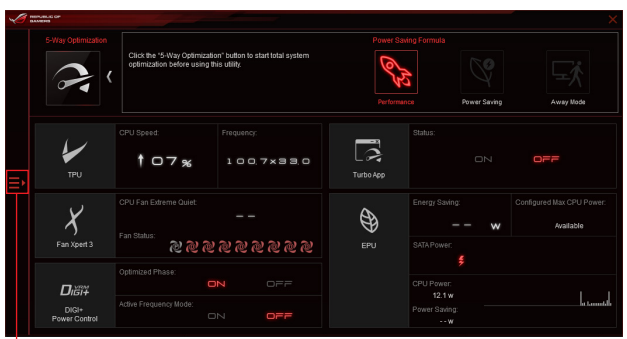

」<br>占击以启动 AI Suite 3 菜单工具列

AI Suite 3 主菜單工具列

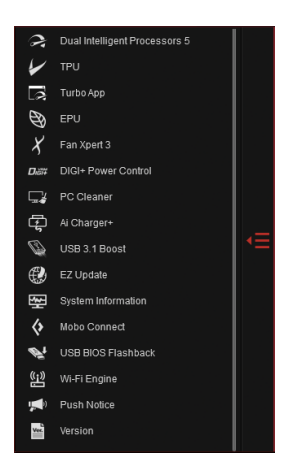

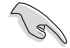

• 本章节的画面只能参考,请以您实际看到的画面为准。 • 请参考驱动及应用程序 DVD 光盘中软件手册的说明,或访问华硕网 站 http://www.asus.com.cn 獲得軟件設置的詳細說明。

# 4.5 雙智能處理器 5(Dual Intelligent Processors 5)

华硕双智能处理器 5 接口包含五个工具程序: TPU、EPU、DIGI+ Power Control、Fan Xpert 3 与 Turbo App 功能以促进系统性能推进至最佳潜力表现。通 过 AI Suite 3 程序友善的操作接口,可以自动平衡系统的性能、省电、层级和风扇设 置。

5-Way Optimization(5-Way 最佳化)

5-Way 最佳化工具程序可以动态方式来最佳化电脑在实时状态下的实际使用情 况,以提供最佳的系统状态。其包含了最关键的领域,如 CPU 的性能、节能、稳定 的数字电源、良好的散热与静音的风扇控制。并提供您可量身自订的 APP 设置,以 确保电脑在游戏、娱乐、办公或任何使用上都能做好充分准备。

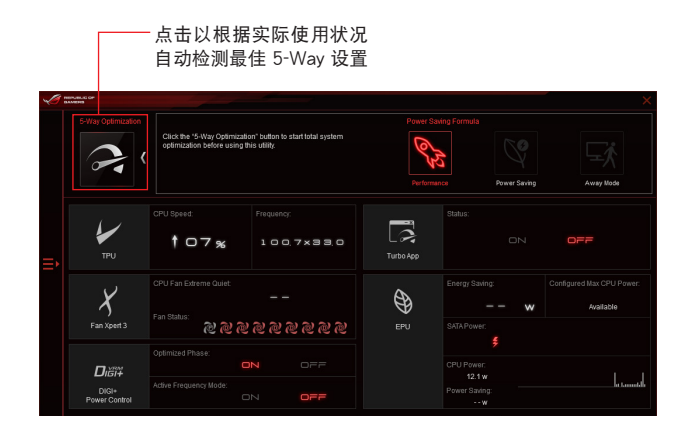

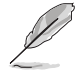

在設置過程中請勿刪除風扇。

## TPU (TurboV Processing Unit)

华硕 TPU 可让您手动调整 CPU 频率、CPU Cache 与 Core 频率、DRAM 频率以 及相关电压值以增加系统稳定并提升性能表现。

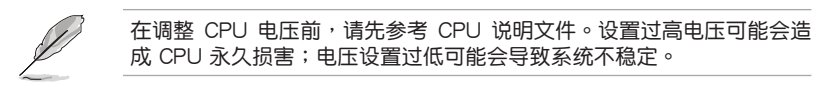

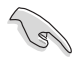

為求系統穩定,TurboV 中做的所有更改都不會保存至 BIOS 程序中,同 時也不會保留至下次啟動。請使用 Save Profile 功能保存您自訂的超頻 設置,並在啟動後手動載入設置文件。

#### 使用 TPU

CPU Frequency

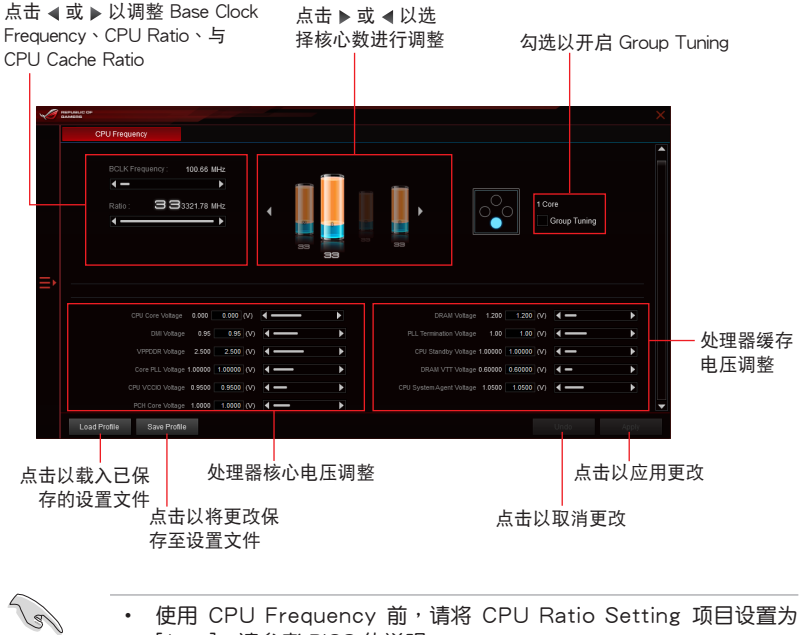

[Auto]。請參考 BIOS 的說明。

• CPU Frequency 显示的 CPU 核心状态会依 CPU 型号而异。

## GPU Boost

調整 CPU 顯示電壓

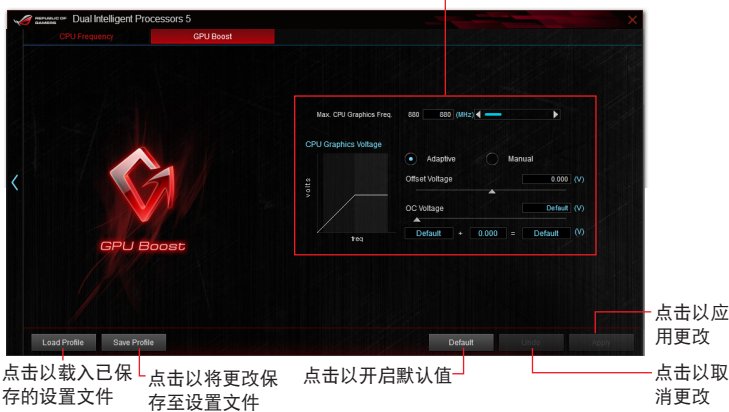

## Turbo App (Turbo 应用程序)

本程序可以提供自订系统性能、网络优先顺序与应用程序的音频设置。

当 Turbo App 列表里有某个应用程序,您可以分配 CPU 频率、决定网络优先顺 序与定义所选择的音频设置。

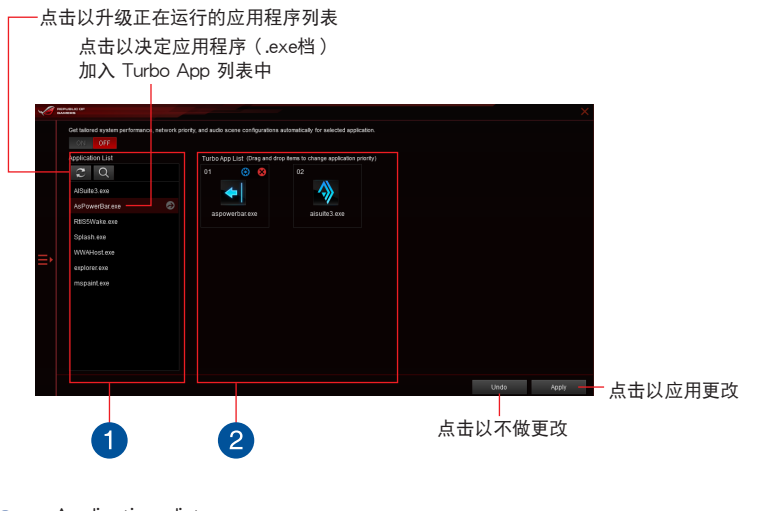

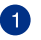

Applications list pane 現在當前正在運行的應用程序。

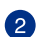

Turbo App List pane

显示加入 Turbo App List 字段中的应用程序。点击 8 以显示更多设置。 \* 只有加入 Turbo App List 字段里的应用程序才能被设置。

### EPU(Energy Processing Unit)

EPU 是一个实时系统的省电芯片,可以自动检测当前的系统负载,并且智能地调 节电量使用。此功能提供系统完整的最佳化省电、降低风扇噪音,并延长硬件元件的 使用壽命。

使用 EPU

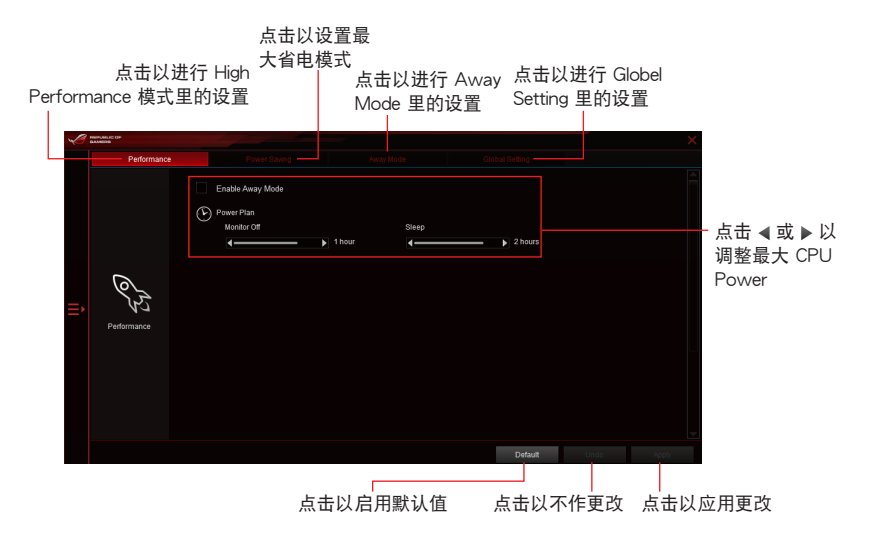

### Fan Xpert 3

FAN Xpert 3 提供您自行做风扇设置来达到更佳冷却效果与更安静的电脑使用环 境。通过风扇自动调节功能,华硕 Fan Xpert 3 会自动调整处理器与风扇的设置,以 達到最好的散熱性能。

华硕 Fan Xpert 3 亦支持处理器和风扇硬件层级的 PWM/DC 复合模式,您还可以 在默认最小的状态下降低处理器风扇转速,以达到无声操作的处理器风扇运转速度。

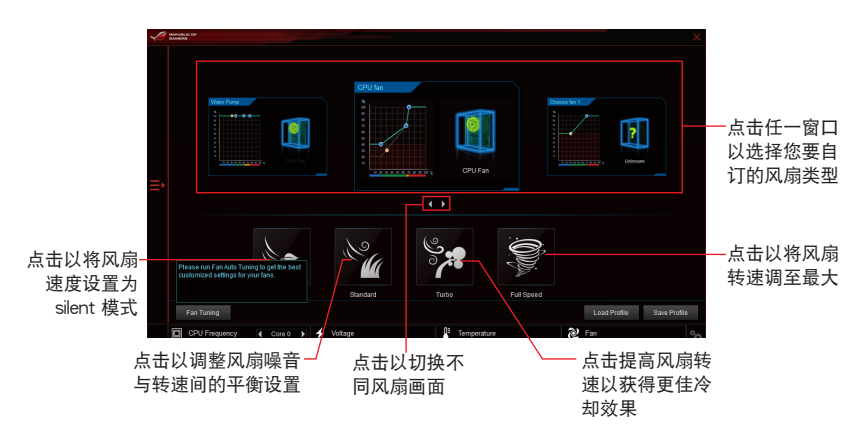

## DIGI+ Power Control 程序

华硕 DIGI+ Power Control 程序让您可以轻松的调整处理器与内存电源设置,确保 性能与稳定性,同时提供最佳电源使用性能。

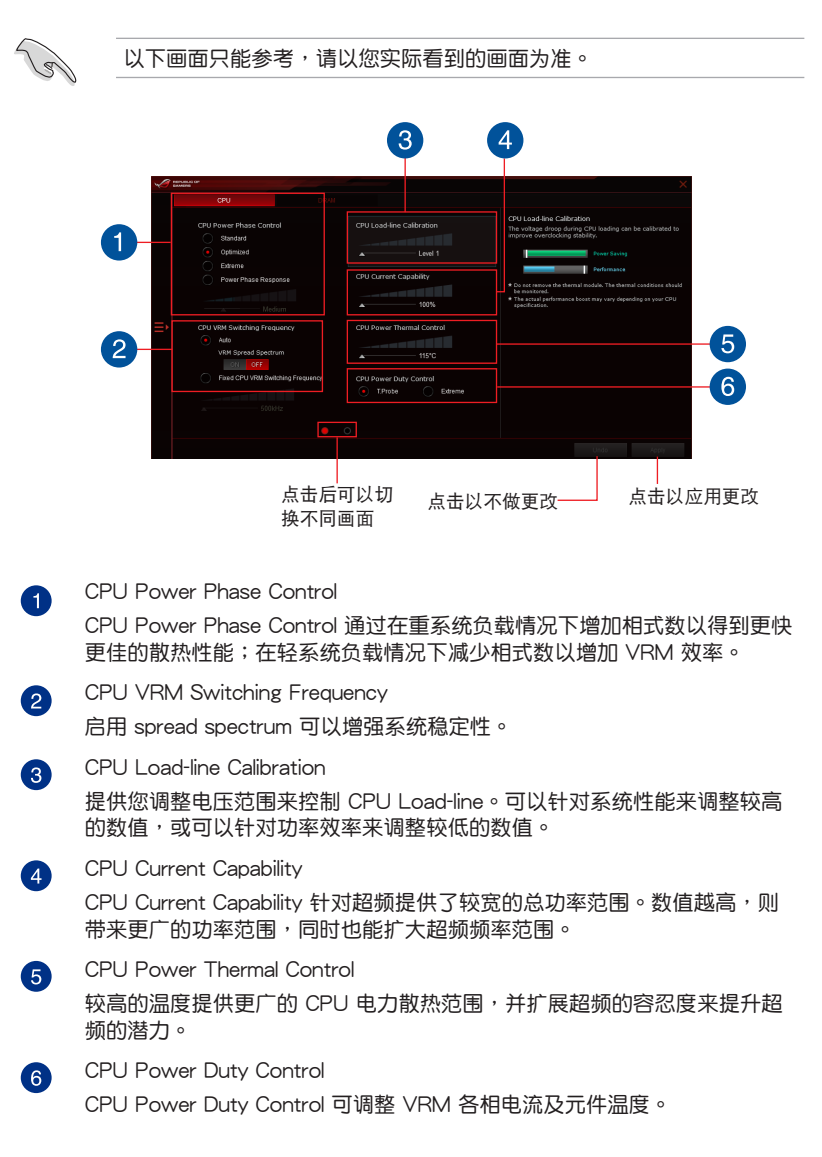

## PC Cleaner

PC Cleaner 可以帮助您扫描并清除不需要的系统文件。

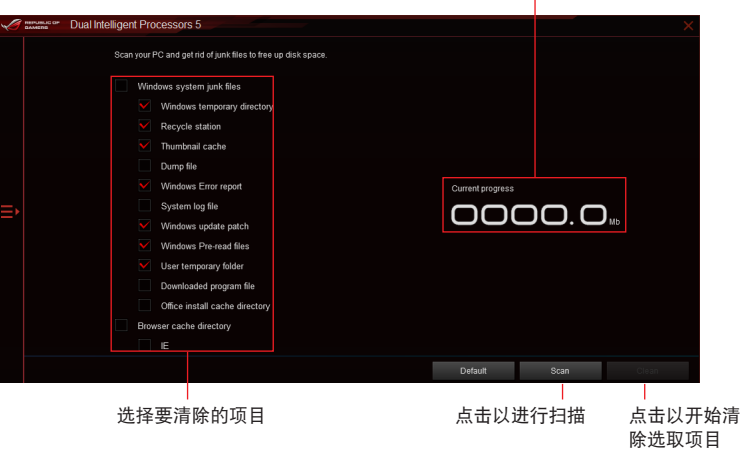

显示扫描状态与清除结果

Ai Charger+

这个程序可以对连接在 USB 连接端口上的便携 BC 1.1\* 行动设备讲行快速充电, 並且充電速度較標準 USB 設備快三倍\*\*。

運行 Ai Charger+

若要运行 Ai Charger+, 请点击 AI Sutie 3 主菜单左方的 图标,然后选择 Ai Charger+。

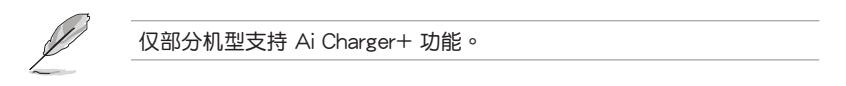

Ai Charger+ 主畫面

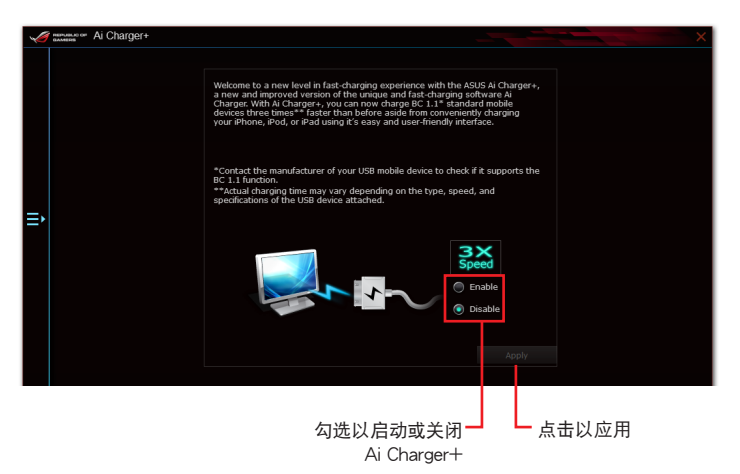

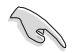

• \*请确认您的 USB 设备制造商是否完整支持或兼容 BC 1.1 功能。

- \*\*实际的充电速度会随着您的 USB 设备状况而有不同。
- 在启动或关闭 Ai Charger+ 程序之后,请删除并重新连接您的 USB 設備,以確保能正常使用充電功能。
- Ai Charger+ 不支持 USB 集线器、USB 延长线与一般的 USB 排线。

### 華碩 USB 3.1 Boost 程序

华硕 USB 3.1 Boost 程序可提升 USB 3.1 设备的传输速度,并支持 USB 连接 SCSI 协议 (UASP, USB Attached SCSI Protocol)。通过华硕 USB 3.1 Boost 程 序,可輕鬆提升您的 USB 3.1 設備之傳輸速度。

#### 運行華碩 USB 3.1 Boost 程序

若要运行 USB 3.1 Boost,请点击 AI Sutie 3 主菜单左方的 ■ 图标,然后选择 USB 3.1 Boost。

### 使用華碩 USB 3.1 Boost 程序

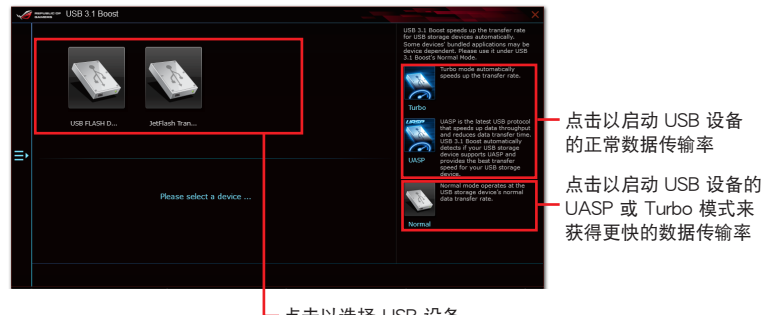

- 点击以选择 USB 设备

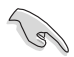

請確認連接在 USB 端口的 USB 3.1 或 USB 3.0 設備有支持 USB 3.1 Boost,请参考 后侧面板连接端口以了解更多说明。

- 請參考驅動程序 DVD 光盤中軟件手冊的說明,或訪問華碩網站 http://www.asus.com.cn 获得软件设置的详细说明。
- 使用 USB 3.1 設備來獲得高性能表現,數據傳輸的速度會依照 USB 設備的不同而改變。

EZ Update

EZ Update 应用程序让您可以轻松地自动更新主板的软件、驱动程序以及 BIOS 版 本。

通过这个程序,您可以手动更新 BIOS,并选择开机自检 (POST) 时想要用来显示 的启动图标。

運行 EZ Update

若要运行 EZ Update, 请点击 AI Sutie 3 主菜单左方的 图标, 然后点击 AI Suite 3 主菜單工具列上的 EZ Update。

EZ Update 主画面

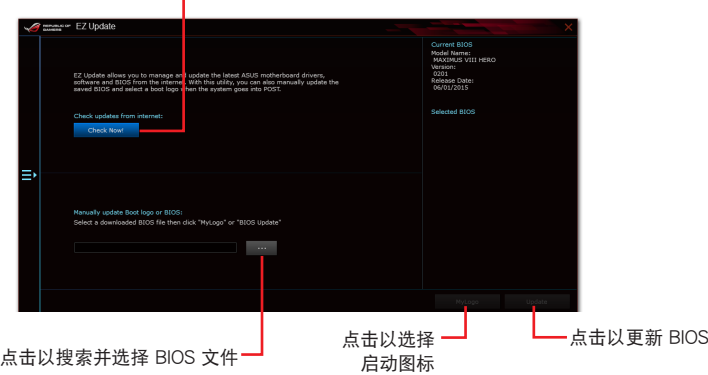

点击以自动更新主板的驱动程序、软件与固件

## 系統信息

这个程序可以让您获得本主板、处理器与内存设置的详细信息。

#### 運行系統信息

若要运行系统信息,请点击 AI Sutie 3 主菜单左方的 ■ 图标,然后点击 AI Suite 3 主菜單工具列上的 System Information(系統信息)。

#### 查看主板信息

从系统信息主画面,点击 MB(主板) 标签页来查看主板的相关信息。

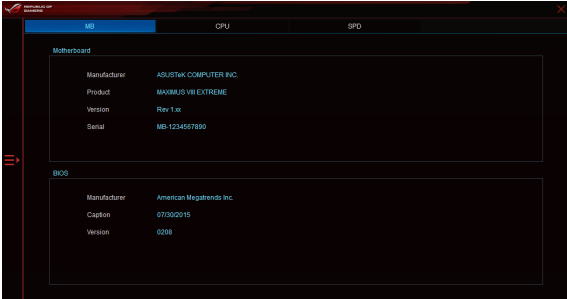

查看處理器信息

从系统信息主画面,点击 CPU (处理器) 标签页来查看处理器的相关信息。

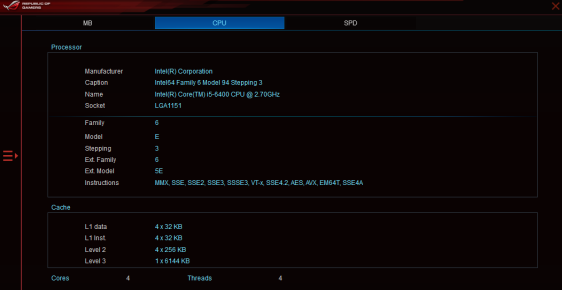

#### 查看 SPD 信息

从系统信息主画面,点击 SPD 标签页来查看内存的相关信息。

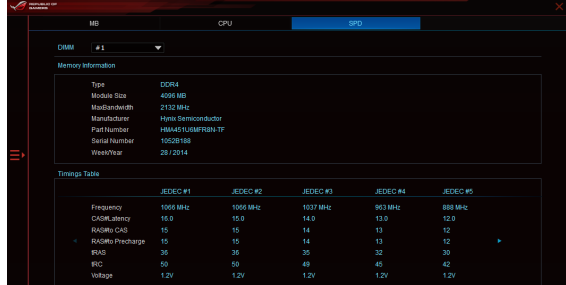

### Mobo Connect

Mobo Connect 可以让电脑键盘/鼠标的快捷键与智能型设备共享,或是将智能型 设备的音乐串流播放到电脑上。

#### 運行 Mobo Connect 程序

若要运行 Mobo Connect,请点击 AI Sutie 3 主菜单左方的 图 图标,然后选择 Mobo Connect。

#### Mobo Connect 主画面

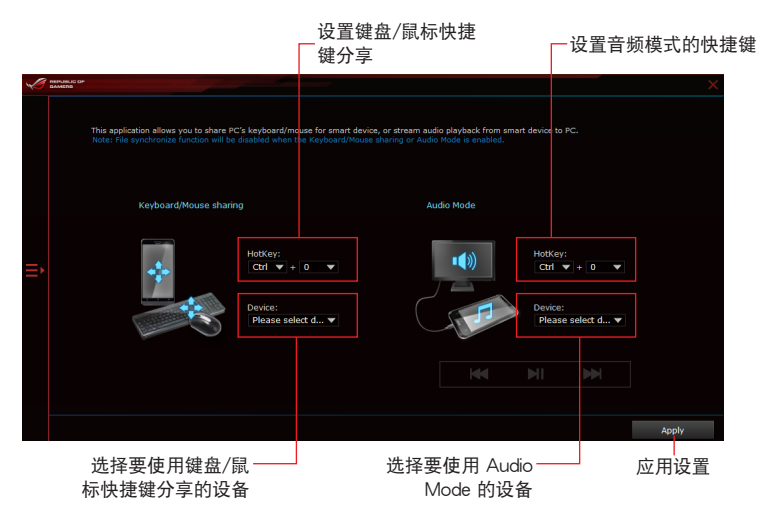

USB BIOS Flashback 向導

USB BIOS Flashback 向导可以查看并将最新版 BIOS 程序存储至 USB 存储设备, 配合 ASUS USB BIOS Flashback 的硬件特色,让您不需重新启动即可升级 BIOS 程 序。

運行華碩 USB BIOS Flashback 程序

若要运行 USB BIOS Flashback,请点击 AI Sutie 3 主菜单右上方的 ■ 图标,然 **后选择 USB BIOS Flashback。** 

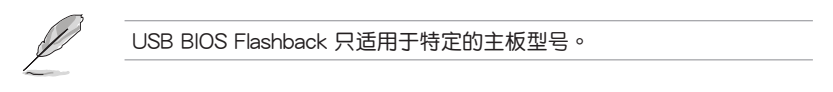

使用 USB BIOS Flashback 程序

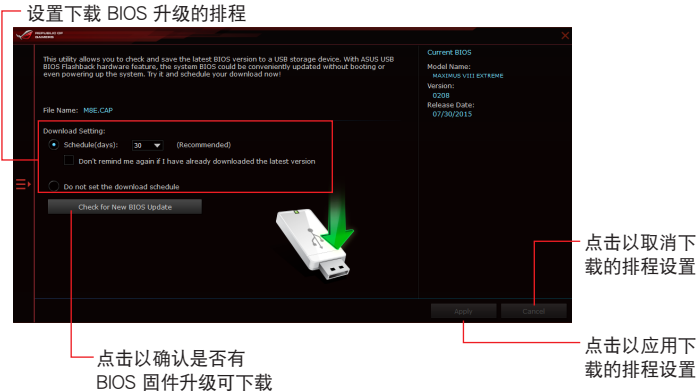

#### 設置下載 BIOS 升級的排程

- 1. 请于 Download Setting (下载设置) 中勾选 Schedule (days) (排程), 并选择 下次進行下載升級的天數。
- 2. 请点击 Apply 应用更改,或是点击 Cancel 以取消更改。

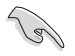

下載前請先確認已經將支持 USB BIOS Flashback 的 USB 存儲設備連接 至电脑的 USB 连接端口。请参考 2.3.1 后侧面板连接端口 一节的详细说 明。

請依照以下步驟下載最新版 BIOS:

1. 在 USB BIOS Flashback 主画面中点 击 Check for New BIOS Update 查看 是否有 BIOS 固件更新可下載。 請等待系統確認最新版的 BIOS 固件 版本。

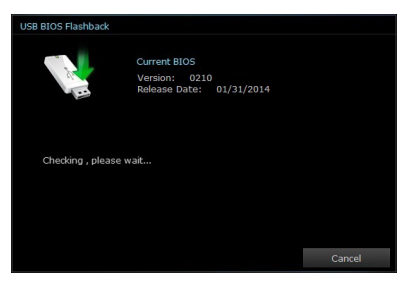

2. 当检测到新版 BIOS 固件时,请由 Save to 点击 $\blacksquare$ , 选择 USB 存储设 备后请点击 Download。

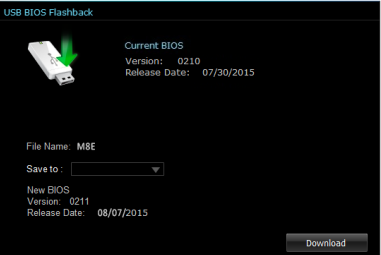

3 下载完后请点击 OK。

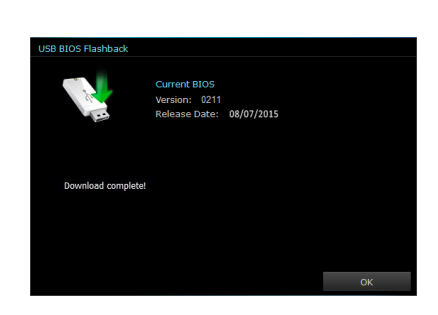

Wi-Fi Engine

Wi-Fi Engone 可以让您连接至无线网络,并且将您的电脑设置为基地台,提供连 接至互聯網分享給使用 Wi-Fi 連接的設備。

如欲使用 Wi-Fi Engine, 请点击位于 AI Suite 3 主菜单上方边缘的 選擇 Wi-Fi Engine 功能。

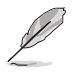

只有某些型号的主板有 Wi-Fi Engine 功能。

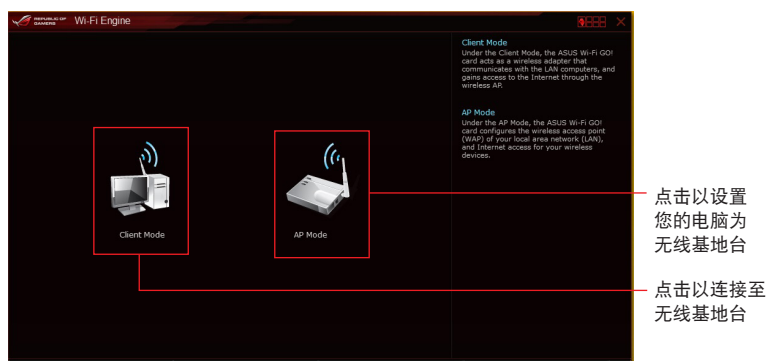

#### 使用 Client Mode (客户端模式)

Client mode (客户端模式)提供您通过无线网络基地台或路由器主机。 請依照以下步驟來使用 client mode(客戶端模式):

- 1. 在 Wi-Fi Engine 菜单里,点击 Client Mode (客户端模式), 以开启 Network Connections(局域網連接)。
- 2. 從 Network Connections(局域網連接) 窗口里,使用鼠标左键双按点击网络适配 器。

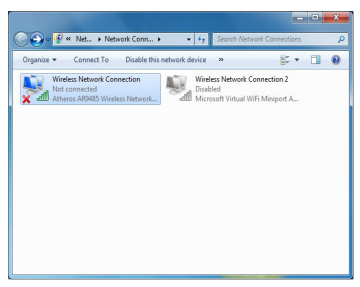

3. 从列表中选择可以连接的网络,点击以选择您所想要连 接的设备。

有些網絡連接時需要輸入密碼才能進行連接。

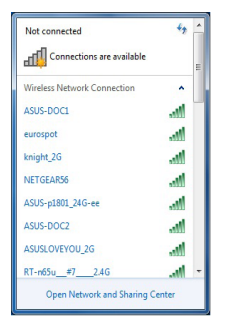

使用 AP Mode(基地台模式)

 $\overline{\mathcal{S}}$ 

AP mode (基地台模式)提供您将系统设成一个存取点(基地台),以供其他无线 网络设备连接。

如要使用 AP mode (基地台模式), 点击 Wi-Fi Engine 菜单里的 AP Mode。

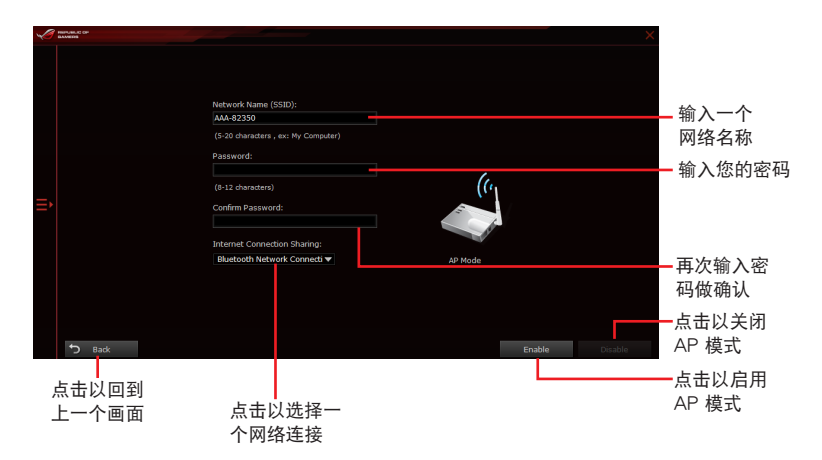

## Wi-Fi GO!  $\overline{=}$  Remote GO!

Wi-Fi GO! 与 Remote GO! 是华硕独家应用程序,提供您在任何时间、任何地点都 能通过智能型设备完全掌控您的电脑。您可以轻易地在电脑与智能型设备间管理云端 空间,或是同步与备份文件。

智能型設備的用戶界面可能會因操作系統與屏幕分辨率不同而異。

系統需求

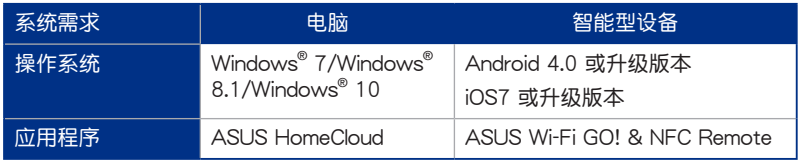

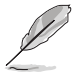

- 若您使用 Android 智能型设备,请从 Google Play 下载 ASUS Wi-Fi GO! & NFC Remote 程序。若您使用的为 iOS 设备,请从 App Store 下載 ASUS Wi-Fi GO! & NFC Remote 程序。
- 請由主板包裝盒內隨附的 DVD 光盤或訪問華碩網站 http://www. asus.com.cn 安装 Wi-Fi GO! 卡驱动程序与 ASUS HomeCloud 应用 程序。
- 若从 Windows® 8 升级至 Windows® 8.1,请确认重新安装 Wi-Fi GO! 卡驅動程序才能完全使用 Wi-Fi GO! 的功能。

## 行動設備支持的屏幕分辨率

Wi-Fi GO! & NFC Remote 支持以下行动设备屏幕分辨率:

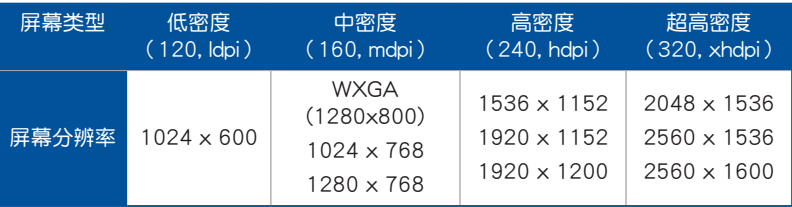

ASUS Account Login (登入华硕帐户)

Wi-Fi GO!提供您随时随地通过电脑来完整讲行控制,请在您的智能型设备与电脑 上创建与登入相同的 ASUS Account(华硕帐户),以达到通过公众网络进入私人网 絡(public-to-private)使用的功能。

- Remote Desktop 与 File Transfer 支持跨网域使用功能。
	- 您可以通过从 Wi-Fi GO! 主画面点击 ■■ 讲入华硕帐号 (ASUS Account)標籤頁。

创建一个华硕帐号

在创建帐号之前请先确认已经连接至互联网。

请依照以下步骤创建华硕帐号:

- 1. 在电脑或智能型设备点击 创建一个新的帐号。 瀏覽器會直接連接至華碩網站(www.asus.com.cn)。
- 2. 在华硕网站点击 登入,然后依照屏幕指示来完成注册。

## 登入

使用電腦登入:

1. 在電腦上運行 Wi-Fi GO!。

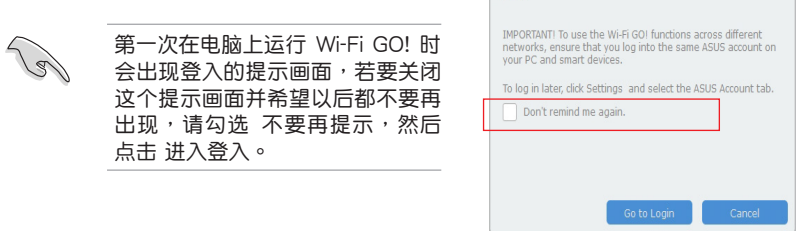

Notice

2. 在登入画面输入您的华硕帐号与密码 (A),然后点击 登入 (B)。

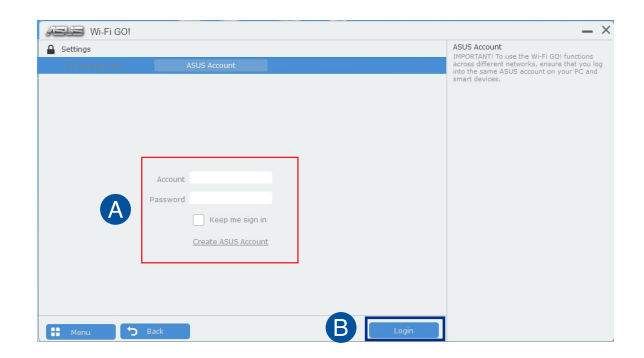

使用智能型設備登入:

- 1. 在智能型设备启动 Wi-Fi GO! & NFC Remote。
- 2. 点击 华硕帐号 (A), 输入 您的华硕帐号与密码(B), 然后占击登入(C)。

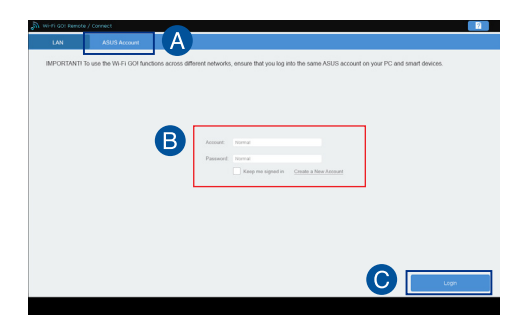

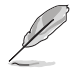

- 以同一个华硕帐号登入的所有电脑会显示在设备列表上。
	- iOS 系統的跨網域使用功能會在 Wi-Fi GO! & NFC Remote V2.00.00 或升級的版本之後才能使用。

使用 Wi-Fi GO!

若要使用 Wi-Fi GO!, 请点击卓面上的 ASUS HomeCloud, 然后从迷你任务栏选择 Wi-Fi GO!。

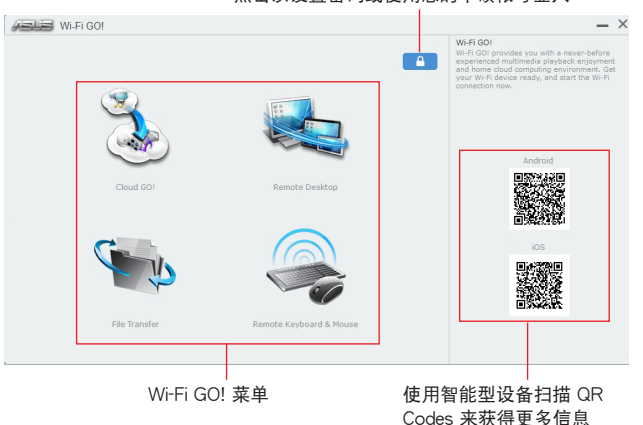

点击以设置密码或使用您的华硕帐号登入

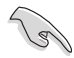

第四章

为保护您的 Wi-Fi 应用程序免于未授权谣控存取, 请点击 A 然后设置 密碼。

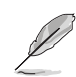

在智能型設備運行 Wi-Fi GO! & NFC Remote 程序來使用 Wi-Fi GO! & NFC 谣控控制功能,若要获得更多详细的信息,请参阅以下 Wi-Fi GO! & NFC Remote 的說明。
### Wi-Fi GO! & NFC Remote (智能型设备用程序)

### 運行 Wi-Fi GO! & NFC Remote

請依照以下步驟使用 Wi-Fi GO! & NFC Remote:

- 1. 启动智能型设备的 Wi-Fi 连接,确认您的智能型设备与电脑都在相同网域中。
- 2. 在智能型设备轻触 ,wesom 然后点击 进入。
- 3. 在扫描电脑的列表中,点击想要与智能型设备连接的电脑。

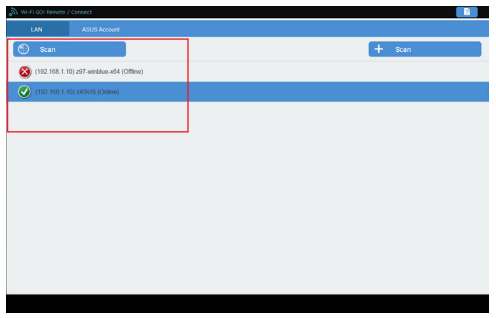

Wi-Fi GO! & NFC Remote 主画面

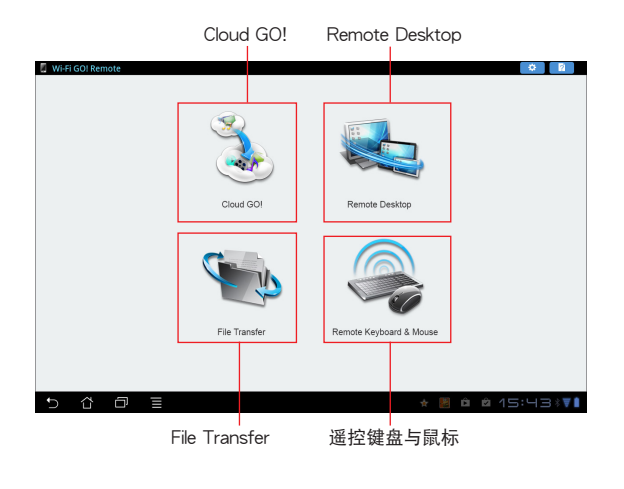

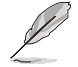

以上画面只能参考,实际画面会随着智能型设备不同而异。

使用網絡喚醒功能

若是您想要使用智能型设备唤醒电脑功能,请确认已经启动电脑的网络唤醒 (Wake-on-LAN)功能设置。请依照以下步骤设置网络唤醒功能:

- 1. 在 BIOS 设置中, 进入 Advanced > APM 然后将 Power On By PCIE/PCI 项目设 置為 [Enabled]。
- 2. 在 Windows® 操作系统中请依照以下步骤讲行设置:
	- a. 在电脑桌面点击 开始,按鼠标右键点击 电脑 > 管理 来启动电脑管理窗 口。
	- b. 点击 设备管理器 来查看所有安装的设备。
	- c. 点击 网络适配器,在安装的扩展卡按鼠标右键,然后点击 内容 > 电源管 理 标签页。
	- d. 勾选 允许这个设备唤醒电脑 与 只允许 Magic 封包唤醒电脑。

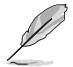

若为 802.11ac 标准的 Wi-Fi GO! 卡使用 Wake-on-LAN (网络唤醒) 功 能,则只支持最新版本的 Windows® 8.1 及 Windows® 10 操作系统。

### Cloud GO!

Cloud GO! 让您通过多种云端服务,例如 ASUS WebStorage、Dropbox®、Google Drive™ 与 SkyDrive® 来控制与同步文件。

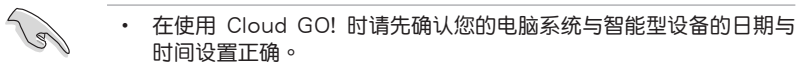

- 由于云端存储的限制,您只能上传或同步最高达 100MB 的文件。
- 当您运行文件同步时,会自动将文件同步至每个云端存储的 Wi-Fi GO! 文件夹;此外,您可以在本地磁碟的 Favorites (我的最爱)文 件夾中找到文件備份。
- 在电脑先登入云端存储帐号,然后维持登入状态以便让智能型设备谣 控。

請依照以下步驟使用 Cloud GO!:

- 1. 点击 Cloud GO!。
- 2. 讲入云端服务帐号后点击 登入。

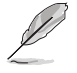

讲入 Google Drive、Dropbox 或 SkyDrive 帐后然后点击 登入, Cloud GO! 会导引您至 Google Drive、Dropbox 或 SkyDrive 网站让您登入帐 號。

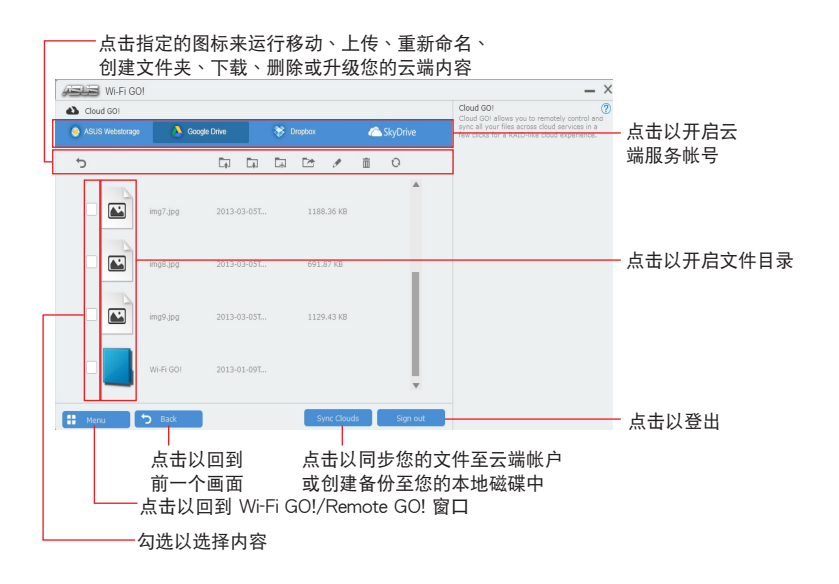

### Remote Desktop

Remote Desktop 让您使用智能型设备实时远端遥控电脑桌面。

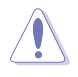

当使用 Remote Desktop 功能时,系统用户帐号控制(UAC)将被设置 為永不通知(Never Notify)。UAC 層級在您離開 Remote Desktop 之 后会回到前一次的设置。

請依照以下步驟使用 Remote Desktop:

在智能型设备点击 Remote Desktop。

### Windows® 8.1 的 Remote Desktop 界面

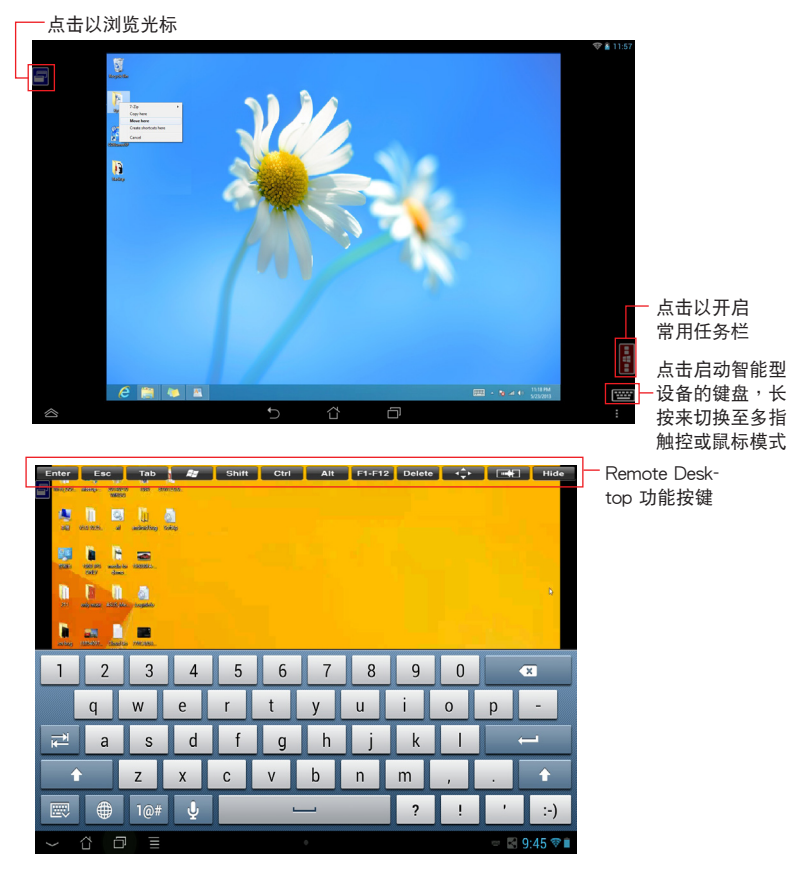

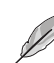

- 選擇多指觸控模式來支持 Windows® 8.1 的 Microsoft 多指觸控功 能。
	- 选择鼠标模式来支持缩放与一般鼠标功能。
		- 对 Extended Mode (延伸模式)的支持会随着电脑安装的 VGA 驱 動程序而有不同。

Remote Desktop Control 通知

本功能为传送控制权至智能型设备,并直接在设备上开始使用 Remote Desktop。 請依照以下步驟使用 Remote Desktop Control 通知:

1. 点击选择设备。

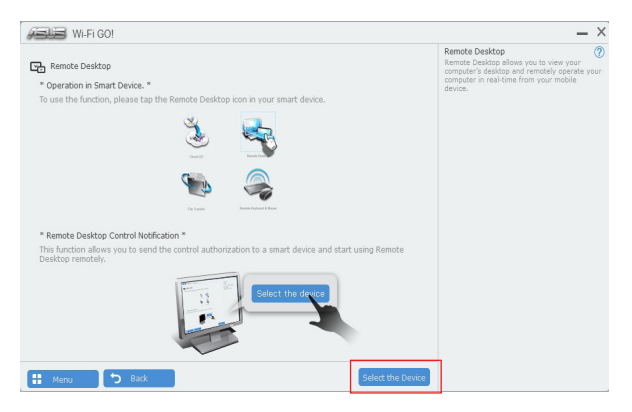

- 2. 從下拉式菜單選擇設備。
- 3. 点击 传送 来将 Remote Desktop control 授权传送至选择的设备。

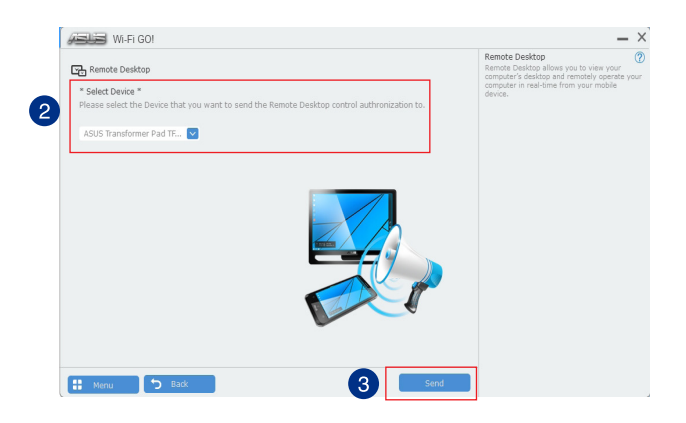

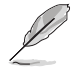

本功能需要系统中安装有 推播信息 功能,您可以在包装盒内附的驱动程 序与应用程序光盘中找到推播信息的应用程序安装档,或是从华硕网站 http://www.asus.com.cn 下載最新的安裝檔。

File Transfer

File Transfer 用来在电脑与智能型设备之间,只要在大众专用网络中一指触控即可 同步与分享文件。

### 从电脑传送文件至智能型设备

請依照以下步驟從電腦傳送文件至智能型設備:

- 1. 开启智能型设备的 Desktop to Smart Device 设置。
- 2. 点击 File Transfer。
- 3. 点击 设置 来选择要传送文件的目的地。
- 4. 按鼠标右键然后选择 传送至 > [设备名称]。

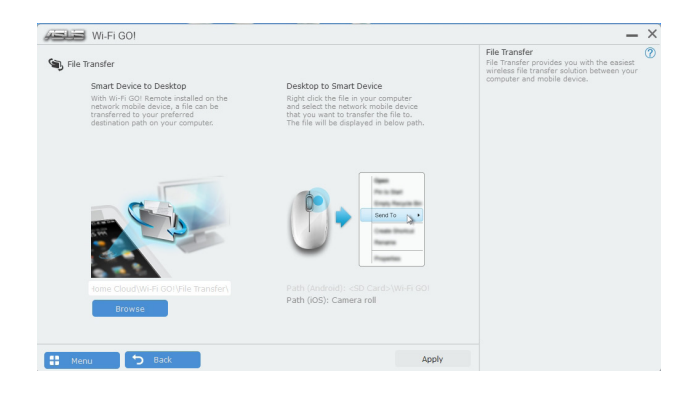

4. 传送文件完成后,点击 OK。

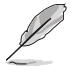

- 若要在 iOS 设备接收文件,请进入 设置 > Privacy > Photos,然后 啟動 Wi-Fi GO! & NFC Remote。
	- 若要寻找传送的文件,在 Android 设备中请至 <SD Card>\Wi-Fi GO! 尋找,而 iOS 設備請至相簿尋找。

### 从智能型设备传送文件至电脑

请依照以下步骤从智能型设备传送文件至电脑:

- 1. 点击 文件传送 > Enter。
- 2. 勾选欲传送的文件然后点击 传送。

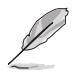

第四章

請至 X:\Users\Documents\ASUS HomeCloud\Wi-Fi GO!\File Transfer\ 寻找传送的文件,或是点击 设置 来诜择新的存储位置。

其他的传输文件方式为开启文件目录,勾选文件、点击 Share 图标/按钮 后点击 File Transfer(文件传输)app 程序后开始传送文件至电脑。

Remote Keyboard & Mouse

Remote Keyboard & Mouse 用来将智能型设备的触控屏幕作为电脑的遥控键盘与 鼠標。

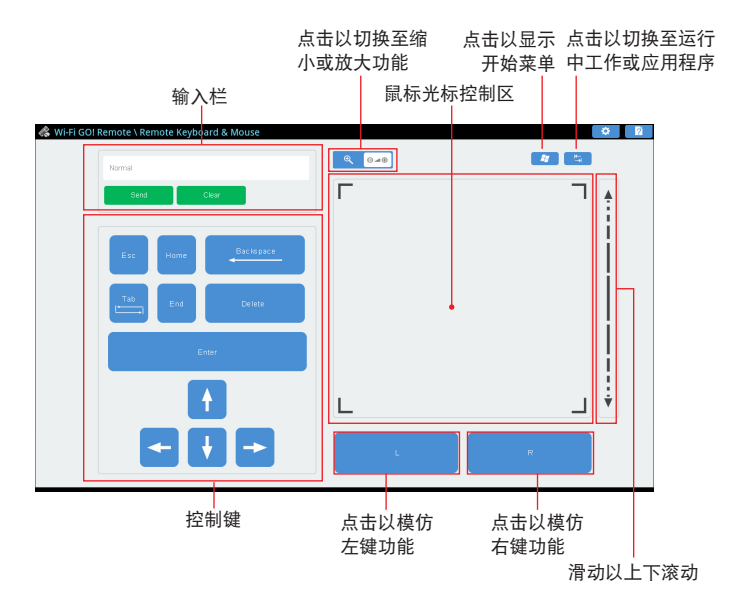

ASUS Media Streamer

ASUS Media Streamer 让您可以在任何地占都能享受电脑中的多介质娱乐。您可 以使用电脑或智能型设备将电脑中的音乐或最喜欢的电影串流播放至智能型电视。

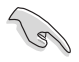

- 請確認先啟動智能型設備中的 DLNA 設置。
- ASUS Media Streamer 支持 NFC 功能。有些功能可能需要安裝 NFC EXPRESS 2。 请访问 http://www.asus.com.cn 来获得更多关于 NFC EXPRESS 2 的信息。

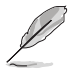

• iOS 系統中的跨網域使用功能要在 Media Streamer V2.00.00 或升級 的版本才能使用。

iOS 系统只支持 Media Streamer 的照片与影片串流功能。

系統需求

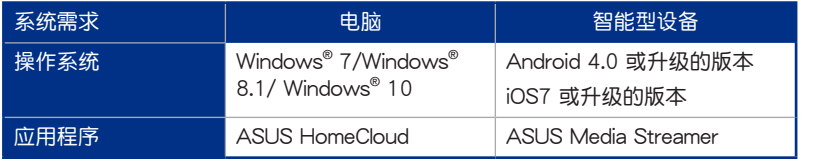

請依照以下步驟使用 ASUS Media Streamer:

在电脑点击 ASUS HomeCloud,然后从洣你任务栏选择 Media Streamer。在智能 型設備點擊 Media Streamer。

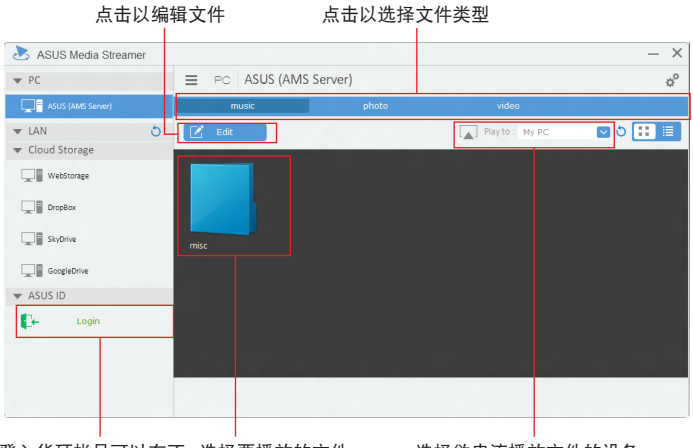

登入华硕帐号可以在不 选择要播放的文件 同网络串流与播放文件

选择欲串流播放文件的设备

### 新增与删除文件

拖放或勾选文件来新增或删除

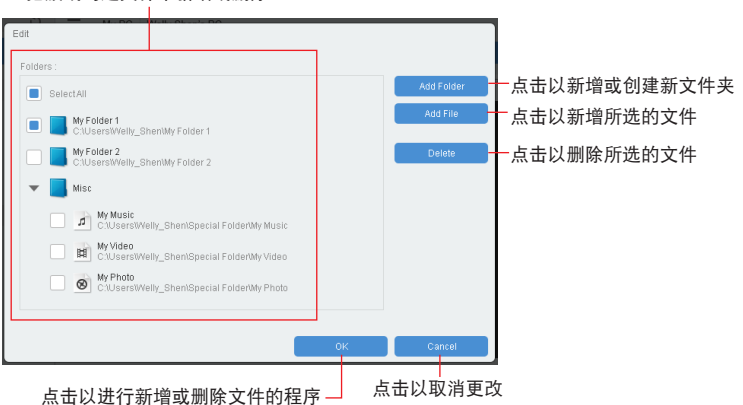

第四章

以下为支持 Android 与 iOS 设备的文件格式:

- Android: .3gp, .mp4, .m4a, .aac, .ts, .flac, .mp3, .mid, .xmf, .mxmf, .rtttl, .rtx, .ota, .imy, .ogg, .mkv, .wav, .jpg, .gif, .png, .bmp, .webp, .webm。
	- iOS Supports the following media formats: .mov, .mp4, .mpv, .3gp。

### 推播信息(Push Notice)

这个应用程序让您可以将系统状态的详细信息传送至智能型设备,您也可以使用这 個程序傳送信息至智能型設備。

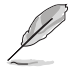

使用这个应用程序之前,请先确认您的电脑与智能型设备已经完成配 对。请参考 配对电脑与智能型设备 一节的详细信息。

啟動電腦的推播信息(Push Notice)

若要启动推播信息,请点击 AI Sutie 3 主菜单左方的 【■图标,然后选择 Push Notice。

推播信息(Push Notice)主畫面

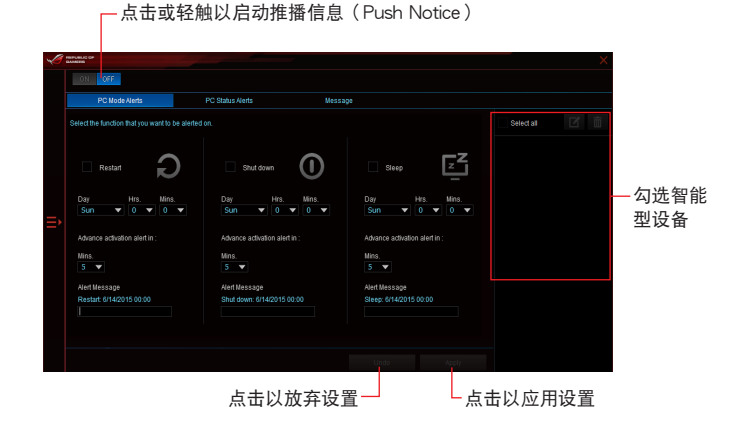

您也可以通過屏幕右上角的 Push Notice 快捷方式來啟動推播信息功 能,请点击〈〈然后点击 , 再选择 <mark></mark> 。

配对电脑与智能型设备

請依照以下步驟配對電腦與智能型設備:

- 1. 在智能型设备点击《3》来启动推播信息 (Push Notice)。
- 2. 轻触 Push Scan 然后点击想要配对的电脑名称。

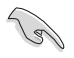

若要配对电脑与智能型设备,请先确认二个设备都已经连接至同一个无 線網絡。

設置要發出警告的模式

本功能用来设置当电脑重新启动、关机或讲入睡眠模式时,传送警示信息至智能型 設備。

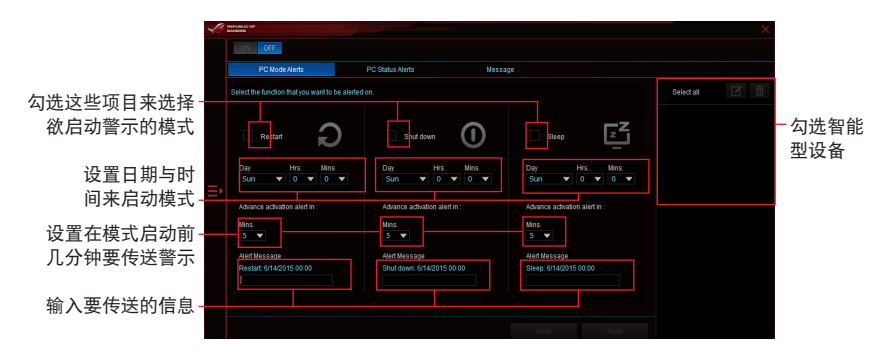

設置電腦狀態警示

本功能用来将电脑上不正常的状态,如:电压、温度和风扇设置等信息传送警示至 智能型設備。

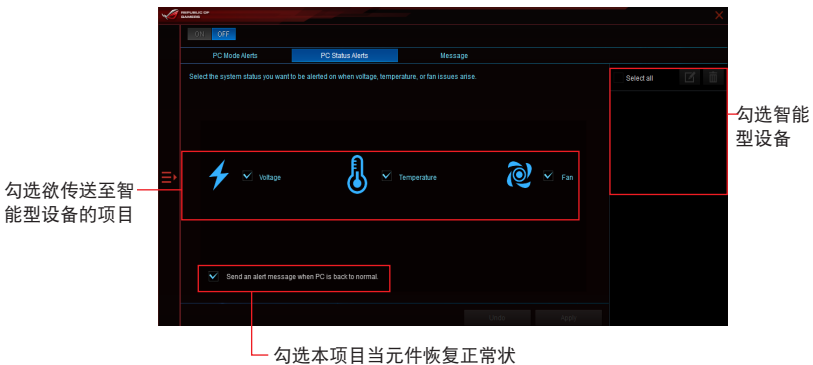

態時傳送警示至智能型設備

传送信息至智能型设备

本功能用來傳送信息至智能型設備。

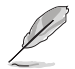

您也可以通過屏幕右上角的推播信息(Push Notice)信息快捷方式來傳 送信息,请点击〈〈 然后点击 。 ,再选择 。

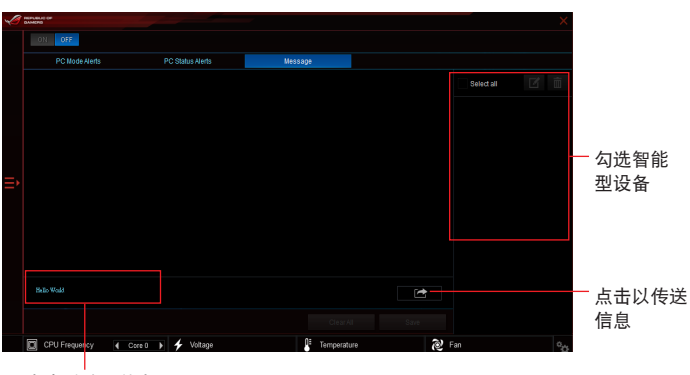

點擊以輸入信息

Push Notice

在智能型設備查看電腦狀態

在智能型设备点击《》》以启动推播信息(Push Notice)。

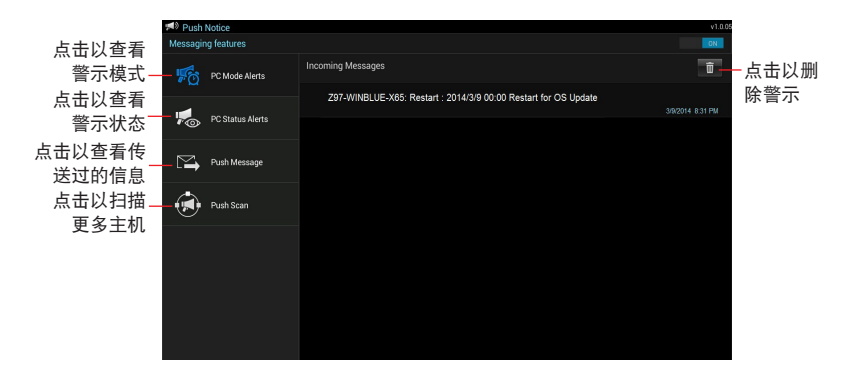

# 4.6 ROG 音頻功能

### 安裝軟件

安裝主板配件中的驅動及應用程序 DVD 光盤裡的 Realtek® Audio Manager 音頻 程序。

若 Realtek® 音频软件已经安装,您可以在桌面下方工具列上找到 Realtek® HD Audio Manager 图标。请使用鼠标左键双击点击图标以显示 Realtek® HD Audio Manager 音頻管理程序。

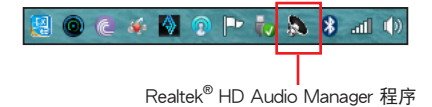

### Sonic Studio II

Sonic Studio II 是一个音频调整软件,此软件提供了包含六项音频设置: Reverb (回音)、Bass Boost(重低音)、Equalizer(等化器)、Voice Clarity(語音清 晰)、Smart EQ(Smart Volume)與 Virtual Surround(虛擬環繞)功能。虛擬音頻 通过 2 声道耳机可以做出模拟与提供游戏时的环绕音场效果。

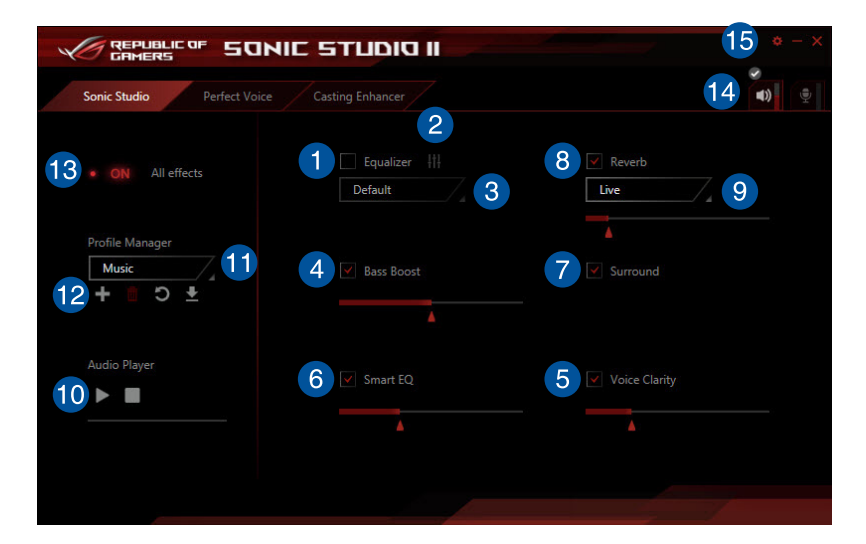

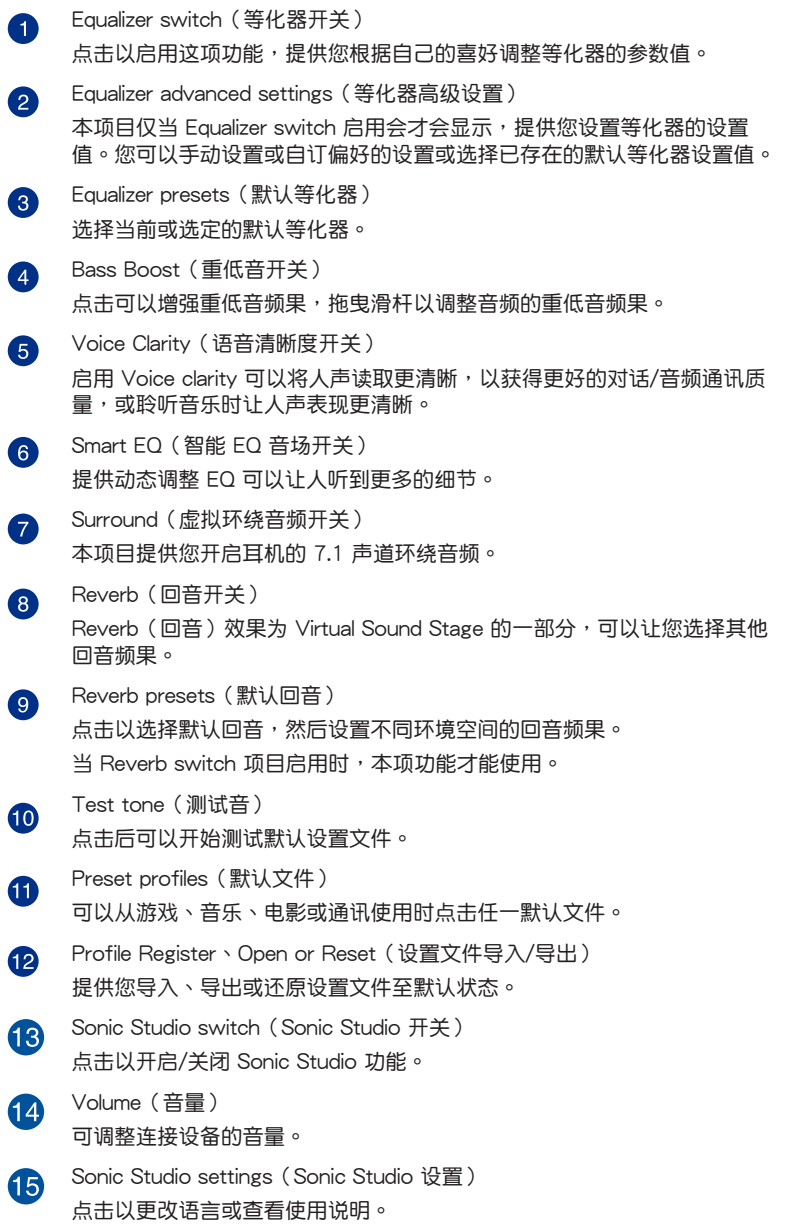

### Perfect Voice

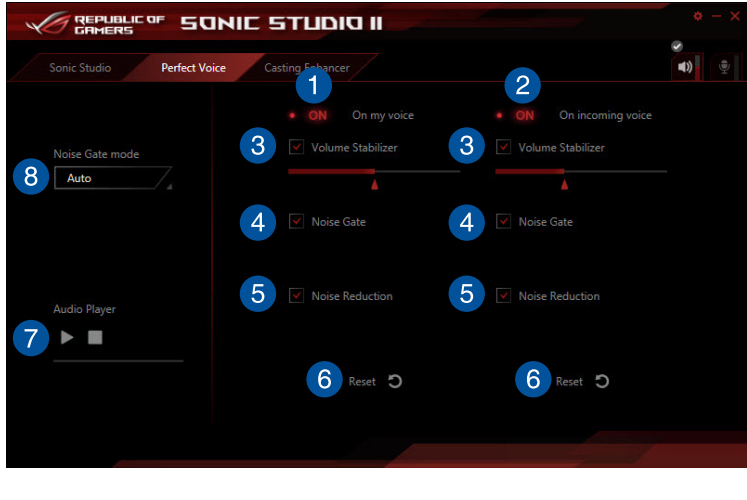

A

### On my voice switch

点击以开启或关闭个人声音的 Perfect Voice 功能。

2

### On incoming voice switch

点击以开启或关闭其他外来声音的 Perfect Voice 功能。

Volume Stabilizer 3

> 勾选以启动 Volume Stabilizer,应用于您的声音或是其他外来声音。请拖曳 滑桿以調整麥克風音量。

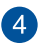

### Noise Gate

勾选以启动 Noise Gate。本项目用以消除语音停顿时的环境噪音,可应用 於您的聲音或是其他外來聲音。

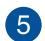

### Noise Reduction

勾选以启动 Noise Reduction。本项目用以分析预估并减低语音谈话间的环 境噪音,可应用于您的声音或是其他外来声音。

#### Reset 6

点击以将所有设置恢复默认值。

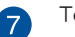

### Test tone

点击播放按键以试听选择的设置。

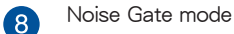

將 Noise Gate 模式設置為自動或手動。手動模式下您可以自行拖曳滑桿調 整 Noise Gate 及 Noise Reduction。

### Casting Enhancer

Casting Enhancer 是项创新功能,让您可以利用 Sonic Studio II 增强录音文件或 媒体流连接的音效。使用本功能的同时,也可套用 Voice Clarity (语音清晰)等其他 功能,确保您不会遗漏录音文件中的重要部分。要使用本功能时,只需在窗口中勾选 Enable Casting Enhancer 即可。程序会出现弹出式窗口,确认录音或媒体流连接会 經由 Sonic Studio II 程序增強效果。

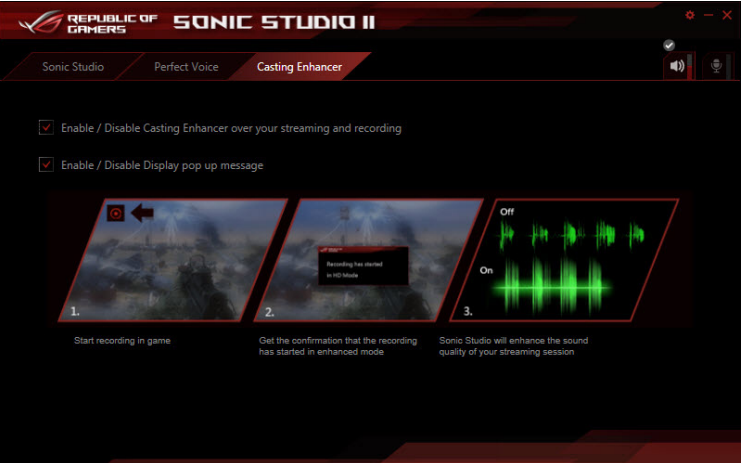

Sonic SenseAmp

Sonic SenseAmp 是 ROG 独家研发的技术,提供主板内置音频的耳机扩大机 (AMP), 具备三个 AMP 等级的调整器。可以检测耳机的阻抗与调整对应至内置的 擴大機(AMP)。

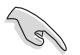

Sonic SenseAmp 仅支持于前面板连接使用。

当您将耳机插入耳机孔后, Sonic SenseAmp 会立即弹出交谈窗口并显示 "Detecting headphone impedance" (检测到耳机设备)。

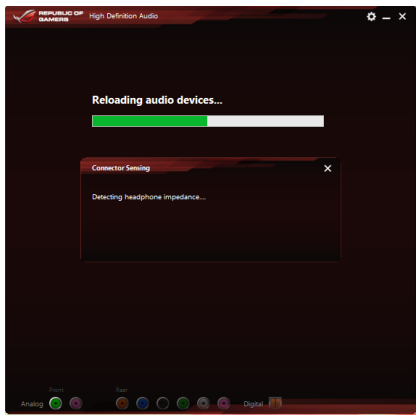

在检测好耳机的阻抗后, Sonic SenseAmp 会弹出类似如下的窗口。

You headphone impedance is 150 ohm Amplify Level is automatically set at Powerful

当调整检测耳机的阻抗时,请参考下表有关 Sonic SenseAmp 的建议:

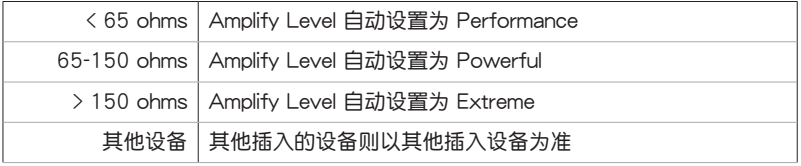

在您关闭弹出窗口后, Sonic SenseAmp 会进入喇叭设置, 并且显示调整耳机的阻 抗。

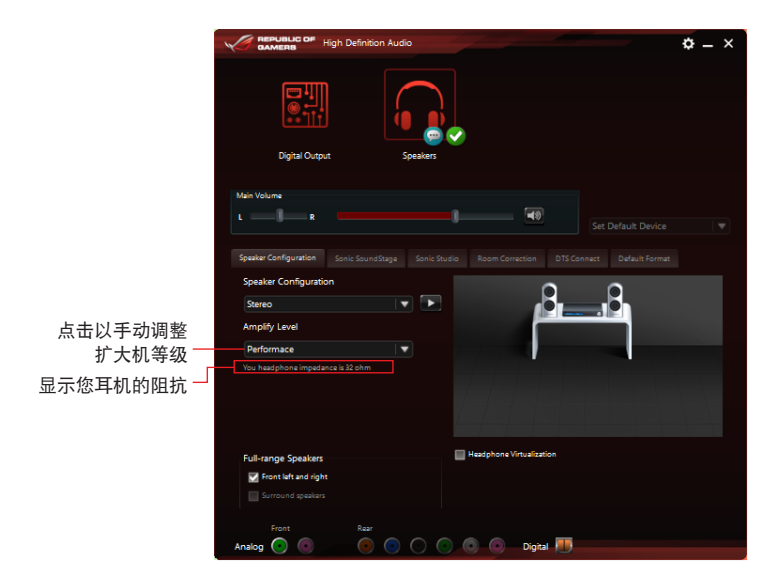

DTS Connect

DTS Connect 提供包含支持所有音频娱乐的格式,并采用  $4 \cdot 5.1$  与 7.1 声道提供 不可思议的环绕音频。这项功能并且能让您将电脑与家庭剧院系统连接。

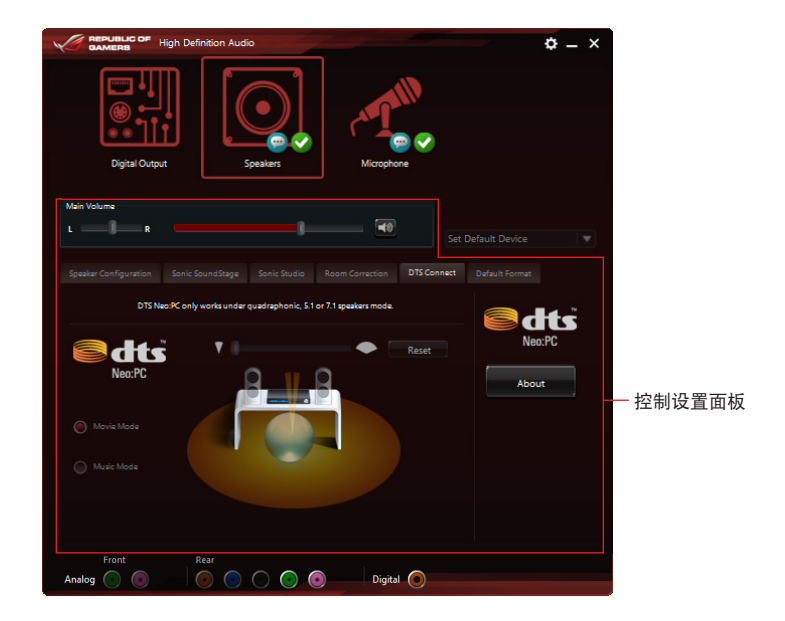

## 4.7 Sonic Radar II 軟件

Sonic Radar II 是专为第一人称射击 (FPS) 游戏设计,可显示声音的精确方向, 以及声音从哪边来的强度。具备友善的操作接口,并提供音响扩大器功能以放大所需 的聲音頻果。

- Sonic Radar II 并没有个别的安装驱动程序。当您安装 Realtek® Audio 音頻程序時即會一起安裝。
- Sonic Radar II 安装后并不会自动启动。请由桌面或所有程序菜单开 啟。

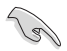

您可以在启动后运行 Sonic Radar II 程序,请由工具列点击 图 后在 企 点按滑鼠右键,选择 Enable Sonic Radar 或 Enable Launch at Startup。

### Display Menu (显示菜单)

可提供您自订每个游戏的设置,包含 Transparency (透明度)、Signal (信号)、 Size (大小) 与 Remanency (剩余磁感)

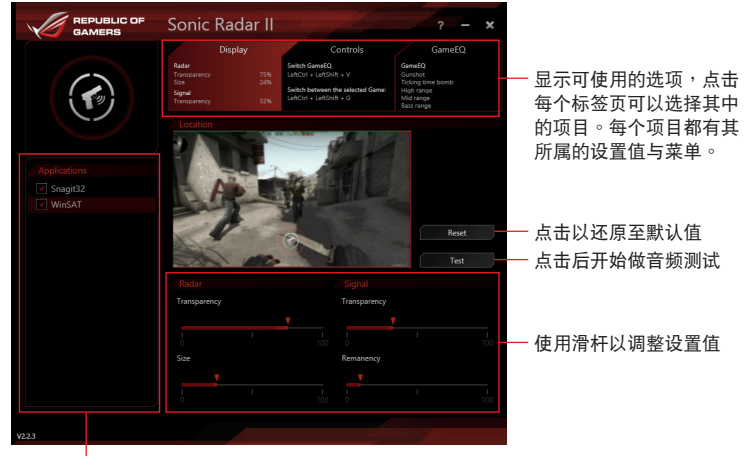

显示游戏清单

Control Menu(控制菜單)

提供您設置快捷鍵。

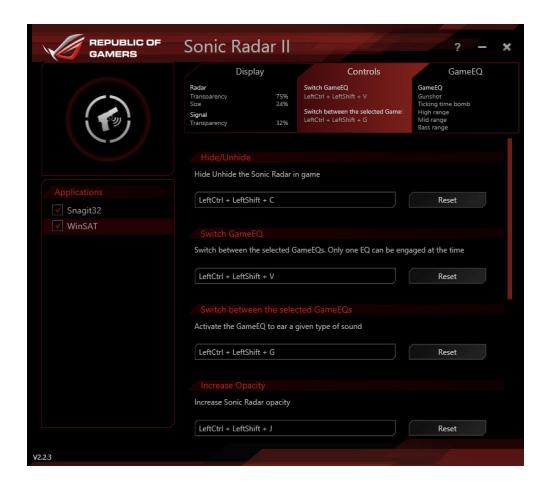

Audio Mode/Radar Selection menu (音频模式/雷达选项菜单) 提供您設置增強音頻。

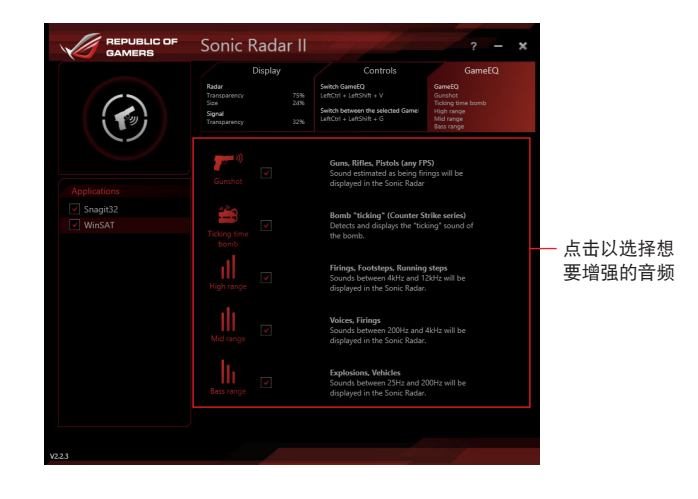

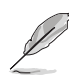

第四章

Audio Mode/Radar Selection 可以在游戏进行中使用快捷键开启,请参 考 Controls (控制)标签页以了解更多有关快捷键设置的说明。

### 4.8 GameFirst III

GameFirst III 是一个网络管理软件,提供四种默认封包优先处理设置文件 (最佳 化、游戏、串流媒体与文件共享),以便于用户的需求。用户也可以手动分配带宽, 并调整设置每个应用程序的优先顺序,让运行速度更快、更流畅。

如欲使用 GameFirst III, 请使用鼠标左键双击点击桌面上的 第4

點擊任一項可以快速查看

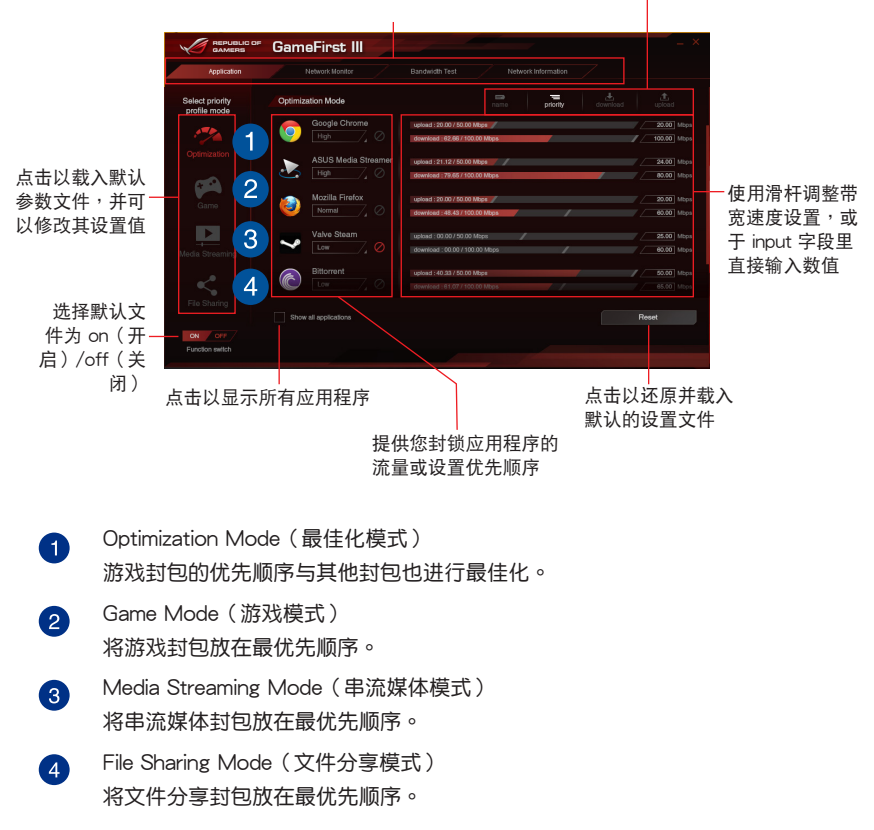

Network Monitor (网络监控)

Top 5 application (前 5 个应用程序)

显示当前使用量排名前 5 名消耗带宽量的应用程序。

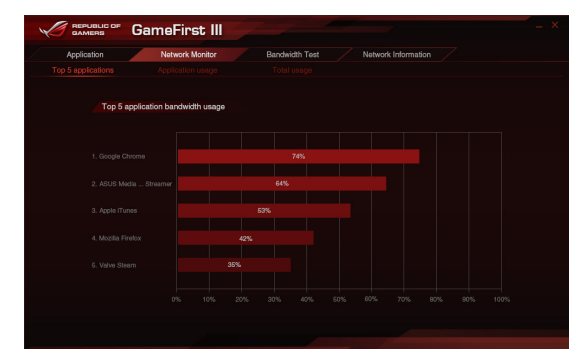

Application usage (应用程序使用状况) 显示当前使用的应用程序之个别的下载和上传带宽。

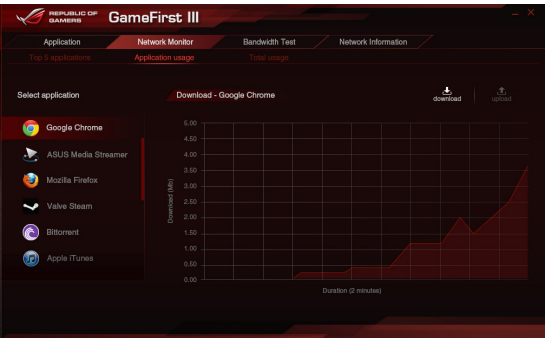

### Total usage (总使用量)

显示当前使用的应用程序的总下载和上传带宽量。

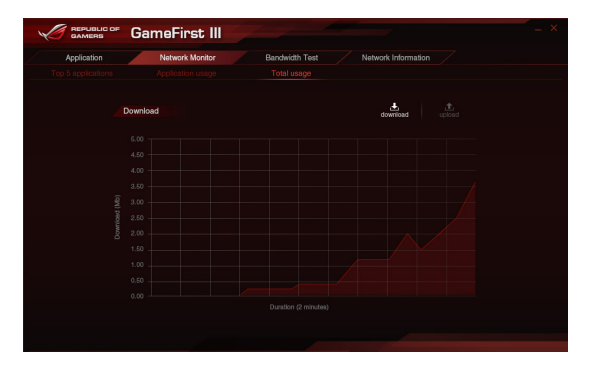

Bandwidth Test

你可以使用这项功能来测试互联网服务供应商M(ISP)速度或在需要时,以手动 方式输入想要的上传/下载速度与应用其速度。

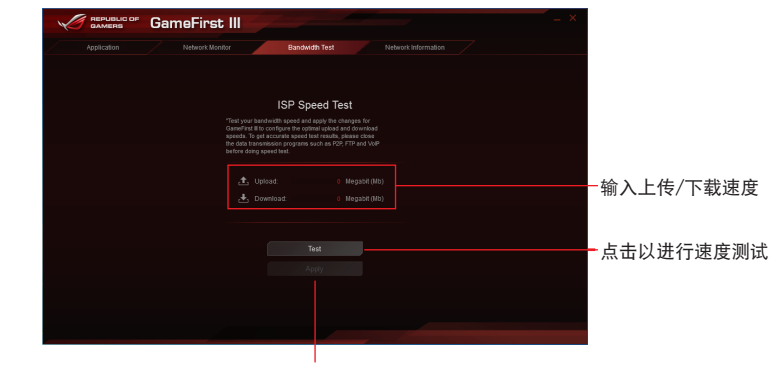

在手動輸入想要的連線速度或在 您运行速度测试后,点击应用

Using the Network Information(使用網絡信息)

显示有关物理网卡的相关信息,如 speed (速度)、physical address (物理地 址)、IP address (IP 地址)、subnet mask (子网络遮罩) 与 default gateway (默 認閘道器)

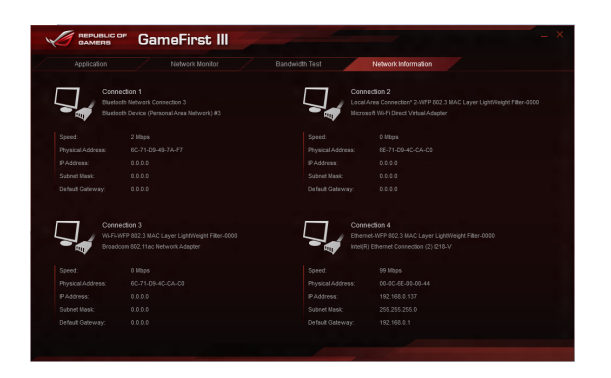

## 4.9 KeyBot II

KeyBot II是一个内置的微型处理器,可以瞬间将键盘升级。这项功能可以提供您设 置和指派巨集至键盘上指定的按键,便能同时运行特定或多项任务。并且还可以设置 电脑在 CPU Level Up、XMP 的唤醒功能,或直接唤醒 BIOS 模式。

請依照以下方式使用 KeyBot II:

1. 将 USB 接口键盘插入支持 KeyBot II 功能的 USB 端口。

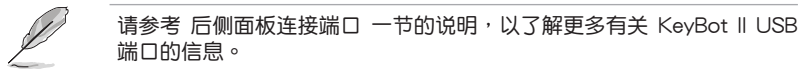

2. 使用鼠标左键双击点击桌面上的 em 图标,以开启 KeyBot II 应用程序。

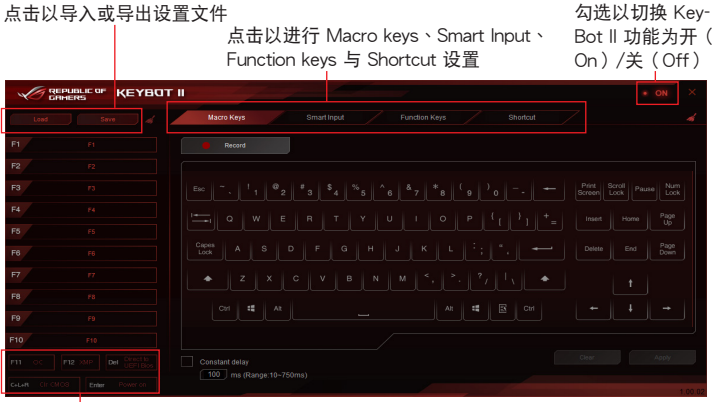

**点击以运行特定的任务**, 或点击其对应的键盘按键

Smart Input (智能输入)

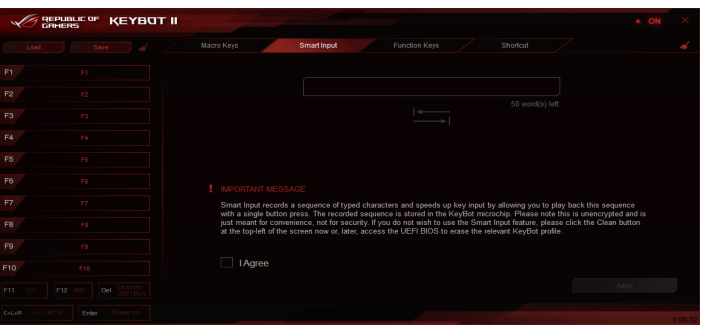

### Function Keys(功能鍵)

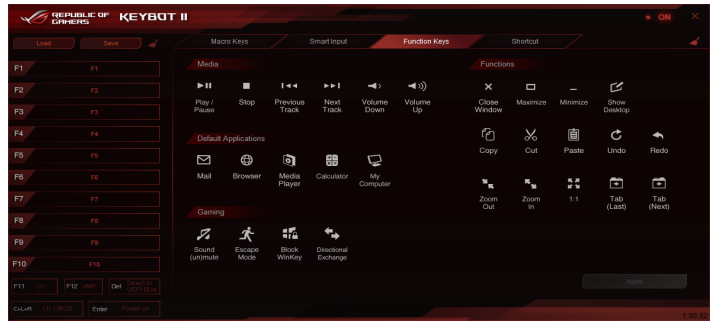

### Shortcut (快捷键)

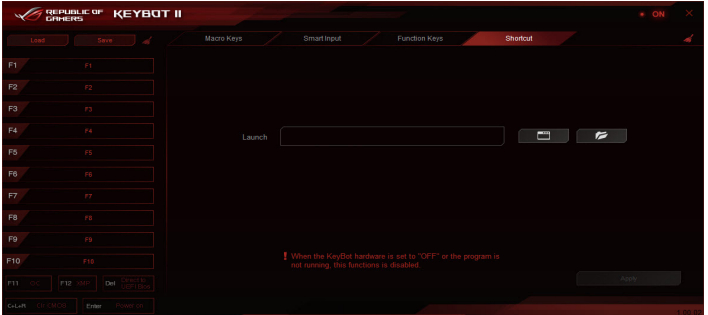

# 4.10 ASUS Media Streamer

ASUS Media Streamer 可以让您随时随地享受电脑上的多媒体内容。 您可以通过 电脑或智能型设备上的音乐或串流您喜好的电影至智能型电视。

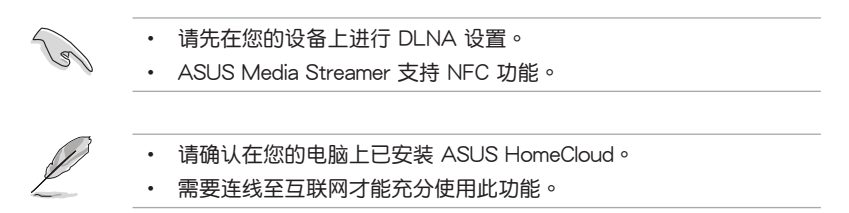

使用 ASUS Media Streamer (华硕串流媒体):

在电脑上面,点击 ASUS HomeCloud 后,选择 Media Streamer。在您的设备上, 点击 Media Streamer。

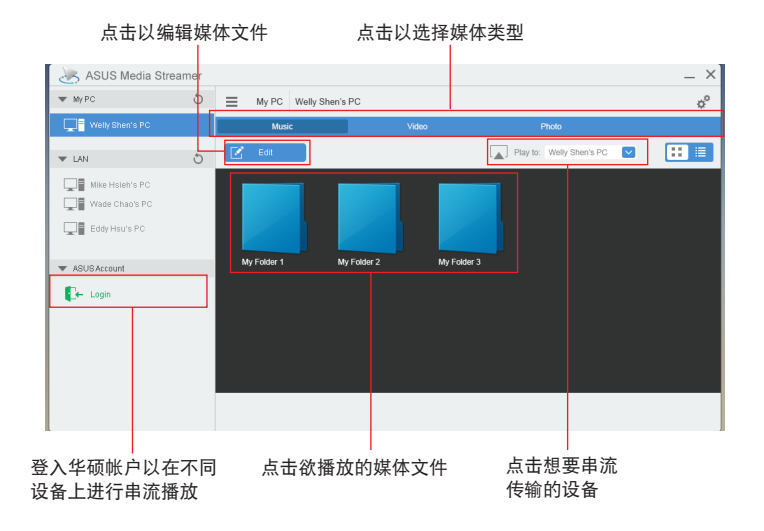

### 勾选想要新增或删除的文件

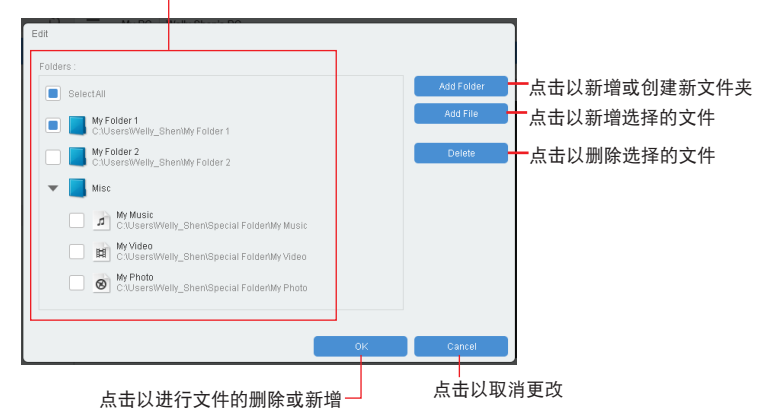

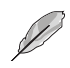

此功能支持以下擴展名的文件格式:.3gp、.mp4、.m4a、.aac、.ts、. flac、.mp3、.mid、.xmf、.mxmf、.rtttl、.rtx、.ota、.imy、.ogg、.mkv、. wav、.jpg、.gif、.png、.bmp、.webp、.webm。

## 4.11 RAMDisk

RAMDisk 是数据保存软件,使用部分系统内存将它变成一个高速的虚拟磁盘,提 供您在此保存缓保存文件案与游戏程序,而能达到立即读取。RAMDisk 允许您自动 備份、更新與恢復文件。

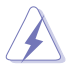

- 下列的文件夹并非为最话合的 RAMDisk 最佳化,移动它们至 RAMDisk 可能會對您的系統生成負面的影響。
- Swap file/Page file (分页文件): Swap file 是一个永久的保存空 間,由系統內存的虛擬內存所延伸。移動 Swap file至 RAMDisk 容 易发生全部占有的缺点,而可能会影响系统性能。
- Startup folders (启动文件夹): 当 RAMDisk 在启动时一起载入汇 合的文件夹内容时,更改启动文件夹的区域可能会导致系统异常并且 關閉載入您的 RAMDisk。

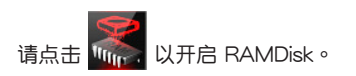

#### 創建/刪除 RAMDisk 磁盤

RAMDisk 磁盘提供放置您最爱的应用程序与文件至 RAM (内存)里,这么一来便 可以有效的运用内存速度,以获得最佳的读取/写入性能。当您的电脑每次关机时, 保存在 RAMDisk 裡的文件則會自動進行備份。

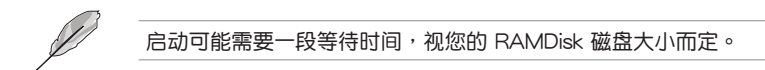

點擊以創建 RAMDisk 磁盤

創建 RAMDisk 磁盤

**REPUBLIC OF RAMDISK** 点击向下箭头 以显示让您选 将拖曳杆移动至右 擇為 RAMDIsk 側以進行大小配置 的磁盤名稱 點擊 Add 以完成創 勾选以启用-建 RAMDIsk 磁盤 Memory Allocation 功能 $\mathbf{D}$  e  $\hat{m}$ Z,

#### 刪除現有的 RAMDisk 磁盤

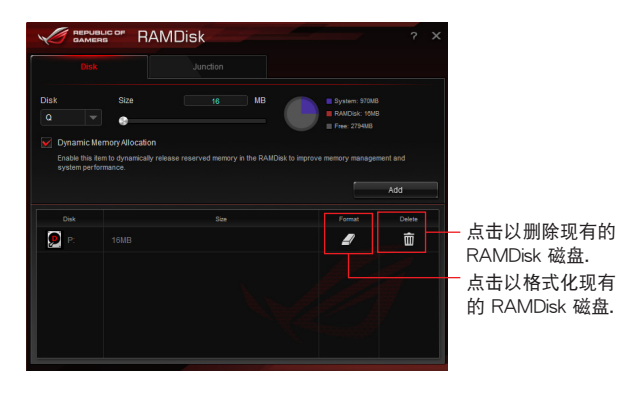

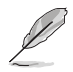

当磁盘的 Dynamic Memory Allocation 功能启动时才可使用格式化功能。

### 创建/删除一个连接点

创建一个连接点,可以重新对应 RAMDisk 的原始内容,启用读取需要的应用程序 或文件作為原始文件位置。

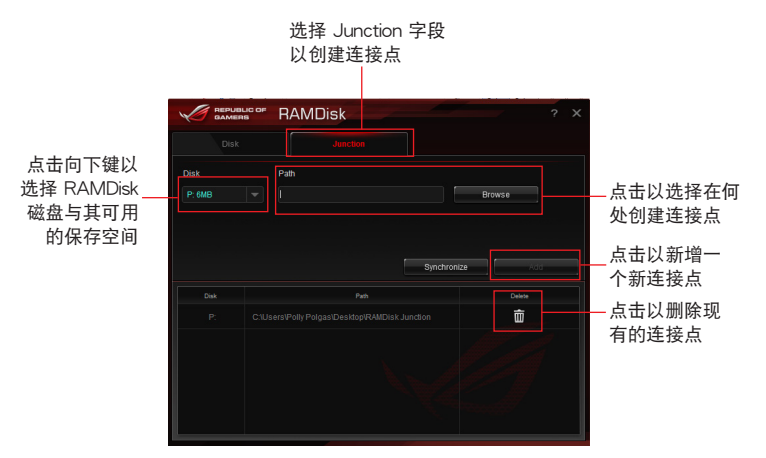

第四章

同步備份文件

在完成创建连接点 (junction point) 后, RAMDisk 会自动创建一个文件夹在原始 的位置。使用 RAMDisk 以手動方式同步更新這些備份文件。

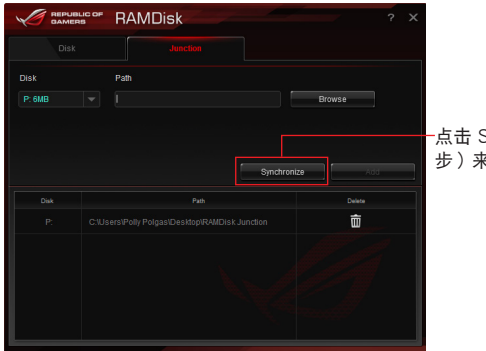

-点击 Synchronize (同 步)来更新文件

# 4.12 MemTweakIt

MemTweakIt 是一套软件提供您查看各等级的内存时钟。您可通过 Mem TweakIt 验证您的内存性能分数,并在 ROG 官方网页上与其他用户比较分数排名。

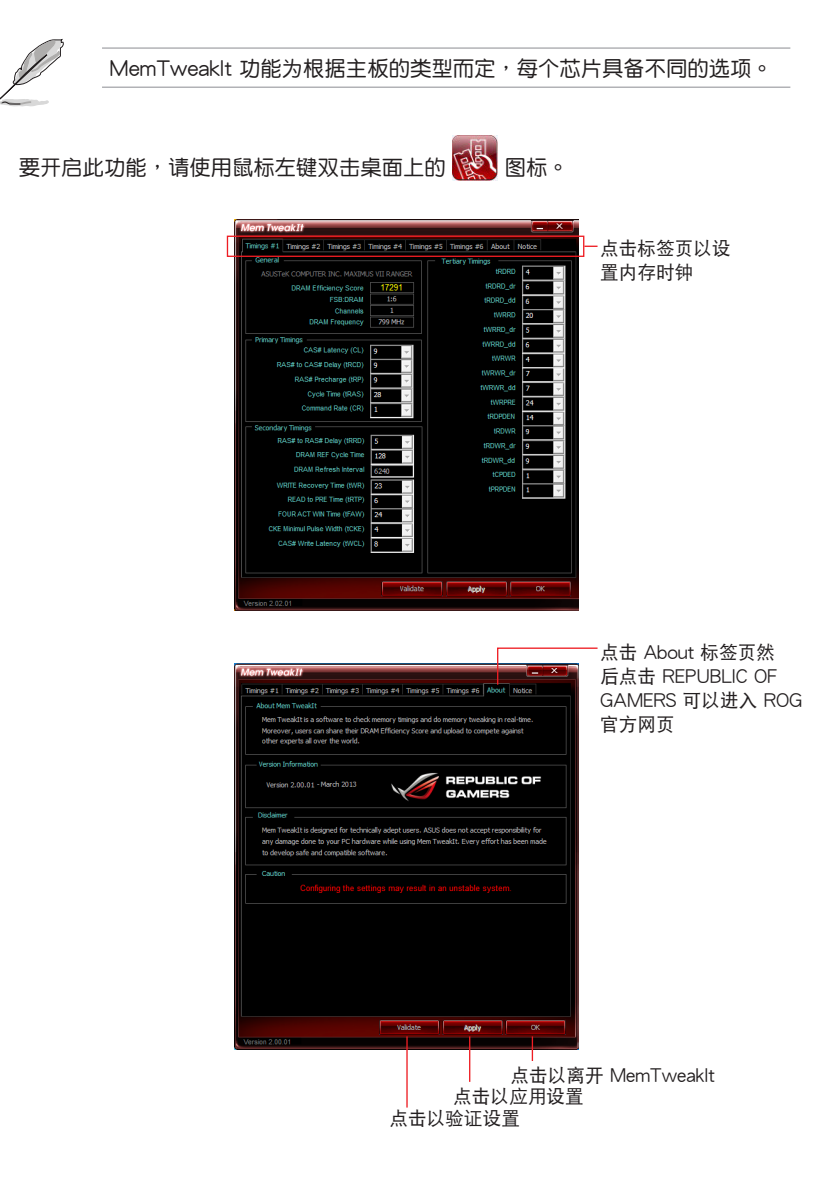

### 驗證和保存您的 MemTweakIt 設置

請依照以下方式驗證與在線保存您的設置值:

- 1. 开启 MemTweakIt 后点击 Validate (验证)。
- 2. 在 Online Mode (在线模式),输入您的华硕 Account (帐号) 与 Password (密 码)后,点击 Submit (提交)。

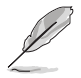

您的設置值將會顯示在 MemTweakIt webpage(MemTweakIt 網頁) 上。

手动设置 validate (验证) 与保存您的设置值:

- 1. 开启 MemTweakIt 后, 点击 Validate (驗證)。
- 2. 在 Manual Mode (菜单模式)中,点 击 Save Configuration File (保存设置 文件)。
- 3. 针对您的设置文件输入一个文件名, 然后点击 Save Vaildation File。
- 4. 点击 validation webpage。
- Online Mode Login via your ASUS Me r ID (Email) to validate vo Account  $\mathcal{R}$ Password If you are not an ASUS Member please What is an A **Manual Mode** Step #1 : Save your current settings as a validation file on your<br>hard drive (use the button below).  $\overline{2}$ **Save Validation File** Step #2 : Submit your validation file on the If the validation succeeds, you will get an ID.  $\overline{\alpha}$
- 5. 在 MemTweakIt Validation File Upload 窗口中,输入您的 account ID (帐号)与 password (密码)。
- 6. 点击 Browse (浏览), 找到保存 .cvf 文件的位置后,点击 Open(开启)。
- 7. 點擊 Submit(提交)。

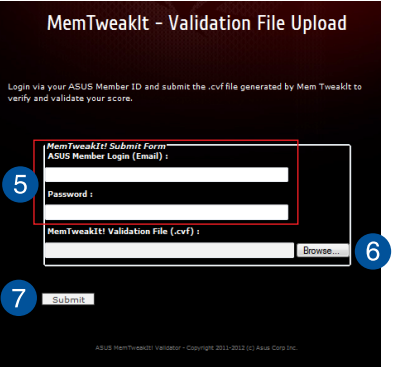

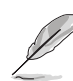

您的設置值將會顯示在 MemTweakIt webpage(MemTweakIt 網頁) 上。

# 4.13 ROG CPU-Z

ROG CPU-Z 为 CPUID 针对 ROG 所量身订做的版本。具备与原来版本相同的功能 与可信度,并拥有独特的设计。使用全新外观的 ROG CPU-Z 来确实地回报 CPU 相 关信息与展现您的独特性。

um<br>如欲开启 ROG CPU-Z,请用鼠标左键双击点击桌面上的 的 图标。

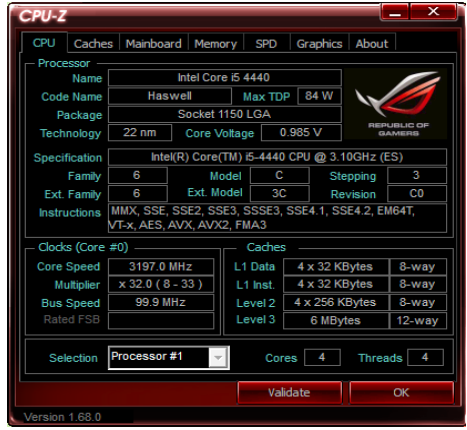

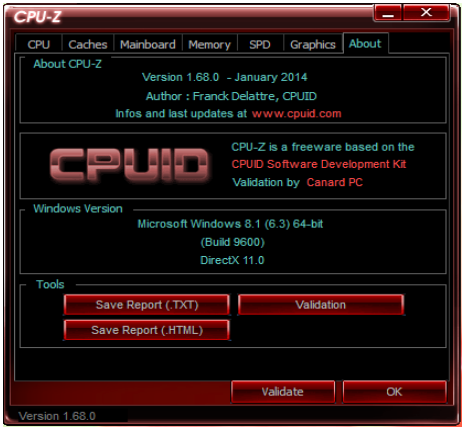

### 4.14 RAMCache

玩家国度(ROG)的 RAMCache 为用户提供友善用户界面及清楚明了的解决方 案,通過利用未使用的系統內存(DRAM)提升電腦的整體性能。RAMCache 分配 电脑硬盘与应用程序间的缓存,并实时读取电脑的性能需求,尽管应用程序和硬盘 I/ O 正在使用中。RAMCache 由硬盘复制最常使用的文件数据至 RAM 保存,并可增 讲处理速度,再自动复写回原本的磁盘。借此提升电脑的整体性能、将数据遗失的风 險降到最低。

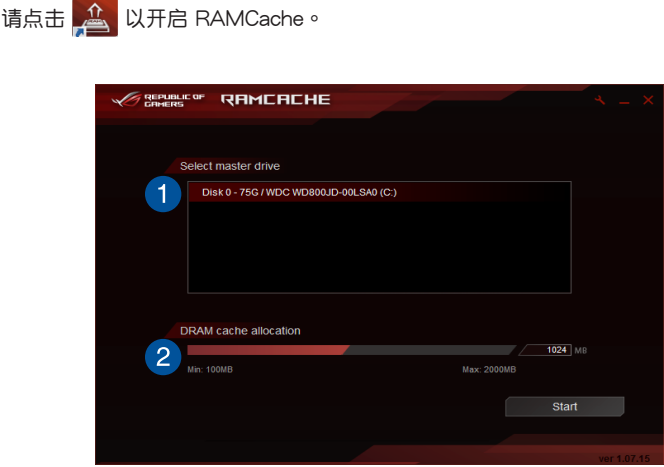

請依照以下方式使用 RAMCache:

- 1. 运行 RAMCache 并选择硬盘或磁盘分区。
- 2. 选择保存容量并占击 Start。
	- 每次仅可保存于一个磁盘分区。 • RAM 配置的最大值与最小值会自动更新。

# 4.15 Lighting Control

Lighting Control 可调整主板上 RGB LED 灯的颜色并设置灯光效果。您可以由设 置面板左側進行預覽。

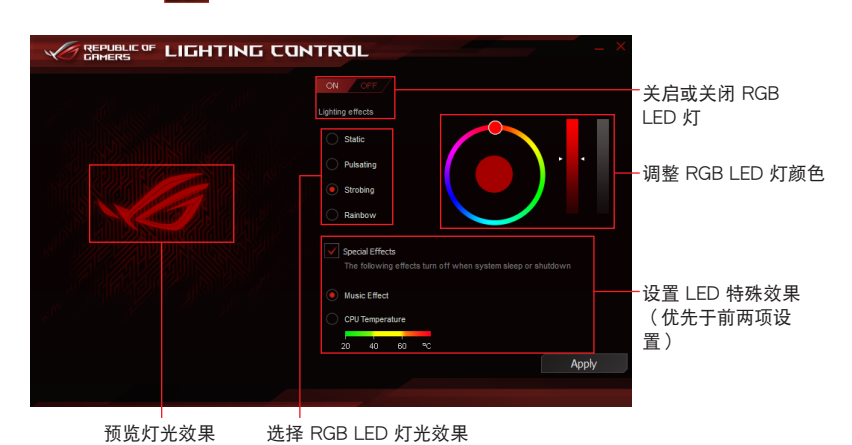

请由桌面点击 - O- 以开启 Lighting Control。
## 5.1 RAID 功能設置

本主板内置 Intel® 芯片组,可以让您通过 Intel® Rapid Storage 技术来设置 RAID |  $0.1.5$ 与 RAID 10 磁盘阵列。

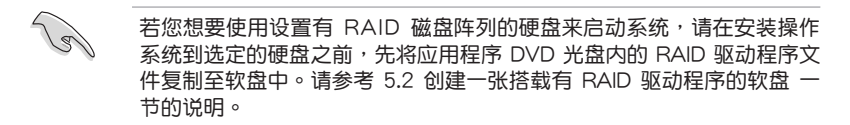

#### 5.1.1 RAID 定义

RAID 0 的主要功能为「Data striping」,即区块延展。其运行模式是将磁盘阵列 系统下所有硬盘组成一个虚拟的大硬盘,而数据存取方式是平均分散至多颗硬盘,是 以并行的方式读取/写入数据至多颗硬盘,如此可增加存取的速度,若以二颗硬盘所 建构的 RAID 0 磁盘阵列为例,传输速度约为阵列中转速最慢的硬盘的二倍速度。整 体而言,RAID 0 模式的磁盘阵列可增加数据传输的性能与速率。

RAID 1 的主要功能为「Data Mirroring」,即数据映射。其运行模式是将磁盘阵列 系统所使用的硬盘,创建为一组映射对应(Mirrored Pair),并以平行的方式读取/写 入数据至多颗硬盘。而写入至各个硬盘的数据是完全一样的,在读取数据时,则可由 本組內所有硬盤同時讀出。而 RAID 1 模式的磁盤陣列最主要就是其容錯功能(fault tolerance),它能在磁盤陣列中任何一顆硬盤發生故障的情況時,其它硬盤仍可以繼 续动作,保持系统不中断运行。即使阵列中某一颗硬盘损毁时,所有的数据仍会完整 地保留在磁盤陣列的其它硬盤中。

RAID 5 的主要功能为将数据与验证信息加以延展,分别记录到三部或以上的硬盘 中。而 RAID 5 阵列设置的优点,包括有取得更理想的硬盘性能、具备容错能力,与 更大的保存容量。RAID 5 阵列模式最适合的使用范畴,可用于交叉处理操作、数据 库应用、企业资源的规划,与商业系统的应用。这类型的阵列模式,最少需要三部硬 盘方可讲行设置。

RAID 10 的主要功能为「Data striping」+「Data Mirroring」,也就是集 RAID 0 与 RAID 1 之所长,不但可运用到 RAID 0 模式所提供的高速传输速率,也保有了 RAID 1 模式的数据容错功能,让您不但享有高速的数据传输功能,对于数据的保存 也无后顾之忧。

## 5.1.2 安装 Serial ATA (SATA) 硬盘

本主板支持 Serial ATA 硬盘。为了最佳的性能表现,当您要创建阵列模式设置 时,请尽可能采用具备相同型号与容量的硬盘。

請依照以下安裝方式來建構 SATA RAID 磁盤陣列。

- 1. 將硬盤安裝至硬盤槽中。
- 2. 安装硬盘连接排线,将欲建构磁盘阵列的硬盘连接至主板。
- 3. 將 SATA 電源線連接到每一部硬盤。

## 5.1.3 在 BIOS 程序中設置 RAID

在您开始创建阵列之前,您必须先在 BIOS 程序设置中设置对应的 RAID 选项。请 依照下列步骤讲行操作:

- 1. 在启动之后系统仍在内存的开机自检 (Power-On Self Test, POST) 时, 按下 <Delete> 按鍵進入 BIOS 設置程序。
- 2. 进入主菜单 (Main) 后,选择 Advanced > SATA Configuration 选项,然后按 <Enter> 鍵。
- 3. 將 SATA Mode 選項設置為 [RAID Mode]。
- 4. 保存您的设置值并退出 BIOS 程序。

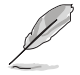

关于如何在 BIOS 中针对菜单讲行浏览与输入,请参考第三章的相关说 明。

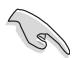

由于芯片的限制,当您设置 SATA 连接端口为 RAID 时,所有的 SATA 連接端口均會以 RAID 模式運行。

## 5.1.4 進入 Intel® Rapid Storage Technology Option ROM 應用程序

請依照下列步驟來進入 Intel® Rapid Storage Technology Option ROM 應用程序:

- 1. 启动您的电脑。
- 2. 当系统运行开机自检 (POST) 时,按下 <Ctrl> + <I> 键来进入应用程序主菜单。

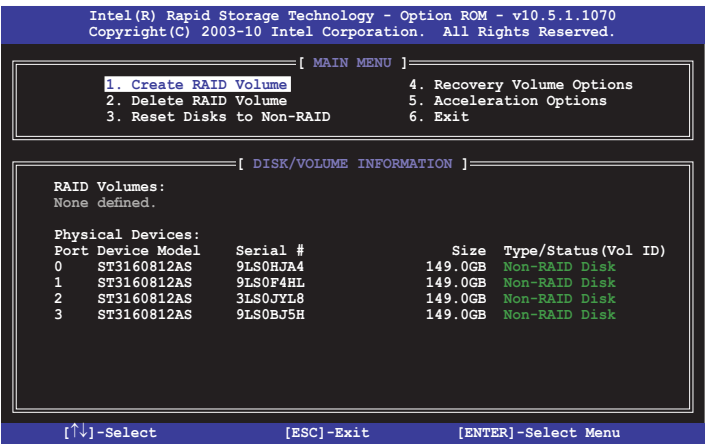

在屏幕下方的导览键可让您移动光棒到不同的选项并选择菜单中的选项。

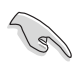

本节中的 RAID BIOS 设置画面只能参考,所显示的画面与实际设置画面 可能稍有不同。

本应用程序可以支持四个硬盘讲行 RAID 设置。

#### 創建 RAID 設置

請依照下列步驟創建 RAID 設置:

1. 选择 1. Create RAID Volume 然后按下 <Enter> 按键,会出现如下图所示的画 面。

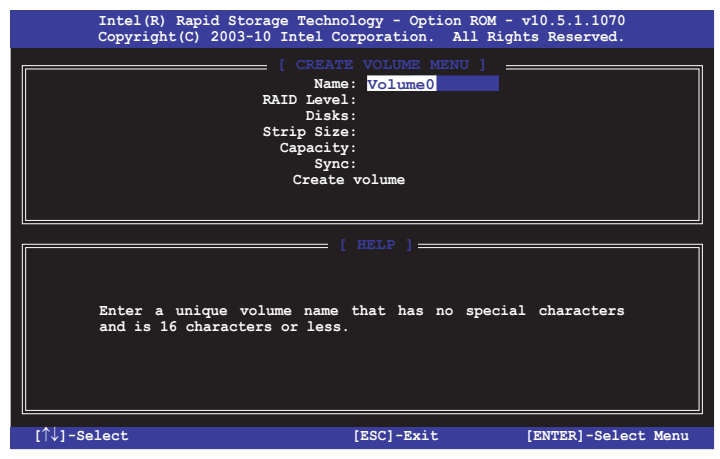

- 2. 为您的 RAID 磁区键入一个名称,然后按下<Enter>按键。
- 3. 使用向上、向下方向键来选择您想要的 RAID 层级,然后按下<Enter>按键。
- 4. 当 Disk 选项出现,请按下<Enter>按键以便选择要进行阵列设置的硬盘设备。接 著顯示如下圖所示的畫面。

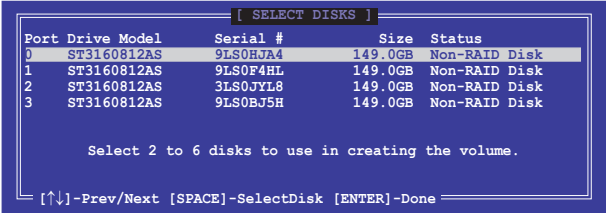

- 5. 请使用向上、向下方向键来选择硬盘设备,确认后请按下〈Space〉按键来进行选 择。接着被选定的硬盘设备旁便会出现一个小三角形图标。当要进行阵列设置的 硬盤設備選擇完畢後,請按下 <Enter> 按鍵。
- 6. 使用向上、向下方向鍵來選擇 RAID 磁盤陣列(RAID 0、RAID 10、RAID 5)要 分区的容量,然后按下< $F$ nter>按键。分区的数值可由 4KB 递增至 128KB,数 据分区的数值应该以硬盘使用的目的来决定。下列为推荐:

RAID 0: 128KB

RAID 10: 64KB

RAID 5: 64KB

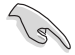

若此系统欲作为服务器使用,建议您选择较低的磁区大小;若此系统欲 作为多媒体电脑用来运行影音的编辑制作,建议您选择较高的磁区大小 來獲得最佳的性能。

- 7. 輸入您所要的陣列容量,接著按下 <Enter> 按鍵。本項目默認值是採用最高可容 許的磁盤容量。
- 8. 在 Create Volume 的提示对话框中再按下<Enter> 按键来创建磁盘阵列,接着便 會出現如下圖的提示信息畫面。

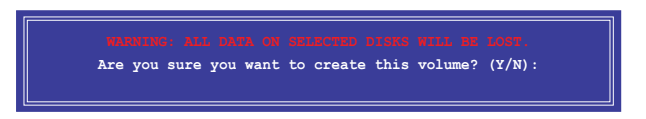

9. 按下〈Y〉键创建阵列并回到主菜单,或是按下〈N〉键回到 CREATE VOLUME MENU(創建陣列標籤)菜單。

#### 刪除 RAID 陣列

当您要删除 RAID 设置时请小心,保存在硬盘中的数据会被全部删除。

請依照以下步驟刪除 RAID 陣列:

1. 选择 2. Delete RAID Volume 然后按下 <Enter> 按键,会出现如下图所示的窗口 畫面。

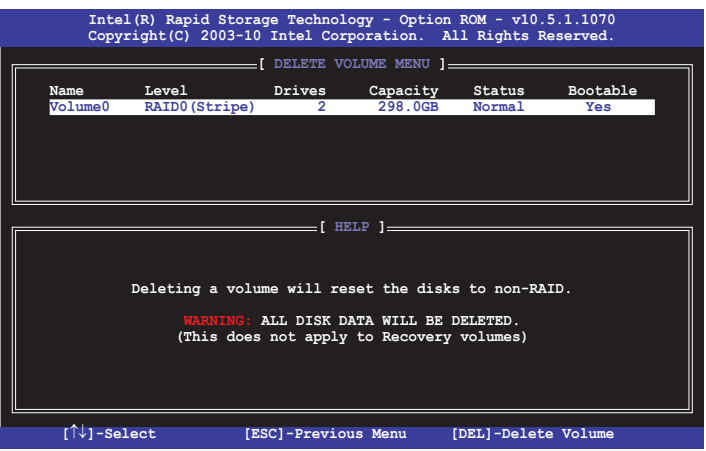

2. 使用向上、向下方向键来选择您想要删除的 RAID 设置,然后按下<Del> 按键。 接着显示如下图所示的画面。

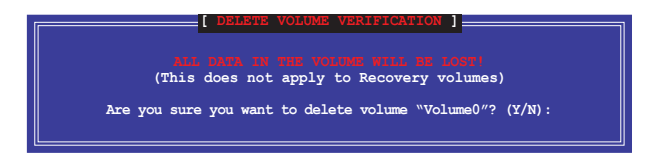

3. 按下〈Y〉键删除 RAID 并回到主菜单,或是按〈N〉键回到 DELETE VOLUME MENU(創建陣列標籤)菜單。

离开 Intel® Rapid Storage Technology Option ROM 应用程序 请依照以下步骤离开应用程序:

1. 选择 5. Exit 然后按下 <Enter> 按键,显示如下图所示的画面。

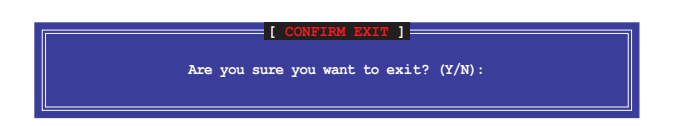

第五章

2. 按下 <Y> 按鍵來離開應用程序,或是按下 <N> 回到主菜單。

## 5.2 創建一張搭載有 RAID 驅動程序的軟盤

当您欲在拥有 RAID 设置的硬盘中安装 Windows® 操作系统时,您需要准备一张搭 載有 RAID 驅動程序的軟盤。

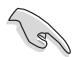

本主板沒有軟驅插槽,請使用 USB 軟驅來創建 SATA RAID 驅動程序的 軟盤。

#### 5.2.1 在不進入操作系統狀態下創建 RAID 驅動程序軟盤

請依照下列步驟在不進入操作系統狀態下創建 RAID/SATA 驅動程序軟盤:

- 1. 开启您电脑的电源。
- 2. 當進行 POST 開機自檢時按下 <Del> 鍵進入 BIOS 程序設置。
- 3. 将光驱设置为主要启动设备。
- 4. 将驱动程序与应用程序光盘放入光驱中。
- 5. 保存更改并退出 BIOS 程序设置。
- 6. 当菜单出现时,点击 制作驱动程序软盘 标签页,按下<1> 来创建一张 RAID 驱 動程序軟盤。
- 7. 将已格式化的软盘放入 USB 软驱中, 并按下 <Enter> 键。
- 8. 依照屏幕的指示完成驅動程序軟盤的創建。

## 5.2.2 在 Windows® 操作系統中創建 RAID 驅動程序軟盤

请依照下列步骤在 Windows® 操作系统中创建 RAID 驱动程序软盘:

- 1. 启动 Windows 操作系统。
- 2. 連接 USB 軟驅並將軟盤放入軟驅中。
- 3. 将驱动程序与应用程序光盘放入光驱中。
- 4. 点击制作驱动程序软盘标签页,接着点击 Intel AHCI/RAID Driver Disk 选项来 創建一張 RAID 驅動程序軟盤。
- 5. 選擇 USB 軟驅。
- 6. 依照屏幕指示完成驅動程序軟盤的創建。

請將驅動程序軟盤切換為防止寫入以避免遭受電腦病毒的感染。

## 5.2.3 在安装 Windows® 操作系统时安装 RAID 驱动程序

请依照下列步骤在 Windows® 7 或更新的操作系统中安装 RAID 驱动程序:

- 1. 当安装操作系统时,选择 Load Driver。
- 2. 将搭载有 RAID 驱动程序的软盘/U 盘安装软驱/USB 连接端口,并点击 Browse。
- 3. 请选择您的设备后,选择 Drivers > RAID, 并选择 RAID 驱动程序文件再按 OK。
- 4. 請依照屏幕指示來完成驅動程序的安裝。

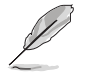

在从 U 盘载入 RAID 驱动程序之前,您必须使用另一台电脑来将应用程 序光盤中的 RAID 驅動程序複製到 U 盤。

# 化制度

## 华硕的联络信息

## 华硕电脑(上海)有限公司 ASUSTEK COMPUTER (SHANGHAI) CO., LTD

## 市場信息

地址:上海市闵行莘庄工业区春东路508号 電話:+86-21-54421616 傳真:+86-21-54420099 互聯網:http://www.asus.com.cn/

## 技術支持

电话: +86-20-28047506 (400-620-6655) 電子郵件:http://vip.asus.com.cn/VIP2/

Services/QuestionForm/ TechQuery

在線支持:http://www.asus.com.cn/support

## 华硕电脑公司 ASUSTeK COMPUTER INC. (亚太地区)

#### 市場信息

地址:台湾台北市北投区立德路15号 電話:+886-2-2894-3447 傳真:+886-2-2890-7798 電子郵件:info@asus.com.tw 互聯網:http://www.asus.com.tw

## 技術支持

電話:+86-21-38429911 傳真:+86-21-58668722, ext. 9101# 在線支持:http://support.asus.com/ techserv/techserv.aspx

## ASUS COMPUTER INTERNATIONAL(美國)

#### 市場信息

地址:800 Corporate Way, Fremont, CA 94539, USA 傳真:+1-510-608-4555 互聯網:http://usa.asus.com

技術支持

電話:+1-812-282-2787 傳真:+1-812-284-0883 在線支持:http://support.asus.com/ techserv/techserv.aspx

## ASUS COMPUTER GmbH (德国/奥地利)

#### 市場信息

地址:Harkort Str. 21-23, D-40880 Ratingen, Germany 傳真:+49-2102-959911 互聯網:http://www.asus.de 在线联络: http://www.asus.de/sales(仅回 答市场相关事务的问题)

## 技術支持

- 電話:+49-1805-010923(元件)
- 電話:+49-1805-010920(系統/筆記本 電腦/易系列產品/LCD)
- 傳真:+49-2102-9599-11
- 在線支持:http://support.asus.com/ techserv/techserv.aspx

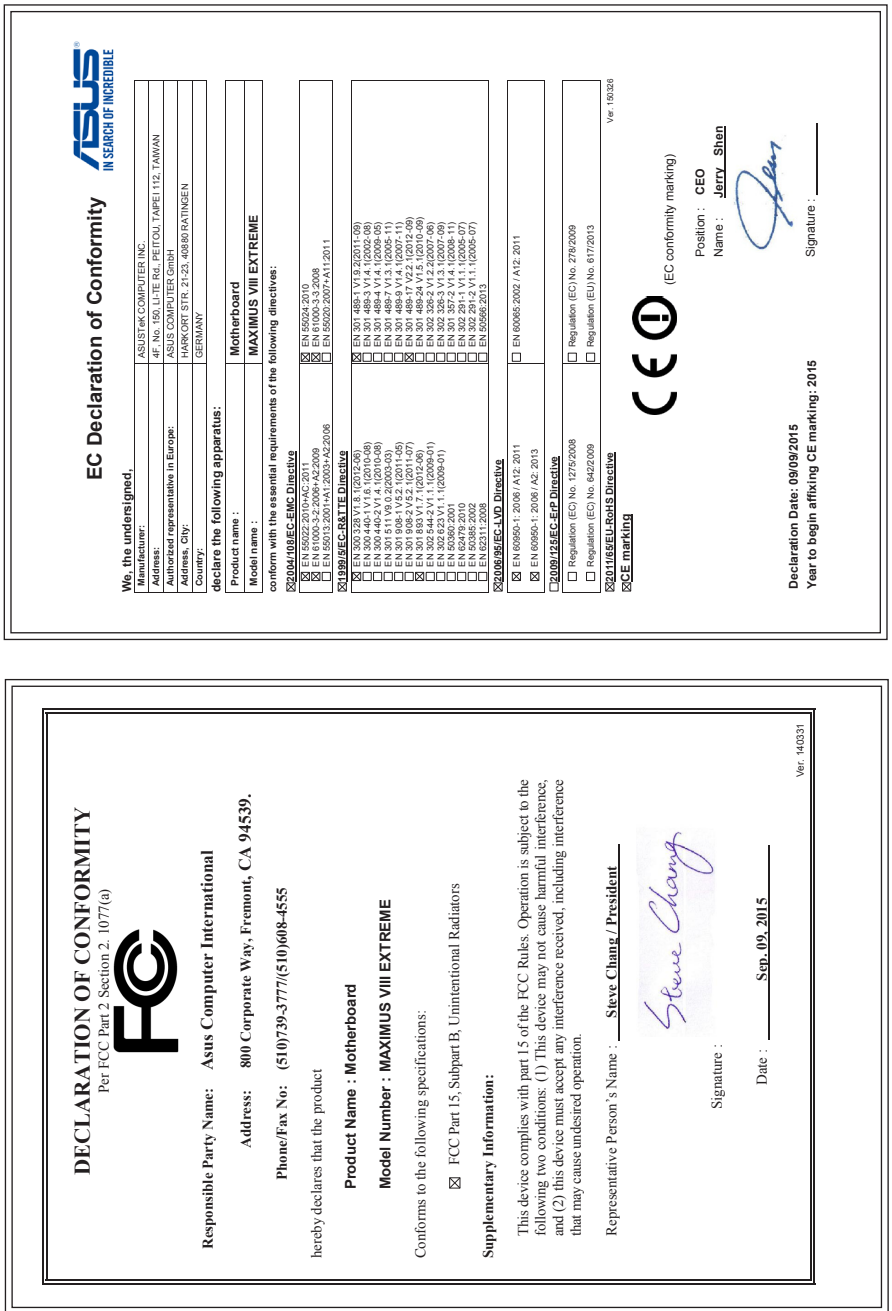

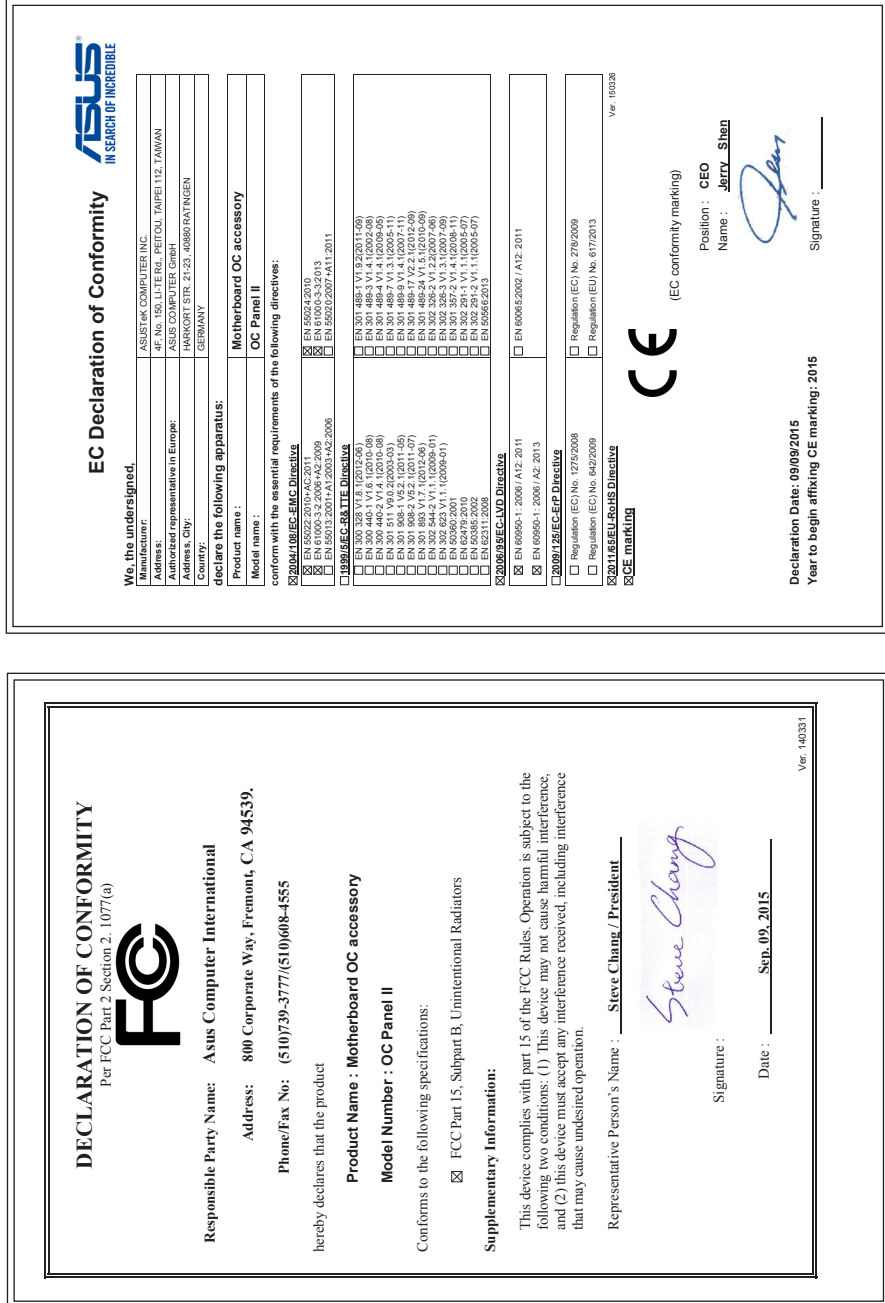

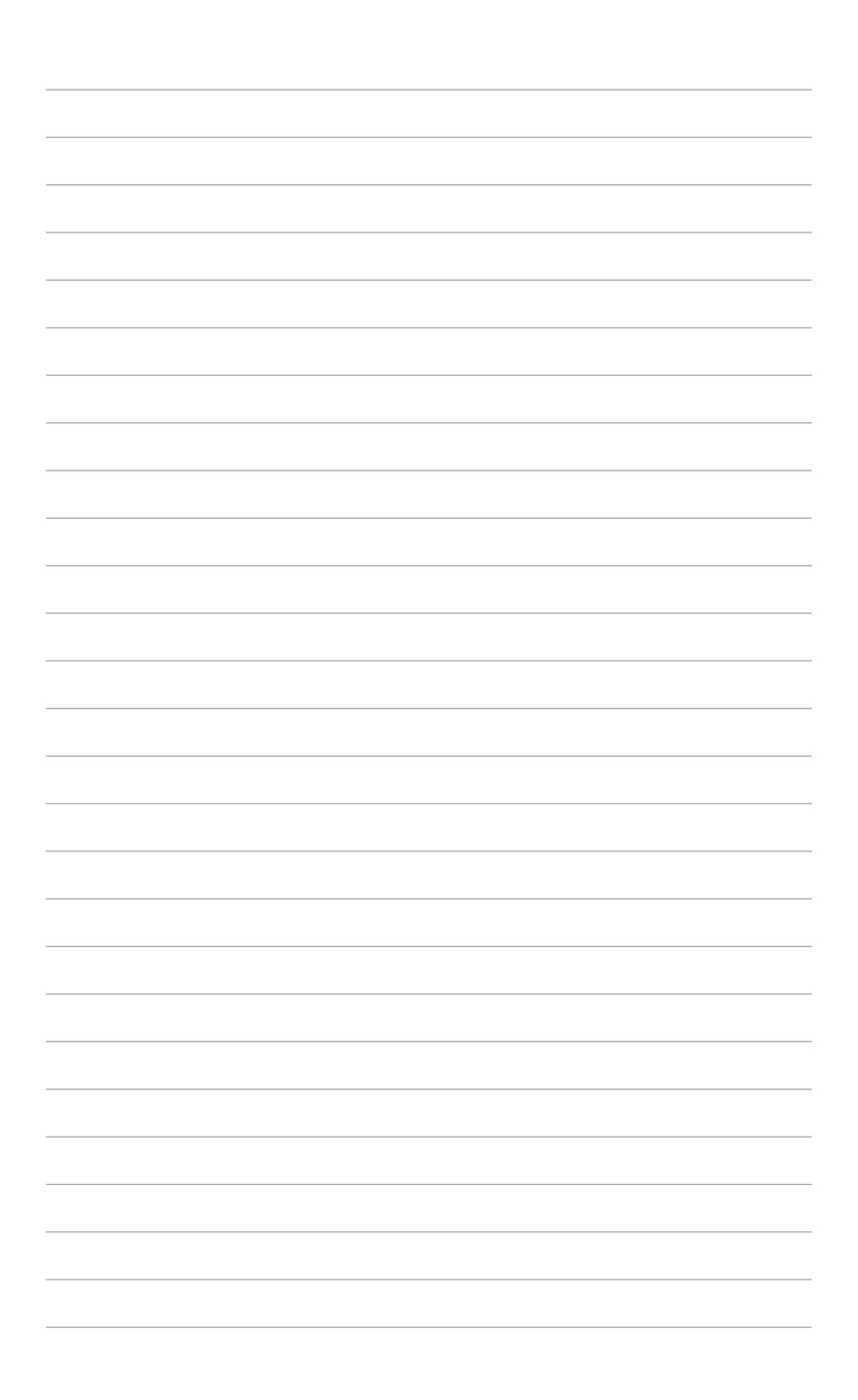